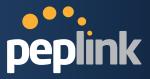

# **Peplink Balance Multi-WAN Bonding Routers**

# User Manual

For Model 20/30/210/310/305/380/580/710/1350/2500

Peplink Balance Firmware 5.4

December 2013

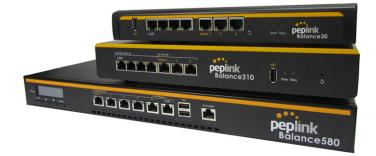

Copyright & TrademarksSpecifications are subject to change without prior notice. Copyright © 2013Peplink International Ltd. All Rights Reserved. Peplink and the Peplink logo are trademarks of Peplink International Ltd. Other brands or products mentioned may be trademarks or registered trademarks of their respective owners.

### **Protecting Business Continuity**

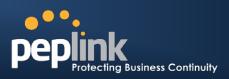

# TABLE OF CONTENTS

| 1                                         | IN                                                  | TRODUCTION AND SCOPE5                                                                                                    |  |  |  |  |  |  |
|-------------------------------------------|-----------------------------------------------------|----------------------------------------------------------------------------------------------------|--|--|--|--|--|--|
| 2                                         | G                                                   | GLOSSARY ······6                                                                                                    |  |  |  |  |  |  |
| 3                                         | PI                                                  | RODUCT COMPARISON CHART ······7                                                                                                    |  |  |  |  |  |  |
| 4                                         | PI                                                  | RODUCT FEATURES ·······11                                                                                                    |  |  |  |  |  |  |
| 4<br>4                                    | .1<br>.2                                            | Supported Network Features                                                                                                    |  |  |  |  |  |  |
| 5                                         | P                                                   | ACKAGE CONTENTS14                                                                                                    |  |  |  |  |  |  |
| 5                                         | .1<br>.2<br>.3                                      | Peplink Balance 20 / 30       14         Peplink Balance 210 / 310       14         Peplink Balance 305 / 380 / 580 / 710 / 1350 / 2500       14                                                                                                    |  |  |  |  |  |  |
| 6                                         | PI                                                  | EPLINK BALANCE OVERVIEW ······15                                                                                                    |  |  |  |  |  |  |
| 6<br>6<br>6<br>6<br>6<br>6<br>7<br>7<br>7 | .2<br>.3<br>.4<br>.5<br>.6<br>.7<br>.8<br>.9<br>.10 | Peplink Balance 20       15         Peplink Balance 30       17         Peplink Balance 210       19         Peplink Balance 310       21         Peplink Balance 305       23         Peplink Balance 380       26         Peplink Balance 580       29         Peplink Balance 710       32         Peplink Balance 1350       35         Peplink Balance 2500       38         ISTALLATION       42         Constructing the Network       42         Configuring the Network Environment       44 |  |  |  |  |  |  |
| 8                                         | B                                                   | ASIC CONFIGURATION ······45                                                                                                    |  |  |  |  |  |  |
|                                           | .2<br>.3                                            | Connecting to Web Admin Interface       45         Configuration with Setup Wizard       46         Advanced Setup       48                                                                                                    |  |  |  |  |  |  |
| 9                                         | C                                                   | ONFIGURATION OF LAN INTERFACE ······50                                                                                                    |  |  |  |  |  |  |
| 10                                        | D                                                   | ROP-IN MODE54                                                                                                    |  |  |  |  |  |  |
| 11                                        | C                                                   | ONFIGURATION OF WAN INTERFACE(S) ······57                                                                                                    |  |  |  |  |  |  |
| 1<br>1<br>1<br>1                          | 1.1<br>1.2<br>1.3<br>1.4<br>1.5<br>1.6              | Connection Method(s)59Physical Interface Settings65WAN Health Check67Bandwidth Allowance Monitor70Additional Public IP Settings71Dynamic DNS Settings72                                                                                                    |  |  |  |  |  |  |

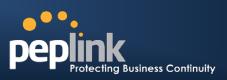

| 12       | BAN  | NDWIDTH BONDING SPEEDFUSION <sup>™</sup> ······74                                     |
|----------|------|---------------------------------------------------------------------------------------|
| 12       |      | SpeedFusion <sup>™</sup> Settings ····································                |
| 12<br>12 |      | Peplink Balance Behind NAT Router ······79<br>SpeedFusion <sup>™</sup> Status······80 |
| 13       | IPSI | EC VPN81                                                                              |
| 13<br>13 |      | IPsec VPN Settings                                                                    |
| 14       | MA   | NAGEMENT OF OUTBOUND TRAFFIC TO WAN ······84                                          |
| 14       | .1   | Outbound Policy                                                                       |
| 14       |      | Custom Rules for Outbound Policy86                                                    |
| 15       | INB  | OUND ACCESS ······92                                                                  |
| 15       |      | Definition of Port Forwarding                                                         |
| 15<br>15 |      | Definition of Servers on LAN                                                          |
| 15       |      | Reverse Lookup Zones ······ 109                                                       |
| 15       |      | DNS Record Import Wizard ······ 112                                                   |
| 16       | NA   | Г MAPPINGS                                                                            |
| 17       | WL   | AN CONTROLLER ·······117                                                              |
| 17       | .1   | WLAN Information 117                                                                  |
| 17       | .2   | AP Management ······ 122                                                              |
| 17       |      | Wireless Networks 123                                                                 |
| 17       |      | Captive Portal Management 128<br>AP Profile 135                                       |
| 17       |      |                                                                                       |
| 18       |      | S138                                                                                  |
| 18       |      | User Groups                                                                           |
| 18       |      | Bandwidth Control                                                                     |
| 18       |      | Application 140                                                                       |
| 19       | FIRI | EWALL                                                                                 |
| 19       |      | Outbound and Inbound Firewall Rules                                                   |
| 19       |      | Web Blocking ······ 149                                                               |
| 20       | MIS  | SCELLANEOUS SETTINGS                                                                  |
| 20       |      | High Availability ······ 150                                                          |
| 20       |      | PPTP Server                                                                           |
| 20       |      | Service Forwarding 155                                                                |
| 20       |      | Service Passthrough                                                                   |
| 21       |      | TEM SETTINGS······158                                                                 |
| 21       |      | Admin Security                                                                        |
| 21<br>21 |      | Firmware Upgrade                                                                      |
| 21       |      | Email Notification                                                                    |

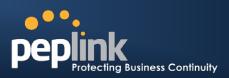

| 21.7       InControl       169         21.8       Configuration       170         21.9       Reboot       171         22.1       Ping Test.       171         22.1       Ping Test.       171         22.1       Ping Test.       173         23.3       SpeedFusion <sup>TM</sup> Test       173         22.4       CLI (Command Line Interface Support)       174         23       STATUS       175         23.1       Device       175         23.2       Active Sessions       176         23.3       Client List       178         23.4       Access Point       179         23.5       WINS Client       179         23.6       SpeedFusion <sup>TM</sup> Status       179         23.7       Event Log       180         23.8       Bandwidth       181         APPENDIX A. RESTORATION OF FACTORY DEFAULTS       186         APPENDIX B. ROUTING UNDER DHCP, STATIC IP, AND PPPOE       187         B.1       Routing via IP Forwarding       188         APPENDIX C. CASE STUDIES       189         C.1       Performance Optimization       193         C.3       Outbound Access Restriction       193 <th>21.5</th> <th>Remote Syslog ······ 166</th>                                     | 21.5  | Remote Syslog ······ 166                                |
|----------------------------------------------------------------------------------------------------|-------|---------------------------------------------------------|
| 21.8       Configuration       170         21.9       Reboot       171         22       TOOLS       171         22.1       Ping Test       171         22.1       Ping Test       171         22.2       Traceroute Test       173         22.3       SpeedFusion <sup>TM</sup> Test       173         22.4       CLI (Command Line Interface Support)       174         23       STATUS       175         23.1       Device       175         23.2       Active Sessions       176         23.3       Client List       178         23.4       Access Point       179         23.5       WiNS Client       179         23.6       SpeedFusion <sup>TM</sup> Status       179         23.7       Event Log       180         APPENDIX A. RESTORATION OF FACTORY DEFAULTS       186         APPENDIX B. ROUTING UNDER DHCP, STATIC IP, AND PPPOE       187         B.1       Routing via Network Address Translation (NAT)       187         B.2       Routing via Network Address Translation (NAT)       188         APPENDIX C. CASE STUDIES       189       190         C.1       Performance Optimization       193 <t< td=""><td></td><td>SNMP 167</td></t<>                                     |       | SNMP 167                                                |
| 21.9       Reboot       171         22       TOOLS       171         22.1       Ping Test       171         22.2       Traceroute Test       173         22.3       SpeedFusion <sup>TM</sup> Test       173         22.4       CLI (Command Line Interface Support)       174         23       SpeedFusion <sup>TM</sup> Test       175         23.1       Device       175         23.2       Active Sessions       176         23.3       Client List       178         23.4       Access Point       179         23.5       WINS Client       179         23.6       SpeedFusion <sup>TM</sup> Status       179         23.7       Event Log       180         23.8       Bandwidth       181         APPENDIX A. RESTORATION OF FACTORY DEFAULTS       186         APPENDIX B. ROUTING UNDER DHCP, STATIC IP, AND PPPOE       187         B.1       Routing via Network Address Translation (NAT)       187         B.2       Routing via Network Address Translation (NAT)       187         B.2       Routing via Network Address Stroughout a Session       191         C.3       Bypassing the Firewall to Access Hosts on LAN       192         C.4       Inbound                           |       |                                                         |
| 22       TOOLS       171         22.1       Ping Test       171         22.2       Traceroute Test       173         22.3       SpeedFusion <sup>TM</sup> Test       173         22.4       CLI (Command Line Interface Support)       174         23       STATUS       175         23.1       Device       175         23.2       Active Sessions       176         23.3       Client List       178         23.4       Access Point       179         23.5       WINS Client       179         23.6       SpeedFusion <sup>TM</sup> Status       179         23.7       Event Log       180         23.8       Bandwidth       181         APPENDIX A. RESTORATION OF FACTORY DEFAULTS       186         APPENDIX B. ROUTING UNDER DHCP, STATIC IP, AND PPPOE       187         B.1       Routing via Network Address Translation (NAT)       187         B.2       Routing via Network Address throughout a Session       193         C.1       Performance Optimization       193         C.2       Maintaining the Same IP Address throughout a Session       191         C.3       Bypassing the Firewall to Access Hosts on LAN       192         C.4                                         |       | 5                                                       |
| 22.1       Ping Test       171         22.2       Traceroute Test       173         22.3       SpeedFusion <sup>M</sup> Test       173         22.4       CLI (command Line Interface Support)       174         23       STATUS       175         23.1       Device       175         23.2       Active Sessions       176         23.3       Client List       178         23.4       Active Sessions       176         23.3       Client List       178         23.4       Access Point       179         23.5       WINS Client       179         23.6       SpeedFusion <sup>TM</sup> Status       179         23.6       SpeedFusion <sup>TM</sup> Status       179         23.6       SpeedFusion <sup>TM</sup> Status       179         23.7       Event Log       180         23.8       Bandwidth       181         APPENDIX A. RESTORATION OF FACTORY DEFAULTS       186         APPENDIX B. ROUTING UNDER DHCP, STATIC IP, AND PPPOE       187         B.1       Routing via Network Address Translation (NAT)       187         B.2       Routing via IP Forwarding       188         APPENDIX C. CASE STUDIES       189         C.1                                                     |       |                                                         |
| 22.2       Traceroute Test       173         22.3       SpeedFusion <sup>TM</sup> Test       173         22.4       CLI (Command Line Interface Support)       174         23       STATUS       175         23.1       Device       175         23.2       Active Sessions       176         23.3       Client List       178         23.4       Access Point       179         23.5       WINS Client       179         23.6       SpeedFusion <sup>TM</sup> Status       179         23.6       SpeedFusion <sup>TM</sup> Status       179         23.7       Event Log       180         23.8       Bandwidth       181         APPENDIX A. RESTORATION OF FACTORY DEFAULTS       186         APPENDIX B. ROUTING UNDER DHCP, STATIC IP, AND PPPOE       187         B.1       Routing via Network Address Translation (NAT)       187         B.2       Routing via Network Address throughout a Session       191         C.3       Bypassing the Firewall to Access thosts on LAN       192         C.4       Inbound Access Restriction       193         C.5       Outbound Access Restriction       194         APPENDIX D. TROUBLESHOOTING       195         APPENDIX D. TROUBLES          | 22 T  |                                                         |
| 22.3       SpeedFusion <sup>™</sup> Test       173         22.4       CLI (Command Line Interface Support)       174         23       STATUS       175         23.1       Device       175         23.2       Active Sessions       176         23.3       Client List       176         23.4       Access Point       179         23.5       WINS Client       179         23.6       SpeedFusion <sup>™</sup> Status       179         23.7       Event Log       180         23.8       Bandwidth       181         APPENDIX A. RESTORATION OF FACTORY DEFAULTS       186         APPENDIX B. ROUTING UNDER DHCP, STATIC IP, AND PPPOE       187         B.1       Routing via Network Address Translation (NAT)       187         B.2       Routing via IP Forwarding       188         APPENDIX C. CASE STUDIES       189         C.1       Performance Optimization       189         C.2       Maintaining the Same IP Address throughout a Session       191         C.3       Bypassing the Firewall to Access Hosts on LAN       192         C.4       Inbound Access Restriction       193         C.5       Outbound Access Restriction       194         APPENDIX D.                     | 22.1  |                                                         |
| 22.4       CLI (Command Line Interface Support)       174         23       STATUS       175         23.1       Device       175         23.2       Active Sessions       176         23.3       Cilent List       178         23.4       Access Point       179         23.5       WINS Client       179         23.6       SpeedFusion <sup>TM</sup> Status       179         23.6       SpeedFusion <sup>TM</sup> Status       179         23.7       Event Log       180         23.8       Bandwidth       181         APPENDIX A. RESTORATION OF FACTORY DEFAULTS       186         APPENDIX B. ROUTING UNDER DHCP, STATIC IP, AND PPPOE       187         B.1       Routing via Network Address Translation (NAT)       187         B.2       Routing via IP Forwarding       188         APPENDIX C. CASE STUDIES       189         C.1       Performance Optimization       189         C.2       Maintaining the Same IP Address throughout a Session       191         C.3       Bypassing the Firewall to Access Hosts on LAN       192         C.4       Inbound Access Restriction       193         C.5       Outbound Access Restriction       194         APPENDIX D                  | 22.2  |                                                         |
| 23       STATUS       175         23.1       Device       175         23.2       Active Sessions       176         23.3       Client List       178         23.4       Access Point       179         23.5       WINS Client       179         23.6       SpeedFusion <sup>™</sup> Status       179         23.7       Event Log       180         23.8       Bandwidth       181         APPENDIX A. RESTORATION OF FACTORY DEFAULTS       186         APPENDIX B. ROUTING UNDER DHCP, STATIC IP, AND PPPOE       187         B.1       Routing via Network Address Translation (NAT)       187         B.2       Routing via IP Forwarding       188         APPENDIX C. CASE STUDIES       189         C.1       Performance Optimization       189         C.2       Maintaining the Same IP Address throughout a Session       191         C.3       Bypassing the Firewall to Access Hosts on LAN       192         C.4       Inbound Access Restriction       193         C.5       Outbound Access Restriction       193         C.5       Outbound Access Restriction       194         APPENDIX D. TROUBLESHOOTING       195         APPEINIK B. Blance 20 and 30                           |       |                                                         |
| 23.1       Device       175         23.2       Active Sessions       176         23.3       Client List       178         23.4       Access Point       179         23.5       WINS Client       179         23.6       SpeedFusion <sup>TM</sup> Status       179         23.7       Event Log       180         23.8       Bandwidth       181         APPENDIX A. RESTORATION OF FACTORY DEFAULTS       186         APPENDIX B. ROUTING UNDER DHCP, STATIC IP, AND PPPOE       187         B.1       Routing via Network Address Translation (NAT)       187         B.2       Routing via IP Forwarding       188         APPENDIX C. CASE STUDIES       189         C.1       Performance Optimization       189         C.2       Maintaining the Same IP Address throughout a Session       191         C.3       Bypassing the Firewall to Access Hosts on LAN       192         C.4       Inbound Access Restriction       193         C.5       Outbound Access Restriction       193         C.5       Outbound Access Restriction       194         APPENDIX D. TROUBLESHOOTING       197         E.1       Peplink Balance 210 and 310       198         E.3                             |       |                                                         |
| 23.2       Active Sessions       176         23.3       Client List       178         23.4       Access Point       179         23.5       WINS Client       179         23.6       SpeedFusion <sup>TM</sup> Status       179         23.7       Event Log       180         23.8       Bandwidth       181         APPENDIX A. RESTORATION OF FACTORY DEFAULTS       186         APPENDIX B. ROUTING UNDER DHCP, STATIC IP, AND PPPOE       187         B.1       Routing via Network Address Translation (NAT)       187         B.2       Routing via IP Forwarding       188         APPENDIX C. CASE STUDIES       189       189         C.1       Performance Optimization       189         C.2       Maintaining the Same IP Address throughout a Session       191         C.3       Bypassing the Firewall to Access Hosts on LAN       192         C.4       Inbound Access Restriction       193         C.5       Outbound Access Restriction       194         APPENDIX D. TROUBLESHOOTING       195         APPENDIX E. PRODUCT SPECIFICATIONS       197         E.1       Peplink Balance 20 and 30       198         E.3       Peplink Balance 305       200                        | 23 S  | TATUS175                                                |
| 23.3       Client List       178         23.4       Access Point       179         23.5       WINS Client       179         23.6       SpeedFusion <sup>TM</sup> Status       179         23.7       Event Log       179         23.8       Bandwidth       181         APPENDIX A. RESTORATION OF FACTORY DEFAULTS       186         APPENDIX B. ROUTING UNDER DHCP, STATIC IP, AND PPPOE       187         B.1       Routing via Network Address Translation (NAT)       187         B.2       Routing via IP Forwarding       188         APPENDIX C. CASE STUDIES       189       189         C.1       Performance Optimization       189       191         C.3       Bypassing the Firewall to Access Hosts on LAN       192         C.4       Inbound Access Restriction       193       194         APPENDIX D. TROUBLESHOOTING       195       197         E.1       Peplink Balance 20 and 30       197       197         E.1       Peplink Balance 305       200       200         E.5       Peplink Balance 305       200       201         E.6       Peplink Balance 305       200       202         E.7       Peplink Balance 305       200       202 <td>23.1</td> <td>Device 175</td> | 23.1  | Device 175                                              |
| 23.4       Access Point       179         23.5       WINS Client       179         23.6       SpeedFusion <sup>TM</sup> Status       179         23.7       Event Log.       180         23.8       Bandwidth       181         APPENDIX A. RESTORATION OF FACTORY DEFAULTS       186         APPENDIX B. ROUTING UNDER DHCP, STATIC IP, AND PPPOE       187         B.1       Routing via Network Address Translation (NAT)       187         B.2       Routing via IP Forwarding       188         APPENDIX C. CASE STUDIES       189         C.1       Performance Optimization       189         C.2       Maintaining the Same IP Address throughout a Session       191         C.3       Bypassing the Firewall to Access Hosts on LAN       192         C.4       Inbound Access Restriction       193         C.5       Outbound Access Restriction       194         APPENDIX D. TROUBLESHOOTING       197       197         E.1       Peplink Balance 20 and 30       197         E.2       Peplink Balance 380       200         E.3       Peplink Balance 305       200         E.4       Peplink Balance 305       200         E.5       Peplink Balance 380       201                  | 23.2  |                                                         |
| 23.5       WINS Client       179         23.6       SpeedFusion <sup>TM</sup> Status       179         23.7       Event Log       180         23.8       Bandwidth       181         APPENDIX A. RESTORATION OF FACTORY DEFAULTS       186         APPENDIX B. ROUTING UNDER DHCP, STATIC IP, AND PPPOE       187         B.1       Routing via Network Address Translation (NAT)       187         B.2       Routing via IP Forwarding       188         APPENDIX C. CASE STUDIES       189         C.1       Performance Optimization       189         C.2       Maintaining the Same IP Address throughout a Session       191         C.3       Bypassing the Firewall to Access Hosts on LAN       192         C.4       Inbound Access Restriction       193         C.5       Outbound Access Restriction       194         APPENDIX D. TROUBLESHOOTING       197         E.1       Peplink Balance 20 and 30       197         E.2       Peplink Balance 305       200         E.3       Peplink Balance 305       200         E.4       Peplink Balance 305       201         E.5       Peplink Balance 305       202         E.6       Peplink Balance 580       202                       |       |                                                         |
| 23.6       SpeedFusion <sup>TM</sup> Status       179         23.7       Event Log       180         23.8       Bandwidth       181         APPENDIX A. RESTORATION OF FACTORY DEFAULTS       186         APPENDIX B. ROUTING UNDER DHCP, STATIC IP, AND PPPOE       187         B.1       Routing via Network Address Translation (NAT)       187         B.2       Routing via P Forwarding       188         APPENDIX C. CASE STUDIES       189         C.1       Performance Optimization       189         C.2       Maintaining the Same IP Address throughout a Session       191         C.3       Bypassing the Firewall to Access Hosts on LAN       192         C.4       Inbound Access Restriction       193         C.5       Outbound Access Restriction       194         APPENDIX D. TROUBLESHOOTING       197         E.1       Peplink Balance 20 and 30       197         E.1       Peplink Balance 210 and 310       198         E.3       Peplink Balance 305       200         E.4       Peplink Balance 305       201         E.5       Peplink Balance 305       202         E.7       Peplink Balance 305       202         E.7       Peplink Balance 710       203         | -     |                                                         |
| 23.7       Event Log       180         23.8       Bandwidth       181         APPENDIX A. RESTORATION OF FACTORY DEFAULTS       186         APPENDIX B. ROUTING UNDER DHCP, STATIC IP, AND PPPOE       187         B.1       Routing via Network Address Translation (NAT)       187         B.2       Routing via IP Forwarding       188         APPENDIX C. CASE STUDIES       189         C.1       Performance Optimization       189         C.2       Maintaining the Same IP Address throughout a Session       191         C.3       Bypassing the Firewall to Access Hosts on LAN       192         C.4       Inbound Access Restriction       193         C.5       Outbound Access Restriction       194         APPENDIX D. TROUBLESHOOTING       197         E.1       Peplink Balance 20 and 30       197         E.1       Peplink Balance 210 and 310       198         E.3       Peplink Balance 380       200         E.4       Peplink Balance 380       201         E.5       Peplink Balance 380       202         E.7       Peplink Balance 380       201         E.6       Peplink Balance 380       201         E.7       Peplink Balance 710       203                      |       |                                                         |
| 23.8       Bandwidth       181         APPENDIX A. RESTORATION OF FACTORY DEFAULTS       186         APPENDIX B. ROUTING UNDER DHCP, STATIC IP, AND PPPOE       187         B.1       Routing via Network Address Translation (NAT)       187         B.2       Routing via IP Forwarding       188         APPENDIX C. CASE STUDIES       189         C.1       Performance Optimization       189         C.2       Maintaining the Same IP Address throughout a Session       191         C.3       Bypassing the Firewall to Access Hosts on LAN       192         C.4       Inbound Access Restriction       193         C.5       Outbound Access Restriction       194         APPENDIX D. TROUBLESHOOTING       195         APPENDIX E. PRODUCT SPECIFICATIONS       197         E.1       Peplink Balance 20 and 30       197         E.1       Peplink Balance 305       200         E.3       Peplink Balance 305       200         E.4       Peplink Balance 305       201         E.6       Peplink Balance 580       201         E.7       Peplink Balance 580       201         E.6       Peplink Balance 580       201         E.6       Peplink Balance 580       202                |       |                                                         |
| APPENDIX A. RESTORATION OF FACTORY DEFAULTS186APPENDIX B. ROUTING UNDER DHCP, STATIC IP, AND PPPOE187B.1Routing via Network Address Translation (NAT)187B.2Routing via IP Forwarding188APPENDIX C. CASE STUDIES189C.1Performance Optimization189C.2Maintaining the Same IP Address throughout a Session191C.3Bypassing the Firewall to Access Hosts on LAN192C.4Inbound Access Restriction193C.5Outbound Access Restriction194APPENDIX D. TROUBLESHOOTING195APPENDIX E. PRODUCT SPECIFICATIONS197E.1Peplink Balance 20 and 30197E.2Peplink Balance 305201E.3Peplink Balance 305201E.4Peplink Balance 305201E.5Peplink Balance 580201E.6Peplink Balance 580202E.7Peplink Balance 710203E.8Peplink Balance 1350204E.9Peplink Balance 2500205                                                                                                    |       | 0                                                       |
| APPENDIX B. ROUTING UNDER DHCP, STATIC IP, AND PPPOE187B.1Routing via Network Address Translation (NAT)187B.2Routing via IP Forwarding188APPENDIX C. CASE STUDIES189C.1Performance Optimization189C.2Maintaining the Same IP Address throughout a Session191C.3Bypassing the Firewall to Access Hosts on LAN192C.4Inbound Access Restriction193C.5Outbound Access Restriction194APPENDIX D. TROUBLESHOOTING197E.1Peplink Balance 20 and 30197E.2Peplink Balance 210 and 310198E.3Peplink Balance 380200E.5Peplink Balance 380201E.6Peplink Balance 580202E.7Peplink Balance 710203E.8Peplink Balance 1350204E.9Peplink Balance 2500205                                                                                                    |       |                                                         |
| B.1       Routing via Network Address Translation (NAT)       187         B.2       Routing via IP Forwarding       188         APPENDIX C. CASE STUDIES       189         C.1       Performance Optimization       189         C.2       Maintaining the Same IP Address throughout a Session       191         C.3       Bypassing the Firewall to Access Hosts on LAN       192         C.4       Inbound Access Restriction       193         C.5       Outbound Access Restriction       194         APPENDIX D. TROUBLESHOOTING       195         APPENDIX E. PRODUCT SPECIFICATIONS       197         E.1       Peplink Balance 20 and 30       197         E.2       Peplink Balance 380       199         E.3       Peplink Balance 380       199         E.4       Peplink Balance 305       200         E.5       Peplink Balance 380       201         E.6       Peplink Balance 380       201         E.6       Peplink Balance 580       202         E.7       Peplink Balance 1350       203         E.8       Peplink Balance 2500       205                                                                                                    | APPEN | DIX A. RESTORATION OF FACTORY DEFAULTS186               |
| B.2       Routing via IP Forwarding       188         APPENDIX C. CASE STUDIES       189         C.1       Performance Optimization       189         C.2       Maintaining the Same IP Address throughout a Session       191         C.3       Bypassing the Firewall to Access Hosts on LAN       192         C.4       Inbound Access Restriction       193         C.5       Outbound Access Restriction       194         APPENDIX D. TROUBLESHOOTING       195         APPENDIX E. PRODUCT SPECIFICATIONS       197         E.1       Peplink Balance 20 and 30       197         E.2       Peplink Balance 210 and 310       198         E.3       Peplink Balance 380       199         E.4       Peplink Balance 305       200         E.5       Peplink Balance 380       201         E.6       Peplink Balance 580       202         E.7       Peplink Balance 580       202         E.7       Peplink Balance 710       203         E.8       Peplink Balance 1350       204         E.9       Peplink Balance 2500       205                                                                                                    | APPEN | DIX B. ROUTING UNDER DHCP, STATIC IP, AND PPPOE         |
| APPENDIX C. CASE STUDIES189C.1Performance Optimization189C.2Maintaining the Same IP Address throughout a Session191C.3Bypassing the Firewall to Access Hosts on LAN192C.4Inbound Access Restriction193C.5Outbound Access Restriction194APPENDIX D. TROUBLESHOOTING195APPENDIX E. PRODUCT SPECIFICATIONS197E.1Peplink Balance 20 and 30197E.2Peplink Balance 210 and 310198E.3Peplink Balance 380199E.4Peplink Balance 305200E.5Peplink Balance 580201E.6Peplink Balance 580202E.7Peplink Balance 710203E.8Peplink Balance 1350204E.9Peplink Balance 2500205                                                                                                    | B.1   |                                                         |
| C.1       Performance Optimization       189         C.2       Maintaining the Same IP Address throughout a Session       191         C.3       Bypassing the Firewall to Access Hosts on LAN       192         C.4       Inbound Access Restriction       193         C.5       Outbound Access Restriction       194         APPENDIX D. TROUBLESHOOTING       195         APPENDIX E. PRODUCT SPECIFICATIONS       197         E.1       Peplink Balance 20 and 30       197         E.2       Peplink Balance 210 and 310       198         E.3       Peplink Balance 380       199         E.4       Peplink Balance 380       200         E.5       Peplink Balance 380       201         E.6       Peplink Balance 580       202         E.7       Peplink Balance 710       203         E.8       Peplink Balance 710       203         E.9       Peplink Balance 2500       205                                                                                                    | B.2   | Routing via IP Forwarding 188                           |
| C.2Maintaining the Same IP Address throughout a Session191C.3Bypassing the Firewall to Access Hosts on LAN192C.4Inbound Access Restriction193C.5Outbound Access Restriction194APPENDIX D. TROUBLESHOOTING197E.1Peplink Balance 20 and 30E.1Peplink Balance 210 and 310197E.2Peplink Balance 210 and 310198E.3Peplink Balance 380199E.4Peplink Balance 305200E.5Peplink Balance 380201E.6Peplink Balance 580202E.7Peplink Balance 710203E.8Peplink Balance 1350204E.9Peplink Balance 2500205                                                                                                    | APPEN | DIX C. CASE STUDIES ······189                           |
| C.3Bypassing the Firewall to Access Hosts on LAN192C.4Inbound Access Restriction193C.5Outbound Access Restriction194APPENDIX D. TROUBLESHOOTING195APPENDIX E. PRODUCT SPECIFICATIONSE.1Peplink Balance 20 and 30197E.2Peplink Balance 210 and 310198E.3Peplink Balance 380199E.4Peplink Balance 305200E.5Peplink Balance 580201E.6Peplink Balance 580202E.7Peplink Balance 710203E.8Peplink Balance 1350204E.9Peplink Balance 2500205                                                                                                    | C.1   | Performance Optimization 189                            |
| C.4Inbound Access Restriction193C.5Outbound Access Restriction194APPENDIX D. TROUBLESHOOTING195APPENDIX E. PRODUCT SPECIFICATIONS197E.1Peplink Balance 20 and 30197E.2Peplink Balance 210 and 310198E.3Peplink Balance 380199E.4Peplink Balance 305200E.5Peplink Balance 380201E.6Peplink Balance 580202E.7Peplink Balance 1350203E.8Peplink Balance 1350204E.9Peplink Balance 2500205                                                                                                    | C.2   | Maintaining the Same IP Address throughout a Session    |
| C.5Outbound Access Restriction194APPENDIX D. TROUBLESHOOTING195APPENDIX E. PRODUCT SPECIFICATIONS197E.1Peplink Balance 20 and 30197E.2Peplink Balance 210 and 310198E.3Peplink Balance 380199E.4Peplink Balance 305200E.5Peplink Balance 380201E.6Peplink Balance 580202E.7Peplink Balance 710203E.8Peplink Balance 1350204E.9Peplink Balance 2500205                                                                                                    |       |                                                         |
| APPENDIX D. TROUBLESHOOTING195APPENDIX E. PRODUCT SPECIFICATIONS197E.1Peplink Balance 20 and 30197E.2Peplink Balance 210 and 310198E.3Peplink Balance 380199E.4Peplink Balance 305200E.5Peplink Balance 380201E.6Peplink Balance 580202E.7Peplink Balance 710203E.8Peplink Balance 1350204E.9Peplink Balance 2500205                                                                                                    |       |                                                         |
| APPENDIX E. PRODUCT SPECIFICATIONS       197         E.1       Peplink Balance 20 and 30       197         E.2       Peplink Balance 210 and 310       198         E.3       Peplink Balance 380       199         E.4       Peplink Balance 305       200         E.5       Peplink Balance 380       201         E.6       Peplink Balance 580       202         E.7       Peplink Balance 710       203         E.8       Peplink Balance 1350       204         E.9       Peplink Balance 2500       205                                                                                                    | C.5   | Outbound Access Restriction 194                         |
| E.1       Peplink Balance 20 and 30                                                                                                    | APPEN | DIX D. TROUBLESHOOTING ······195                        |
| E.2       Peplink Balance 210 and 310       198         E.3       Peplink Balance 380       199         E.4       Peplink Balance 305       200         E.5       Peplink Balance 380       201         E.6       Peplink Balance 580       202         E.7       Peplink Balance 710       203         E.8       Peplink Balance 1350       204         E.9       Peplink Balance 2500       205                                                                                                    | APPEN | DIX E. PRODUCT SPECIFICATIONS ······197                 |
| E.3       Peplink Balance 380       199         E.4       Peplink Balance 305       200         E.5       Peplink Balance 380       201         E.6       Peplink Balance 580       202         E.7       Peplink Balance 710       203         E.8       Peplink Balance 1350       204         E.9       Peplink Balance 2500       205                                                                                                    | E.1   |                                                         |
| E.4       Peplink Balance 305       200         E.5       Peplink Balance 380       201         E.6       Peplink Balance 580       202         E.7       Peplink Balance 710       203         E.8       Peplink Balance 1350       204         E.9       Peplink Balance 2500       205                                                                                                    | E.2   |                                                         |
| E.5       Peplink Balance 380       201         E.6       Peplink Balance 580       202         E.7       Peplink Balance 710       203         E.8       Peplink Balance 1350       204         E.9       Peplink Balance 2500       205                                                                                                    |       |                                                         |
| E.6       Peplink Balance 580       202         E.7       Peplink Balance 710       203         E.8       Peplink Balance 1350       204         E.9       Peplink Balance 2500       205                                                                                                    |       |                                                         |
| E.7Peplink Balance 710203E.8Peplink Balance 1350204E.9Peplink Balance 2500205                                                                                                    |       |                                                         |
| E.8Peplink Balance 1350204E.9Peplink Balance 2500205                                                                                                    |       |                                                         |
| E.9 Peplink Balance 2500 205                                                                                                    |       | •                                                       |
|                                                                                                    |       |                                                         |
|                                                                                                    |       | DIX F. DECLARATION ···································· |

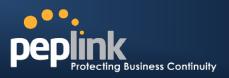

# **1** Introduction and Scope

The Peplink Balance series provides link aggregation and load balancing across up to thirteen WAN connections.

The Peplink Balance 20/30 provides a cost-effective solution suitable for power users and home offices.

The Peplink Balance 210/310 provides advanced features for small business.

The Peplink Balance 380, 580, 710, 1350 and 2500, with a suite of advanced enterprise-class features, make ideal single-box solutions for medium to large-sized business environments, and allow service providers to enable highly available multi-network services.

This manual applies to the following Peplink Balance products:

- Peplink Balance 20/30 (firmware version v5.4.x)
- Peplink Balance 210/310 (firmware version v5.4.x)
- Peplink Balance 380 (firmware version v5.4.x)
- Peplink Balance 580 (firmware version v5.4.x)
- Peplink Balance 710 (firmware version v5.4.x)
- Peplink Balance 1350 (firmware version v5.4.x)
- Peplink Balance 2500 (firmware version v5.4.x)

The manual presents how-to set up Peplink Balance, and provides a collection of case studies involving advanced features of Peplink Balance.

#### Important Note to Users Upgrading from Firmware 4.7 or below

If your current firmware version is 4.7 or below, please upgrade to Firmware 4.8.2 first before upgrading to Firmware 5.3 or 5.4

#### Important Note to Users of Peplink Balance 30 (Classic Edition)

Firmware 5.0 or above is NOT applicable to Peplink Balance 30 (Classic Edition). For more information of identifying the generation of your Peplink Balance 30, please visit our knowledge base at <<u>http://www.peplink.com/index.php?view=faq&id=231&path=16></u>.

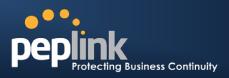

# 2 Glossary

The following terms, acronyms, and abbreviations are frequently used in this manual:

| Term        | Definition                                                             |
|-------------|------------------------------------------------------------------------|
| 3G          | 3rd Generation standards for wireless communications (e.g. HSDPA)      |
| 4G          | 4th Generation standards for wireless communications (e.g. WiMAX, LTE) |
| DHCP        | Dynamic Host Configuration Protocol                                    |
| DNS         | Domain Name System                                                     |
| EVDO        | Evolution-Data Optimized                                               |
| HSDPA       | High-Speed Downlink Packet Access                                      |
| HTTP        | Hyper-Text Transfer Protocol                                           |
| ICMP        | Internet Control Message Protocol                                      |
| IP          | Internet Protocol                                                      |
| LAN         | Local Area Network                                                     |
| MAC Address | Media Access Control Address                                           |
| MTU         | Maximum Transmission Unit                                              |
| MSS         | Maximum Segment Size                                                   |
| NAT         | Network Address Translation                                            |
| PPPoE       | Point to Point Protocol over Ethernet                                  |
| QoS         | Quality of Service                                                     |
| SNMP        | Simple Network Management Protocol                                     |
| ТСР         | Transmission Control Protocol                                          |
| UDP         | User Datagram Protocol                                                 |
| VPN         | Virtual Private Network                                                |
| VRRP        | Virtual Router Redundancy Protocol                                     |
| WAN         | Wide Area Network                                                      |
| WINS        | Windows Internet Name Service                                          |
| WLAN        | Wireless Local Area Network                                            |
| 210+        | Refer to Peplink Balance 210/310/380/580/710/1350/2500                 |
| 380+        | Refer to Peplink Balance 380/580/710/1350/2500                         |
|             |                                                                        |

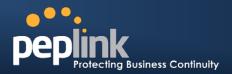

# **3** Product Comparison Chart

| 20   | 30                                                                                | 210                                                                                                    | 310                                                                                                    | 380                                                                                                    | 580                                                                                                    | 710                                                                                                    | 1350                                                                                                    | 2500                                                                                                    |
|------|-----------------------------------------------------------------------------------|----------------------------------------------------------------------------------------------------|----------------------------------------------------------------------------------------------------|----------------------------------------------------------------------------------------------------|----------------------------------------------------------------------------------------------------|----------------------------------------------------------------------------------------------------|----------------------------------------------------------------------------------------------------|----------------------------------------------------------------------------------------------------|
|      |                                                                                   |                                                                                                    |                                                                                                    |                                                                                                    |                                                                                                    |                                                                                                    |                                                                                                    |                                                                                                    |
| 2    | 3                                                                                 | 2                                                                                                    | 3                                                                                                    | 3                                                                                                    | 5                                                                                                    | 7                                                                                                    | 13                                                                                                    | 12                                                                                                    |
| 1-25 | 1-25                                                                              | 1-50                                                                                                    | 1-50                                                                                                    | 50-500                                                                                                    | 300-1000                                                                                                    | 500-2000+                                                                                                    | 1000-<br>5000+                                                                                                    | 5000-20000+                                                                                                    |
| 100M | 100M                                                                              | 100M                                                                                                    | 100M                                                                                                    | 200M                                                                                                    | 400M                                                                                                    | 800M                                                                                                    | 1500M                                                                                                    | 8Gbps                                                                                                    |
|      |                                                                                   |                                                                                                    |                                                                                                    |                                                                                                    |                                                                                                    |                                                                                                    |                                                                                                    |                                                                                                    |
| Yes  | Yes                                                                               | Yes                                                                                                    | Yes                                                                                                    | Yes                                                                                                    | Yes                                                                                                    | Yes                                                                                                    | Yes                                                                                                    | Yes                                                                                                    |
| 5    | 5                                                                                 | 7                                                                                                    | 7                                                                                                    | 7                                                                                                    | 7                                                                                                    | 7                                                                                                    | 7                                                                                                    | 7                                                                                                    |
| Yes  | Yes                                                                               | Yes                                                                                                    | Yes                                                                                                    | Yes                                                                                                    | Yes                                                                                                    | Yes                                                                                                    | Yes                                                                                                    | Yes                                                                                                    |
| Yes  | Yes                                                                               | Yes                                                                                                    | Yes                                                                                                    | Yes                                                                                                    | Yes                                                                                                    | Yes                                                                                                    | Yes                                                                                                    | Yes                                                                                                    |
| Yes  | Yes                                                                               | Yes                                                                                                    | Yes                                                                                                    | Yes                                                                                                    | Yes                                                                                                    | Yes                                                                                                    | Yes                                                                                                    | Yes                                                                                                    |
| Yes  | Yes                                                                               | Yes                                                                                                    | Yes                                                                                                    | Yes                                                                                                    | Yes                                                                                                    | Yes                                                                                                    | Yes                                                                                                    | Yes                                                                                                    |
| Yes  | Yes                                                                               | Yes                                                                                                    | Yes                                                                                                    | Yes                                                                                                    | Yes                                                                                                    | Yes                                                                                                    | Yes                                                                                                    | Yes                                                                                                    |
| Х    | Х                                                                                 | Yes                                                                                                    | Yes                                                                                                    | Yes                                                                                                    | Yes                                                                                                    | Yes                                                                                                    | Yes                                                                                                    | Yes                                                                                                    |
| Х    | Х                                                                                 | Yes                                                                                                    | Yes                                                                                                    | Yes                                                                                                    | Yes                                                                                                    | Yes                                                                                                    | Yes                                                                                                    | Yes                                                                                                    |
| Х    | Х                                                                                 | Yes                                                                                                    | Yes                                                                                                    | Yes                                                                                                    | Yes                                                                                                    | Yes                                                                                                    | Yes                                                                                                    | Yes                                                                                                    |
| Х    | Х                                                                                 | Yes                                                                                                    | Yes                                                                                                    | Yes                                                                                                    | Yes                                                                                                    | Yes                                                                                                    | Yes                                                                                                    | Yes                                                                                                    |
| Yes  | Yes                                                                               | Yes                                                                                                    | Yes                                                                                                    | Yes                                                                                                    | Yes                                                                                                    | Yes                                                                                                    | Yes                                                                                                    | Yes                                                                                                    |
|      | 2<br>1-25<br>100M<br>Yes<br>5<br>Yes<br>Yes<br>Yes<br>Yes<br>Yes<br>X<br>Yes<br>X | 2       3         1-25       1-25         100M       100M         Yes       Yes         Yes       Yes         X       X         X       X         X       X         X       X | 2       3       2         1-25       1-25       1-50         100M       100M       100M         100M       100M       100M         Yes       Yes       Yes         Yes       Yes       Yes         Yes       Yes       Yes         Yes       Yes       Yes         Yes       Yes       Yes         Yes       Yes       Yes         Yes       Yes       Yes         Yes       Yes       Yes         Yes       Yes       Yes         Yes       Yes       Yes         X       X       Yes         X       X       Yes         X       X       Yes         X       X       Yes         X       X       Yes | 23231-251-251-501-50100M100M100M100M100M100M100M100MYesYesYesYesYesYesYesYesYesYesYesYesYesYesYesYesYesYesYesYesYesYesYesYesYesYesYesYesYesYesYesYesYesYesYesYesYesYesYesXXYesXXYesXXYesXXYesXYesYesXYesYes | 23233 $1-25$ $1-25$ $1-50$ $1-50$ $50-500$ $100M$ $100M$ $100M$ $100M$ $200M$ $100M$ $100M$ $100M$ $100M$ $200M$ YesYesYesYesYesYesYesYesYesYesYesYesYesYesYesYesYesYesYesYesYesYesYesYesYesYesYesYesYesYesYesYesYesYesYesYesYesYesYesYesYesYesYesYesYesYesYesYesXXYesYesXXYesYesXXYesYesXXYesYesXXYesYes | 232335 $1-25$ $1-25$ $1-50$ $1-50$ $50-500$ $300-1000$ $100M$ $100M$ $100M$ $100M$ $200M$ $400M$ $100M$ $100M$ $100M$ $100M$ $200M$ $400M$ $Yes$ YesYesYesYesYesYesYesYesYesYesYesYesYesYesYesYesYesYesYesYesYesYesYesYesYesYesYesYesYesYesYesYesYesYesYesYesYesYesYesYesYesYesYesYesYesYesYesYesYesYesYesYesYesYesYesXYesYesYesXXYesYesYesXXYesYesYesXXYesYesYesXXYesYesYes | 23233571-251-251-501-5050-500300-1000500-200+100M100M100M200M400M800M100M100M100M200M400M800M100M100M100M200M400M800M100M100M100M100M200M400M800M100M100M100M100M200M400M800M100M100M100M100M200M400M800M100M100M100M100M200M400M800M100M100M100M100M200M400M800M100M100M100M100M200M400M800M100M100M100M100M200M400M800M100M100M100M100M200M400M800M100M100M100M100M200M100M800M110M100M100M100M200M100M100M110M100M100M100M100M100M100M110M10S16S16S16S16S16S110M15S16S16S16S16S16S110M15S16S16S16S16S16S110M15S16S16S16S16S16S110M15S16S16S16S16S16S110M< | 232335713 $1-25$ $1-50$ $1-50$ $50-500$ $300-1000$ $500-200+$ $\frac{1000}{500+}$ $100M$ $100M$ $100M$ $200M$ $400M$ $800M$ $1500M$ $100M$ $100M$ $100M$ $200M$ $400M$ $800M$ $1500M$ $100M$ $100M$ $100M$ $200M$ $400M$ $800M$ $1500M$ $100M$ $100M$ $100M$ $200M$ $400M$ $800M$ $1500M$ $100M$ $100M$ $100M$ $200M$ $400M$ $800M$ $1500M$ $100M$ $100M$ $100M$ $200M$ $400M$ $800M$ $1500M$ $100M$ $100M$ $100M$ $200M$ $400M$ $800M$ $1500M$ $100M$ $100M$ $100M$ $200M$ $400M$ $800M$ $1500M$ $100M$ $100M$ $100M$ $200M$ $400M$ $800M$ $150M$ $100M$ $100M$ $100M$ $200M$ $400M$ $800M$ $150M$ $100M$ $100M$ $100M$ $200M$ $400M$ $800M$ $150M$ $100M$ $100M$ $100M$ $100M$ $200M$ $400M$ $800M$ $150M$ $100M$ $100M$ $100M$ $100M$ $100M$ $200M$ $140M$ $100M$ $100M$ $100M$ $100M$ $100M$ $100M$ $100M$ $100M$ $100M$ $100M$ $100M$ $100M$ $100M$ $100M$ $100M$ $100M$ $100M$ $100M$ $100M$ $100M$ < |

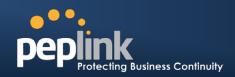

| VPN Functionality                       |     |     |     |     |     |      |      |      |       |
|-----------------------------------------|-----|-----|-----|-----|-----|------|------|------|-------|
| SpeedFusion <sup>™</sup>                | Х   | Х   | Yes | Yes | Yes | Yes  | Yes  | Yes  | Yes   |
| Number of SpeedFusion <sup>™</sup> Peer | Х   | Х   | 2   | 2   | 20  | 50   | 300  | 800  | 4000  |
| Bonded VPN Throughput                   | Х   | Х   | 30M | 30M | 60M | 80M  | 150M | 350M | 2Gbps |
| PPTP VPN Server                         | Yes | Yes | Yes | Yes | Yes | Yes  | Yes  | Yes  | Yes   |
| Recommended PPTP VPN                    | 3   | 3   | 15  | 15  | 50  | 100  | 200  | 500  | 1000  |
| RADIUS / LDAP support for<br>PPTP       | Х   | Х   | Yes | Yes | Yes | Yes  | Yes  | Yes  | Yes   |
| IPsec VPN                               | Yes | Yes | Yes | Yes | Yes | Yes  | Yes  | Yes  | Yes   |
| Number of IPsec Tunnel                  | 2   | 2   | 2   | 2   | 20  | 50   | 150  | 400  | 800   |
| WLAN Control Functionality              |     |     |     |     |     |      |      |      |       |
| Manage Pepwave AP One                   | Х   | Х   | Х   | Х   | Yes | Yes  | Yes  | Yes  | Yes   |
| Access Point Configuration              | Х   | Х   | Х   | Х   | Yes | Yes  | Yes  | Yes  | Yes   |
| AP Firmware Update                      | Х   | Х   | Х   | Х   | Yes | Yes  | Yes  | Yes  | Yes   |
| Number of AP Support                    | Х   | Х   | Х   | Х   | 50* | 100* | 250* | 500* | Yes   |
| Advanced QoS Functionality              |     |     |     |     |     |      |      |      |       |
| Bandwidth Usage Monitor                 | Yes | Yes | Yes | Yes | Yes | Yes  | Yes  | Yes  | Yes   |
| QoS for VoIP and E-                     | Yes | Yes | Yes | Yes | Yes | Yes  | Yes  | Yes  | Yes   |
| Application Prioritization              | Х   | Х   | Yes | Yes | Yes | Yes  | Yes  | Yes  | Yes   |
| Application Prioritization by           | Х   | Х   | Х   | Х   | Yes | Yes  | Yes  | Yes  | Yes   |
| User Group Bandwidth                    | Х   | Х   | Х   | Х   | Yes | Yes  | Yes  | Yes  | Yes   |
| Individual Bandwidth Limit              | Х   | Х   | Х   | Х   | Yes | Yes  | Yes  | Yes  | Yes   |
|                                         |     |     |     |     |     |      |      |      |       |

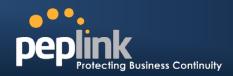

| Networking Functionality     |     |     |     |     |     |     |     |     |     |
|------------------------------|-----|-----|-----|-----|-----|-----|-----|-----|-----|
| NAT and IP Forwarding        | Yes | Yes | Yes | Yes | Yes | Yes | Yes | Yes | Yes |
| Static Routes                | Yes | Yes | Yes | Yes | Yes | Yes | Yes | Yes | Yes |
| Port Forwarding              | Yes | Yes | Yes | Yes | Yes | Yes | Yes | Yes | Yes |
| Many to One, One to One NAT  | Yes | Yes | Yes | Yes | Yes | Yes | Yes | Yes | Yes |
| NAT Pool                     | Yes | Yes | Yes | Yes | Yes | Yes | Yes | Yes | Yes |
| SIP ALG, H.323 ALG           | Yes | Yes | Yes | Yes | Yes | Yes | Yes | Yes | Yes |
| UPnP, NAT-PMP                | Yes | Yes | Yes | Yes | Yes | Yes | Yes | Yes | Yes |
| WINS Server                  | Yes | Yes | Yes | Yes | Yes | Yes | Yes | Yes | Yes |
| Dynamic DNS                  | Yes | Yes | Yes | Yes | Yes | Yes | Yes | Yes | Yes |
| Web Blocking                 | Х   | Х   | Х   | Х   | Yes | Yes | Yes | Yes | Yes |
| Device                       |     |     |     |     |     |     |     |     |     |
| Web Administrative Interface | Yes | Yes | Yes | Yes | Yes | Yes | Yes | Yes | Yes |
| Email Notification           | Yes | Yes | Yes | Yes | Yes | Yes | Yes | Yes | Yes |
| Active Client List           | Yes | Yes | Yes | Yes | Yes | Yes | Yes | Yes | Yes |
| Active Session List          | Yes | Yes | Yes | Yes | Yes | Yes | Yes | Yes | Yes |
| Bandwidth Usage Statistics   | Yes | Yes | Yes | Yes | Yes | Yes | Yes | Yes | Yes |
| Web Reporting Services       | Yes | Yes | Yes | Yes | Yes | Yes | Yes | Yes | Yes |
| Email Notification           | Yes | Yes | Yes | Yes | Yes | Yes | Yes | Yes | Yes |
| Syslog                       | Yes | Yes | Yes | Yes | Yes | Yes | Yes | Yes | Yes |
| SNMP v1, v2c and v3          | Yes | Yes | Yes | Yes | Yes | Yes | Yes | Yes | Yes |
|                              |     |     |     |     |     |     |     |     |     |

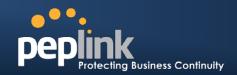

| Hardware Features     |                      |          |                |         |                 |                 |                 |                    |                     |
|-----------------------|----------------------|----------|----------------|---------|-----------------|-----------------|-----------------|--------------------|---------------------|
| LAN Ports (GbE)       | 4                    | 4        | 4              | 4       | 1               | 1               | 1               | 1                  | 8/ 2(10GbE<br>SFP+) |
| Power Input           | 9-16V DC             | 9-16V DC | 9-16V AC<br>DC | 9-16VDC | 100V to 240V AC | 100V to 240V AC | 100V to 240V AC | 100V to<br>240V AC | 100V to 240V<br>AC  |
| Power Consumption     | 15W                  | 15W      | 15W            | 15W     | 50W             | 50W             | 70W             | 70W                | 230W                |
| 1U Rackmount          | Х                    | Х        | Yes            | Yes     | Yes             | Yes             | Yes             | Yes                | Yes                 |
| High Availability     | Х                    | Х        | Yes            | Yes     | Yes             | Yes             | Yes             | Yes                | Yes                 |
| LAN Bypass            | Х                    | Х        | Х              | Х       | Х               | Yes             | Yes             | Yes                | Yes                 |
| Dimension (H x W x D) | 3.5cm x 26<br>13.3cm |          | 1U x 15.9cm    | 1U x 2  | 7.8cm           | 1U x 37.9cm     | 1U x 3          | 39.8cm             | 1U x 55cm           |
| Weight                | 1.0kg                | 1.0kg    | 1.2kg          | 1.2kg   | 3.5kg           | 5.5kg           | 5.5kg           | 6.5kg              | 12kg                |

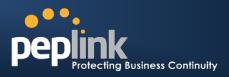

# 4 **Product Features**

Peplink Balance Series products enableall LAN users to sharebroadband Internet connections, and provide advanced features to enhanceInternet access. The following is the list of supported features:

### 4.1 Supported Network Features

#### 4.1.1 WAN

- Multiple public IP support (DHCP, PPPoE, Static IP Address)
- 10/100/1000Mbps Ethernet connection in Full/Half Duplex
- USB mobile connection(Remark: Only one USB modem can be connected at a time.)
- Drop-in Modeon selectable WAN portwith MAC address passthrough(Available on Peplink Balance 210+)
- Network Address Translation (NAT) / Port Address Translation (PAT)
- Inbound and Outbound NAT mapping
- Multiple static IP addresses per WAN Connection
- MAC address clone
- Customizable MTU and MSS values
- WAN connection health check
- Dynamic DNS (Supported service providers: changeip.com, dyndns.org, no-ip.org,tzo.com and DNS-O-Matic)
- Ping, DNS Lookup and HTTP based health check

#### 4.1.2 LAN

- DHCP server on LAN
- Static routing rules
- Local DNS proxy server

#### 4.1.3 VPN

- Secure SpeedFusion<sup>™</sup>(Available on Peplink Balance 210+)
- Bandwidth bonding &failover among selected WAN connections
- Ability to route traffic to a remote VPN peer
- Optional pre-shared key setting
- Layer 2 Bridging
- SpeedFusion<sup>™</sup> Throughput, Ping and Traceroute Test
- Built-in PPTP VPN Server
- Authenticate PPTP clients by RADIUS and LDAP servers (Available on Peplink Balance 210+)
- IPsec VPN for Network-to-Network connection (Works with Cisco, Juniper only)
- PPTP and IPsecpassthrough

#### 4.1.4 Inbound Traffic Management

- TCP/UDP traffic redirection to dedicated LAN server(s)
- Inbound link load balancing by means of DNS(Available on Peplink Balance 210+)

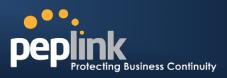

#### 4.1.5 Outbound Policy

- Link load distribution per TCP/UDP service
- Persistent routing for specified source and/or destination IP addresses per TCP/UDP service
- Prioritize and route traffic to VPN tunnels with Priority and Enforced algorithms

#### 4.1.6 WLAN Controller

- Configure and manage Pepwave AP devices
- Review the status of connected AP

#### 4.1.7 **QoS**(Available on Peplink Balance 210+)

- Quality of Service for different applications and custom protocols
- User Group classification for different service levels (Available on Peplink Balance 380+)
- Bandwidth usage control and monitoring on group- and user- level (Available on Peplink Balance 380+)
- Application Prioritization for custom protocols and DSL optimization

#### 4.1.8 Firewall

- Outbound (LAN to WAN) firewall rules
- Inbound (WAN to LAN) firewall rules per WAN connection
- Intrusion detection and prevention
- Specification of NAT mappings
- Web Blocking (Available on Peplink Balance 380+)
- Outbound firewall rules can be defined by destination domain name

#### 4.2 Other Supported Features

- Easy-to-use web administration interface
- HTTP and HTTPS support for Web Administration Interface
- Configurable web administration port and administrator password
- Read-only user for Web Admin
- Authentication and Accounting by RADIUS server for Web Admin(Available on Peplink Balance 210+)
- Firmware upgrades, configuration backups, Ping, and Traceroute via Web Administration Interface
- Remote web based configuration (via WAN and LAN interfaces)
- Remote reporting to Peplink Balance reporting server
- Hardware High Availability via VRRP, with automatic configuration synchronization(Available on Peplink Balance 210+)
- Real-Time, Hourly, Daily and Monthly Bandwidth Usage reports and charts
- Hardware backup via LAN bypass (Available on Peplink Balance 580, 710, 1350 and 2500)
- Built-in WINS server
- Time server synchronization
- SNMP
- Email notification
- Syslog
- SIP passthrough

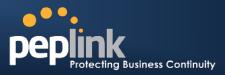

- PPTP packet passthrough
- Active Sessions
- Active Client List
- WINS Client List
- UPnP / NAT-PMP
- Improved Active Sessions Page
- Event Log is persistent across reboots
- IPv6 support
- Support USB tethering on Android 2.2+ phones

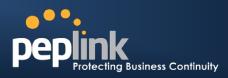

# 5 Package Contents

The contents of Peplink Balance product packages are as follows:

#### 5.1 Peplink Balance 20 / 30

- Peplink Balance 20 / 30
- Power adapter
- Information slip

#### 5.2 Peplink Balance 210 / 310

- Peplink Balance 210 / 310
- Power adapter
- Information slip
- Rackmount kit

#### 5.3 Peplink Balance305 / 380 / 580 / 710 / 1350 / 2500

- Peplink Balance 305/380/580/710/1350/2500
- Power cord
- Information slip
- Rackmount kit

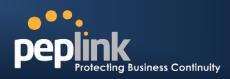

# 6 Peplink Balance Overview

6.1 Peplink Balance 20

#### 6.1.1 Front Panel Appearance

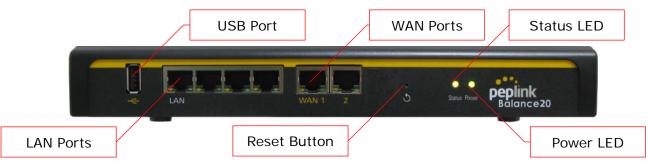

#### 6.1.2 LED Indicators

The statuses indicated by the Front Panel LEDs are as follows:

| Power and Status Indicators |                            |  |  |  |  |
|-----------------------------|----------------------------|--|--|--|--|
| Power                       | OFF – Power off            |  |  |  |  |
| Fower                       | Green – Power on           |  |  |  |  |
|                             | OFF – Upgrading firmware   |  |  |  |  |
| Status                      | Red – Booting up or busy   |  |  |  |  |
| Status                      | Blinking red-Boot up error |  |  |  |  |
|                             | Green – Ready              |  |  |  |  |

| LAN and WAN Ports |                                                             |  |  |  |  |
|-------------------|-------------------------------------------------------------|--|--|--|--|
| Green LED         | ON – 10 / 100 / 1000 Mbps                                   |  |  |  |  |
| Orange LED        | Blinking – Data is transferring                             |  |  |  |  |
| Orange LED        | OFF – No data is being transferred or port is not connected |  |  |  |  |
| Port Type         | Auto MDI/MDI-X ports                                        |  |  |  |  |

| USB Po | brt |
|--------|-----|
|--------|-----|

**USB Ports** For connecting a 4G/3G USB modem.

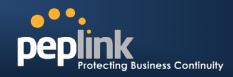

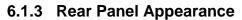

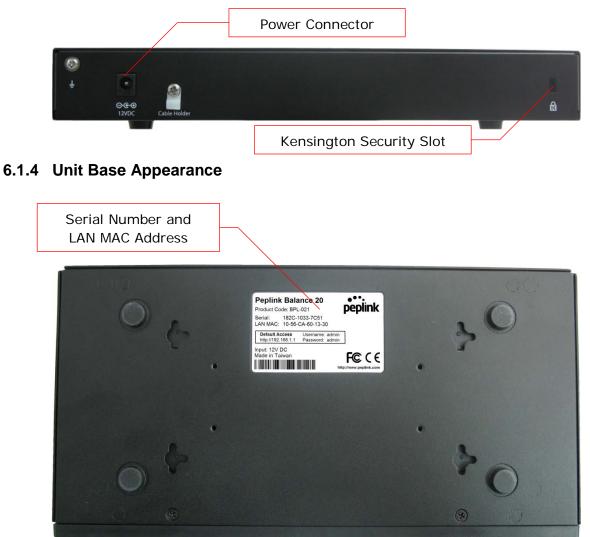

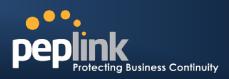

#### 6.2 Peplink Balance 30

#### 6.2.1 Front Panel Appearance

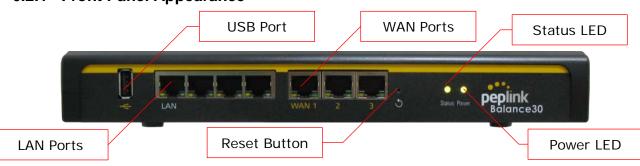

#### 6.2.2 LED Indicators

The statuses indicated by the Front Panel LEDs are as follows:

| Power and Status Indicators |                             |  |  |  |  |
|-----------------------------|-----------------------------|--|--|--|--|
| Power                       | OFF – Power off             |  |  |  |  |
| Fower                       | Green – Power on            |  |  |  |  |
|                             | OFF – Upgrading firmware    |  |  |  |  |
| Status                      | Red – Booting up or busy    |  |  |  |  |
| Status                      | Blinking red– Boot up error |  |  |  |  |
|                             | Green – Ready               |  |  |  |  |

| LAN and WAN Ports |                                                             |
|-------------------|-------------------------------------------------------------|
| Green LED         | ON – 10 / 100 /1000 Mbps                                    |
| Orange LED        | Blinking – Data is transferring                             |
|                   | OFF – No data is being transferred or port is not connected |
| Port Type         | Auto MDI/MDI-X ports                                        |

#### USB Port

**USB Ports** For connecting a 4G/3G USB modem.

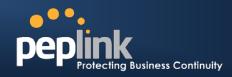

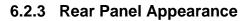

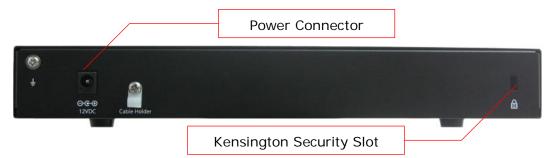

#### 6.2.4 Unit Base Appearance

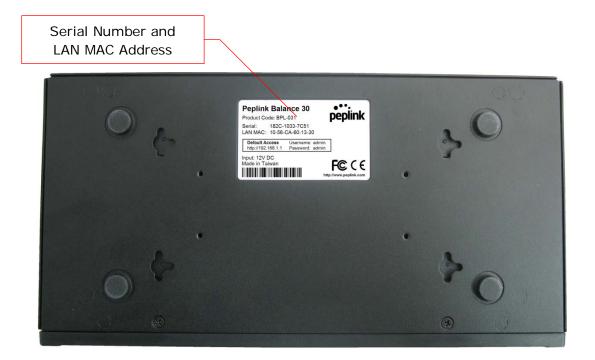

**Peplink Balance Series** 

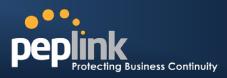

#### 6.3 Peplink Balance 210

#### 6.3.1 Front Panel Appearance

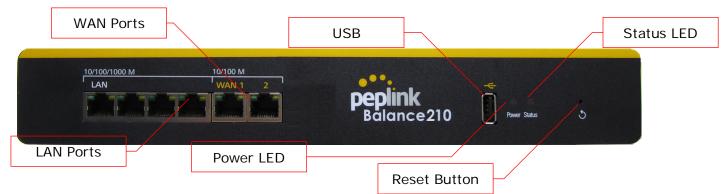

#### 6.3.2 LED Indicators

The statuses indicated by the Front Panel LEDs are as follows:

| Power and Status Indicators |                             |
|-----------------------------|-----------------------------|
| <b>D</b>                    | OFF – Power off             |
| Power                       | Green – Power on            |
|                             | OFF – Upgrading firmware    |
| Status                      | Red – Booting up or busy    |
| Status                      | Blinking red– Boot up error |
|                             | Green – Ready               |

| LAN and WAN Ports |                                                             |
|-------------------|-------------------------------------------------------------|
| Green LED         | ON – 10 / 100 / 1000 Mbps                                   |
| Orange LED        | Blinking – Data is transferring                             |
|                   | OFF – No data is being transferred or port is not connected |
| Port Type         | Auto MDI/MDI-X ports                                        |

| USB Port  |                                   |
|-----------|-----------------------------------|
| USB Ports | For connecting a 4G/3G USB modem. |

## USER MANUAL Peplink Balance Series

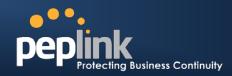

### 6.3.3 Rear Panel Appearance

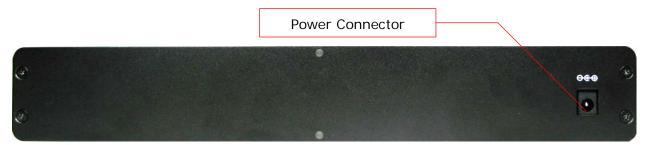

#### 6.3.4 Unit Base Appearance

| •   |                                                                                                    | •                                    |
|-----|----------------------------------------------------------------------------------------------------|--------------------------------------|
|     | Peptink Balance 210       Description         Product Code (BPL-210)       Description         String:       10.84-6130-85.90         String:       10.86-CA-03-DB-CD         Performance:       Description         Performance:       Description <td< td=""><td></td></td<> |                                      |
| • 🕥 |                                                                                                    | •                                    |
|     |                                                                                                    | Serial Number and<br>LAN MAC Address |

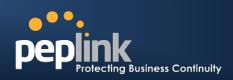

#### **Peplink Balance 310** 6.4

#### 6.4.1 Front Panel Appearance

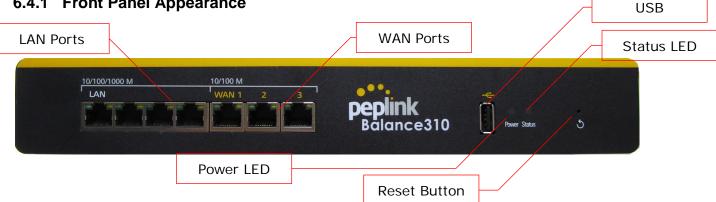

#### 6.4.2 LED Indicators

The statuses indicated by the Front Panel LEDs are as follows:

| Power and Status Indicators |                             |
|-----------------------------|-----------------------------|
| _                           | OFF – Power off             |
| Power                       | Green – Power on            |
|                             | OFF – Upgrading firmware    |
| Statua                      | Red – Booting up or busy    |
| Status                      | Blinking red– Boot up error |
|                             | Green – Ready               |

| LAN and WAN Ports |                                                             |
|-------------------|-------------------------------------------------------------|
| Green LED         | ON – 10 / 100 / 1000 Mbps                                   |
| Orange LED        | Blinking – Data is transferring                             |
|                   | OFF – No data is being transferred or port is not connected |
| Port Type         | Auto MDI/MDI-X ports                                        |

|           | USB Port                          |
|-----------|-----------------------------------|
| USB Ports | For connecting a 4G/3G USB modem. |

## USER MANUAL Peplink Balance Series

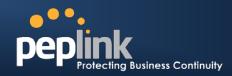

### 6.4.3 Rear Panel Appearance

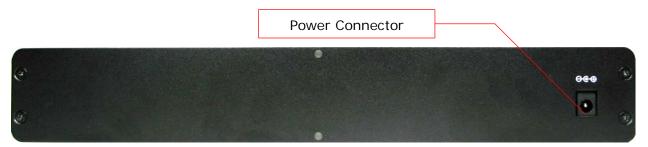

#### 6.4.4 Unit Base Appearance

| <image/> <image/> <image/> <image/> <image/> <image/> <image/> <image/> <image/> <image/> <image/> <image/> <image/> <image/> <image/> <image/> <image/> <image/> <image/> <image/> <image/> <image/> <image/> <image/> <image/> <image/> <image/> <image/> <image/> <image/> <image/> <image/> <image/> |                                      |
|----------------------------------------------------------------------------------------------------|--------------------------------------|
|                                                                                                    | Serial Number and<br>LAN MAC Address |

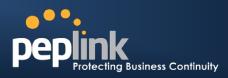

#### 6.5 Peplink Balance 305

#### 6.5.1 Front Panel Appearance

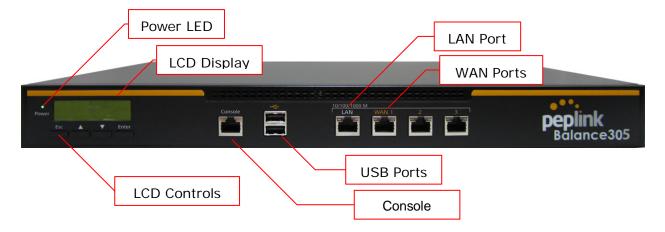

#### 6.5.2 LED Indicators

The statuses indicated by the Front Panel LEDs are as follows:

| Power and Status Indicators |                 |
|-----------------------------|-----------------|
| Power LED                   | OFF – Power off |
|                             | GREEN- Power on |

| LAN Port, WAN 1 – 3 Ports |                                           |
|---------------------------|-------------------------------------------|
| Right LED                 | ORANGE- 1000 Mbps                         |
|                           | GREEN- 100 Mbps                           |
|                           | OFF – 10 Mbps                             |
| Left LED                  | Solid – Port is connected without traffic |
|                           | Blinking – Data is transferring           |
|                           | OFF – Port is not connected               |
| Port Type                 | Auto MDI/MDI-X ports                      |

#### Console and USB Ports

| Console Port | Reserved for engineering use      |
|--------------|-----------------------------------|
| USB Ports    | For connecting a 4G/3G USB modem. |

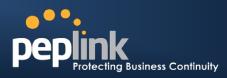

### 6.5.3 LCD Display Menu

|                                    | >Power off<br>Reboot                                           |
|------------------------------------|----------------------------------------------------------------|
| > HA State: Master/Slave           |                                                                |
| > LAN IP                           |                                                                |
| > VIP                              |                                                                |
| > System Status                    |                                                                |
| > System                           | (aboutofirmutaro vorcion)                                      |
| > Firmware ver.<br>> Serial number | (showsfirmware version)<br>(shows serial number)               |
| > System time                      | (shows current time)                                           |
| > System unte<br>> System up time  | (shows current time)<br>(shows system uptime sincelast reboot) |
| > CPU load                         | (shows current CPU loading, 0-100%)                            |
| > LAN                              |                                                                |
| > Status                           | (shows LAN port physical status)                               |
| > IP address                       | (shows LAN IP address)                                         |
|                                    | (shows LAN subnet mask)                                        |
| > Link status                      | (shows Connected/Disconnected, IP address list)                |
| > WAN1                             |                                                                |
| > WAN2                             |                                                                |
| > WAN3                             |                                                                |
| > VPN status                       | (shows Connected/Disconnected)                                 |
| >VPN Profile 1                     |                                                                |
| >VPN Profile 2                     |                                                                |
| >                                  |                                                                |
| >VPN Profile n                     |                                                                |
| > Link usage                       | (about transfer rate in Khna)                                  |
| > Throughput in<br>> WAN1          | (shows transfer rate in Kbps)                                  |
| > WAN1<br>> WAN2                   |                                                                |
| > WANZ                             |                                                                |
| > Throughput out                   | (shows transfer rate in Kbps)                                  |
| > WAN1                             |                                                                |
| > WAN2                             |                                                                |
| > WAN3                             |                                                                |
| > Data Transfer'd                  | (shows volume transferred since last reboot in MB)             |
| > WAN1                             |                                                                |
| > WAN2                             |                                                                |
| > WAN3                             |                                                                |
| > Maintenance                      |                                                                |
| > Reboot > Rebo                    | ot? (Yes/No) (to reboot the unit)                              |
|                                    | ry default? (Yes/No) (to restore factory defaults)             |
| > LAN config                       |                                                                |
| > Port speed                       | (shows port speed: Auto, 10baseT-FD, 10baseT-HD,               |
| > LAN                              | 100baseTx-FD, 100baseTx-HD, 1000baseTx-FD)                     |
| > WAN1                             |                                                                |
| > WAN2                             |                                                                |
| > WAN3                             |                                                                |
|                                    |                                                                |

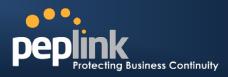

#### 6.5.4 Rear Panel Appearance

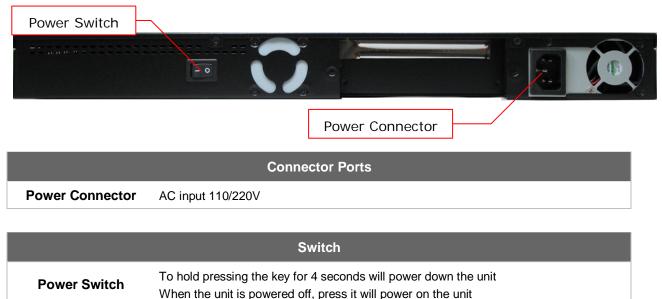

#### 6.5.5 Unit Label Appearance

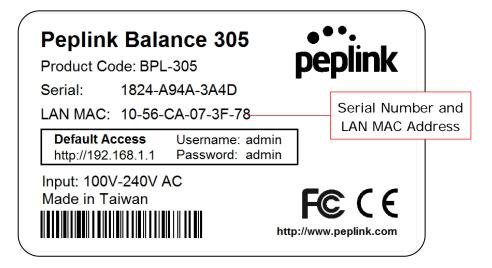

**Peplink Balance Series** 

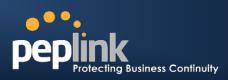

#### 6.6 Peplink Balance 380

#### 6.6.1 Front Panel Appearance

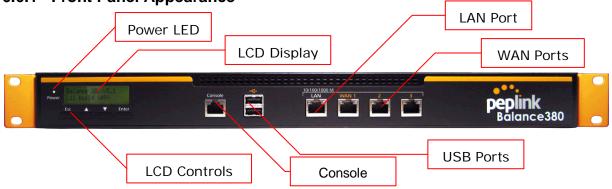

#### 6.6.2 LED Indicators

The statuses indicated by the Front Panel LEDs are as follows:

|           | Power and Status Indicators |
|-----------|-----------------------------|
| Power LED | OFF – Power off             |
|           | GREEN- Power on             |

|           | LAN Port, WAN 1 – 3 Ports                 |
|-----------|-------------------------------------------|
| Right LED | ORANGE- 1000 Mbps                         |
|           | GREEN- 100 Mbps                           |
|           | OFF – 10 Mbps                             |
| Left LED  | Solid – Port is connected without traffic |
|           | Blinking – Data is transferring           |
|           | OFF – Port is not connected               |
| Port Type | Auto MDI/MDI-X ports                      |

#### **Console and USB Ports**

| Console Port     | Reserved for engineering use      |
|------------------|-----------------------------------|
| <b>USB</b> Ports | For connecting a 4G/3G USB modem. |

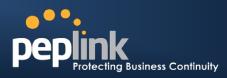

### 6.6.3 LCD Display Menu

|                                    | >Power off<br>Reboot                                           |
|------------------------------------|----------------------------------------------------------------|
| > HA State: Master/Slave           |                                                                |
| > LAN IP                           |                                                                |
| > VIP                              |                                                                |
| > System Status                    |                                                                |
| > System                           | (about of irrouting)                                           |
| > Firmware ver.<br>> Serial number | (showsfirmware version)                                        |
|                                    | (shows serial number)<br>(shows current time)                  |
| > System time<br>> System up time  | (shows current time)<br>(shows system uptime sincelast reboot) |
| > CPU load                         | (shows current CPU loading, 0-100%)                            |
| > LAN                              | (shows current of o loading, 0-10070)                          |
| > Status                           | (shows LAN port physical status)                               |
| > IP address                       | (shows LAN IP address)                                         |
|                                    | (shows LAN subnet mask)                                        |
| > Link status                      | (shows Connected/Disconnected, IP address list)                |
| > WAN1                             |                                                                |
| > WAN2                             |                                                                |
| > WAN3                             |                                                                |
| > VPN status                       | (shows Connected/Disconnected)                                 |
| >VPN Profile 1                     |                                                                |
| >VPN Profile 2                     |                                                                |
| >                                  |                                                                |
| >VPN Profile n                     |                                                                |
| > Link usage                       |                                                                |
| > Throughput in<br>> WAN1          | (shows transfer rate in Kbps)                                  |
| > WAN2                             |                                                                |
| > WAN3                             |                                                                |
| > Throughput out<br>> WAN1         | (shows transfer rate in Kbps)                                  |
| > WAN2                             |                                                                |
| > WAN3                             |                                                                |
| > Data Transfer'd                  | (shows volume transferred since last reboot in MB)             |
| > WAN1                             |                                                                |
| > WAN2                             |                                                                |
| > WAN3                             |                                                                |
| > Maintenance                      |                                                                |
|                                    | ot? (Yes/No) (to reboot the unit)                              |
|                                    | ry default? (Yes/No) (to restore factory defaults)             |
| > LAN config<br>> Port speed       | (shows port speed: Auto, 10baseT-FD, 10baseT-HD,               |
| > LAN                              | 100baseTx-FD, 100baseTx-HD, 100baseTx-FD)                      |
| > WAN1                             | (0, 0, 0, 0, 0, 0, 0, 0, 0, 0, 0, 0, 0, 0                      |
| > WAN1                             |                                                                |
| > WANZ                             |                                                                |
|                                    |                                                                |
|                                    |                                                                |

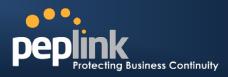

#### 6.6.4 Rear Panel Appearance

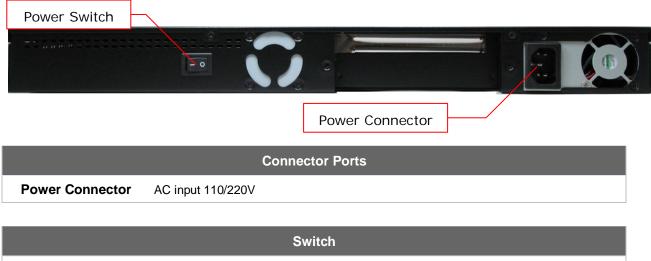

| Power Switch | To hold pressing the key for 4 seconds will power down the unit<br>When the unit is powered off, press it will power on the unit |
|--------------|----------------------------------------------------------------------------------------------------|

#### 6.6.5 Unit Label Appearance

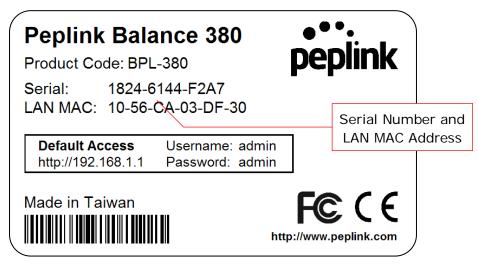

**Peplink Balance Series** 

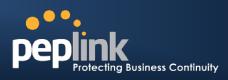

#### 6.7 Peplink Balance 580

#### 6.7.1 Front Panel Appearance

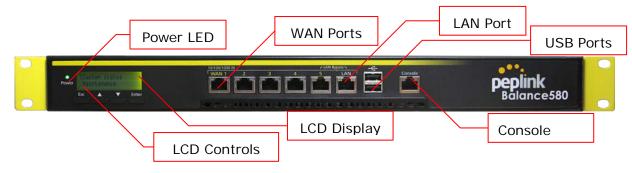

#### 6.7.2 LED Indicators

The statuses indicated by the Front Panel LEDs are as follows:

|           | Power and Status Indicators |
|-----------|-----------------------------|
| Power LED | OFF – Power off             |
|           | GREEN- Power on             |

|           | LAN Port, WAN 1 – 5 Ports                 |
|-----------|-------------------------------------------|
| Right LED | ORANGE – 1000 Mbps                        |
|           | GREEN- 100 Mbps                           |
|           | OFF – 10 Mbps                             |
| Left LED  | Solid – Port is connected without traffic |
|           | Blinking – Data is transferring           |
|           | OFF – Port is not connected               |
| Port Type | Auto MDI/MDI-X ports                      |

|              | Console and USB Ports             |
|--------------|-----------------------------------|
| Console Port | Reserved for engineering use      |
| USB Ports    | For connecting a 4G/3G USB modem. |

## USER MANUAL Peplink Balance Series

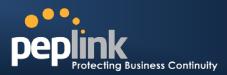

### 6.7.3 LCD Display Menu

|                                                                                                    | >Power off<br>Reboot                                                                                                    |
|----------------------------------------------------------------------------------------------------|----------------------------------------------------------------------------------------------------|
| > HA State: Master/Slave<br>> LAN IP<br>> VIP                                                                                                    |                                                                                                    |
| > System Status<br>> System                                                                                                    |                                                                                                    |
| <ul><li>&gt; Firmware ver.</li><li>&gt; Serial number</li><li>&gt; System time</li></ul>                                                              | (shows firmware version)<br>(shows serial number)<br>(shows current time)<br>(shows system uptime since last reboot)<br>(shows current CPU loading, 0-100%) |
| > IP address<br>> Subnet mask                                                                                                    | (shows LAN port physical status)<br>(shows LAN IP address)<br>(shows LAN subnet mask)                                                                       |
| > Link status<br>> WAN1<br>> WAN2<br>> …                                                                                                    | (shows Connected/Disconnected, IP address list)                                                                                                    |
| >WAN5<br>> VPN status<br>> VPN Profile 1<br>> VPN Profile 2<br>>                                                                                      | (shows Connected/Disconnected)                                                                                                    |
| > WAN1<br>> WAN2                                                                                                    | (shows transfer rate in Kbps)                                                                                                    |
| > WAN1<br>> WAN2                                                                                                    | (shows transfer rate in Kbps)                                                                                                    |
| ><br>>WAN5<br>> Data Transfer'd (shows v<br>> WAN1<br>> WAN2<br>>                                                                                     | olume transferred since last reboot in MB)                                                                                                    |
| >WAN5<br>> Maintenance                                                                                                    | (Yes/No) (to reboot the unit)<br>(Yes/No) (to restore factory defaults)                                                                                     |
| <ul> <li>&gt; LAN config</li> <li>&gt; Port speed</li> <li>&gt; LAN</li> <li>&gt; WAN1</li> <li>&gt; WAN2</li> <li>&gt;</li> <li>&gt; WAN5</li> </ul> | (shows port speed: Auto, 10baseT-FD, 10baseT-HD, 100baseTx-FD, 100baseTx-HD, 100baseTx-FD)                                                                  |

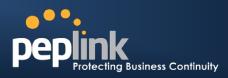

#### 6.7.4 Rear Panel Appearance

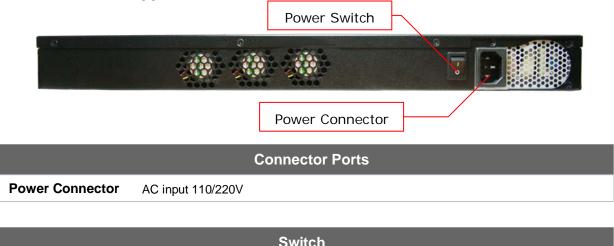

| Power Switch | To hold pressing the key for 4 seconds will power down the unit<br>When the unit is powered off, press it will power on the unit |
|--------------|----------------------------------------------------------------------------------------------------|

#### 6.7.5 Unit Label Appearance

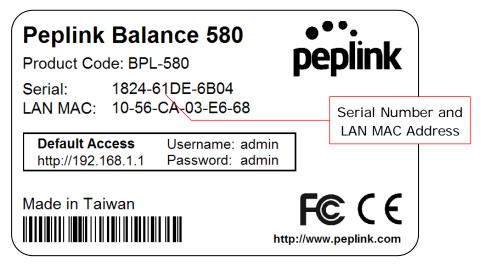

#### **USER MANUAL Peplink Balance Series Business Continuity Peplink Balance 710** 6.8 **USB** Ports 6.8.1 Front Panel Appearance LAN Ports LCD Display WAN Port Esc Enter peplink Balance710 F LCD Controls **Console Port** Power LED Status indicated in the Front Panel is as follows:

|           | LED Indicator    |  |
|-----------|------------------|--|
| Power LED | OFF – Power off  |  |
|           | GREEN – Power on |  |

| LAN Port, WAN 1 – 7Ports |                                           |  |
|--------------------------|-------------------------------------------|--|
| Green LED                | ON – 1000 Mbps                            |  |
|                          | OFF – 100/10 Mbps                         |  |
| Orange LED               | Solid – Port is connected without traffic |  |
|                          | Blinking – Data is transferring           |  |
|                          | OFF – Port is not connected               |  |
| Port Type                | Auto MDI/MDI-X ports                      |  |

| Console & USB Ports |                                   |
|---------------------|-----------------------------------|
| Console Port        | Reserved for engineering use      |
| USB Ports           | For connecting a 4G/3G USB modem. |

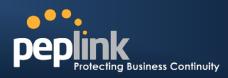

#### 6.8.2 LCD Display Menu

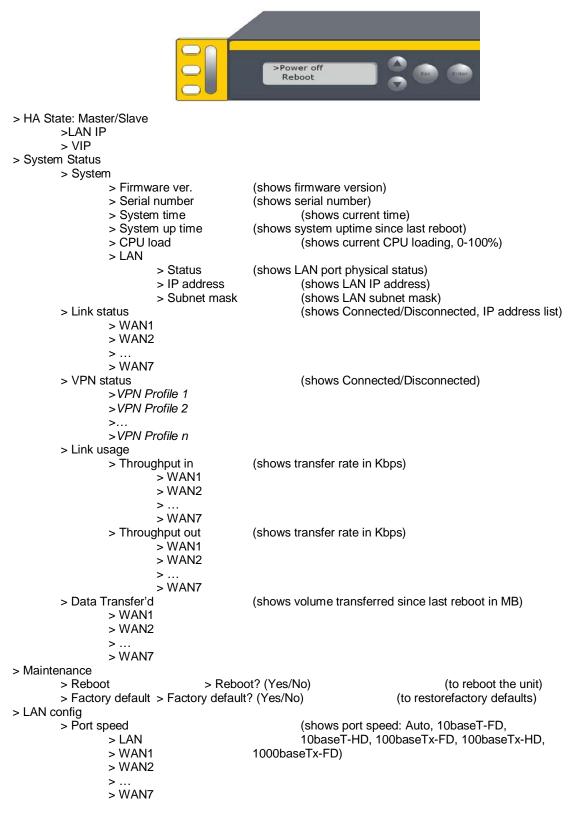

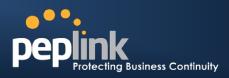

#### 6.8.3 Rear Panel Appearance

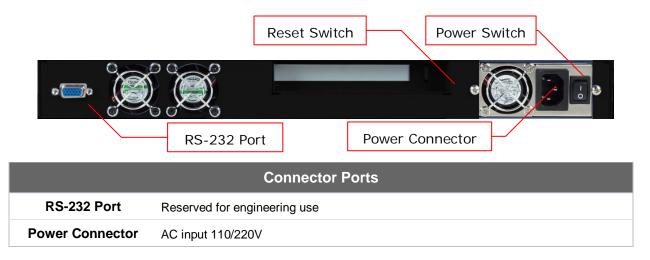

|              | Switches                                                                                                    |
|--------------|----------------------------------------------------------------------------------------------------|
| Power Switch | To hold pressing the key for 4 seconds will power down the unit<br>When the unit is powered off, press it will power on the unit |
| Reset Switch | Press and release once to reset the system                                                                                       |

#### 6.8.4 Unit Label Appearance

| Peplink Balance 710 Product Code: BPL-710                      | •<br>pe | ••.<br>eplink               |  |
|----------------------------------------------------------------|---------|-----------------------------|--|
| Serial: 182C-1033-7C51<br>LAN MAC: 10-56-CA-60-13-30           |         | Serial Numbe<br>LAN MAC Add |  |
| Default AccessUsername: adminhttp://192.168.1.1Password: admin |         |                             |  |
| Made in Taiwan                                                 | •       | ©CE<br>w.peplink.com        |  |

### USER MANUAL Peplink Balance Series

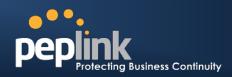

#### 6.9 Peplink Balance 1350

#### 6.9.1 Front Panel Appearance

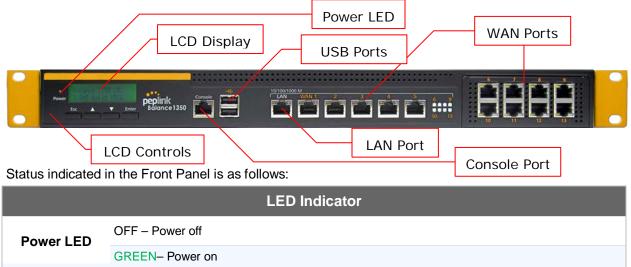

| LAN Port, WAN 1 – 13 Ports |                                           |  |
|----------------------------|-------------------------------------------|--|
| Right LED                  | ORANGE – 1000 Mbps                        |  |
|                            | GREEN- 100 Mbps                           |  |
|                            | OFF – 10 Mbps                             |  |
| Left LED                   | Solid – Port is connected without traffic |  |
|                            | Blinking – Data is transferring           |  |
|                            | OFF – Port is not connected               |  |
| Port Type                  | Auto MDI/MDI-X ports                      |  |

| Console & USB Ports |                                   |  |
|---------------------|-----------------------------------|--|
| Console Port        | Reserved for engineering use      |  |
| USB Ports           | For connecting a 4G/3G USB modem. |  |

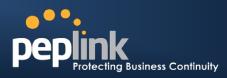

#### 6.9.2 LCD Display Menu

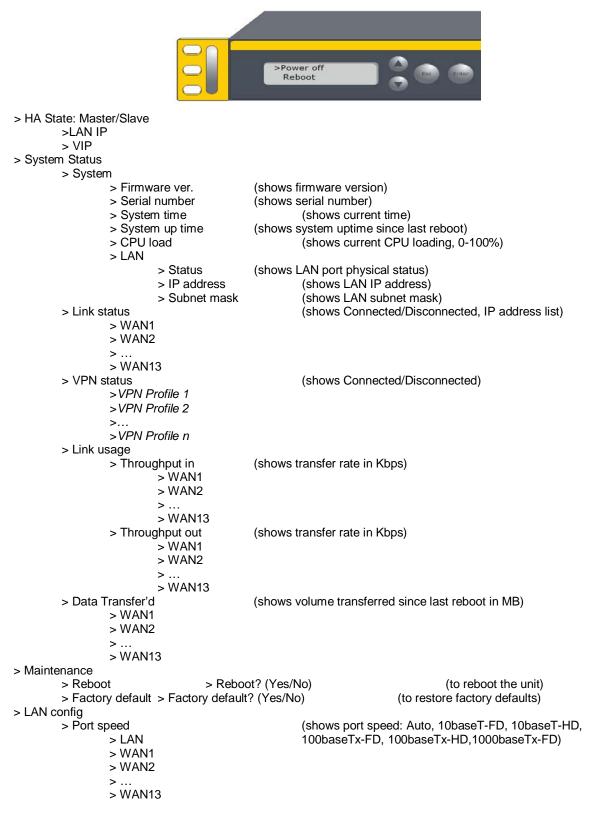

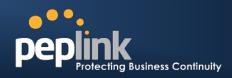

#### 6.9.3 Rear Panel Appearance

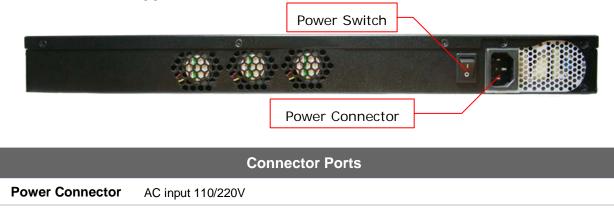

|              | Switches                                                                                                    |
|--------------|----------------------------------------------------------------------------------------------------|
| Power Switch | To hold pressing the key for 4 seconds will power down the unit<br>When the unit is powered off, press it will power on the unit |

### 6.9.4 Unit Label Appearance

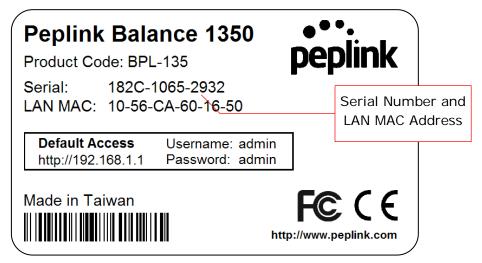

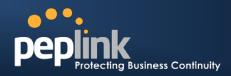

### 6.10 Peplink Balance 2500

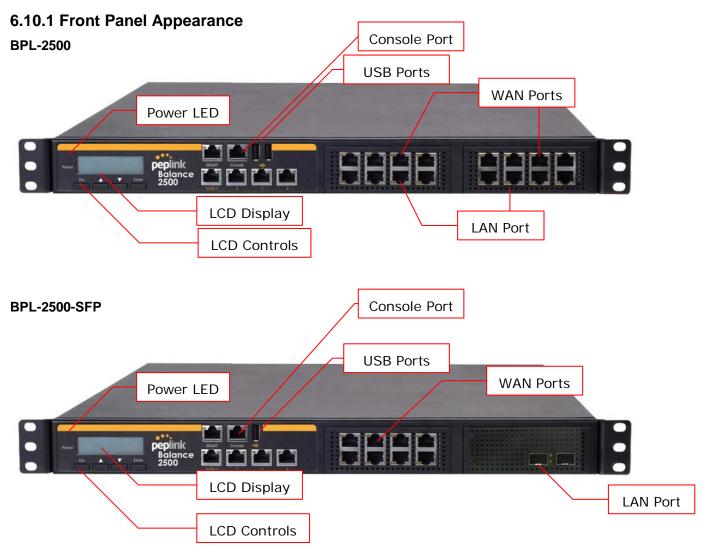

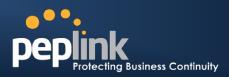

Status indicated in the Front Panel is as follows:

|           | LED Indicator   |
|-----------|-----------------|
| Power LED | OFF – Power off |
|           | GREEN- Power on |

| LAN andWAN Ports |                                           |  |
|------------------|-------------------------------------------|--|
|                  | ORANGE – 1000 Mbps                        |  |
| Right LED        | GREEN- 100 Mbps                           |  |
|                  | OFF – 10 Mbps                             |  |
|                  | Solid – Port is connected without traffic |  |
| Left LED         | Blinking – Data is transferring           |  |
|                  | OFF – Port is not connected               |  |
| Port Type        | Auto MDI/MDI-X ports                      |  |

|              | Console & USB Ports               |
|--------------|-----------------------------------|
| Console Port | Reserved for engineering use      |
| USB Ports    | For connecting a 4G/3G USB modem. |

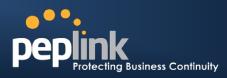

#### 6.10.2 LCD Display Menu

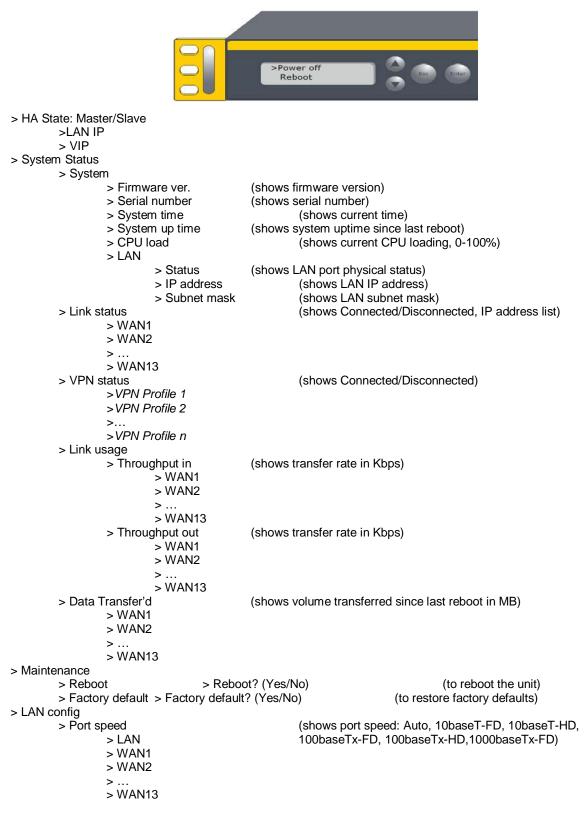

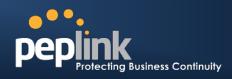

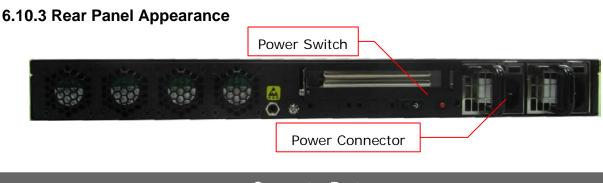

Power Connector AC input 100-240V

|              | Switches                                                                                                    |
|--------------|----------------------------------------------------------------------------------------------------|
| Power Switch | To hold pressing the key for 4 seconds will power down the unit<br>When the unit is powered off, press it will power on the unit |

#### 6.10.4 Unit Label Appearance

BPL-2500

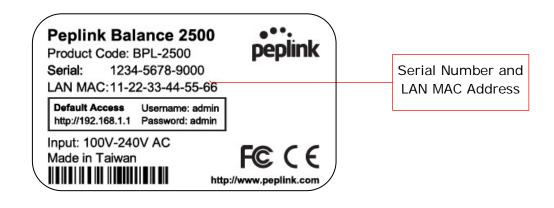

#### BPL-2500-SFP

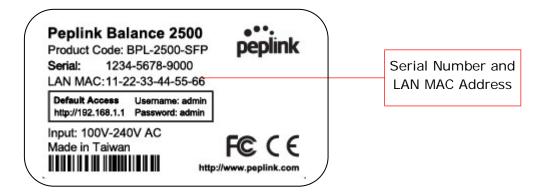

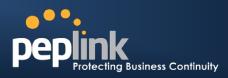

# 7 Installation

Connecting the Network with Peplink Balance:

### 7.1 Preparation

Before installingPeplink Balance, please prepare the following:

- At least one Internet/WAN access account.
- For each network connection, one 10/100BaseT UTP cable with RJ45 connector, or one 1000BaseT Cat5E UTP cable for the Gigabit port on the Balance 580/710/1350/2500, or one USB modem for the USB WAN port on Balance 305/380/580/710/1350/2500
- A computer with TCP/IP network protocol and a web browser installed. Supported browsers include Microsoft Internet Explorer 8.0 or above, MozillaFirefox 10.0 or above, Apple Safari 5.1 or above, and Google Chrome 18 or above.

### 7.2 Constructing the Network

At the high level, construct the network according to the following steps:

- 1. With anEthernetcable, connect a computer to one of the LAN ports on the Peplink Balance. For Peplink Balance 20, 30, 210 and 310, repeat with different cables for up to 4computers to be connected.
- With another Ethernetcable, connect the WAN/broadband modem to one of the WAN ports on the Peplink Balance. Repeat using different cables to connect up to 2, 3, 5, 7, 13 or 12WAN/broadband connections with the Peplink Balance 20, 30, 210, 310, 305,380, 580,710, 1350 and 2500, respectively, or connect a USB modem to the USB WAN port on the Peplink Balance 20/30/380/580/710/1350/2500.
- 3. For PeplinkBalance 20, 30, 210and 310, connect the provided power adapter to the power connector on the Peplink Balance, and thenplug the power adapter into a power outlet. ForPeplink Balance 305,380, 580, 710, 135
- 4. 0 and 2500, connect the provided power cord to the AC power connector on the Peplink Balance, and then plug the power cord into a power outlet.

The following figure schematically illustrates the configuration that results:

USER MANUAL Peplink Balance Series

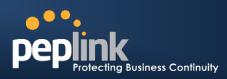

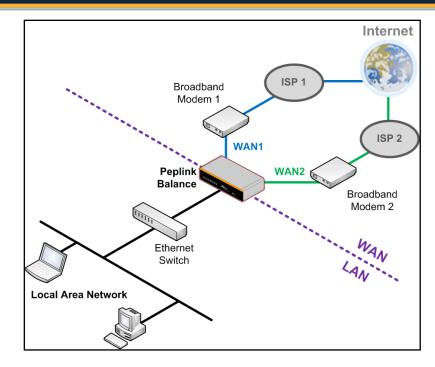

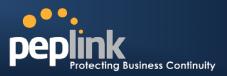

### 7.3 Configuring the Network Environment

To ensure that Peplink Balance works properly in the LAN environment and can access the Internet via the WAN connections, please refer to the following setup procedures:

- LAN Configuration
   For basic configuration, refer to Section 8, Basic Configuration.
   For advanced configuration, refer to Section 9, Configuration of LAN Interface.
- WAN Configuration
   For basic configuration, refer to Section 8, Basic Configuration.
   For advanced configuration, refer to Section 11, Configuration of WAN Interface(s).

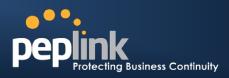

# 8 Basic Configuration

### 8.1 Connecting to Web Admin Interface

- 1. Start a web browser on a computer that is connected with Peplink Balance through LAN.
- 2. To connect to Web Adminof Peplink Balance, enter the following LAN IP address in the address field of the web browser:

http://192.168.1.1

(This is the default LAN IP address of Peplink Balance)

3. Enter the following to access the Web Admin Interface.

User Name: admin Password: admin

(This is the default Admin User login of Peplink Balance. The Admin and Read-only User Password can be changed at**System > Admin Security** of the Web Admin Interface.)

| ess Continuity | Web Admin |
|----------------|-----------|
| Login          |           |
| Username:      |           |
| Password:      |           |
| Login          |           |

4. After successful login, the **Dashboard** of Web Admin Interfacewill be displayed. It looks similar to the following:

| 1 WAN1                                    |                      |                     |               |            |
|-------------------------------------------|----------------------|---------------------|---------------|------------|
| IP Address: 211.10                        | .10.1 <u>Details</u> | Status: 🖸 Connected |               | Disconnect |
| 2 WAN2                                    |                      |                     |               |            |
| IP Address: 210.20                        | .20.1 Details        | Status: 🖸 Connected |               | Disconnect |
| 4 WAN4                                    |                      |                     |               |            |
| IP Address: 10.80.2                       | 11.1 <u>Details</u>  | Status: 🚺 Connected |               | Disconnect |
|                                           |                      |                     |               |            |
| LAN Interface<br>Router IP Address:       | 10 20 30 2           |                     |               |            |
| Nouce IF Address.                         | 10.20.30.2           |                     |               |            |
| WLAN Information                          |                      |                     | Control Panel | Status     |
| Access Point: 8 (Or<br>Connected Clients: |                      |                     |               |            |
| connected cilents.                        | 12                   |                     |               |            |
| <b>Device Informatio</b>                  | n                    |                     |               |            |
| Model:                                    |                      | alance 580          |               |            |
| Firmware:<br>Uptime:                      | 5.4.0 bu<br>1 day 23 | hours 59 minutes    |               |            |
| CPU Load:                                 | C                    | 1%                  |               |            |
| Throughput:                               | 0.0 Mi               | ops 10.0 Mbps       |               |            |

#### **Important Note**

The **Save** button causes the changes to be saved. Configuration changes (e.g. WAN, LAN, Admin settings, etc.) take effect after clicking the **Apply Changes** button on each page's top right hand corner.

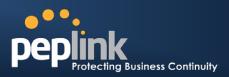

# 8.2 Configuration with Setup Wizard

The Setup Wizard of Peplink Balance simplifies the task of configuring WAN connection(s) by guiding the configuration process step by step.

To begin, click Setup Wizard after connecting to Web Admin Interface.

| per        | olink | Dashboard        | Setup Wizard                                   | Network | System | Status |                                             | Ap | ply Changes | Contraction of the local distribution of the local distribution of the |
|------------|-------|------------------|------------------------------------------------|---------|--------|--------|---------------------------------------------|----|-------------|----------------------------------------------------------------------------------------------------|
| Click Next |       |                  | to begin.                                      |         |        |        |                                             |    |             |                                                                                                    |
|            | Set   | tup wizard > wA  | N Setup > Step 1                               |         |        |        |                                             |    |             |                                                                                                    |
|            |       | Welcome to Se    | tup Wizard!                                    |         |        |        |                                             |    |             |                                                                                                    |
|            |       |                  | ard will guide you th<br>ned to simplify the p |         |        |        | step by step. This<br>I connecting it to th |    |             |                                                                                                    |
|            |       | Click Next to be | egin.                                          |         |        |        |                                             |    |             |                                                                                                    |

Select **YES** if you want to set up Drop-in mode in Setup Wizard. (Note: Drop-in mode is available on Peplink Balance 210+.)

| Drop-in Mode                                       | 0          |
|----------------------------------------------------|------------|
| Do you want to setup drop-in mode?                 | ◉ Yes ♡ No |
| Which WAN port do you want to enable drop-in mode? | WAN 1 -    |
|                                                    | WAN 1      |
|                                                    | WAN 2      |
|                                                    | WAN 3      |
|                                                    | WAN 4      |
|                                                    | WAN 5      |

Click on the appropriatecheck box(es) to select the WAN connection(s) to be configured. If you have chosen to configure Drop-in mode in Setup Wizard, the box of WAN portthat is to be configured in Drop-in mode will be checked by default.

| Choose the WAN port(s) to be configured. |              |  |
|------------------------------------------|--------------|--|
| WAN Ports                                | 0            |  |
| WAN 1 (Drop-in)                          | $\checkmark$ |  |
| WAN 2                                    |              |  |
| WAN 3                                    |              |  |
| WAN 4                                    |              |  |
| WAN 5                                    |              |  |
| Mobile Internet                          |              |  |

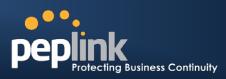

If Drop-in mode is going to be configured, Setup Wizard will move on to Drop-in Settings.

| Setup Wizard > WAN Setup > S | etup Wizard > WAN Setup > Step 4                    |            |  |  |  |  |
|------------------------------|-----------------------------------------------------|------------|--|--|--|--|
| Enter the parameters of Dro  | Enter the parameters of Drop-in Settings for WAN 1. |            |  |  |  |  |
| Drop-in Settings             |                                                     |            |  |  |  |  |
| IP Address                   |                                                     |            |  |  |  |  |
| Subnet Mask                  | 255.255.255.                                        | .0 (/24) 🔹 |  |  |  |  |
| Default Gateway              |                                                     |            |  |  |  |  |
| DNS Servers                  | DNS serve                                           |            |  |  |  |  |
| Upload Bandwidth             | 100                                                 | Mbps 👻     |  |  |  |  |
| Download Bandwidth           | 100                                                 | Mbps -     |  |  |  |  |

Select the connection type for WAN connection(s) from the following screen:

| ıp Wizard > WAN Setup > Step 3       |        |
|--------------------------------------|--------|
| Choose a connection method for WAN1. |        |
| Connection Method                    |        |
| Method                               | Select |
| Static IP                            | 0      |
| DHCP                                 | ۲      |
| PPPoE                                | 0      |
| Disable                              | 0      |

Depending on the selection of connection type, further configuration may be needed.For example,PPPoEand Static IP require additional settingsfor the selected WAN port. Please refer to **Section 11, Configuration of WAN Interface(s)** for details on setting up DHCP, Static IP andPPPoE.

If Mobile Internet Connection is checked, Setup Wizard will move on to Operator settings.

| up Wizard > WAN Setup > Step 3                                                                                       |                                  |
|----------------------------------------------------------------------------------------------------|----------------------------------|
| Select whether Operator Settings for Mobile Internet w<br>customized.<br>Operator Settings (for HSPA/EDGE/GPRS only) | ill be automatically detected or |
|                                                                                                    |                                  |
| Settings                                                                                                    | Select                           |
| Auto                                                                                                    | $\odot$                          |
| Custom                                                                                                    | ٥                                |

If **Custom Mobile Operator Settings** is selected, APN parameters are required to be entered. Some service providers may charge a fee for connecting to a different APN. Please consult the service provider for the correct settings.

| etup Wizard > WAN Se | stup > Step 4                                      |
|----------------------|----------------------------------------------------|
| Enter the parameter  | s of Mobile Operator Settings for Mobile Internet. |
| Mobile Operator S    | Settings ②                                         |
| APN                  |                                                    |
| Login ID             |                                                    |
| Password             |                                                    |
| Dial Number          |                                                    |

### Peplink Balance Series

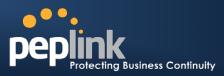

Click on the appropriate check box(es) to select the preferred WAN connection(s). Connection(s) not selected in this step will be used as back up only. Click **Next>>** to continue.

| p Wizard > WAN Setup > Step 6 |                                                                                                    |
|-------------------------------|----------------------------------------------------------------------------------------------------|
|                               | is to be used as primary connection. The port(s) no<br>when none of the connection of the preferred port is |
| Preferred WAN Port Selection  |                                                                                                    |
|                               |                                                                                                    |
| Port                          | Preferred                                                                                                   |
| Port<br>WAN 1                 | Preferred                                                                                                   |
| WAN 1                         |                                                                                                    |
|                               |                                                                                                    |

Choose the time zone of your Country/Region. Check the box Show allto display all time zone options.

| Setup Wizard > WAN Setup > Step 6 |                                |  |  |  |
|-----------------------------------|--------------------------------|--|--|--|
| Choose time zone o                | f your Country / Region.<br>15 |  |  |  |
| Time Zone                         |                                |  |  |  |

Check in the following screen to make sure all settings have been configured correctly, and then click **Save Settings** to confirm.

|                              | onnection(s) Configuration             |
|------------------------------|----------------------------------------|
| 2. WAN2                      | No                                     |
| Enable<br>4. Mobile Internet | NO                                     |
| Connection Method            | РРР                                    |
| Operator Settings            | Auto                                   |
| Preferred WAN Conne          | ction(s)                               |
| Connections                  | 1. WAN1<br>3. WAN3                     |
| Time Zone Settings           |                                        |
| Time Zone                    | (GMT-08:00) Pacific Time (US & Canada) |

After finishing the last step in the Setup Wizard, please click**Apply Changes**on the page header to allow the configuration changes to take effect.

### 8.3 Advanced Setup

Advanced settings can be configured from the **Network** menu.

WAN connections can be configured by entering the corresponding WAN connection informationat: *Network> Interfaces >WAN* 

### Peplink Balance Series

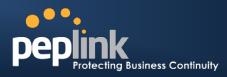

| peplink                      | Dashboard          | Setup Wizard | Network | System | Status            |             | Apply Changes  |
|------------------------------|--------------------|--------------|---------|--------|-------------------|-------------|----------------|
| Interfaces                   |                    |              |         |        |                   |             |                |
| • WAN 🕒                      | Connecti           | on Name      |         |        | Method            | Routing Mod | e Type         |
| LAN O                        | 1. <u>WAN1</u>     |              |         |        | Static IP         | NAT         | Always-on      |
| ■ SpeedFusion <sup>™</sup> ● | 2. <u>WAN2</u>     |              |         |        | Static IP         | NAT         | Always-on      |
| ■ IPsec VPN ●                | 3. <u>WAN3</u>     |              |         |        | Not<br>Configured | NAT         | Always-on      |
| Outbound Policy              | 4. <u>WAN4</u>     |              |         |        | Static IP         | NAT         | Always-on      |
| Inbound Access               | 5. <u>WAN5</u>     |              |         |        | Not<br>Configured | NAT         | Always-on      |
| <ul> <li>Services</li> </ul> | 6. <u>Mobile 1</u> | internet     |         |        | PPP               | NAT         | Backup Group 1 |
| DNS Settings                 | IPv6               |              |         |        |                   |             |                |
| NAT Mappings                 | Disabled           |              |         |        |                   |             |                |
| WLAN Controller              |                    |              |         |        |                   |             |                |
| ■ AP<br>Management ●         |                    |              |         |        |                   |             |                |
| Wireless  Networks           |                    |              |         |        |                   |             |                |

Tip

Please refer to **Section 11,Configuration of WAN Interface(s)**, for details on setting up DHCP, Static IP, PPPoE, and Mobile Internet Connection.

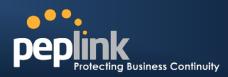

# 9 Configuration of LAN Interface

The LAN Interface settings are located at: *Network> Interfaces > LAN* 

| IP Settings                                   |                                                                                                    |                                  |                            | - |
|-----------------------------------------------|----------------------------------------------------------------------------------------------------|----------------------------------|----------------------------|---|
| 1P Address *                                  | 192.168.1.2                                                                                                    |                                  |                            |   |
| Subnet Mask *                                 | 255.255.0.0 (/16)                                                                                                    |                                  |                            |   |
| Speed                                         | 100Mbps Full Duplex                                                                                                    | 🗸 👻 Advertise Spe                | eed                        |   |
|                                               |                                                                                                    |                                  |                            |   |
| Drop-In Mode Settings                         |                                                                                                    |                                  |                            | 0 |
| Enable                                        | 2                                                                                                    |                                  |                            |   |
|                                               | WAN 1 +                                                                                                    |                                  |                            |   |
|                                               | 2 192.168.1.1                                                                                                    |                                  |                            |   |
|                                               |                                                                                                    | st(s) on WAN segment             |                            |   |
|                                               | Host IP Address(es                                                                                                    | ) 192.168.1.123 -                |                            |   |
|                                               |                                                                                                    | 4                                |                            |   |
|                                               |                                                                                                    |                                  |                            |   |
|                                               |                                                                                                    |                                  |                            |   |
|                                               |                                                                                                    |                                  | - Delete                   |   |
| WAN DNS Servers                               | ONS server 1:                                                                                                    |                                  |                            |   |
|                                               | DNS server 2:                                                                                                    |                                  |                            |   |
| NOTE: The DHCP Server Se                      | ttings will be overwritte                                                                                                    | n.                               |                            |   |
| The following WAN 1 setting                   | s will be overwritten: E                                                                                                    | nable. Connection Meth           | nod, Routing Mode,         |   |
| Connection Type, MTU, Hea                     |                                                                                                    |                                  |                            |   |
| The PPTP Server will be disa                  | abled.                                                                                                    |                                  |                            |   |
| Tip: please review the DNS                    |                                                                                                    | or the Service Forwards          | na section                 |   |
|                                               | Polwarding second and                                                                                                    | er the service i official        | ng secon.                  |   |
| DHCP Server Settings                          |                                                                                                    |                                  |                            |   |
| DHCP Server                                   | C Enable                                                                                                    |                                  |                            |   |
| IP Range                                      | 192.168.1.10                                                                                                    | - 192.168.1.250                  |                            |   |
| Subnet Mask                                   | 255.255.255.0 (/24)                                                                                                    |                                  |                            |   |
| Lease Time                                    | 1 Days 0                                                                                                    | Hours 0 Mins 0                   | Seconds                    |   |
| DNS Servers                                   | Assign DNS serv                                                                                                    | ver automatically                |                            |   |
|                                               | DNS server 1:<br>DNS server 2:                                                                                                    |                                  |                            |   |
| WINS Servers                                  |                                                                                                    | 2000                             |                            |   |
| WINS Servers                                  | Compared and the second second s | erver<br>External                |                            |   |
|                                               | WINS server 1:                                                                                                    |                                  |                            |   |
|                                               | WINS server 2:                                                                                                    |                                  |                            |   |
| Extended DHCP Option                          | Option                                                                                                    | Val                              |                            |   |
|                                               |                                                                                                    | No Extended DHCP (               | Option                     |   |
|                                               |                                                                                                    | Add                              |                            | _ |
| DHCP Reservation                              | Name<br>Manager's desktop                                                                                                    | MAC Address<br>00:11:aa:22:bb:33 | Static IP<br>192.168.1.100 | × |
|                                               | interingles a gammab                                                                                                    | 00.22.00.00.00.00                | 1721200121200              | - |
| DHCP Relay Settings                           |                                                                                                    |                                  |                            |   |
| DHCP Relay Settings<br>DHCP Server 1P Address | (a)                                                                                                    |                                  |                            |   |
|                                               | 0                                                                                                    |                                  |                            |   |
| Static Route Settings                         |                                                                                                    |                                  |                            |   |
| Static Route                                  | Destination Networ                                                                                                    | k Subnet Mask                    | Gateway                    | - |
|                                               |                                                                                                    |                                  |                            | 4 |
| WINS Server Settings                          |                                                                                                    |                                  |                            |   |
| Enable                                        | - E                                                                                                    |                                  |                            |   |
| DNS Proxy Settings                            |                                                                                                    |                                  |                            |   |
| Enable                                        | 1                                                                                                    |                                  |                            |   |
| DNS Caching                                   | 0                                                                                                    |                                  |                            |   |
| Use Google DNS Server as                      | 0                                                                                                    |                                  |                            |   |
| Backup                                        | ·                                                                                                    |                                  |                            |   |
| Local DNS Records                             | Host Name                                                                                                    | 16                               | P Address                  |   |
|                                               |                                                                                                    |                                  |                            | ÷ |
| * Required                                    |                                                                                                    |                                  |                            |   |
| required                                      |                                                                                                    | Save                             |                            |   |

# Peplink Balance Series

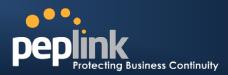

|                             | LAN Settings                                                                                                    |
|-----------------------------|----------------------------------------------------------------------------------------------------|
| IP Address &<br>Subnet Mask | The IP address of Peplink Balance on LAN                                                                                                    |
| Speed                       | This setting specifies the speed of the LAN Ethernet Port.<br>By default, Auto is selected and the appropriate data speed is automatically detected by                                                                  |
|                             | Peplink Balance.                                                                                                    |
|                             | In the event of negotiation issues, the port speed can be manually specified to circumvent the issues. You can also choose whether or not to advertise the speed to the peer by selecting the Advertise Speed checkbox. |

|                         | Drop-in Mode Settings<br>(Available on Peplink Balance 210+)                                                                                                    |
|-------------------------|----------------------------------------------------------------------------------------------------|
| Enable                  | Drop-in Mode eases the installation of Peplink Balance on a live network between the existing Firewall and Router, such that no configuration changes are required on existing equipment. Check the box to enable the Drop-in Mode feature.<br>Please refer to Section10 Drop-in Mode for details. |
| WAN for Drop-In<br>Mode | Select the WAN port to be used for Drop-in mode. If the WAN port for LAN Bypass is selected, High Availability feature will be disabled automatically.                                                                                                    |
| WAN Default<br>Gateway  | Enter the WAN router's IP address in this field. If there are more hosts other than the router on the WAN segment, check the box <b>have other host(s) on WAN segment</b> and enter the IP address of the hosts that needs to access LAN devices or to be accessed by others.                      |
| WAN DNS Servers         | Enter the selected WAN's corresponding DNS server IP addresses.                                                                                                    |

### DHCP Server Settings

| DHCP Server               | When this setting is enabled, the DHCP server of Peplink Balance automatically assigns an IP address to each computer that is connected via LAN and is configured to obtain an IP address via DHCP.<br>Peplink Balance's DHCP server can prevent IP address collision on LAN.                                                                           |
|---------------------------|----------------------------------------------------------------------------------------------------|
| IP Range &<br>Subnet Mask | This setting allocates a range of IP address that will be assigned to LAN computers by the DHCP server of Peplink Balance.                                                                                                    |
| Lease Time                | This setting specifies the length of time throughout which an IP address of a DHCP client remains valid. Upon expiration of the Lease Time, the assigned IP address will no longer be valid and the renewal of the IP address assignment will be required.                                                                                              |
| DNS Servers               | This option allows you to input the DNS server addresses to be offered to the DHCP clients.<br>If <b>Assign DNS server automatically</b> is selected, the Peplink Balance's built-in DNS server<br>address (i.e. LAN IP address) will be offered.                                                                                                    |
| WINS Server               | This option allows you to specify the Windows Internet Name Service (WINS) server. You may choose to use the built-in WINS server or external WINS servers. When this unit is SpeedFusion <sup>™</sup> connected, other VPN peers can share this unit's built-in WINS server by entering this unit's LAN IP address in their DHCP WINS Servers setting. |

# Peplink Balance Series

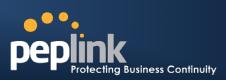

|                         | Therefore, all PC clients in the VPN can resolve the NetBIOS names of other clients in remote peers.<br>If you have enabled this option, a list of WINS clients will be displayed at <i>Status &gt; WINS Clients</i> .                                                                                                    |
|-------------------------|----------------------------------------------------------------------------------------------------|
| Extended DHCP<br>Option | In addition to standard DHCP options (e.g. DNS server address, gateway address, subnet mask), you can specify the value of additional Extended DHCP Options defined in RFC 2132. In this case, you can pass additional configuration information to LAN hosts. To define an Extended DHCP Option, click the <b>Add</b> button, choose the option that you want to define and enter its value. For values that are in IP address list format, you can enter one IP address per line in the provided text area input control. Each option is allowed to be defined once only.                                                                                                    |
| DHCP Reservation        | This setting reserves the assignment of fixed IP addresses for a list of computers on the LAN. The computers to be assigned fixed IP addresses on the LAN are identified by their MAC addresses.<br>The fixed IP address assignment is displayed as a cross-reference list between the computers' Name, MAC addresses and fixed IP addresses.<br>The field <b>Name</b> (an optional field) is for you to define a name to represent the device. MAC addresses should be in the format of <b>00:AA:BB:CC:DD:EE</b><br>Press to create a new record. Press to remove a record.<br>Reserved clients information can be imported from the Client List, located at <b>Status &gt; Client</b> |
|                         | <i>List.</i> For more details, please refer to section 23.3                                                                                                    |

| Static Route Settings |                                                                                                    |  |
|-----------------------|----------------------------------------------------------------------------------------------------|--|
| Static Route          | This table is for defining static routing rules for the LAN segment.<br>A static route consists of the network address, subnet mask, and gateway address. The address and subnet mask values are in the format of <b>w.x.y.z</b><br>The local LAN subnet and subnets behind the LAN will be advertised to the VPN. Remote routes sent over the VPN will also be accepted. Any VPN member will be able to route to the local subnets.<br>Press to create a new route. Press to remove a route. |  |

| WINS Server Settings |                                                                                                    |  |
|----------------------|----------------------------------------------------------------------------------------------------|--|
| Enable               | Check the box to enable the WINS Server. A list of WINS clients will be displayed at <i>Status</i> > <i>WINS Clients</i> . |  |

| DNS Proxy Settings |                                                                                                    |  |
|--------------------|----------------------------------------------------------------------------------------------------|--|
| Enable             | A check box to enable to DNS Proxy feature.<br><b>Network &gt; LAN &gt; DNS Proxy Settings table</b><br>A DNS proxy server can be enabled to serve DNS requests originating from<br>LAN/PPTP/SpeedFusion <sup>™</sup> peers. Requests are forwarded to the <b>DNS servers/resolvers</b><br>defined in each WAN connection.                                                                      |  |
| DNS Caching        | This field is to enable DNS caching on the built-in DNS proxy server. When the option is enabled, queried DNS replies will be cached until the records' TTL has been reached. This feature can help improve the DNS lookup time by storing all received DNS results for a faster DNS response time. However, it cannot return the most updated result for those frequently updated DNS records. |  |

# Peplink Balance Series

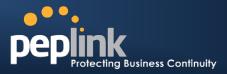

|                                         | By default, it is <b>disabled</b> .                                                                                                    |  |
|-----------------------------------------|----------------------------------------------------------------------------------------------------|--|
| Include Google<br>Public DNS<br>Servers | When this option is <b>enabled</b> , the DNS proxy server will also forward DNSrequests to <u>Google's Public DNS Servers</u> in addition to the DNS servers defined in each WAN. This could increase the DNS service's availability.<br>Default: <b>disabled</b>                                                     |  |
| Local DNS<br>Records                    | This table is for defining custom local DNS records.<br>A static local DNS record consists of a Host Name and an IP Address. When looking up the<br>Host Name from the LAN to LAN IP of Peplink Balance, the corresponding IP Address will<br>be returned.<br>Press to create a new record. Press to remove a record. |  |

|        | LAN DNS Resolver Settings                                                                                                    |
|--------|----------------------------------------------------------------------------------------------------|
|        | Check the box to enable the WINS Server. A list of WINS clients will be displayed at <b>Network &gt; LAN &gt; DNS Proxy Settings &gt; DNS Resolvers</b> .                                   |
|        | This field specifies which DNS resolvers will receive forwarded DNS requests. If no WAN/VPN/LAN DNS resolver is selected, all of the WAN's DNS resolvers will be selected.                  |
| Enable | If a SpeedFusion <sup>™</sup> peer is selected, you may enter the VPN peer's DNS resolver IP address(es).                                                                                   |
|        | Queries will be forwarded to the selected connections' resolvers. If all of the selected<br>connections are down, queries will be forwarded to all resolvers on healthy WAN<br>connections. |

# Peplink Protecting Business Continuity

# 10 Drop-in Mode

Drop-in Mode (or transparent bridging mode) eases the installation of Peplink Balance on a live network between the firewall and router, such that changes to the settings of existing equipment are not required. Drop-in Mode is **NOT** applicable to Balance 20 and 30.

The following diagram illustrates the Drap in Made estur

The following diagram illustrates the Drop-in Mode setup:

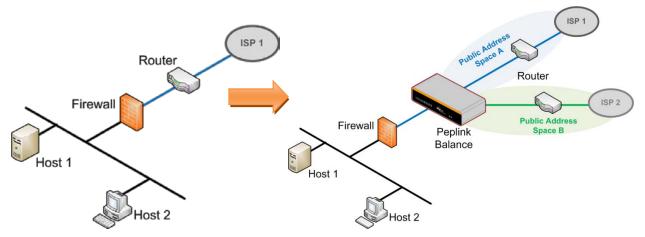

Check the box to **Enable** the Drop-in Mode. After enabling this feature and selecting the WAN for Drop-in mode, various settings including the WAN's connection method and IP address will be automatically updated.

When Drop-in Mode is enabled, the LAN and the WAN for Drop-in Mode ports will be bridged.Traffic going in between the LAN hosts and WAN router will be forwarded to each other. In this case, the hosts on both sides will not notice any IP or MAC address change.

After successfully setting up Peplink Balance as part of the network via Drop-in Mode, a Peplink Balance 210 will accommodate one additional WAN connection; 310, 305 or380will accommodate two, 580 will accommodate four, 710will accommodate six, 1350 will accommodate twelve and 2500 will accommodate eleven additional WAN connectively.

#### IMPORTANT NOTE for customers using Drop-in Mode and going to upgrade from firmware 4.8.2 or below to 5.0+

MAC address passthrough for Drop-in Mode is implemented in firmware 5.0. If Drop-in Mode is enabled when user is upgrading from previous firmware version, the ARP tables on the hosts on LAN and WAN segments have to be flushed once or the hosts have to be rebooted. Otherwise, hosts on one side may not be able to reach hosts on the other side of Peplink Balance until the old ARP records expire. Units without enabling Drop-in Mode are not affected.

#### NOTE

PPTP server will be disabled under Drop-in Mode.

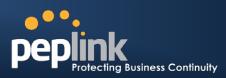

To enable Drop-in Mode, perform the following steps.

| IP Settings                                          | -                            |                                                                                                    |           |
|------------------------------------------------------|------------------------------|----------------------------------------------------------------------------------------------------|-----------|
| IP Address *                                         |                              | 210.10.10.5                                                                                                |           |
| Subnet Mask *                                        |                              | 255.255.255.0 (/24) •                                                                                      |           |
| Speed                                                | 3                            | 100Mbps Full Duplex 🔹 🗹 Advertise Spee                                                                     | d         |
| Drop-In Mode Settings                                |                              |                                                                                                    | 0         |
| Enable                                               |                              | 2                                                                                                    | v         |
| WAN for Drop-In Mode                                 | 0                            | WAN1 -                                                                                                    |           |
| WAN Default Gateway                                  | 0                            | 210.10.10.1  I have other host(s) on WAN segment Host IP Address(es) 210.10.10.4  210.10.10.3  210.10.10.3 | Delete    |
| WAN DNS Servers                                      | C                            | DNS server 1: 10.1.1.1<br>DNS server 2:                                                                    |           |
| Connection Type, MTU, F<br>The PPTP Server will be o | tings v<br>lealth<br>disable | -<br>ill be overwritten: Enable, Connection Metho<br>Check, Additional Public IP, and Dynamic DNS          | Settings. |

- 1. Check the **Enable** box under Drop-in Mode located at: **Network > Interfaces > LAN**. (After checking the **Enable** box, most network settings for WAN1 will be hidden from Web Administration Interface.)
- 2. Put the IP address of the WAN1 router in the **WAN Default Gateway** field. Ensure that the Peplink Balance IP subnet is the same as the Firewall's WAN port and the Router's LAN port.
- 3. If there are hosts other than the router existing on the WAN segment of Peplink Balance, check the "I have other host(s) on WAN segment" box, enter the IP address(es) of the host(s), and then click the down-arrow to add the hosts.

The following diagram illustrates:

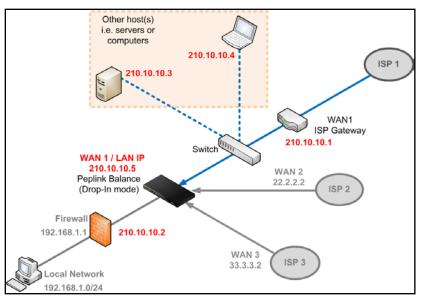

### Peplink Balance Series

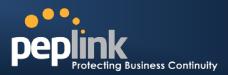

#### **Important Note**

Starting from firmware version 5.0, Drop-in mode canbe configuredon any WAN ports. Please be noted that still only one WAN port can be configured in Drop-in mode.

If you have selected the LAN Bypass port (which is currently available on WAN1 of Balance 1350 and WAN5 of Balance 580) as the WAN for Drop-in Mode, High Availability feature will be DISABLED automatically.

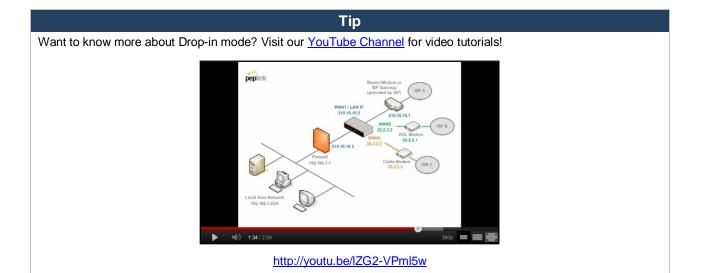

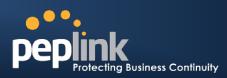

# **11** Configuration of WAN Interface(s)

The WAN interface settings are located at: Network> Interfaces > WAN

| Connection Name           | Method            | <b>Routing Mode</b> | Туре           |
|---------------------------|-------------------|---------------------|----------------|
| 1. <u>WAN1</u>            | Static IP         | NAT                 | Always-on      |
| 2. <u>WAN2</u>            | Static IP         | NAT                 | Always-on      |
| 3. <u>WAN3</u>            | Not<br>Configured | NAT                 | Always-on      |
| 4. <u>WAN4</u>            | Static IP         | NAT                 | Always-on      |
| 5. <u>WAN5</u>            | Not<br>Configured | NAT                 | Always-on      |
| 6. <u>Mobile Internet</u> | PPP               | NAT                 | Backup Group 1 |
| IPv6                      |                   |                     |                |
| Disabled                  |                   |                     |                |

By clicking a **connection name**, connection settings of that WAN can be modified.

The connection method and details are determined by, and can be obtained from, the ISP.

| Connection Settings      |                                              |  |
|--------------------------|----------------------------------------------|--|
| WAN Connection Name *    | WAN1                                         |  |
| Enable                   | ● Yes <sup>©</sup> No                        |  |
| Connection Method        | DHCP  Click here to edit Connection settings |  |
| Routing Mode 📀           | NAT                                          |  |
| Connection Type 📀        | ◎ Always-on                                  |  |
| Reply to ICMP PING 🛛 🕐   | ☑ Enable                                     |  |
| Upload Bandwidth * 📀     | 100 Mbps 💌                                   |  |
| Download Bandwidth * 🛛 🕐 | 100 Mbps 💌                                   |  |

| Connection Settings    |                                                                                                    |  |
|------------------------|----------------------------------------------------------------------------------------------------|--|
| WAN Connection<br>Name | This field is for defining a name to represent this WAN connection.                                                                                                    |  |
| Enable                 | This field is for choosing whether to enable this WAN connection.                                                                                                    |  |
| Connection Method      | This option allows you to select the connection method for this WAN connection. Available options are: <ol> <li>DHCP</li> <li>Static IP</li> <li>PPPoE</li> <li>Mobile Internet Connection</li> </ol> <li>See Sections 11.1.1, 11.1.2, 11.1.3 and11.1.4 for configuration details of each connection method.</li> |  |
| Routing Mode           | This field shows that <b>NAT (Network Address Translation)</b> will be applied to the traffic routing over this WAN connection. <b>IP Forwarding</b> is also available when you click the link in the help text. For further details, please refer to <b>Appendix B, Routing under DHCP</b> ,                     |  |

# Peplink Balance Series

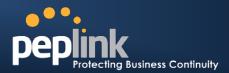

|                       | Static IP, and PPPoE.                                                                                                    |  |  |
|-----------------------|----------------------------------------------------------------------------------------------------|--|--|
| Connection Type       | This setting specifies the utilization of the WAN connection.<br>The selection of <b>Always-on</b> results in the WAN connection to be used whenever it is<br>available. If <b>Backup Priority</b> and a priority group are selected, the WAN connection is<br>treated as a backup connection and is used only in the absence of available Always-on<br>WAN connection(s) and higher priority backup connection(s).<br><u>Connection Type</u> <u>Always-on</u> <u>Backup Priority Group 1 (Highest)</u><br><u>Reply to ICMP PING</u> <u>PING</u> <u>Inable</u> <u>Group 3 (Lowest)</u><br>The default and recommended Connection Type is <b>Always-on</b> . |  |  |
| Reply to ICMP Ping    | If this field is disabled, the WAN connection will not respond to ICMP Ping requests.<br>By default, this is <b>enabled</b> .                                                                                                    |  |  |
| Upload Bandwidth      | This setting specifies the data bandwidth in the outbound direction from the LAN through<br>the WAN interface. This value is provided by the ISP and should reflect the actual speed<br>the WAN gets.<br>This value is referenced when default weight is chosen for outbound traffic and traffic<br>prioritization. A correct value can result in effective traffic prioritization and efficient use of<br>upload bandwidth.                                                                                                    |  |  |
| Download<br>Bandwidth | This setting specifies the data bandwidth in the inbound direction from the WAN interface to the LAN. This value is provided by the ISP and should reflect the actual speed the WAN gets.<br>This value is referenced as the default weight value when using the algorithm Least Used, or the algorithm Persistence (Auto) in Outbound Policy with Managed by Custom Rules chosen (see Section 0).                                                                                                    |  |  |

| IPv6 |                                                                                                    |  |
|------|----------------------------------------------------------------------------------------------------|--|
| IPv6 | IPv6 support can be enabled on one of the available Ethernet WAN ports. On this screen, you can choose which WAN will support IPv6.                                                                                                    |  |
|      | IPv6<br>Disabled                                                                                                    |  |
|      | To enable IPv6 support on a WAN, the WAN router must respond to Stateless Address<br>Auto configuration advertisements and DHCPv6 requests. IPv6 clients on the LAN will<br>acquire their IPv6, gateway, and DNS server addresses from it. The device will also<br>acquire an IPv6 address for performing ping/traceroute checks and accepting web admin<br>accesses. |  |

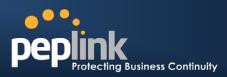

### 11.1 Connection Method(s)

There are four possible connection methods:

- 1. DHCP
- 2. Static IP
- 3. PPPoE
- 4. Mobile Internet Connection (for USB WAN)

#### **11.1.1 DHCP Connection**

The DHCP connection method is suitable if the ISP provides an IP address automatically by DHCP (e.g. Cable, Metro Ethernet, etc.).

| DHCP Settings           |                                                                                                    |
|-------------------------|----------------------------------------------------------------------------------------------------|
| DNS Servers             | <ul> <li>Obtain DNS server address automatically</li> <li>Use the following DNS server address(es)</li> <li>DNS server 1:</li> <li>DNS server 2:</li> </ul> |
| Hostname (Optional) 🛛 🧭 | Use custom hostname                                                                                                    |

|                        | DHCP Settings                                                                                                    |
|------------------------|----------------------------------------------------------------------------------------------------|
| DNS Servers            | <ul> <li>Each ISP may provide a set of DNS servers for DNS lookups. This setting specifies the DNS (Domain Name System) Servers to be used when a DNS lookup is routed through this connection.</li> <li>Selecting <b>Obtain DNS server address automatically</b> results in the DNS Servers to be assigned by the WAN DHCP Server to be used for outbound DNS lookups over the connection. (The DNS Servers are obtained along with the WAN IP address assigned from the DHCP server.)</li> <li>When <b>Use the following DNS server address(es)</b> is selected, you may enter custom DNS server addresses for this WAN connection into the <b>DNS server 1</b> and <b>DNS server 2</b> fields.</li> </ul> |
| Hostname<br>(Optional) | If your service provider's DHCP server requires you to supply a hostname value upon acquiring an IP address, you may enter the value here. If your service provider does not provide you with the value, you can safely bypass this option.                                                                                                    |

Please refer to Section11.3, 11.4, 11.5, and 11.6 for details about**WAN Health Check,Bandwidth** Allowance Monitor, Additional Public IP Settings, and Dynamic DNS Settings respectively.

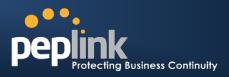

#### **11.1.2 Static IP Connection**

The Static IP connection method is suitable if the ISP provides a static IP address to connect directly.

| Static IP Settings |                                                                      |
|--------------------|----------------------------------------------------------------------|
| IP Address *       |                                                                      |
| Subnet Mask *      | 255.255.255.0 (/24) 🔹                                                |
| Default Gateway *  |                                                                      |
| DNS Servers        | Use the following DNS server address(es) DNS server 1: DNS server 2: |

|                                                  | Static IP Settings                                                                                                    |
|--------------------------------------------------|----------------------------------------------------------------------------------------------------|
| IP Address /<br>Subnet Mask /<br>Default Gateway | These settings specify the information required in order to communicate on the Internet via a fixed Internet IP address.<br>The information is typically determined by and can be obtained from the ISP.                                                                                                    |
| DNS Servers                                      | <ul> <li>Each ISP may provide a set of DNS servers for DNS lookups. This field specifies the DNS (Domain Name System) Servers to be used when a DNS lookup is routed through this connection.</li> <li>You can input the ISP provided DNS server addresses into the DNS server 1 and DNS server 2 fields. If no address is entered here, this link will not be used for DNS lookups.</li> </ul> |

Please refer to Section 11.3, 11.4, 11.5, and 11.6 for details about **WAN Health Check, Bandwidth** Allowance Monitor, Additional Public IP Settings, and Dynamic DNS Settings respectively.

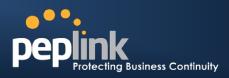

#### **11.1.3 PPPoE Connection**

This connection method is suitable if ISP provides login ID/ password to connect via PPPoE.

| PPPoE Se                      | PPPoE Settings                                                                                                    |                                                                                                    |  |
|-------------------------------|----------------------------------------------------------------------------------------------------|----------------------------------------------------------------------------------------------------|--|
| PPPoE Use                     |                                                                                                    |                                                                                                    |  |
| PPPoE Password                |                                                                                                    |                                                                                                    |  |
| Confirm PI                    | PoE Password                                                                                                    |                                                                                                    |  |
| Service N                     | ame (optional)                                                                                                    | Leave it blank unless it's provided by ISP                                                                                                    |  |
| DNS Serve                     | ers                                                                                                    | <ul> <li>✓ Obtain DNS server address automatically</li> <li>□ Use the following DNS server address(es)</li> <li>DNS server 1:</li> <li>DNS server 2:</li> </ul>                                                                                                    |  |
|                               |                                                                                                    | PPPoE Settings                                                                                                    |  |
| PPPoE User Name<br>/ Password | •                                                                                                    | d information in these fields in order to connect via PPPoE to the ISP.<br>alues are determined by and can be obtained from the ISP.                                                                                                    |  |
| Confirm PPPoE<br>Password     | Verify your pass                                                                                                    | word by entering it again in this field.                                                                                                    |  |
| Service Name<br>(Optional)    |                                                                                                    | a PPPoE parameter which is provided by the ISP. field blank unless it is provided by your ISP.                                                                                                    |  |
| DNS Servers                   | DNS (Domain Na<br>connection.<br>Selecting <b>Obtain</b><br>by the PPPoE se<br>(The DNS Serve<br>server.)<br>When <b>Use the fo</b> | rovide a set of DNS servers for DNS lookups. This setting specifies the<br>ame System) Servers to be used when a DNS lookup is routed through this<br><b>DNS server address automatically</b> results in the DNS Servers assigned<br>erver to be used for outbound DNS lookups over the WAN connection.<br>rs are obtained along with the WAN IP address assigned from the PPPoE<br><b>DIIowing DNS server address(es)</b> is selected, you can put custom DNS<br>is for this WAN connection into the <b>DNS server 1</b> and <b>DNS server 2</b> fields. |  |

Please refer to Section 11.3, 11.4, 11.5, and 11.6 for details about **WAN Health Check, Bandwidth Allowance Monitor, Additional Public IP Settings, and Dynamic DNS Settings** respectively.

#### Note

PPPoE connection made from a firewall does not work with Drop-in mode.

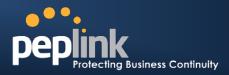

#### **11.1.4 Mobile Internet Connection**

The Mobile InternetConnection method is suitable for USB modem mobile connection such as 3G, WiMAX, LTE, EVDO, EDGE, and GPRS, etc. Currently it only applies to USB mobile WAN port. For the list of supported modems, please refer to Peplink Modem Support page: <u>http://www.peplink.com/modem</u>

| Connection Settings                              |                                                                                                    |
|--------------------------------------------------|----------------------------------------------------------------------------------------------------|
| Enable                                           | ● Yes <sup>©</sup> No                                                                                                    |
| Connection Type 🕜                                | ○ Always-on                                                                                                    |
| Standby State 🕜                                  | Remain connected      Disconnect     Disconnect     Discon |
| Idle Disconnect                                  | ☑ 3 minutes<br>Time value is global. A change will affect all WAN profiles.                                                                                                    |
| GRE                                              | ☑ Enable                                                                                                    |
| Reply to ICMP PING 🛛 🕐                           | ☑ Enable                                                                                                    |
| Operator Settings (for ⑦<br>HSPA/EDGE/GPRS only) | Auto Custom Mobile Operator Settings<br>APN:<br>Login ID:<br>Password:<br>Dial Number:                                                                                                    |
| Remote GRE Host                                  |                                                                                                    |
| Tunnel Local IP Address                          |                                                                                                    |
| Tunnel Remote IP Address                         |                                                                                                    |
| DNS Servers                                      | Image: Wight of the server address       Use the following DNS server address(es)         DNS server 1:       DNS server 2:                                                                                                    |

|                       | Connection Settings for Mobile Internet Connection                                                                                                    |
|-----------------------|----------------------------------------------------------------------------------------------------|
| Enable                | Toggle the radio button to Yes to enable the connection.                                                                                                    |
| Connection<br>Type    | This setting specifies the utilization of the WAN connection.<br>The selection of <b>Always-on</b> results in the WAN connection to be used whenever it is available. If <b>Backup</b> is selected, the WAN connection is treated as a backup connection and is used only in the absence of available Always-on WAN.<br>The default and recommended Connection Type is <b>Always-on</b> .     |
| Standby State         | This option allows you to choose whether to remain the connection connected or disconnect when this WAN connection is no longer in the highest priority and has entered the standby state. When <b>Remain connected</b> is chosen, upon bringing up this WAN connection to active, it will be immediately available for use.                                                                  |
| Idle<br>Disconnect    | With this option enabled, an idle connection will be disconnected after a specified minutes of time. This time value specified is global and will affect all WAN profiles. The mobile connection will re-establish on demand.                                                                                                    |
| Reply to ICMP<br>Ping | If this field is disabled, the WAN connection will not respond to ICMP Ping requests.<br>By default, this is <b>enabled</b> .                                                                                                    |
| Operator<br>Settings  | This setting applies to 3G / LTE / EDGE / GPRS modem only. It does not apply to EVDO / EVDO Rev. A modem.<br>This allows you to configure the APN settings of your connection. If <b>Auto</b> is selected, Peplink Balance will automatically detect the APN, configure the modem, and make connection. You may change the APN settings by selecting <b>Custom Mobile Operator Settings</b> . |

### Peplink Balance Series

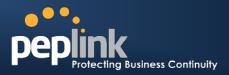

|                       | The default and recommended Operator Settings is <b>Auto</b> .<br>The correct values can be obtained from your mobile Internet service provider.                                                                                                    |
|-----------------------|----------------------------------------------------------------------------------------------------|
| SIM PIN<br>(Optional) | This is an optional field which is only needed when there is SIM lock for your SIM card service.                                                                                                    |
| DNS Servers           | Each ISP may provide a set of DNS servers for DNS lookups. This field specifies the DNS Servers to be used when a DNS lookup is routed through this connection.<br>You can input the ISP provided DNS server addresses into the <b>DNS server 1</b> and <b>DNS server 2</b> fields. If no address is entered here, this link will not be used for DNS lookups. |

Please refer to Section 11.3, 11.4, 11.5, and 11.6 for details about WAN Health Check, Bandwidth Allowance Monitor, Additional Public IP Settings, and Dynamic DNS Settings respectively.

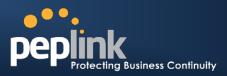

### 11.1.4.1 Modem Specific Custom Settings

The following settings may be available depending on the modem model. The example below is for a 3G modem.

| Modem Specific Custom Settings |                 |  |
|--------------------------------|-----------------|--|
| Modem Model                    | xxx Modem       |  |
| IMSI                           | 123400005678900 |  |
| Network Type 🤶                 | 3G preferred 🔻  |  |
| GSM Frequency Band             | All Bands -     |  |

|                       | Modem Specific Custom Settings                                                                                                    |
|-----------------------|----------------------------------------------------------------------------------------------------|
| Modem Model           | This field displays the Manufacturer name of the connected mobile modem.                                                                                                    |
| IMSI                  | This field shows the IMSI number associated with the SIM inside the mobile modem.                                                                                                    |
| Network Type          | This setting allows you to define your preference of using the 3G and/or 2G networks.<br>3G networks include HSPA / UMTS; 2G networks include EDGE / GPRS.<br>If <b>3G only</b> or <b>2G only</b> is chosen, only the HSPA / UMTS or EDGE / GPRS network will<br>be used, respectively. If the chosen network is not available, no other network will be<br>used regardless of its availability. The modem connection will remain offline.<br>If <b>3G preferred</b> or <b>2G preferred</b> is chosen, the chosen network will be used when it is<br>available. If the chosen network is not available, the other network will be used<br>whenever available.<br>The default Network Type is <b>3G preferred</b> . |
| GSM Frequency<br>Band | This setting allows you to specify which GSM frequency band to be used.<br>GSM1900 is used in United States, Canada, and many other countries in the Americas.<br>GSM900 / GSM1800 / GSM2100 are used in Europe, Middle East, Africa, Asia,<br>Oceania, and Brazil.<br>If All Bands is chosen, the appropriate frequency band will be used automatically.<br>The default GSM Frequency Band is All Bands.                                                                                                    |

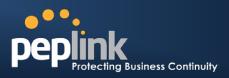

#### 11.1.4.2 WiMAX Settings

If a WiMAX modem is present in the system, its settings user interface can be accessed at: *Network* >

#### Interfaces > WAN > Mobile Internet

The example shown here relates to Sprint's WiMAX modems 250U or 600U.

| Modem Specific Custom Settings |                               |  |
|--------------------------------|-------------------------------|--|
| Modem Model                    | Sprint Modem                  |  |
| ESN                            | C7B1C7B1                      |  |
| Network Type                   | 4G only<br>4G only<br>3G only |  |

|              | Modem Specific Custom Settings                                                     |
|--------------|------------------------------------------------------------------------------------|
| Modem Model  | The brand of the Modem is automatically detected and appears here.                 |
| ESN          | The modem's electronic serial number (ESN) is also auto-detected and appears here. |
| Network Type | This is to specify the Network type e.g. 3G or 4G, to be used with the modem.      |

### **11.2 Physical Interface Settings**

| Physical Interface Settings |   |                             |
|-----------------------------|---|-----------------------------|
| Speed                       | ? | Auto 🗸                      |
| MTU                         | ? | O Auto  Custom 1440 Default |
| MSS                         | ? |                             |
| MAC Address Clone           | ? | © Default                   |
| VLAN                        | ? | 🗖 Enable                    |

|       | Physical Interface Settings                                                                                                    |
|-------|----------------------------------------------------------------------------------------------------|
| Speed | This setting specifies port speed and duplex configurations of the WAN Port.<br>By default, <b>Auto</b> is selected and the appropriate data speed is automatically detected by<br>Peplink Balance.<br>In the event of negotiation issues, the port speed can be manually specified to circumvent<br>the issues. You can also choose whether or not to advertise the speed to the peer by<br>selecting the <b>Advertise Speed</b> checkbox. |
| MTU   | This setting specifies the Maximum Transmission Unit.<br>By default, MTU is set to <b>Custom 1440</b> .<br>You may adjust the MTU value by editing the text field. Click Default to restore the default<br>MTU value. Select <b>Auto</b> and the appropriate MTU value will be automatically detected. The<br>auto-detection will run each time when the WAN connection establishes.                                                        |

# Peplink Balance Series

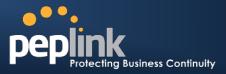

| MSS                     | This setting should be configured based on the maximum payload size that the local system can handle. The MSS (Maximum Segment Size) is computed from the MTU minus 40 bytes for TCP over IPv4.<br>If MTU is set to Auto, the MSS will also be set automatically.<br>By default, MSS is set to <b>Auto</b> .                                                                                                    |
|-------------------------|----------------------------------------------------------------------------------------------------|
| MAC<br>Address<br>Clone | This setting allows you to configure the MAC address.<br>Some service providers (e.g. cable providers) identify the client's MAC address and require<br>the client to always use the same MAC address to connect to the network. In such cases,<br>change the WAN interface's MAC address to the original client PC's one via this field.<br>The default MAC Address is a unique value assigned at the factory. In most cases, the<br>default value is sufficient. Clicking the <b>Default</b> button restores the MAC Address to the<br>default value. |
| VLAN                    | Some service providers require the router to enable VLAN tagging for Internet traffic. If it is required by your service provider, you can enable this field and enter the <b>VLAN ID</b> that the provider requires.<br>Note: Leave this field disabled if you are not sure.                                                                                                    |

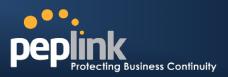

### **11.3 WAN Health Check**

To ensure traffic is routed to healthy WAN connections only, Peplink Balance provides the functionality to periodically check the health of each WAN connection.

The Health Check settings for each WAN connection can be independently configured via *Network > Interfaces > WAN*>Health Check Settings

| Health Check | Settings       |                 |                                             |  |
|--------------|----------------|-----------------|---------------------------------------------|--|
|              | Note: Health o | heck is disable | ed. Enable it to detect IP routing problem. |  |
| Method       | ?              | Disabled        | •                                           |  |

Enable the Health Check Settings by drop down to PING, DNS Lookup or HTTP

| Health Check Se        | ttings          |                 |                |                            |
|------------------------|-----------------|-----------------|----------------|----------------------------|
| N                      | ote: Health che | eck is disabled | . Enable it to | detect IP routing problem. |
| Method                 | ? 🛛             | )isabled        | -              |                            |
|                        |                 | Disabled        |                |                            |
|                        |                 | PING            |                |                            |
| <b>Bandwidth Allow</b> | ance Monito     | NS Lookup       |                |                            |
|                        | unce monito     | ITTP            |                |                            |

| Hea                            | alth Check Settings                                                                                                    |
|--------------------------------|----------------------------------------------------------------------------------------------------|
| Method                         | This setting specifies the health check method for the WAN connection. The value of Method can be configured as <b>Disabled</b> , <b>Ping</b> or <b>DNS Lookup</b> . The default method is <b>DNS Lookup</b> .For Mobile Internet connection, the value of Method can be configured as <b>Disabled</b> or <b>SmartCheck</b> .                                                                                                    |
|                                | Health Check Disabled                                                                                                    |
| Met<br>When <b>Disabled</b> is | alth Check Settings         Note: Health check is disabled. Enable it to detect IP routing problem.         thod Image: Disabled Image: Disabled Image: |
|                                | Health Check Method: Ping                                                                                                    |
| Ping<br>The ICMP PING pa       | hod       ?       Ping         I Hosts       ?       Host 1:         Host 2:                                                                                                    |
| PING Hosts                     | This setting specifies IP addresses or host names with which connectivity is to be tested via ICMP Ping.<br>If <b>Use first two DNS servers as Ping Hosts</b> is checked, the target PING Host will be the first DNS server for the corresponding WAN connection.<br>Reliable PING hosts with a high uptime should be considered.<br>By default, the first two DNS servers of the WAN connection are used as the PING Hosts.                                                                                                    |
|                                | Health Check Method: DNS Lookup                                                                                                    |

# Peplink Balance Series

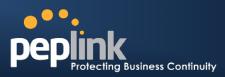

| DNS lookups will be iss     | Image: Check DNS Servers       Image: Check DNS Servers         Image: Check DNS Servers       Image: Check DNS Servers         Image: Check DNS Servers       Image: Check DNS Servers         Image: Check DNS Servers       Image: Check DNS Servers         Servers       Image: Check DNS Servers         Server the connectivity with target DNS servers. The connection will be treated as up if check from either one or both of the servers, regardless of whether the result was positive or                                                                                                    |
|-----------------------------|----------------------------------------------------------------------------------------------------|
| Health Check DNS<br>Servers | This field allows you to specify two DNS hosts' IP address with which connectivity is to be tested via DNS Lookup.<br>If <b>Use first two DNS servers as Health Check DNS Servers</b> is checked,the first two DNS servers will be the DNS lookup targets for checking a connection's health. If the box is not checked, field Host 1 must be filled and field Host 2 is optional.<br>If the box <b>Include public DNS servers</b> is selected and no response is received from all specified DNS servers, DNS lookups will also be issued to some public DNS servers. A WAN connection will be treated as down only if there is also no response received from the public DNS servers, regardless of a positive or negative result.<br>By default, the first two DNS servers of the WAN connection are used as the Health Check DNS Servers. |
|                             | Health Check Method: HTTP                                                                                                    |
| HTTP connections will       | Health Check Settings         Method       ?         HTTP         Web 1       URL: http://<br>String to Match:         Web 2       URL: http://<br>String to Match:         URL: http://<br>String to Match:       (optional)         Timeout       ?         ?       second(s)         Health Check Interval       ?         ?       second(s)         Health Retries       ?         ?       .         be issued to test the connectivity with configurable URLs and strings to match.                                                                                                    |
|                             |                                                                                                    |
| URL1                        | WAN Settings > WAN Edit > Health Check Settings >URL1<br>The URL will be retrieved when performing an HTTP health check. When String to Match is<br>left blank, a health check will pass if the HTTP return code is between 200 and 299 (Note:<br>HTTP redirection codes 301 or 302 are treated as failures). When String to Match is filled, a<br>health check will pass if the HTTP return code is between 200 and 299 and if the HTTP<br>response content contains the string.                                                                                                    |
| URL 2                       | WAN Settings > WAN Edit > Health Check Settings >URL2<br>If URL2 is also provided, a health check will pass if either one of the tests passed.                                                                                                    |

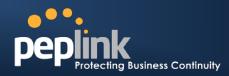

#### **Other Health Check Settings**

| Hea                      | ieout       Image: Second(s)         alth Check Interval       Image: Second(s)         alth Retries       Image: Second(s)         covery Retries       Image: Second(s)                                                                                                    |
|--------------------------|----------------------------------------------------------------------------------------------------|
| Timeout                  | This setting specifies the timeout, in seconds, for ping/DNS lookup requests.Default Timeout is set to <b>5 seconds</b> .                                                                                                    |
| Health Check<br>Interval | This setting specifies the time interval, in seconds, between ping or DNS lookup requests. Default Health Check Interval is <b>5 seconds</b> .                                                                                                    |
| Health Check<br>Retries  | This setting specifies the number of consecutive ping/DNS lookup timeouts after which<br>Peplink Balance is to treat the corresponding WAN connection as down. Default Health<br>Retries is set to <b>3</b> .<br>For example, with the default Health Retries setting of 3, after consecutive 3 timeouts, the<br>corresponding WAN connection will be treated as down.                                                    |
| Recovery Retrie          | <ul> <li>This setting specifies the number of consecutive successful ping/DNS lookup responses that must be received before Peplink Balance treats a previously down WAN connection to be up again.</li> <li>By default, Recover Times is set to 3. For example, a WAN connection that is treated as down will be considered to be up again upon receiving 3 consecutive successful ping/DNS lookup responses.</li> </ul> |

#### Note

In case a WAN connection goes down, all of the WAN connections with non-Always-on Connection Type will also be brought up until any one of higher priority WAN connections is up and found to be healthy. This design could increase the overall network availability.

For example, if WAN1, WAN2 and WAN3 have the connection types of Always-on, Backup Priority Group 1 and Backup Priority Group 2 respectively, when WAN1 goes down, WAN2 and WAN3 will also try to connect. If WAN3 is connected first, WAN2 will still be kept connecting. If WAN2 is connected, WAN3 will disconnect or abort making connection.

#### Automatic Public DNS Server Check on DNS Test Failure

In case the health check method is set to DNS Lookup and checks failed, the Balance will automatically perform DNS lookups on some public DNS servers. If the testsare success, it means the WAN may not be down but rather the target DNS server became malfunctioned. You will see the following warning message on the Main page.

Failed to receive DNS response from the health-check DNS servers for WAN connection 3. But public DNS server lookup test via the WAN passed. So please check the DNS server settings.

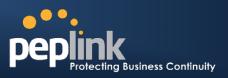

### **11.4 Bandwidth Allowance Monitor**

Bandwidth Allowance Monitor helps keep track of your network usage.Please refer to section 23.8 to view the usage statistics.

| Bandwidth Allowance M          | or Settings                                                                                                    |  |
|--------------------------------|----------------------------------------------------------------------------------------------------|--|
| Bandwidth Allowance<br>Monitor | 🗷 Enable                                                                                                    |  |
| Action                         | Email notification is currently disabled. You can get notified hits 75%/95% of monthly allowance by enabling <u>Email Notific</u><br>Disconnect when usage hits 100% of monthly allowance |  |
| Start Day                      | On 1st 🔹 of each month at 00:00 midnight                                                                                                    |  |
| Monthly Allowance              | 100 GB 🗸                                                                                                    |  |

|                   | Bandwidth Allowance Monitor                                                                                                    |
|-------------------|----------------------------------------------------------------------------------------------------|
|                   | If the feature <b>Email Notification</b> is enabled, you will be notified through email when usage hits 75% and 95% of the monthly allowance.                                                                                                    |
| Action            | If the box <b>Disconnect when usage hits 100% of monthly allowance</b> is checked, this WAN connection will be disconnected automatically when the usage hits the monthly allowance. It will not resume connection unless this option has been turned off or the usage has been reset when a new billing cycle starts. |
| Start Day         | This option allows you to define which day in the month each billing cycle begins.                                                                                                    |
| Monthly Allowance | This field is for defining the maximum bandwidth usage allowed for the WAN connection each month.                                                                                                    |

#### Disclaimer

Due to different network protocol overheads and conversions, the amount of data as reported by this Peplink device is not representative of actual billable data usage as metered by your network provider. Peplink disclaims any obligation or responsibility for any events arising out of the use of the numbers shown here.

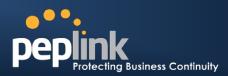

### 11.5 Additional Public IP Settings

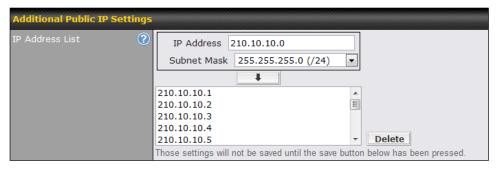

| Additio         | nal Public IP Settings                                                                                                    |
|-----------------|----------------------------------------------------------------------------------------------------|
| IP Addross List | The IP Address List represents the list of fixed Internet IP addresses assigned by the ISP, in the event that more than one Internet IP addresses are assigned to this WAN connection. |
| IP Address List | Enter the fixed Internet IP addresses and the corresponding subnet mask, and then click the <b>Down Arrow</b> button to populate IP address entries to the IP Address List.            |

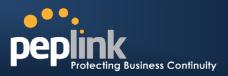

### 11.6 Dynamic DNS Settings

Peplink Balance provides the functionality to register the domain name relationships to dynamic DNS service providers. Through registration with dynamic DNS service provider(s), the default public Internet IP address of each WAN connection can be associated with a host name. With Dynamic DNS service enabled for a WAN connection, you can connect to your WAN's IP address from the external even if its IP address is dynamic. You have to register for an account from the listed dynamic DNS service providers before enabling this option.

If the WAN connection's IP address is a reserved private IP address (i.e. behind a NAT router), the Public IP of each WAN will be automatically reported to the DNS service provider.

Either upon a change in IP addresses or every 23 days without link reconnection, Peplink Balance will connect to the dynamic DNS service provider to perform an IP address update within the provider's records.

The settings for dynamic DNS service provider(s) and the association of host name(s) are configured via *Network > Interfaces > WAN Settings > Dynamic DNS Settings* 

| Dynamic DNS Settings |                         |
|----------------------|-------------------------|
| Service Provider     | Disabled                |
|                      | Disabled                |
|                      | changeip.com            |
| * Required           | dyndns.org<br>no-ip.org |
|                      | tzo.com                 |
|                      | DNS-O-Matic             |

If your desired provider is not listed, you may check with <u>DNS-O-Matic</u>. This service supports updating 30 other dynamic DNS service providers.

(Note: Peplink is not affiliated with DNS-O-Matic)

| Dy                 | mamic DNS Settings   |                                              |                   |                   | $\bigcirc$           |
|--------------------|----------------------|----------------------------------------------|-------------------|-------------------|----------------------|
| Se                 | rvice Provider       | DNS-O-Matic                                  | •                 |                   |                      |
| Us                 | ername *             |                                              |                   |                   |                      |
| Pa                 | ssword *             |                                              |                   |                   |                      |
| Co                 | nfirm Password *     |                                              |                   |                   |                      |
| но                 | sts *                | Add                                          | Delete            |                   |                      |
|                    | Dyn                  | amic DNS S                                   | Settings          |                   |                      |
| ervice Provider    | on supported         | dynamic DNS<br>ngeip.com<br>dns.org<br>p.org | service provider  |                   | used for the WAN bas |
| lser ID / User / E | Email This setting s | pecifies the rec                             | gistered user nar | ne for the dynami | c DNS service.       |

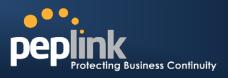

| Password / Pass / TZO<br>Key | This setting specifies the password for the dynamic DNS service.                                                                  |
|------------------------------|----------------------------------------------------------------------------------------------------|
| Hosts / Domain               | This setting specifies a list of hostnames or domains to be associated with the public Internet IP address of the WAN connection. |

#### Important Note

In order to use dynamic DNS services, appropriate hostname registration(s), as well as a valid account with a supported dynamic DNS service provider are required.

A dynamic DNS update is performed whenever a WAN's IP address changed,e.g. IP is changed after a DHCP IP refresh, reconnection, etc.

Due to dynamic DNS service providers' policya dynamic DNS host would expire automatically because the host record was not updated for a long time. Therefore Peplink Balance performs an update every 23 days even if a WAN's IP address did not change.

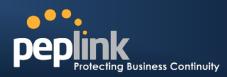

# 12 Bandwidth Bonding SpeedFusion<sup>™</sup>

(Available on Peplink Balance 210+)

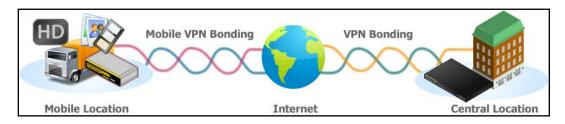

Peplink BalanceBandwidth Bonding SpeedFusion<sup>TM</sup>functionality securely connectsone or more branch offices to your company's main headquarters or to other branches. The data, voice, or video communications between these locations are kept confidential across the public Internet.

The Bandwidth Bonding SpeedFusion<sup>™</sup> of the Peplink Balance is specifically designed for multi-WAN environment. The Peplink Balance canbond all WAN connections' bandwidth for routingSpeedFusion<sup>™</sup> traffic. Unless all the WAN connections of one site are down, the Peplink Balance can still maintain VPN up and running.Bandwidth Bonding is enabled by default.

# 12.1 SpeedFusion<sup>™</sup>Settings

Peplink Balance 380, 580,710, 1350 and 2500 supportmaking multiple SpeedFusion<sup>™</sup>connections with a remote Peplink Balance 210, 310, 380, 580, 710, 1350, 2500, or a Pepwave MAX Mobile Router.Peplink Balance 210 and 310 support making two SpeedFusion<sup>™</sup>connections with a remote Peplink Balance 210, 380, 580, 710, 1350, 2500, or a Pepwave MAX Mobile Router.

Peplink Balance that supports multiple VPN connections can act as a central hub which connects branch offices. For example, branch office A and branch office B make VPN connections to headquarters C, both branch offices' LAN subnet and subnets behind it (i.e. static routes) will also be advertised to the headquarters C and the other branches.So branch office A will be able to access branch office B via headquarters C in this case.

The local LAN subnet and subnets behind the LAN (defined under *Static Route* in the LAN settings page) will be advertised to the VPN. All VPN members (branch offices and headquarters) will be able to route to the local subnets.

Note that all LAN subnet and subnets behind it have to be unique. Otherwise, VPN members will not be able to access each other.

All data can be routed over the VPN with 256-bit AES encryption standard.

To configure, navigate to *Network* >*SpeedFusion*<sup>™</sup>

Г

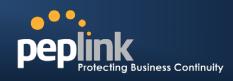

٦

| rofile             | Remote ID                         | Remote Address(es)  |
|--------------------|-----------------------------------|---------------------|
| FL Office          | Balance_20D3                      | ×                   |
| NY Office          | Balance_FBDB                      | ×                   |
|                    | Ne                                | w Profile           |
|                    |                                   |                     |
| SpeedFusion™       |                                   |                     |
| Local ID           | Balance_8B8E                      |                     |
|                    |                                   |                     |
|                    |                                   |                     |
| Link Failure Dete  | ction                             |                     |
| Link Epiluro Dotoc | tion Time 🕐 💿 Recommended         | d (Approx. 15 secs) |
| LINK Failure Detec | © Fast (Approx.                   |                     |
|                    |                                   | v 2 cocc)           |
| LINK Fallure Detec | © Faster (Appro                   |                     |
| LINK Failure Detec | © Faster (Appro<br>© Extreme (Und |                     |
|                    | © Extreme (Und                    |                     |

To configure, navigate to *Network* >*SpeedFusion*<sup>™</sup>>*New Profile* <u>New Profile</u>

This will open a page similar to the one as shown below

| SpeedFusion™ Profile                           |                                                                      |
|------------------------------------------------|----------------------------------------------------------------------|
| Name                                           |                                                                      |
| Active                                         |                                                                      |
| Encryption                                     | <ul> <li>⑦ ● 256-bit AES ○ ● Off</li> </ul>                          |
| Remote ID                                      |                                                                      |
| Pre-shared Key<br>(Optional)                   | Hide Characters                                                      |
| Remote IP Addresses /<br>Host Names (Optional) | If this field is empty, this field on the remote unit must be filled |
| Data Port                                      | 🕐 🖲 Default 🛇 Custom                                                 |
| WAN Connection Priori                          |                                                                      |
| 1. WAN1                                        | Priority: 1 (Highest) 💌                                              |
| 2. WAN2                                        | Priority: 1 (Highest) 🔻                                              |
| 3. WAN3                                        | Priority: 1 (Highest) 🔻                                              |
| 4. WAN4                                        | Priority: 1 (Highest) 🔻                                              |
| 5. WAN5                                        | Priority: 1 (Highest) 🔻                                              |
| 6. Mobile Internet                             | Priority: 1 (Highest) -                                              |

A list of defined **SpeedFusion**<sup>TM</sup>**Connection** profiles and **Link Failure Detection Time** option will be shown. Click the **New Profile** button to create a new VPN connection profile for making VPN connection to a remote Peplink Balance via the available WAN connections.Each profile is for making VPN connection with one remote Peplink Balance

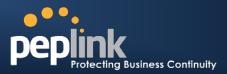

|                                                 | VPN Settings                                                                                                    |
|-------------------------------------------------|----------------------------------------------------------------------------------------------------|
| VPN<br>Connection<br>Name                       | This field is for specifying a name to represent this profile. The name can be any combination of alphanumeric characters (0-9, A-Z, a-z), underscore (_), dash (-), and/or non-leading/trailing spaces ( ).                                                                                                    |
| Active                                          | When this box is checked, this VPN connection profilewill be enabled. Otherwise, it will be disabled.                                                                                                    |
| Encryption                                      | By default, VPN traffic is encrypted with <b>256-bit AES standard</b> . If the option <b>Off</b> is selected on both sides of a VPN connection, no encryption will be applied.                                                                                                    |
| Peer Serial<br>Number                           | Peplink Balance only establishes VPN connection with a remote peer that has a serial number specified here. If the remote peer is in high availability setup, you can check the box " <b>Remote client is set up in high availability mode</b> " and enter the second unit's serial number into the second text box.                                                                                                    |
| Pre-shared Key                                  | This is an optional field which defines the pre-shared key used for this particular VPN connection. The VPN connection's session key will be further protected by the factor of the pre-shared key. The connection will be up only if the pre-shared keys on each side match. When the peer is running firmware 5.0 or 5.1, this setting will be ignored.                                                                                                    |
| Peer IP Addresses<br>/ Host Names<br>(Optional) | Enter the remote peer's WAN IP address(es) or host name(s) here. Dynamic-DNS host names are accepted.<br>This field is optional. With this field filled, the Peplink Balance will initiate connection to each of the remote IP addressesuntil success. If the field is empty, the Peplink Balance will wait for connection from the remote peer. Therefore, at least one side of the two VPN peers has to have this field filled. Otherwise, VPN connection cannot be established.<br>Enter one IP address or host name per line. |
| Layer 2 Bridging                                | When this check box is unchecked, traffic between local and remote networks will be IP forwarded.<br>To bridge the Ethernet network of an Ethernet port on a local and remote network, select this check box. When this check box is selected, the two networks will become a single LAN, and any broadcast (e.g., ARP requests) or multicast traffic (e.g., Bonjour) will be sent over the VPN.                                                                                                    |
| Bridge Port                                     | This field specifies the port to be bridged to the remote site.<br>If you choose WAN Port that WAN will be disabled for WAN purposes. Instead, the WAN<br>port will be dedicated to bridging with the remote site. The LAN port will remain unchanged.                                                                                                    |
| VLAN Tagging                                    | This field specifies the VLAN ID with which the VPN's traffic should be tagged before sending the traffic to the bridge port. If no VLAN tagging is needed, select No VLAN. To define a new VLAN ID, click New and input the VLAN ID. VLAN IDs that are not referenced by any VPN profiles will be removed from the list automatically. Default: No VLAN                                                                                                    |
| STP                                             | Checking this box enables Spanning Tree Protocol.<br>Default: Unchecked.                                                                                                    |

## Peplink Balance Series

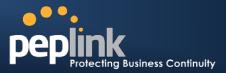

Preserve LAN Settings Upon Connected The LAN port is chosen as the bridge port. Selecting this option preserves LAN settings (e.g., LAN port IP address, DHCP server, etc.) when the Layer 2 VPN is connected. Uncheck this option if the LAN IP address and gateway will use remote LAN settings. Check this option if the LAN IP address and local DHCP server should remain unchanged after the VPN is up.

If you choose not to preserve LAN settings when the VPN is connected, the device will not act as a router, and most Layer 3 routing functions will cease to work.

#### WAN Connection Priority

WAN Connection Priority You can specify the priority of the WAN connections to be used in making VPN bonding connections. A Wan connection will never be used when OFF is selected. Only available WAN connections with the highest priority will be utilized.

#### Link Failure Detection

| Link Failure<br>Detection Time | The bonded VPN can detect routing failures on the path between two sites over each WAN connection. Failed WAN connections will not be used to route VPN traffic. Health check packets are sent to the remote unit to detect any failure. The more frequent checks it sends, the shorter detection time, but the higher bandwidth overhead will be consumed. When Recommended is selected, a health check packet is sent out every 5 seconds, and |
|--------------------------------|----------------------------------------------------------------------------------------------------|
|                                | the expected detection time is 15 seconds.                                                                                                    |
|                                | When Fast is selected, a health check packet is sent out every 3 seconds, and the expected detection time is 6 seconds.                                                                                                    |
|                                | When Faster is selected, a health check packet is sent out every 1 second, and the expected detection time is 2 seconds.                                                                                                    |
|                                | When Extreme is selected, a health check packet is sent out every 0.1 second, and the expected detection time is under 1 second.                                                                                                    |
|                                | By default, Recommended is selected.                                                                                                    |

#### Important Note to Users Upgrading to Firmware 5.4

The Bandwidth Bonding SpeedFusion<sup>™</sup> in firmware 5.4recommendsthe same firmware version for all devices in the VPN network. The feature is backwards compatible with firmware version 5.3&5.2.

#### Important Note

Peplink proprietary SpeedFusion<sup>™</sup> used TCP port 32015 and UDP port 4500 for establishing VPN connections. If you have a firewall in front of the Peplink Balance devices, you will need to add firewall rules for these port and protocols which will allow inbound and outbound traffic pass-through the firewall.

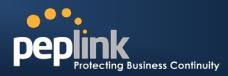

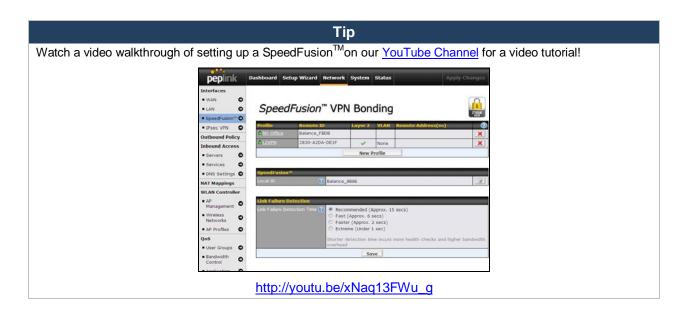

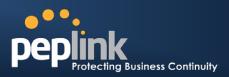

# **12.2 Peplink Balance Behind NAT Router**

The Peplink Balance supports establishing SpeedFusion<sup>™</sup> over WAN connections which are behind a NAT (Network Address Translation) router.

To be able for a WAN connection behind a NAT router to accept VPN connections, you can configure the NAT router in front of the WAN connection to inbound port forward TCP port 32015 to the Peplink Balance.

If one or more WAN connections on **Unit A** can accept VPN connections (by means of port forwarding or not) while none of the WAN connections on the peer **Unit B** can do so, you should put all public IP addresses or host names of the **Unit A** to the **Unit B**'s **RemoteIP Addresses / Host Names**field. Leave the field in **Unit A** blank. With such setting, SpeedFusion<sup>TM</sup> connection can be set up and all WAN connections on both sides will be utilized.

For example, see the following diagram:

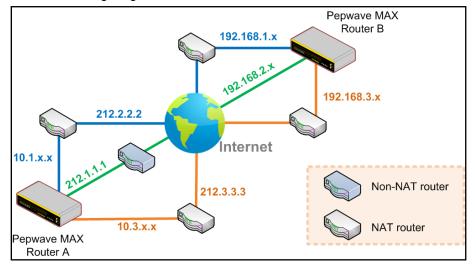

One of the WANs of Balance A is non-NAT'd (212.1.1.1). The rest of the WANs on Balance A and all WANs on Balance B are NAT'd. In such case, the **Peer IP Addresses / Host Names** field in Balance B should be filled with all of the Balance A's host names or public IP addresses (i.e. 212.1.1.1, 212.2.2.2 and 212.3.3.3), and the field in Balance A can be left blank. The two NAT routers on WAN1 and WAN3 of Balance A should inbound port forward TCP port 32015 to the Balance A so that all WANs would be utilized to establish VPN.

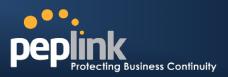

# 12.3 SpeedFusion<sup>™</sup> Status

SpeedFusion<sup>™</sup> Status is shown in the *Dashboard*. The connection status of each connection profile is shown as below.

| SpeedFusion™ | Status        |
|--------------|---------------|
| FL Office    | 🔒 Established |
| NY Office    | 🔒 Established |

SpeedFusion<sup>™</sup> connection status is also shown on the LCD panel of Peplink Balance 380, 580, 710, 1350 and 2500.

By clicking the **Details** button at the top-right hand corner of SpeedFusion<sup>TM</sup> table, you will be forwarded to **Status** >**SpeedFusion**<sup>TM</sup>. You can view the subnet and WAN connection information of each VPN peer.Please refer to section 23.6for details.

| SpeedFusion™  |                 |
|---------------|-----------------|
| Profile       | Remote Networks |
| 🖴 🕨 FL Office | 192.168.50.0/24 |
| Arr NY Office | 192.168.3.0/24  |

#### IP subnets must be unique among VPN peers

The entire inter-connected SpeedFusion<sup>™</sup> network is one single non-NAT IP network. No two subnets in two sites shall be duplicated. Otherwise, connectivity problems will be experienced in accessing those subnets.

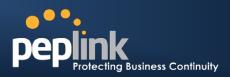

# 13 IPsec VPN

Peplink Balance IPsec VPN functionality securely connects one or more branch offices to your company's main headquarters or to other branches. The data, voice, or video communications between these locations are thus kept safe and confidential across the public Internet.

The IPsec VPN of the Peplink Balance is especially designed for a multi-WAN environment. For instance, a user sets up multiple IPsec profiles for his multi- WAN1 ~ WAN3 environment, if WAN1 is connected and its health check turns up good, the IPsec traffic will go through this link. However, should unforeseen problems (e.g. physically unplugged or ISP problems) arise and cause WAN1 to go down, our IPsec implementation will make use of WAN2 and WAN3 accordingly, as failover purposes.

# 13.1 IPsec VPN Settings

All of our Peplink products can makemultiple IPsec VPN connections with Peplink as well as Cisco or Juniper Routers.

Note that all LAN subnet and subnets behind it have to be unique. Otherwise, VPN members will not be able to access each other.

All data can be routed over the VPN with a selection of encryption standards such as 3DES, AES-128 and AES-256.

To configure, navigate to *Network >IPsec VPN:* 

| NAT-Traversal      | Enabled           | 2 |  |
|--------------------|-------------------|---|--|
| IPsec VPN Profiles | Remote Networks   |   |  |
| bzz-bzz            | 192.168.11.193/28 | × |  |
|                    | New Connection    |   |  |

A **NAT-Traversal** option and list of defined**IPsecVPN**profiles will be shown.

The NAT-Traversal option should be enabled if your system is behind a NAT router.

Click the **NewConnection** button to create new IPsec VPN profiles that make VPN connections to remote Peplink Balance, Cisco or Juniper Routers via the available WAN connections. To edit any of the profiles, click on its associated connection name in the leftmost column.

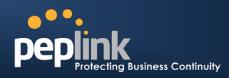

| Name                           | bzz-bzz                                                       |                                             |                       |     |
|--------------------------------|---------------------------------------------------------------|---------------------------------------------|-----------------------|-----|
| Active                         | 2                                                             |                                             |                       |     |
| Remote Gateway IP (<br>Address | 11.22.33.44                                                   |                                             |                       |     |
| Local Networks                 | ☑ 10.0.0.1/24                                                 |                                             |                       |     |
| Remote Networks                | Network                                                       |                                             | Subnet Mask           |     |
|                                | 192.168.11.193                                                |                                             | 255.255.255.240 (/28) | - X |
|                                |                                                               |                                             | 255.255.255.0 (/24)   | • • |
| Mode                           | <ul> <li>Main Mode (All V</li> <li>Aggressive Mode</li> </ul> | Main Mode (All WANs need to have Static IP) |                       |     |
| Force UDP Encapsulation        |                                                               |                                             |                       |     |
| Preshared Key                  | ✓ Hide Characters                                             |                                             |                       |     |
| Local ID                       | 2                                                             | e e e e e e e e e e e e e e e e e e e       |                       |     |
| Remote ID                      | 2                                                             |                                             |                       |     |
| Phase 1 (IKE) Proposal         | 1. 3DES & MD5<br>2                                            | -                                           |                       |     |
| Phase 1 DH Group               | Group 2: MODP                                                 |                                             |                       |     |
| Phase 1 SA Lifetime            | 3600                                                          | seconds                                     | Default               |     |
| Phase 2 (ESP) Proposal         | 1. 3DES & MD5<br>2                                            |                                             |                       |     |
| Phase 2 PFS Group              | None     Group 2: MODP     Group 5: MODP                      |                                             |                       |     |
| Phase 2 SA Lifetime            | 28800                                                         | seconds                                     | Default               |     |
|                                |                                                               |                                             |                       |     |
| AN Connection Priority         |                                                               |                                             |                       |     |
| iority WAN Selecti             | on                                                            |                                             |                       |     |
| WAN1                           |                                                               |                                             |                       |     |
|                                |                                                               |                                             |                       | •   |

|                                 | IPsec VPN Settings                                                                                           |
|---------------------------------|----------------------------------------------------------------------------------------------------|
| Name                            | This field is for specifying a local name to represent this connection profile.                              |
| Active                          | When this box is checked, this IPsec VPN connection profile will be enabled. Otherwise, it will be disabled. |
| Remote<br>Gateway IP<br>Address | Enter the remote peer's public IP address.For Aggressive Mode, this is optional.                             |
| Local Networks                  | Enter the local LAN subnets here. If you have defined "static routes", they will be shown here too.          |

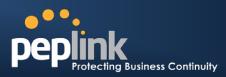

| Remote<br>Networks                                                                                                    |      |
|----------------------------------------------------------------------------------------------------|------|
|                                                                                                    |      |
| Main Mode Choose this Main Mode if both IPsec peers use static IP addresses.                                                                                                    |      |
| Aggressive<br>Mode Choose this Aggressive Mode if one of the IPsec peers use dynamic IP addresses.                                                                                                    |      |
| For UDP encapsulation to be forced regardless of the NAT-Traversal, tick this checkbox                                                                                                    | κ.   |
| <b>Pre-shared Key</b> This defines the peer authentication pre-shared key to be used to authenticate this VPN connection. The connection will be up only if the pre-shared keys on each side match.                                                                                                    |      |
| Local IDUnder Main Mode, this field can be left blank.Local IDUnder Aggressive Mode, if Remote Gateway IP Address field is filled on this end and th<br>peer end, this field can be left blank. Otherwise, this field is typically a U-FQDN.                                                                                                    | е    |
| Remote IDUnder Main Mode, this field can be left blank.Under Aggressive Mode, if Remote Gateway IP Address field is filled on this end and th<br>peer end, this field can be left blank. Otherwise, this field is typically a U-FQDN.                                                                                                    | e    |
| Phase 1 (IKE)<br>ProposalUnder Main Mode, this allows the setting of up to 6 encryption standards, in descending<br>order of priority, to be used in the initial connection key negotiations.For Aggressive Mode, only one selection is permitted.                                                                                              | J    |
| Phase 1 DH<br>GroupThis is the Diffie-Hellman group used within IKE. This allows two parties to establish a<br>shared secret over an insecure communications channel. The larger the group number,<br>higher the security.<br>Group 2 - 1024-bit is the default value.<br>Group 5 - 1536-bit is the alternative option.                         | the  |
| Phase 1 SA<br>LifetimeThis setting specifies the lifetime limit of this Phase 1 Security Association. By default, it<br>set at 3600 seconds.                                                                                                    | is   |
| Phase 2 (ESP)<br>ProposalUnder Main Mode, this allows the setting of up to 6 encryption standards, in descending<br>order of priority, to be used for the IP data that is being transferred.<br>For Aggressive Mode, only one selection is permitted.                                                                                           | J    |
| Phase 2 PFS<br>GroupNone - Do not request for PFS when initiating connection. However, since there is no vareas on to refuse PFS, the system will allow the connection to use PFS if requested by the remote peer. This is the default value.<br>Group 2 - 1024-bit Diffie-Hellman group. The larger the group number, the higher the security. | alid |
| Group 5 - 1536-bit is the third option.                                                                                                    |      |

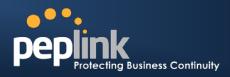

# 13.2 IPsec Status

IPsec Status shows the current connection status of each connection profile and is displayed in *Status* > *IPsec.* 

# 14 Management of Outbound Traffic to WAN

Peplink Balance provides the functionality to flexibly manage and load balance outbound traffic among the WAN connections.

## 1. Important Note

Outbound Policy is applied only when more than one WAN connection is active.

The settings for managing and load balancing outbound traffic are located in *Network> Outbound Policy*:

| Custom           |                             |            |             |                    |   |
|------------------|-----------------------------|------------|-------------|--------------------|---|
| Rules (WDrag and | d drop rows to change r     | ule order) |             |                    | ( |
| Service          | Algorithm                   | Source     | Destination | Protocol<br>/ Port |   |
| HTTPS Persis     | Persistence (Src)<br>(Auto) | Any        | Any         | TCP<br>443         | × |
| Default          |                             | (Auto)     |             |                    |   |

The outbound policy for managing and load balancing outbound traffic policy are located at

### Network > Outbound Policy>Click on

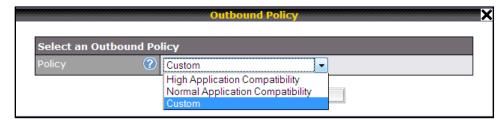

# 14.1 Outbound Policy

There are three main selections for the Outbound Traffic Policy of Peplink Balance:

- High Application Compatibility
- Normal Application Compatibility
- Custom

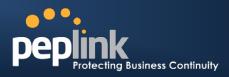

The selections are explained as follows:

|                                        | Outbound Policy Settings                                                                                                    |
|----------------------------------------|----------------------------------------------------------------------------------------------------|
| High Application<br>Compatibility      | With the selection of this policy, outbound traffic from a source LAN device is routed through the same WAN connection regardless of the destination Internet IP address and protocol.<br>This provides the highest application compatibility.                                                                                                    |
| Normal<br>Application<br>Compatibility | With the selection of this policy, outbound traffic from a source LAN device to the same destination Internet IP address will persistently be routed through the same WAN connection regardless of protocol.<br>This provides high compatibility to most applications, and users still benefit from WAN link load balancing when multiple Internet servers are accessed. |
| Custom                                 | With the selection of this policy, outbound traffic behavior can be managed by defining custom rules.<br>Rules can be defined in a custom rule table. A default rule can be defined for connections that cannot be matched with any one of the rules.                                                                                                    |

The default policy is Normal Application Compatibility.

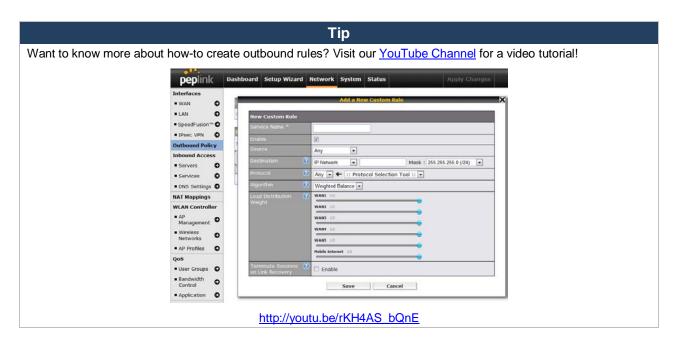

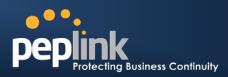

# 14.2 Custom Rules for Outbound Policy

Click in the Outbound Policy form.Choose **Custom** and press the **Save**button.The followingscreen will then be displayed.

| Outbound Policy                                                                                               |             |                          |  |     |  |     |  |            |  |   |
|----------------------------------------------------------------------------------------------------|-------------|--------------------------|--|-----|--|-----|--|------------|--|---|
| Managed by Custom Rules                                                                                       |             |                          |  |     |  |     |  |            |  |   |
| Custom Rules ("Drag and drop rows to change rule order)  Service Algorithm Source Destination Protocol / Port |             |                          |  |     |  |     |  |            |  |   |
| HTTPS Persis                                                                                                  | Pe          | ersistence (Src)<br>uto) |  | Any |  | Any |  | TCP<br>443 |  | × |
| <u>Default</u>                                                                                                | ault (Auto) |                          |  |     |  |     |  |            |  |   |
| Add Rule                                                                                                    |             |                          |  |     |  |     |  |            |  |   |

The bottom-most rule is **Default**. Edit this rule to change the device's default way to control outbound traffic for all connections that does not match any rules above it. Click on the service name **Default**to change its settings.

You may drag and drop a row to rearrange the priority of outbound rules.

| Default Rule                          | ~   |                    |  |
|---------------------------------------|-----|--------------------|--|
| Default Rule                          | ?   | Oustom O Auto      |  |
|                                       | ?   | Weighted Balance 👻 |  |
| Load Distribution                     | ?   | WAN1 10            |  |
|                                       |     | WAN2 0             |  |
|                                       |     | WAN3 10            |  |
|                                       |     | Mobile Internet 2  |  |
| Terminate Session<br>on Link Recovery | s ? | Enable             |  |

By default, **Auto** is selected for the option **Default Rule**. You can select **Custom** in order to change the Algorithm to be used. Please refer to the upcoming sections for the details of the available algorithms. To create a custom rule, click **Add Rule** at the bottom of the table, and the following window will be displayed:

| New Custom Rule                          |                                         |
|------------------------------------------|-----------------------------------------|
|                                          |                                         |
| Enable                                   |                                         |
| Source                                   | Any -                                   |
|                                          | Domain Name 🔻                           |
| Protocol 🤇                               | Any 🔹 🗲 :: Protocol Selection Tool :: 💌 |
| Algorithm 🤇                              | Weighted Balance 👻                      |
|                                          | 2) Core 10                              |
|                                          | MAX 700 10                              |
|                                          | PCCW_2H-2M_DynIP 10                     |
|                                          | Hobile Internet 10                      |
| Terminate Sessions 🤇<br>on Link Recovery | Enable                                  |

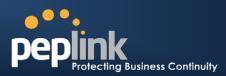

|                                        | New Custom Rule Settings                                                                                                    |  |  |  |  |
|----------------------------------------|----------------------------------------------------------------------------------------------------|--|--|--|--|
| Service Name                           | This setting specifies the name of the outbound traffic rule.                                                                                                    |  |  |  |  |
| Enable                                 | This setting specifies whether the outbound traffic rule takes effect.<br>With an Enable value of <b>Yes</b> , the rule takes effect: traffic is matched, and actions are<br>taken,by Peplink Balance based on the other parameters of the rule.<br>With an Enable value of <b>No</b> , the rule does not take effect: PeplinkBalance disregards the<br>other parameters of the rule.                                                                                                    |  |  |  |  |
| Source                                 | This setting specifies the source IP Address, IP Network or MAC Address for traffic that matches the rule.                                                                                                    |  |  |  |  |
| Destination                            | This setting specifies the destination IP Address or IP Network or Domain Name for traffic that matches the rule.           Destination       Domain Name         Protocol       Any         IP Address       P Address         Protocol       P Network         Omain Name       P Network         Domain Name       P Network         Domain Name       Nor and * foobar.com         NOTE: if a server has one Internet IP address and multiple server names, and if one of the names is defined here, then accesses to any one of the server names will also match this rule. |  |  |  |  |
| Protocol and Port                      | This setting specifies the IP Protocol and Port of traffic that matches this rule. You may select some common protocol from the Protocol Selection Tool drop-down menu.                                                                                                    |  |  |  |  |
| Algorithm                              | <ul> <li>This setting specifies the behavior of Peplink Balance for the custom rule.</li> <li>One of the following values can be selected: <ul> <li>Weighted Balance</li> <li>Persistence</li> <li>Enforced</li> <li>Priority</li> <li>Overflow</li> <li>Least Used (not applicable to Balance 20/30)</li> </ul> </li> <li>The upcoming sections present the details of the listed algorithms.</li> </ul>                                                                                                    |  |  |  |  |
| Terminate Sessions<br>on Link Recovery | This setting specifies whether to terminate existing IP sessions on a less preferred WAN connection in the event that a more preferred WAN connection is recovered. This setting is applicable to the Algorithms: <b>Weighted,Persistence</b> and <b>Priority</b> .<br>By default, this is disabled. In this case, all existing IP sessions will not be terminated or affected when any other WAN connection is recovered. If it is set to enabled, existing IP sessions may be terminated when another WAN connection is recovered such that only the preferred healthy WAN connection(s) are used at any point in time.                                                                                                    |  |  |  |  |

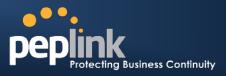

## 14.2.1 Algorithm: Weighted Balance

This setting specifies the ratio of WAN connection usage to be applied on the specified IP Protocol & Port, and is applicable only when Algorithm is set to **Weighted Balance**.

| Algorithm 🕜         | Weighted Balance 👻 |
|---------------------|--------------------|
| Load Distribution 🕜 | WAN1 10            |
| Weight              | WAN2 10            |
|                     | WAN3 10            |
|                     | Mobile Internet 10 |
|                     |                    |

The amount of matching traffic that is distributed to a WAN connection is proportional to the weight of WAN connection relative to the total weight. Use the sliders to change each WAN's weight.

Example: With the following weight settings on a Peplink Balance 310:

- WAN1: 10
- WAN2: 10
- WAN3: 5

Total weight is 25 = (10 + 10 + 5)

Matching traffic distributed to WAN1 is  $40\% = (10 / 25) \times 100\%$ Matching traffic distributed to WAN2 is  $40\% = (10 / 25) \times 100\%$ Matching traffic distributed to WAN3 is  $20\% = (5 / 25) \times 100\%$ 

## 14.2.2 Algorithm: Persistence

The configuration of Persistent Services is the solution to the few situations where link load distribution for Internet services is undesirable.

For example, many e-banking and other secure websites, for security reasons, terminate the session when the client computer's Internet IP address changes mid-session.

In general, different Internet IP addresses represent different computers. The security concern is that an IP address change during a session may be the result of an unauthorized intrusion attempt. Therefore, to prevent damages from the potential intrusion, the session is terminated upon the detection of an IP address change.

Peplink Balance can be configured to distribute data traffic across multiple WAN connections. Also, the Internet IP depends on the WAN connections over which communication actually takes place. As a result, a LAN client computer behind Peplink Balance may communicate using multiple Internet IP addresses. For example, a LAN client computer behind a Peplink Balance 310 with three WAN connections may communicate on the Internet using three different IP addresses.

With the Persistency feature of PeplinkBalance, rules can be configured to enable client computers to persistently utilize the same WAN connections for e-banking and other secure websites. As a result, a client computer will communicate using one IP address and eliminate the issues.

| Algorithm 🕜                   | Persistence -                           |
|-------------------------------|-----------------------------------------|
| Persistence Mode 🛛 🕜          | © By Source <sup>®</sup> By Destination |
| Load Distribution 🛛 🕜         | © Auto ⊚ Custom                         |
| Load Distribution 🕜<br>Weight | WAN1 10                                 |
|                               | WAN3 10<br>Mobile Internet 10           |

There are two Persistent Modes. One isby source and the other by destination.

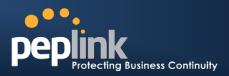

| By Source:      | The same WAN connection will be used for traffic matching the rule and originating from the same machine regardless of its destination. This option will provide the highest level of application compatibility.                               |
|-----------------|----------------------------------------------------------------------------------------------------|
| By Destination: | The same WAN connection will be used for traffic matching the rule, originating from the same machine, and going to the same destination. This option can better distribute load to WAN connections when there are only a few client machines. |

The default Mode is By Source.

When there are multiple client requests, they can be distributed (persistently) to WAN connections with a weight. If you choose **Autoin Load Distribution**, the weights will be automatically adjusted according to each WAN's **DownloadBandwidth** which is specified in the WAN settings page (see Section11Configuration of WAN Interface(s)). If you choose**Custom**, you can customize the weight of each WAN manually by using the sliders.

#### 14.2.3 Algorithm: Enforced

This setting specifies the WAN connection usage to be applied on the specified IP Protocol & Port, and is applicable only when the Algorithm is set to **Enforced**.

| Algorithm 🕐           | Enforced -                                |  |
|-----------------------|-------------------------------------------|--|
| Enforced Connection 🕐 | WAN: WAN1                                 |  |
|                       | WAN: WAN1<br>WAN: WAN2<br>WAN: WAN3       |  |
|                       | VPN: Headquarters<br>VPN: Branch Office 1 |  |

Matching traffic will be routed through the specified WAN connection regardless of health check status of the WAN connection.

Starting from firmware 5.2, outbound traffic can be enforced to go through a specifiedSpeedFusion<sup>™</sup> connection. (Available on Peplink Balance 210+)

#### 14.2.4 Algorithm: Priority

This setting specifies the priority of the WAN connections to be utilized to route the specified network service. The highest priority WAN connection available will always be used for routing the specified type of traffic. A lower priority WAN connection will be used only when all higher priority connections have become unavailable.

| Algorithm      | ? | Priority -       |                      |
|----------------|---|------------------|----------------------|
| Priority Order | ? | Highest Priority | Not In Use           |
|                |   | WAN: WAN1        | VPN: Headquarters    |
|                |   | WAN: WAN2        | VPN: Branch Office 1 |
|                |   | WAN: WAN3        |                      |
|                |   | Lowest Priority  |                      |

Starting from firmware 5.2, outbound traffic can be prioritized to go through SpeedFusion<sup>™</sup> connection(s). By default, VPN connections are not included in the priority list. **(Available on Peplink Balance 210+)** 

| Тір                                                                               |
|-----------------------------------------------------------------------------------|
| Configure multiple distribution rules to accommodate different kinds of services. |
|                                                                                   |

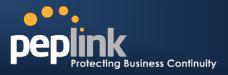

## 14.2.5 Algorithm: Overflow

The traffic matching this rule will be routed through the healthy WAN connection that has the highest priority and is not in full load. When this connection gets saturated, new sessions will be routed to the next healthy WAN connection that is not in full load.

|                | - |                                        |   |
|----------------|---|----------------------------------------|---|
| Algorithm      | ? | Overflow -                             |   |
| Overflow Order | ? | Highest Priority<br>WAN1 (***)<br>WAN2 | ] |
|                |   | WAN3                                   |   |
|                |   | Mobile Internet                        |   |
|                |   | Lowest Priority                        |   |

Drag and drop to specify the order of WAN connections to be used for routing traffic. Only the highest priority healthy connection that is not in full load will be utilized.

## 14.2.6 Algorithm: Least Used

#### (Available on Peplink Balance 210+)

| Algorithm 🕐 | Least Used 🔹                                                                  |
|-------------|-------------------------------------------------------------------------------|
| Connection  | <ul> <li>WAN1</li> <li>WAN2</li> <li>WAN3</li> <li>Mobile Internet</li> </ul> |

The traffic matching this rule will be routed through the healthy WAN connection that is selected in the field **Connection** and has the most available download bandwidth. The available download bandwidth of a WAN connection is calculated from the total download bandwidth specified in the WAN settings page and the current download usage. The available bandwidth and WAN selection is determined every time when an IP session is made.

## 14.2.7 Algorithm: Lowest Latency

#### (Available on Peplink Balance 210+)

| Algorithm ? | LowestLatency                                                                         |
|-------------|---------------------------------------------------------------------------------------|
| Connection  | <ul> <li>✓ WAN1</li> <li>✓ WAN2</li> <li>✓ WAN3</li> <li>✓ Mobile Internet</li> </ul> |

The traffic matching this rule will be routed through the healthy WAN connection that is selected in the field *Connection* and has the lowest latency. Latency checking packets are issued periodically to a nearby router of each WAN connection to determine its latency value. The latency of a WAN is the packet round trip time of the WAN connection. Additional network usage may be incurred as a result.

#### Tip

The round trip time of a "6M down /640k up"linkcan be higher than that of a "2M down /2M up" link. It isbecause the overall round trip time is lengthened by its slowerupload bandwidth despite of its higher downlink speed. Therefore this algorithm isgood for two scenarios:

- All WAN connections are symmetric; or
- A latency sensitive application requires to be routed through the lowestlatency WANregardless the WAN's available bandwidth.

# Peplink Balance Series

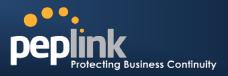

## 14.2.8 Expert Mode

Expert Mode is available for advance users. To enable the feature, click on the help test balloon and click the link **turn on Expert Mode**.

Under Expert Mode, a new special rule - "SpeedFusion<sup>TM</sup> Routes" is displayed on the Custom Rules table. It represents all SpeedFusion<sup>TM</sup> routes learned from remote VPN peers. By default, this bar is on the top of all custom rules. That means traffic for remote VPN subnets will be routed to its corresponding VPN peer. You can create custom **Priority** or **Enforced** rules and move them above the bar to override the SpeedFusion<sup>TM</sup> Routes.

Upon disabling the Expert Mode, all rules above the bar will be removed.

|                                                         |                                               |        |    |                                                                  |                    |                                                                                                    | Help Close                                                                                   |
|---------------------------------------------------------|-----------------------------------------------|--------|----|------------------------------------------------------------------|--------------------|----------------------------------------------------------------------------------------------------|----------------------------------------------------------------------------------------------|
| Custom Rules (WDrag and drop rows to change rule order) |                                               |        |    |                                                                  |                    | This table allows you to fine tune<br>how the outbound traffic should be                           |                                                                                              |
| Service                                                 | Algorithm                                     | Source | De | estination                                                       | Protocol<br>/ Port |                                                                                                    | distributed to the WAN<br>connections.                                                       |
| HTTPS Per                                               | sis <sup>(M</sup> Persistence (Src)<br>(Auto) | Any    |    | IP Network<br>192.168.50.0/24                                    | TCP<br>443         | ×                                                                                                  |                                                                                              |
| Site-to-Site VPN Routes                                 |                                               |        |    |                                                                  |                    | promote or demote its<br>precedence. A higher position of a<br>rule signifies a higher precedence. |                                                                                              |
| <u>Default</u>                                          | Lowest Latency                                |        |    |                                                                  |                    | You may change the default                                                                         |                                                                                              |
| Add Rule                                                |                                               |        |    | outbound policy behavior by<br>clicking the <i>Default</i> link. |                    |                                                                                                    |                                                                                              |
|                                                         |                                               |        |    |                                                                  |                    |                                                                                                    | If you require advanced control of<br>S2S VPN traffic, <u>turmon Expert</u><br><u>Mode</u> . |

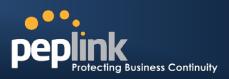

# 15 Inbound Access

Inbound Access is also known as inbound port address translation. On NAT WAN connection, all inbound traffic to the server behind Peplink unit requires Inbound Access rules.

By the custom definition of servers and services for inbound access, Internet users can access the servers behind PeplinkBalance. Advanced configurations allow inbound access to be distributed among multiple servers on the LAN.

#### Important Note

Inbound Access applies only to WAN connections that operate under NAT mode. For WAN connections that operate under drop-in mode or IP forwarding, inbound traffic is forwarded to the LAN by default.

# **15.1 Definition of Port Forwarding**

#### (Available on Peplink Balance 20/30)

Inbound Port Forwarding rules are defined at: *Network > Inbound Access >Port Forwarding* 

| Service     | IP Address(es)     |  | Server       | Protocol | Action |
|-------------|--------------------|--|--------------|----------|--------|
| <u>Web</u>  | WAN1: Interface IP |  | 192.168.10.1 | TCP:80   | Delete |
| Add Service |                    |  |              |          |        |

To define a new service, click the Add Service button

Add Service upon which the following appears:

| Enable                                                             | ◉ Yes ◯ No                      |                                                                                                    |
|--------------------------------------------------------------------|---------------------------------|----------------------------------------------------------------------------------------------------|
| Service Name *                                                     | Web                             |                                                                                                    |
| IP Protocol 📀                                                      | ТСР 🗨 🗲 НТТР                    |                                                                                                    |
| Port 🕐                                                             | Single Port -                   | Service Port: 80                                                                                                    |
| Inbound IP Address(es) * ⑦<br>(Require at least one IP<br>address) | Connection / IP Addr            | Image: second system         All         Clear           Image: second system         Image: second system </th |
|                                                                    | WAN2<br>WAN3<br>Mobile Internet |                                                                                                    |
| Server IP Address 🛛 🕐                                              | 192.168.1.10                    |                                                                                                    |
| * Required Fields                                                  | Save                            | Cancel                                                                                                    |

## Port Forwarding Settings

| Enable       | This setting specifies whether the Inbound Service takes effect.<br>With an Enable value of <b>Yes</b> , the inbound service takes effect: traffic is matched, and actions<br>are taken by Peplink Balance based on the other parameters of the rule.<br>With an Enable value of <b>No</b> , the inbound service does not take effect: Peplink Balance<br>disregards the other parameters of the rule. |
|--------------|----------------------------------------------------------------------------------------------------|
| Service Name | This setting identifies the service to the System Administrator.<br>Valid values for this setting consist only of alphanumeric and the underscore "_" characters.                                                                                                    |

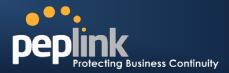

| IP Protocol               | The IP Protocol setting, along with the Port setting, specifies the protocol of the service as TCP, UDP, ICMP or IP.<br>Traffic that is received by Peplink Balance via the specified protocol at the specified port(s) is forwarded to the LAN hosts specified by the Servers setting.<br>(Please refer below for details on the Port and Servers settings.)<br>Alternatively, the <b>Protocol Selection Tool</b> drop-down menu can be used to automatically fill in the Protocol and a single Port number of common Internet services (e.g. HTTP, HTTPS, etc.)<br>After selecting an item from the <b>Protocol Selection Tool</b> drop-down menu, the Protocol and Port number remains manually modifiable. |
|---------------------------|----------------------------------------------------------------------------------------------------|
| Port                      | The Port setting specifies the port(s) that correspond to the service, and can be configured to behave in one of the following manners:<br>Any Port, Single Port, Port Range, Port Map and Range Mapping<br>Port Port Port Port Port Port Port Port                                                                                                    |
| Inbound IP<br>Address(es) | This setting specifies the WAN connections and Internet IP address(es) from which the service can be accessed.                                                                                                    |
| Server IP<br>Address      | This setting specifies the LAN IP address of the server that handles the requests for the service.                                                                                                    |

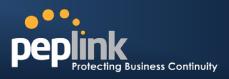

# 15.2 Definition of Servers on LAN

#### (Available on Peplink Balance 210+)

The settings to configure servers on the LAN are located at the following location: *Network> Inbound Access > Servers* 

Inbound connections from the Internet will be forwarded to the specified Inbound IP Address(es) base on the protocol and port number .

When more than one server is defined, requests will be distributed to the servers in the weight ratio specified for each server.

| Server Name | IP Address         | 0 |
|-------------|--------------------|---|
|             | No Servers Defined |   |
|             | Add Server         |   |

To define a new server, click Add Server, upon which the following screen appears:

| Server Name * | myserver      |  |  |  |
|---------------|---------------|--|--|--|
| IP Address *  | 192.168.1.123 |  |  |  |
| * Required    |               |  |  |  |
| Save Cancel   |               |  |  |  |

Enter a valid server name, and its corresponding LAN IP address.

Upon clicking**Save**after entering required information, the following screen appears.

| Server Name     | IP Address    | 0      |
|-----------------|---------------|--------|
| <u>myserver</u> | 192.168.1.123 | Delete |
|                 | Add Server    |        |

To define additional servers, click **Add Server** and repeat the above steps.

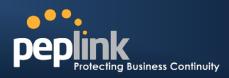

# 15.3 Inbound Access Services

## **15.3.1 Definition of Services**

Services are defined at: Network> Inbound Access > Services

| Service                 | IP Address(es)                 | Server           | Protocol | Action |
|-------------------------|--------------------------------|------------------|----------|--------|
|                         | No S                           | Services Defined |          |        |
|                         |                                | Add Service      |          |        |
|                         |                                |                  |          |        |
|                         |                                | Тір              |          |        |
|                         |                                |                  |          |        |
| At least one server mus | t be definedbefore services of | can be added.    |          |        |

To define a new service, click the **Add Service**button, upon which the following appears:

| Enable                                                             | ● Yes ◎ No                                                                                                    |
|--------------------------------------------------------------------|----------------------------------------------------------------------------------------------------|
| Service Name *                                                     | web                                                                                                    |
| IP Protocol 📀                                                      |                                                                                                    |
| Port 🕐                                                             | Single Port   Service Port: 80                                                                                |
| Inbound IP Address(es) * ⑦<br>(Require at least one IP<br>address) | Connection / IP Address(es)           WAN1         I 123.123.123.1 (Interface IP)           WAN2         WAN3 |
|                                                                    | Mobile Internet                                                                                               |
| Included Server(s) * ⑦<br>(Require at least one Server)            |                                                                                                    |
|                                                                    | ▼ myserver (192.168.1.123) Weight 1 ▼                                                                         |
| * Required Fields                                                  | Save                                                                                                    |

|              | Services Settings                                                                                                    |
|--------------|----------------------------------------------------------------------------------------------------|
|              | This setting specifies whether the inbound service rule takes effect.                                                                                                    |
| Enable       | When <b>Yes</b> is selected, the inbound service rule takes effect. If the inbound traffic matches the specified IP Protocol and Port, action will be taken by Peplink Balance based on the other parameters of the rule. |
|              | When <b>No</b> is selected, the inbound service rule does not take effect. Peplink Balance will disregard the other parameters of the rule.                                                                               |
| Service Name | This setting identifies the service to the System Administrator.                                                                                                    |
|              | Valid values for this setting consist only of alphanumeric and the underscore "_" characters.                                                                                                    |
| IP Protocol  | The IP Protocol setting, along with the Port setting, specifies the protocol of the service as TCP, UDP, ICMP or IP.                                                                                                    |
|              | Traffic that is received by Peplink Balance via the specified protocol at the specified port(s) is forwarded to the LAN hosts specified by the Servers setting.                                                           |
| IF FIOLOCOI  | (Please see below for details on the Port and Servers settings.)                                                                                                    |
|              | Alternatively, the <b>Protocol Selection Tool</b> drop-down menu can be used to automatically fill in the Protocol and a single Port number of common Internet services (e.g. HTTP, HTTPS, etc.).                         |

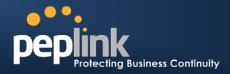

|                           | After selecting an item from the <b>Protocol Selection Tool</b> drop-down menu, the Protocol and Port number remains manually modifiable.                                                                                                    |  |  |  |
|---------------------------|----------------------------------------------------------------------------------------------------|--|--|--|
|                           | The Port setting specifies the port(s) that correspond to the service, and can be configured to behave in one of the following manners:<br>Any Port, Single Port, Port Range, Port Map and Range Mapping                                                                                                    |  |  |  |
|                           | Port (?) Any Port                                                                                                    |  |  |  |
|                           | Any Port: all traffic that is received by Peplink Balance via the specified protocol is forwarded to the servers specified by the Servers setting.<br>For example, with IP Protocol set to <b>TCP</b> , and Port set to <b>Any Port</b> , all TCP traffic is forwarded to the configured servers.                                                                                                    |  |  |  |
|                           | Port    Single Port  Service Port:                                                                                                    |  |  |  |
|                           | <b>Single Port</b> : traffic that is received by Peplink Balance via the specified protocol at the specified port is forwarded via the same port to the servers specified by the Servers setting. For example, with IP Protocol set to <b>TCP</b> , and Port set to <b>Single Port</b> and <b>Service Port</b> 80, TCP traffic received on Port 80 is forwarded to the configured servers via Port 80.                   |  |  |  |
|                           | Port  Port Range Service Ports:                                                                                                    |  |  |  |
| Port                      | <b>Port Range</b> : traffic that is received by Peplink Balance via the specified protocol at the specified port range is forwarded via the same respective ports to the LAN hosts specified by the Servers setting.                                                                                                    |  |  |  |
|                           | For example, with IP Protocol set to <b>TCP</b> , and Port set to <b>Port Range</b> and <b>Service Port</b> 80-<br>88, TCP traffic received on ports 80 through 88 is forwarded to the configured servers via the<br>respective ports.                                                                                                    |  |  |  |
|                           | Port  Port Mapping  Service Port: Map to Port:                                                                                                    |  |  |  |
|                           | <b>Port Mapping</b> : traffic that is received by Peplink Balance via the specified protocol at the specified port is forwarded via a different port to the servers specified by the Servers setting.                                                                                                    |  |  |  |
|                           | For example, with IP Protocol set to <b>TCP</b> , and Port set to <b>Port Map</b> , <b>Service Port</b> 80, and <b>Mapping to Port</b> 88, TCP traffic on Port 80 is forwarded to the configured servers via Port 88. (Please are below for details on the Servers setting.)                                                                                                    |  |  |  |
|                           | (Please see below for details on the Servers setting.)                                                                                                    |  |  |  |
|                           | Map to Ports:                                                                                                    |  |  |  |
|                           | <b>Range Mapping</b> : traffic that is received by Peplink Balance via the specified protocol at the specified port range is forwarded via a different port to the servers specified by the Servers setting.                                                                                                    |  |  |  |
| Inbound IP<br>Address(es) | This setting specifies the WAN connections and Internet IP address(es) from which the service can be accessed.                                                                                                    |  |  |  |
| Included<br>Server(s)     | This setting specifies the LAN servers that handle requests for the service, and the relative weight values.<br>The amount of traffic that is distributed to a server is proportional to the weight value assigned to the server relative to the total weight.<br>Example:<br>With the following weight settings on a Peplink Balance:<br>• demo_server_1: 10<br>• demo_server_2: 5<br>The total weight is 15 = (10 + 5) |  |  |  |

Peplink Balance Series

Matching traffic distributed to demo\_server\_1:67% =  $(10 / 15) \times 100\%$ Matching traffic distributed to demo\_server\_2:33% =  $(5 / 15) \times 100\%$ 

## 15.3.2 UPNP / NAT-PMP SETTINGS

UPnP and NAT-PMP are network protocols which allow a computer on the LAN to automatically configure the router to allow parties on the WAN to connect to itself. In this way, the process of inbound port forwarding is automated.

When a computer creates a rule using these protocols, the specified TCP/UDP port of all WAN connections' default IP address will be forwarded.

Check the corresponding box(es) to enable UPnP and/or NAT-PMP. Enable these features only if you trust the computers on the LAN.

| UPnP / NAT-PMP Settings |          |  |  |
|-------------------------|----------|--|--|
| UPnP                    | ✓ Enable |  |  |
| NAT-PMP                 | ✓ Enable |  |  |
| Save                    |          |  |  |

When the options are enabled, a table listing all the forwarded ports under these two protocols can be found at *Status > UPnP / NAT-PMP*.

## 15.3.3 Definition of DNS Records

#### (Available on Peplink Balance 210+)

The built-in DNS Server functionality of Peplink Balance facilitates inbound load balancing. With the presence of the functionality, NS/SOA DNS records for a domain name can be delegated to Internet IP address(es) of Peplink Balance. Upon receiving a DNS query, Peplink Balance supports returning, as an "A" record, the corresponding IP address for the domain name on the most appropriate healthy WAN connection. It also supports acting as a generic DNS server for hosting "A", "CNAME", "MX", "TXT" and "NS" records.

For example:

(This example is for illustration only; the actual resolution that takes place in implementation will likely be different.)

The DNS resolution of the domain namewww.mycompany.comis delegated to the WAN2 Internet IP addresses of Peplink Balance.

Upon receiving the DNS query, Peplink Balance returns, as an "A" record, theIP address for www.mycompany.com on WAN1 because WAN1 is the most appropriatehealthy link.

The settings for defining the DNS records to be hosted by Peplink Balance are located at: *Network*> *Inbound Access* > *DNS Settings* 

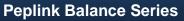

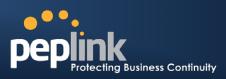

| DNS Server ⑦ Disabled                 |                                    |
|---------------------------------------|------------------------------------|
| Zone Transfer ⑦ Disabled              |                                    |
| Default SOA / NS                      |                                    |
| Default Connection Priority           |                                    |
| Priority 1: WAN1, WAN2, WAN3, Interne |                                    |
| Domain Names<br>Domain Name           |                                    |
| These                                 | e is currently no DNS domains.     |
|                                       | New Domain Name                    |
| Reverse Lookup Zones                  | 2                                  |
| Zone Name                             |                                    |
| There is c                            | surrently no Reverse Lookup Zones. |
|                                       | New Reverse Lookup Zone            |

#### **DNS Settings**

This setting specifies the WAN IP addresses on which the DNS server of Peplink Balance should listen.

If no addressesare selected, the Inbound Link Load Balancing feature will be disabled;Peplink Balance will not respond to DNS requests.

To specify and/or modify the IP addresses on which the DNS Server should listen, click the **Edit** button that corresponds to **DNS Server Listens on**, and the following screen is displayed:

| WAN1            | ℤ 210.10.10.1 (Interface IP) |
|-----------------|------------------------------|
|                 |                              |
| WAN2            |                              |
| WAN3            |                              |
| Mobile Internet |                              |
|                 | Save                         |

To specify the Internet IP addresses on which the DNS Server should listen, select the WAN connection by checking the appropriate boxes and the IP addresses associated with the WAN connections by highlighting the appropriate items in the list. (Multiple items in the list can be selected by holding CTRL and clicking on the items.)

Click Save to save the settings when configuration is complete.

# Zone TransferThis setting specifies the IP address(es) of secondary DNS server(s)that are to be allowed<br/>to retrieve zone records from the DNS server of Peplink Balance.<br/>The zone transfer server of Peplink Balance listens on TCP Port 53.

**DNS Server** 

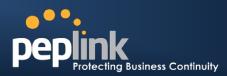

|                                   | Zone Transfer Settings       ×         Enable       ×         Allowed Clients       ×         11.12.13.123       ×         11.12.13.111       ×         Save       Cancel         Peplink Balance serves both the clients that are accessing from the specified IP addresses, and the clients that are accessing from the LAN Interface (of the Peplink Balance unit).                                                                                                    |
|-----------------------------------|----------------------------------------------------------------------------------------------------|
| Default SOA / NS                  | Click the without to define a default SOA / NS record for all Domain Names.For<br>Configuration details please refer to section 15.3.5.<br>For defining a default SOA record, the field Name Server IP Address is optional. If left<br>blank, the Address (A) record for the same server should be defined manually in each<br>domain.<br>For defining default NS records, the host <i>[domain]</i> indicates that this record is for the<br>domain name itself without a sub-domain prefix. To add a secondary NS server, just create<br>a second NS record with the Host field empty. When the entered Name Server is a FQDN,<br>the IP Address field will be disabled.                                                                                                    |
| Default<br>Connection<br>Priority | Default Connection Priority defines the default priority group of each WAN connection in resolving A records. It applies to Address (A) records which have the Connection Priority set to <b>Default</b> . Please refer to Section15.3.9 for the details. The WAN connection(s) with the highest priority (smallest number) will be chosen. Those with lower priorities will not be chosen in resolving A records unless the higher priority ones become unavailable. To specify the Primary and Backup connections, click the button that corresponds to <b>Default Connection Priority</b> . The screen should assemble the one below. <b>Vertault Connection Priority</b> The screen should assemble the one below. <b>Vertault Connection Priority</b> Support to the transmission of the transmission of transmission of the transmission of transmission of transmissio |
| Domain name                       | This section shows a list of domain names to be hosted by the Peplink Balance. Each domain can have its "NS", "MX" and "TXT" records, andits sub-domains' "A" and "CNAME" records. Add a new record by clicking the <b>New Domain Name</b> button. Click on a domain name to edit. Press to remove a domain name.                                                                                                    |

# Peplink Balance Series

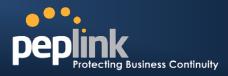

# 15.3.4 Creating DNS Records

To create new DNS records for a domain, perform the following steps:

From *Network> Inbound Access > DNS Settings*, create a domain name in the **Domain Name** field. Then click on the newly created domain name and the following screen will be displayed:

| peplink.com         |                                                   |          |            |
|---------------------|---------------------------------------------------|----------|------------|
|                     |                                                   |          |            |
| SOA Record          |                                                   |          | <b>(</b> ) |
| Use Default SOA and | NS Records                                        |          | 2          |
| NS Records          |                                                   |          | 0          |
| Host                | Name Server                                       | 11111111 | TTL (sec)  |
| 1103C               | There is currently no NS records.                 |          |            |
|                     | New NS Records                                    |          |            |
|                     |                                                   |          |            |
| MX Records          |                                                   |          | 2          |
| Host                | Priority Mail Server                              |          | TTL (sec)  |
|                     | There is currently no MX records.                 |          |            |
|                     | New MX Record                                     |          |            |
|                     |                                                   |          |            |
| CNAME Records       |                                                   |          | ()<br>()   |
| Host                | Points To<br>There is currently no CNAME records. |          | TTL (sec)  |
|                     |                                                   |          |            |
|                     | New CNAME Record                                  |          |            |
| A Records           |                                                   |          | ⑦          |
| Host                | Included IP Address(es)                           |          | TTL (sec)  |
|                     | There is currently no A records.                  |          |            |
|                     | New A Record                                      |          |            |
|                     |                                                   |          |            |
| TXT Records         |                                                   |          | ()         |
| Host                | TXT Value                                         |          | TTL (sec)  |
|                     | There is currently no default TXT records.        |          |            |
|                     | New TXT Record                                    |          |            |
| SRV Records         |                                                   |          | 6          |
| Service             | Priority Weight Target                            | Port     | TTL (sec)  |
| Service             | There is currently no SRV records                 | FUIL     | TTE (Sec)  |
|                     | New SRV Record                                    |          |            |
|                     | Her Bit Record                                    |          |            |
|                     |                                                   |          |            |
|                     |                                                   |          | Close      |
|                     |                                                   |          |            |

This page is for defining the domain's SOA, NS, MX, CNAME, A, TXT and SRV records. Seven tables are presented in this page for defining the five types of records.

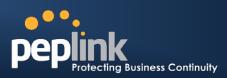

## 15.3.5 SOARecords

| SOA Record<br>Use Default SOA and NS | Records                                                                                          |
|--------------------------------------|--------------------------------------------------------------------------------------------------|
| Default / Custor                     | n SOA Record X                                                                                   |
| Policy                               | <ul> <li>Use Default SOA and NS Records</li> <li>Customize SOA Record for this domain</li> </ul> |
|                                      | Save Cancel                                                                                      |

Click on the Click on the Click on the choose whether to use the pre-defined Default SOA Record and NS Records. If the option **Use Default SOA and NS Records** is selected, any changes made in the Default SOA/NS Records will be applied to this domain automatically. Otherwise, select the option **Customize SOA Record** for this domain and you can customize this domain's SOA and NS records.

| SOA Record               |           | ×           |
|--------------------------|-----------|-------------|
| Name Server (            | ? ns1     |             |
| Name Server IP Address ( | 2         |             |
| Email (                  | webmaster |             |
| Refresh (sec)            | 16384     |             |
| Retry (sec)              | 2048      |             |
| Expire (sec) (           | 1048576   |             |
| Min Time (sec)           | 2560      |             |
| TTL (sec)                | 3600      |             |
|                          |           | Save Cancel |

This table displays the current SOA record. When the option **Customize SOA Record for this domain** is selected, you can click the link **Click here to define SOA record** to create or click on the **Name Server** field to edit the SOA record.

In the SOA record, you have to fill out the fields Name Server, Name Server IP Address (optional), Email, Refresh, Retry, Expire, Min Time, and TTL.

Default values are set for SOA and NS records,

- Name Server IP Address (optional): This is the IP address of the authoritative name server. If the Balance is the authoritative name server of the domain, this field's value should be the WAN connection's name server IP address that is registered in the DNS registrar. If this field is entered, a corresponding A record for the name server will be created automatically. If it is left blank, the A record for the name server must be created manually.
- *E-mail*: Defines the E-mail address of the person responsible for this zone. Note: Format should be mailbox-name.domain.com, e.g. hostmaster.example.com
- **Refresh**: Indicates the length of time (in seconds) when the slave will try to refresh the zone from the master.
- **Retry**: Defines the duration (in seconds)between retries if the slave (secondary) fails to contact the master when *refresh* (above) has expired.
- **Expire**: Indicates the time (in seconds) when the zone data is no longer authoritative. This option applies to Slaves DNS servers only.

## Peplink Balance Series

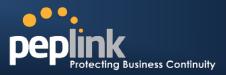

- *Min Time*: Is the negative caching time which defines the time (in seconds) after an error record is cached
- TTL (Time-to-Live): Defines the duration (in seconds) that the record may be cached

## 15.3.6 NS Records

The NS Record table shows the NS servers and TTL that correspond to the domain.

The NS record of the name server defined in the SOA record is automatically added here.

To add a new NS record, click the New **NS Records** button in the **NS Records** box. Then the table will expand to look like the following:

| NS Records  | ×                        |
|-------------|--------------------------|
| Host        |                          |
| Name Server | TTL (sec)           3600 |
|             | Save Cancel              |

When creating an NS record for the domain itself (not a sub-domain), the **Host** field should be left blank.

Enter a name server host name and its IP address into the corresponding boxes. The host name can be a non-FQDN (fully qualified domain name) (please be sure that a corresponding A record is created). Click

the button on the right to finish and to add the other Name Server. After finishing adding NS records, click the **Save** button, (Before clicking the **Save**button, all NS record changes are not yet saved to the Peplink Balance.)

## 15.3.7 MX Records

The MX Record table shows the domain's MX records.To add a newMX record, click the**New MX Records** button in the **MX Records** box. Then the table will expand to look like the following:

| MX Records           | ×              |
|----------------------|----------------|
| Host                 |                |
| Priority Mail Server | TTL (sec) 3600 |
|                      | Save Cancel    |

When creating an MX record for the domain itself (not a sub-domain), the **Host** field should be left blank. For each record, *Priority* and *Mail Server* name must be entered. *Priority* typically ranges from 10 to 100. Smaller numbers have a higher a priority.

After finishing adding MX records, click the **Save** button.

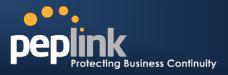

## 15.3.8 CNAME Records

The CNAME Record table shows the domain's CNAME records. To add a newCNAME record, click the **New CNAME Records** button in the **CNAME Record** box. Then the table will expand to look like the following:

| CNAME Record |      | ×           |
|--------------|------|-------------|
| Host         |      |             |
| Points To    |      |             |
| TTL (sec)    | 3600 |             |
|              |      | Save Cancel |

When creating a CNAME record for the domain itself (not a sub-domain), the Hostfield should be left blank.

The wildcard character "\*" is supported in the *Host* field. The Reference of ".*domain.name*" will be returned for every name ending with ".*domain.name*" except names that have their own records. The *TTL* field tells the time to live of the record in external DNS caches.

## 15.3.9 A Records

This table shows the A records of the domain name.

| A Records    |                               |           | ? |  |
|--------------|-------------------------------|-----------|---|--|
| Host         | Included IP Address(es)       | TTL (sec) |   |  |
| <u>www</u>   | WAN1:default<br>123.123.123.1 | 3600      | × |  |
| New A Record |                               |           |   |  |

To add an A record, click the NewA Record button. The screen resembles the one below:

| A Record                                                                                 |                    | ×             |
|------------------------------------------------------------------------------------------|--------------------|---------------|
| Host                                                                                     | www                |               |
| TTL (sec)                                                                                | 3600               |               |
| Priority                                                                                 | 🔘 Default 🖲 Custom |               |
| Included IP Address(es)                                                                  |                    |               |
| WAN1         210.210.210.1 (Interface IP)           •••••••••••••••••••••••••••••••••••• |                    |               |
| WAN2                                                                                     |                    |               |
| WAN3                                                                                     |                    |               |
| Mobile Internet                                                                          |                    |               |
| Custom IP Address                                                                        | ☑ 123.123.123.1    | ÷             |
| Connection                                                                               |                    | Priority      |
| WAN1                                                                                     |                    | 1 (Highest) 🔻 |
| WAN2                                                                                     |                    | 1 (Highest) 🔻 |
| WAN3                                                                                     |                    | 1 (Highest) 🔻 |
| Mobile Internet                                                                          |                    | 1 (Highest) 👻 |
|                                                                                          | Sa                 | Cancel        |

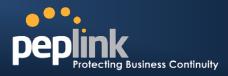

A record may be automatically added for the SOA records with a Name Server IP Address provided.

|                             | A Record Editing                                                                                                    |
|-----------------------------|----------------------------------------------------------------------------------------------------|
| Host Name                   | This field specifies the A record of this sub-domain to be served by the Peplink Balance.<br>The wildcard character "*" is supported. The IP addresses of *. <i>domain.name</i> " will be<br>returned for every name ending with ". <i>domain.name</i> " except names that have their own<br>records.                                                                                                    |
| TTL                         | This setting specifies the time to live of this record in external DNS caches.<br>In order to reflect any dynamic changes on the IP addresses in case of link failure and<br>recovery, this value should be set to a smaller value. E.g. 5 secs, 60 secs, etc.                                                                                                    |
| Priority                    | This option specifies the priority of different connections.<br>Select the <b>Default</b> option to apply the <b>Default Connection Priority</b> (refer to the table<br>shown on the main DNS Settings page) to an A record. To customize priorities, choose<br>the <b>Custom</b> option and a priority selection table will be shown at the bottom.                                                                                                    |
| Included IP<br>Address (es) | <ul> <li>This setting specifies lists of WAN-specific Internet IP addresses that are candidates to be returned when Peplink Balance responds to DNS queries for the domain name specified by Host Name.</li> <li>The IP addresses listed in each box asdefault are the Internet IP addresses associated with each of the WAN connections. Static IP addresses that are not associated with any WAN can be entered into the Custom IP list. A PTR record is also created for each Custom IP's.</li> <li>For WAN connections that operate under Drop-in mode, there may be other routable IP addresses in addition to the default IP address. Therefore, Peplink Balance allows custom Internet IP addresses to be added manually via filling the text box on the right-hand side and clicking the button.</li> <li>Only the checked IP addresses in the listsare candidates to be returned when responding to a DNS query.</li> <li>In case of a WAN connection is down, the corresponding set of IP addresses will not be returned. However, the IP addresses in the Custom IP field will always be returned.</li> <li>If the Connection Priority field is set to Custom, you can also specify the priority of the use of each WAN connection. Only selected IP address(es) of available connection(s) with the highest priority, and also Custom IP addresses will be returned. By default, the Connection Priority is set to Default.</li> </ul> |

### Peplink Balance Series

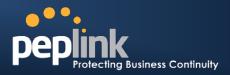

### 15.3.10 PTR Records

PTR records are created along with A records pointing to Custom IPs. Please refer to **Section 15.3.9** for details. For example, if you created an A record *www.mydomain.com* pointing to *11.22.33.44*, then a PTR record *44.33.22.11.in-addr.arpa* pointing to *www.mydomain.com* will also be created.

When there are multiple host names pointing to the same IP address, only one PTR record for the IP address will be created.

In order to have the PTR records working, you will also have to create NS records for the PTR records. For example, if the IP address range *11.22.33.0* to *11.22.33.255* delegated to the DNS server on the Peplink Balance, you will also have to create a domain *33.22.11.in-addr.arpa* and have its NS records pointing to your DNS server's (the Peplink Balance) public IP addresses.

| TXT Record |      | ×           |
|------------|------|-------------|
| Host       |      |             |
| TXT Value  |      |             |
|            |      |             |
|            |      |             |
| TTL (sec)  | 3600 |             |
|            | 5000 |             |
|            |      | Save Cancel |
|            |      | Save Cancel |

With the above records created, the PTR record creation is complete.

## 15.3.11 TXT Records

This table shows the TXT record of the domain name.

| TXT Record |      | ×           |
|------------|------|-------------|
| Host       |      |             |
| TXT Value  |      |             |
| TTL (sec)  | 3600 |             |
|            |      | Save Cancel |

To add a newTXT record, click the **New TXT Record** button in the **TXT Records** box.Click the **Edit** button to edit the record. The time-to-live value and the TXT record's value can be entered. Click the **Save** button to finish.

When creating a TXT record for the domain itself (not a sub-domain), the Host field should be left blank. The maximum size of the TXT Value is 255 bytes.

After completed editing the five types of record, you can simply leave the page by going to another section of the Web Admin Interface.

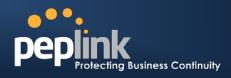

## 15.3.12 SRV Records

To add a newSRV record, click the **New SRV Record** button in the **SRV Records** box.

- **Service:** The symbolic name of the desired service.
- **Priority**. Indicates the priority of the Target; the smaller the value, the higher the priority.
- *Weight*. A relative weight for records with the same priority.
- *Target*: The canonical hostname of the machine providing the service.
- **Port**: Enter the TCP or UDP port number on which the service is to be found.

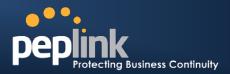

|                                                                         | Domain Delega                                                      | ation                 |                          |           |
|-------------------------------------------------------------------------|--------------------------------------------------------------------|-----------------------|--------------------------|-----------|
| These are the steps to be used when a sub-domain to be resolved and mar |                                                                    | our ISP or a domain   | registrar and want to o  | delegate  |
| Click New Domain Name bu<br>corresponding domain name                   |                                                                    |                       | any.com. Click the       |           |
| Domain Names                                                            |                                                                    |                       | ?                        |           |
| Domain Name                                                             |                                                                    |                       |                          |           |
| mycompany.com                                                           |                                                                    | 1                     | ×                        |           |
|                                                                         | New Domain Nan                                                     | le                    |                          |           |
|                                                                         |                                                                    |                       |                          |           |
| Create SOA/NS records nan                                               | ned <i>ns1, ns2, etc.</i> The IP ad                                | dresses are the Ba    | lance's DNS server ac    | ldresses. |
| SOA Record                                                              |                                                                    |                       | 0                        |           |
| Use Custom SOA and NS Re                                                |                                                                    |                       |                          |           |
| Name Server                                                             | Details<br>Email: webmaster                                        | IP Address            | TTL (sec)                |           |
|                                                                         | Refresh (sec): 16384<br>Retry (sec): 2048<br>Expire (sec): 1048576 | 220.246.168.80        | 3600                     |           |
|                                                                         | Min Time (sec): 2560                                               |                       |                          |           |
| NS Records                                                              |                                                                    |                       | ?                        |           |
| Host                                                                    | Name Server                                                        |                       | TTL (sec)                |           |
| mycompany.com.                                                          | ns1                                                                |                       | 3600 (SOA)               |           |
|                                                                         | New NS Records                                                     |                       |                          |           |
|                                                                         |                                                                    |                       |                          |           |
| Then create an A record with                                            | n an empty host name                                               |                       |                          |           |
| A Record                                                                |                                                                    |                       | ×                        |           |
|                                                                         |                                                                    |                       |                          |           |
| Host                                                                    |                                                                    | Empty                 |                          |           |
| TTL (sec)                                                               | 3600                                                               |                       |                          |           |
| Priority                                                                | 🖲 Default 🔘 Cu                                                     | stom                  |                          |           |
| Included IP Address(                                                    | (ac)                                                               |                       |                          |           |
| WAN1                                                                    |                                                                    | 210.10.10.1 (Interfa  |                          |           |
|                                                                         |                                                                    |                       |                          |           |
| WAN2                                                                    |                                                                    |                       |                          |           |
| WAN3                                                                    |                                                                    |                       |                          |           |
| Custom IP Addres                                                        | S                                                                  |                       |                          |           |
|                                                                         |                                                                    | Save                  | Cancel                   |           |
|                                                                         |                                                                    |                       |                          |           |
|                                                                         |                                                                    |                       |                          |           |
| A Records                                                               |                                                                    |                       | 0                        |           |
| Host                                                                    | Included IP Address(es)                                            |                       | TTL (sec)                |           |
| mycompany.com.                                                          | WAN1:default                                                       |                       | 3600                     |           |
|                                                                         | New A Record                                                       |                       |                          |           |
|                                                                         |                                                                    |                       |                          |           |
| If ISC BIND 8 or 9 is being utilized in                                 | the zone file mycompany.co                                         | om, then the addition | n of the following lines | suffice:  |

# Peplink Balance Series

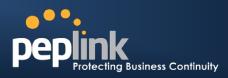

| WWW         | IN | NS | balancewan1     |
|-------------|----|----|-----------------|
| www         | IN | NS | balancewan2     |
| balancewan1 | IN | Α  | 202.153.122.108 |
| balancewan2 | IN | Α  | 67.38.212.18    |

202.153.122.108 and 67.38.212.18 represent the WAN1 and WAN2 Internet IP addresses of Peplink Balance, respectively. The values of the IP addresses are fictitious and for illustration only; the actual IP addresses in implementation will likely be different.

#### Hosting the complete domain at Peplink Balance

To host your own DNS server, contact the DNS registrar to have the NS records of the domain (e.g. mycompany.com) point to your Balance's WAN IP addresses. Then follow these instructions:

- 1. Under Network> Inbound Access > DNS Settings, create a new domain, for example mycompany.com.
- 2. Create NS records named ns1, ns2, etc. The IP addresses are the Balance's DNS server addresses (same as above).
- 3. Create the corresponding A, CNAME, MX and TXT records as you wish. The A record resembles the one below:

| A Records    |                              |           |   |  |
|--------------|------------------------------|-----------|---|--|
| Host         | Included IP Address(es)      | TTL (sec) |   |  |
|              | WAN1:default<br>WAN2:default | 3600      | × |  |
| New A Record |                              |           |   |  |

#### **Testing the DNS Configuration**

The following steps can be used to test the DNS configuration:

From a host on the Internet, use an IP address of Peplink Balance and nslookupto lookup the corresponding hostname.

Check the information that is returned for the expected results.

An example with nslookupin Windows follows:

C:\Documents and Settings\User Name>nslookup

Default Server: ns1.myisp.com

Address: 147.22.11.2

>server 202.153.122.108 (This is PeplinkBalance's WAN IP address.)

Default Server: balance.mycompany.com

Address: 202.153.122.108

>www.mycompany.com (This is the hostname to be looked up.)

Default Server: balance.mycompany.com

Address: 202.153.122.108

Name: www.mycompany.com

Address: 202.153.122.109, 67.38.212.19

The values of the IP addresses are fictitious and for illustration onlythe actual IP addresses in implementation will likely be different.

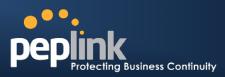

## 15.4 Reverse Lookup Zones

| New Reverse Look | sup Zone      |             | × |
|------------------|---------------|-------------|---|
| Zone Name        | .in-addr.arpa |             |   |
|                  |               | Save Cancel | ] |

Reverse lookup refers to performing a DNS query to find one or more DNS names associated with a given IP address.

The DNS stores IP addresses in the form of specially formatted names as pointer (PTR) records using special domains/zones. The zone is in-addr.arpa.

To enable DNS clients to perform a reverse lookup for a host, perform two steps:

- Create a Reverse Lookup Zone that corresponds to the subnet network address of the host. In the Reverse Lookup Zone, add a pointer (PTR) resource record that maps the host IP address to the host name.
- Click the **New Reverse Lookup Zone** button and enter a Reverse Lookup Zone Name. If you are delegated the subnet 11.22.33.0/24, the Zone Name should be 33.22.11.in-arpa.addr.PTR records for 11.22.33.1, 11.22.33.2, ... 11.22.33.254 should be defined in this zone where the Host IP Numbers are 1, 2, ... 254 respectively.

| 33.22.11.in-addr.a | rpa     |                                                                                          | ×           |
|--------------------|---------|------------------------------------------------------------------------------------------|-------------|
|                    |         |                                                                                          |             |
| SOA Record         | hhhhhhh |                                                                                          | ( <u>()</u> |
|                    | WARNI   | NG: You should define SOA record in your zone!<br><u>Click here to define SOA Record</u> |             |
| NS Records         |         |                                                                                          | 2           |
| Host               |         | ame Server                                                                               | TTL (sec)   |
|                    | WARNII  | NG: You should define NS records in your zone!                                           |             |
|                    |         | New NS Records                                                                           |             |
|                    |         |                                                                                          |             |
| CNAME Records      |         |                                                                                          |             |
| Host               | Po      | ints To                                                                                  | TTL (sec)   |
|                    |         | There is currently no CNAME records.                                                     |             |
|                    |         | New CNAME Record                                                                         |             |
|                    |         |                                                                                          |             |
| PTR Records        |         |                                                                                          | (2)         |
| Host IP Number     | Po      | ints to                                                                                  | TTL (sec)   |
|                    |         | There is currently no PTR records.                                                       |             |
|                    |         | New PTR Record                                                                           |             |
| L                  |         |                                                                                          |             |
|                    |         |                                                                                          |             |
|                    |         |                                                                                          | Close       |

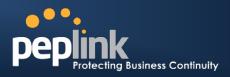

#### 15.4.1 SOA Record

You can click the link **Click here to define SOA record** to create or click on the Name Server field to edit the SOA record.

| SOA Record     |           | ×           |
|----------------|-----------|-------------|
| Name Server    |           |             |
| Email          | webmaster |             |
| Refresh (sec)  | 16384     |             |
| Retry (sec)    | 2048      |             |
| Expire (sec)   | 1048576   |             |
| Min Time (sec) | 2560      |             |
| TTL (sec)      | 3600      |             |
|                |           | Save Cancel |

In the SOA record, you must fill out the field's Name Server, Name Server IP Address (optional), Email, Refresh, Retry, Expire, Min Time, and TTL.

Name Server: Enter the NS record's FQDN server name here.

For example: "ns1.mydomain.com" (equivalent to "www.1stdomain.com.") "ns2.mydomain.com."

**Email, Refresh, Retry, Expire, Min Time, and TTL**are the same as that in the forward zone. Please refer to section 15.3.5 for details.

#### 15.4.2 NS Records

| NS Records  | ×              |
|-------------|----------------|
| Host        |                |
| Name Server | TTL (sec) 3600 |
|             | Save Cancel    |

The NS record of the name server defined in the SOA record is automatically added here. To create a new NS record, click the **New NS Records** button.

When creating an NS record for the *Reverse Lookup Zone* itself (not a sub-domain or dedicated zone), the **Host** field should be left blank.

Name Server field must be an FQDN.

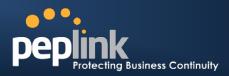

### 15.4.3 CNAME Records

| CNAME Record |      | ×           |
|--------------|------|-------------|
| Host         |      |             |
| Points To    |      |             |
| TTL (sec)    | 3600 |             |
|              |      |             |
|              |      | Save Cancel |

To create a new CNAME record, click the **New CNAME Record** button.

CNAME records are typically used for defining classless reverse lookup zones. Subnetted reverse lookup zones are further described in <u>RFC 2317</u>, "Classless IN-ADDR.ARPA delegation."

#### 15.4.4 PTR Records

|   | PTR Record     |      | ×           |
|---|----------------|------|-------------|
|   | Host IP Number |      |             |
|   | Points To      |      |             |
|   | TTL (sec)      | 3600 |             |
| _ |                |      | Save Cancel |

To create a new PTR record, click the **New PTR Record** button.

Host IP Number field is the last integer in the IP address of a PTR record. E.g. for the IP address *11.22.33.44*, where the Reverse Lookup Zone is *33.22.11.in-arpa.addr*, the Host IP Number should be *44*.

Points To field defines the host name which the PTR record should be pointed to. It must be an FQDN.

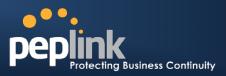

## 15.5 DNS Record Import Wizard

At the bottom of the page of DNS Settings, there is a link of *Import records via zone transfer...*which is used to import DNS record using Import Wizard.

| DNS Record Import Wizard                                                                                                    | × |
|----------------------------------------------------------------------------------------------------|---|
| DNS Record Import Wizard                                                                                                    |   |
| This wizard allows you to import DNS records from an existing DNS server via zone transfer.                                      |   |
| Requirement: Your existing DNS server is configured to allow one of the WAN's default IP addresses to transfer DNS zone records. |   |
| To continue. click Next.                                                                                                    |   |
| Next >> Cancel                                                                                                    |   |

• Select **Next>>** to continue.

| DNS Record Import Wizard      | ×                      |
|-------------------------------|------------------------|
| Step 1 of 3                   |                        |
| Target DNS Server IP Address: |                        |
|                               |                        |
| Transfer via                  |                        |
| WAN1 -                        |                        |
|                               |                        |
|                               | << Back Next >> Cancel |

- In the Target DNS Server IP Addressfield, enter the IP address of the DNS server.
- In the **Transfer via...**field, choose which connection you would like to transfer through.
- Select Next>>to continue.

| DNS Record Import Wizard     | ×                       |
|------------------------------|-------------------------|
| Step 2 of 3                  |                         |
| Domain Names (Zones):        |                         |
| peplink.com<br>mycompany.com |                         |
|                              |                         |
|                              |                         |
|                              |                         |
|                              |                         |
|                              |                         |
| (One domain name per line)   |                         |
|                              |                         |
|                              | < < Back Next >> Cancel |

- In the blank space, enter the **Domain Names (Zones)** which you would like to assign with the IP address entered in the previous step. Enter one domain name per line.
- Select **Next>>**to continue.

## Peplink Balance Series

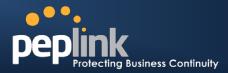

#### **Important Note**

If you have entered domain(s) which already exist in your settings, a warning message like the following would be shown. Select **Next>>**to overwrite the existing record, or **<<Back**to go back to the previous step.

| Fetching zone records                   |              |         |   |
|-----------------------------------------|--------------|---------|---|
| 2                                       |              |         |   |
|                                         |              |         |   |
|                                         |              |         |   |
|                                         |              |         |   |
|                                         |              |         |   |
|                                         |              |         |   |
|                                         |              |         |   |
|                                         |              | Abort   |   |
|                                         |              | Abort   |   |
|                                         |              | Abort   | : |
| NNS Record Import Wizard                |              | Abort   |   |
| DNS Record Import Wizard                |              | Abort   | : |
| DNS Record Import Wizard<br>Step 3 of 3 |              | Abort   |   |
|                                         |              | Abort   |   |
| Step 3 of 3                             | Result       | Abort   |   |
| Step 3 of 3<br>Fetch Results            | Result<br>OK |         |   |
| Step 3 of 3<br>Fetch Results<br>Domain  |              | Details |   |

After the Fetching zone records process has completed, the fetch results would be shown as above. You can view import details by clicking the corresponding hyperlink on the right hand size.

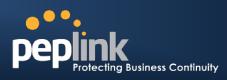

| Record<br>Type | Name                 | Value                 | <u></u> |
|----------------|----------------------|-----------------------|---------|
| SOA            | mytest.com           | ns1.mytest.com.       |         |
| NS             | mytest.com           | ns1.mytest.com.       |         |
| NS             | mytest.com           | ns2.mytest.com.       |         |
| NS             | mytest.com           | ns3.mytest.com.       |         |
| NS             | mytest.com           | ns4.mytest.com.       |         |
| MX             | mytest.com           | mail01.mytest.com.    |         |
| MX             | mytest.com           | 1.us.testinglabs.com. |         |
| MX             | mytest.com           | backup.mytest.com.    |         |
| MX             | mytest.com           | 2.us.testinglabs.com. |         |
| А              | backup.mytest.com    | 210.120.111.12        |         |
| A              | download.mytest.com  | 33.11.22.33           |         |
| A              | guest.mytest.com     | 126.132.111.0         |         |
| А              | incontrol.mytest.com | 123.123.1.1           |         |
| A              | mail.mytest.com      | 71.12.71.77           |         |
| А              | mail01.mytest.com    | 200.210.310.1         |         |
| Α              | mytest.com           | 68.88.78.9            | ~       |

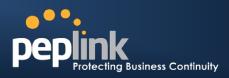

# 16 NAT Mappings

The configuration of NAT Mappings allows the IP address mapping of all inbound and outbound NAT'edtraffic to and from an internal client IP address.

The settings to configure NAT Mappings are located at: Network>NAT Mappings

| LAN Host            | Inbound Mappings     | Outbound Mappings    | Action |
|---------------------|----------------------|----------------------|--------|
| <u>192.168.1.23</u> | (WAN1):29.123.123.13 | (WAN1):29.123.123.13 | Delete |
| <u>192.168.1.24</u> | (WAN2):30.21.21.12   | (WAN2):30.21.21.12   | Delete |
|                     | Add NAT              | Rule                 |        |

To add a rule for NAT Mappings, click**Add NAT Rule**, upon which the following screen will be displayed:

| LAN Client(s)         | IP Address 🔻                    |                                           |  |  |
|-----------------------|---------------------------------|-------------------------------------------|--|--|
| Address 📀             | 192.168.1.123                   |                                           |  |  |
| Inbound Mappings 🛛 📀  | Connection / Inbound IP Address | 5(es)                                     |  |  |
|                       | V WAN1                          | ✓ 210.10.10.1 □ 210.10.10.2 □ 210.10.10.3 |  |  |
|                       | WAN2                            |                                           |  |  |
|                       | WAN3                            |                                           |  |  |
|                       | Mobile Internet                 |                                           |  |  |
| Outbound Mappings 🛛 🕐 | Connection / Outbound IP Addre  | ss annan ann ann ann ann ann ann ann ann  |  |  |
|                       | WAN1                            | 210.10.10.1 (Interface IP)                |  |  |
|                       | WAN2                            | Interface IP                              |  |  |
|                       | WAN3                            | Interface IP                              |  |  |
|                       | Mobile Internet                 | Interface IP                              |  |  |

| NAT Mapping Settings |                                                                                                    |  |  |  |  |
|----------------------|----------------------------------------------------------------------------------------------------|--|--|--|--|
| LAN Client(s)        | NAT Mapping rules can be defined for a single LAN <b>IP Address</b> , an <b>IP Range</b> , or an <b>IP Network</b> .                                                                                                    |  |  |  |  |
| Address              | This refers to the LAN host's private IP address. The system maps this address to a number of public IP addresses, specified below, in order to facilitate inbound and outbound traffic.<br>This option is only available when <b>IP Address</b> is selected.                         |  |  |  |  |
| Range                | The IP range is a contiguous group of private IP addresses used by the LAN host. The system maps these addresses to a number of public IP addresses, specified below, to facilitate outbound traffic.<br>This option is only available when <b>IP Range</b> is selected.              |  |  |  |  |
| Network              | The IP network refers to all private IP addresses and ranges managed by the LAN host.<br>The system maps these addresses to a number of public IP addresses, specified below,<br>to facilitate outbound traffic.<br>This option is only available when <b>IP Network</b> is selected. |  |  |  |  |

## Peplink Balance Series

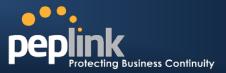

| Inbound<br>Mappings | <ul> <li>This setting specifies the WAN connections and corresponding WAN-specific Internet IP addresses on which the system should bind on. Any access to the specified WAN connection(s) and IP address(es) will be forwarded to the LAN Host.</li> <li>This option is only available when <b>IP Address</b> is selected in LAN Client(s) field.</li> <li>Note 1: Inbound Mapping is not needed for WAN connections in drop-in or IP forwarding mode.</li> <li>Note 2: Each WAN IP address can be associated to one NAT Mapping only.</li> </ul> |
|---------------------|----------------------------------------------------------------------------------------------------|
| Outbound            | This setting specifies the WAN IP addresses should be used whenanIP connection is made from a LAN host to the Internet.<br>Each LAN host in an IP range or IP network will be evenly mapped to one of each selected WAN's IP addresses (for better IP address utilization) in a persistent manner (for better application compatibility).                                                                                                    |
| Mappings            | Note 1: If you do not want to use a specific WAN for outgoing accesses, you should still choose default here, then customize the outbound access rule in the Outbound Policy section.                                                                                                    |
|                     | Note 2: WAN connections in drop-in or IP forwarding mode are not shown here.                                                                                                    |

Click **Save** to save the settings when configuration has been completed.

### Important Note

Inbound firewall rules override Inbound Mapping settings.

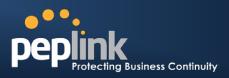

## **17 WLAN Controller**

#### (Available on Peplink Balance 305 and 380+)

WLAN Controller is a feature available since firmware 5.3, which acts as a centralized controller of Pepwave AP One and AP One Minidevices. With this feature, users will be able to customize and manage multiple Pepwave AP devices in the same Peplink Balance Interface.

To configure, navigate to *Network* >*WLAN Controller* and the following options will be shown.

#### **Special Note**

10 and 20Pepwave AP One / AP One Mini devices can be controlled by a Peplink Balance305/380/580 and 710/1350/2500 respectively without extra costs. To manage more, a Full Edition license is required. Please contact our Authorized Reseller or Peplink Sales Team to obtain more information and price details.

### 17.1 WLAN Information

On the *Dashboard* of Web Admin Interface, the real-time WLAN information would be shown as below.

| 1 WAN1                                              |                           |                        |                                                                                                    |                      |            |
|-----------------------------------------------------|---------------------------|------------------------|----------------------------------------------------------------------------------------------------|----------------------|------------|
| IP Address: 211.10.10.1                             | Details                   | Status: 📒 Conn         | ected                                                                                                    |                      | Disconnect |
| 2 WAN2                                              |                           |                        | in the second second second second second second second second second second second second second second second |                      |            |
| IP Address: 210.20.20.1                             | <u>Details</u>            | Status: 📒 Conn         | ected                                                                                                    |                      | Disconnect |
| 4 WAN4                                              |                           |                        |                                                                                                    |                      |            |
| IP Address: 10.80.11.1 De                           | etails                    | Status: 📒 Conn         | ected                                                                                                    |                      | Disconnect |
| LAN Interface                                       |                           |                        |                                                                                                    |                      |            |
| Router IP Address: 10.20.                           | .30.2                     |                        |                                                                                                    |                      |            |
| Noter In Address, 10.20                             |                           |                        |                                                                                                    |                      |            |
| WLAN Information                                    |                           |                        |                                                                                                    | <b>Control Panel</b> | Status     |
| Access Point: 8 (Online: 5<br>Connected Clients: 12 | )                         |                        |                                                                                                    |                      |            |
| Connected Clients: 12                               |                           |                        |                                                                                                    |                      |            |
| Device Information                                  |                           |                        |                                                                                                    |                      |            |
| Model:                                              | Peplink Bala              |                        |                                                                                                    |                      |            |
| Firmware:<br>Uptime:                                | 5.4.0 build<br>0 day 9 bo | 1890<br>urs 26 minutes |                                                                                                    |                      |            |
| CPU Load:                                           |                           | 1%                     |                                                                                                    |                      |            |
| Throughput:                                         | 👎 0.0 Mbps                | s 🕇 0.0 Mbps           |                                                                                                    |                      |            |

Three pieces of information will be shown: **number of managed Pepwave AP devices**, **number of online devices** and **number of current connected clients**.

Click **Control Panel** to configure the connected Pepwave AP devices and apply AP profiles or to manage your AP firmware. For details, please refer to section 17.1.1

Click Status to view Access Point details. For details, please refer to section 23.4.

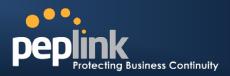

#### **17.1.1 Access Point Information**

Access Point can be assigned with different AP Profiles created in section 17.5. Click **Control Panel** on the **Dashboard** and the following will be shown.

| Name              | IP Address | Firmware | AP Profile  | Cli      | Ch |
|-------------------|------------|----------|-------------|----------|----|
| □ <u>AP One 1</u> | 10.9.2.6   | 3.0.14   | Main_Office | 2        | 11 |
| □                 | 10.9.2.12  | 3.1.1    | Main_Office | <u>3</u> | 11 |
| AP One 3          | 10.9.2.5   | 3.1.1    | Main_Office | <u>6</u> | 11 |
|                   |            |          | Actions     |          |    |

If there is a "\*" next to the channel information, that means the AP One is configured to select a channel automatically.

To apply an AP Profile, check the box(es) to choose the desired Pepwave AP device(s), and then choose a desired AP Profile in the dropdown list under the devices list. Press **Yes** to confirm the change.

| Customize AP Profile                                                                            | ×      |
|-------------------------------------------------------------------------------------------------|--------|
| Are you sure you want to apply the profile "Main_Office" to the selected $\ensuremath{AP}(s)$ ? |        |
|                                                                                                 | Yes No |

Once the change is confirmed, the new AP Profile will be applied to the selected device(s). Changes will be activated immediately.

To view the device detail, click the corresponding device's name and you will see the following screen.

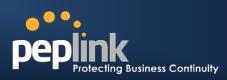

| Access Point De | tails                                 |                               |                   |         |  |  |
|-----------------|---------------------------------------|-------------------------------|-------------------|---------|--|--|
| Information     | hinininin                             |                               |                   |         |  |  |
|                 |                                       | Pepwave AP One 1              | Save              | Cancel  |  |  |
| Location        |                                       | Location A                    | Save              | Cancel  |  |  |
| Serial Number   |                                       | 2000/00/07008                 |                   |         |  |  |
| Product         |                                       | Pepwave AP One                |                   |         |  |  |
| Firmware        |                                       | 3.0.9                         |                   |         |  |  |
| AP Profile      |                                       | Default                       |                   |         |  |  |
| Channel         | annel Follow AP Profile - Save Cancel |                               |                   |         |  |  |
| Status          |                                       | Online                        |                   |         |  |  |
| IP Address      |                                       | 10.9.2.1                      |                   |         |  |  |
| Clients         |                                       | 1                             |                   |         |  |  |
| Event Log       |                                       |                               |                   |         |  |  |
| Apr 27 16:57:06 | Clere 101                             | 15-9C-A0-1C-82 associated a   | with package      |         |  |  |
| Apr 27 16:56:26 | Cartigurat                            | tion synchronized and applied | F                 |         |  |  |
| Apr 27 16:42:10 | Clare 101                             | D. TE CT BE DA ALBERTOPH      | e fronte Sacchole |         |  |  |
| Apr 27 16:26:25 | Charte CIC                            | CERCIBE-66-87 dessociate      | a num nump        | Reisnoe |  |  |
| Apr 27 16:11:23 | Citarrii 30-1                         | THE TANK IN MOREOREE          | our researches    | lience. |  |  |

Device's Name, Location and Channel can be changed here.

| Access Point Information 3 |            |          |             |         |       |  |  |
|----------------------------|------------|----------|-------------|---------|-------|--|--|
| 🔲 Name / Serial Number     | IP Address | Firmware | AP Profile  | Clients | Ch    |  |  |
| Pepwave AP One 1           | 10.9.2.2   | 3.0.9    | Default     | 1       | 6     |  |  |
| Pepwave AP One 2           | 10.9.2.15  | 3.0.9    | Main_Office | 4       | 1*    |  |  |
| Pepwave AP One 3           | 10.9.2.18  | 3.0.9    | Main_Office |         |       |  |  |
| Captive Portal Settings    |            |          | Select AP   |         | = Aut |  |  |
|                            |            |          |             | Cl      | ose   |  |  |

A customized Captive Portal page can be configured for each Peplink Balance device. Tostart, click the link **Captive Portal Settings** and you will be forwarded to the configuration page. For details, please refer to section 17.4.

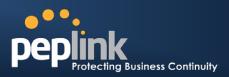

#### **17.1.2 Access Point Firmware Packs**

Within the Access Point Control Panel, is a second tab that allows you to manage the firmware files of multiple products. For instance, you can select different models of AP's in the Devices tab and apply a firmware pack to it. You can have a maximum of up to five firmware packs.

| Devices    | Firmware      | Packs      |          |                                          |          |    |
|------------|---------------|------------|----------|------------------------------------------|----------|----|
| Name       | 1             | IP Address | Firmware | AP Profile                               | Cli      | Ch |
|            | <u>One 1</u>  | 10.9.2.6   | 3.0.14   | Main_Office                              | 1        | 11 |
|            | <u>One 2</u>  | 10.9.2.12  | 3.1.1    | Main_Office                              | 2        | 11 |
|            | <u>One 3</u>  | 10.9.2.5   | 3.1.1    | Main_Office_11a                          | <u>6</u> | 11 |
| Captive Po | ortal Setting | <u>5</u>   |          | ✓ Actions<br>Firmware Pack<br>AP Profile |          |    |

Additional features available in the firmware pack screen include the **Check for Updates**button which will check and download (the latest firmware pack updates) from our server.

|    | Pack ID | Release Date | Details | Action |
|----|---------|--------------|---------|--------|
| 1. | 1111    | 2011-08-29   |         | ×      |
| 2. | 1109    | 2011-07-04   |         | ×      |
| 3. | 1107    | 2011-06-13   |         | ×      |
| 4. | 1079    | 2010-06-09   |         | ×      |
| 5. | 1078    | 2010-06-08   |         | ×      |

Click the **Details** button to view the firmware image(s) included and their release notes.

## Peplink Balance Series

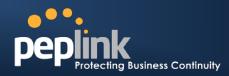

| Pack ID (1109)                                               |                                    | ×                |
|--------------------------------------------------------------|------------------------------------|------------------|
| This firmware pack includes th                               | e following firmware image(s):     |                  |
| Product                                                      |                                    | Firmware Version |
| Pepwave AP One                                               |                                    | 3.0.14           |
| Release notes:                                               |                                    |                  |
| Pepwave AP One<br>Release Notes                              | (Version 3.0.14)<br>(Jul 04, 2011) |                  |
| o Fixed downlink traffic not co<br>under busy RF environment | prrectly received by WiFi clients  | 5                |
|                                                              |                                    | Close            |

The **Default** button allows you to designate which of the packs will be the default. When a new device is added, the Default firmware will be assigned to the device. If theoperational firmware is an older version than the assigned one, the AP will automatically download the firmware and perform an upgrade.

| Default Firmwa                        | re Pack X |
|---------------------------------------|-----------|
| Default: 1111                         |           |
| ✓ 1109                                |           |
| 1107                                  |           |
| 1079                                  |           |
| 1078                                  |           |
| None                                  | OK Cancel |
| · · · · · · · · · · · · · · · · · · · |           |

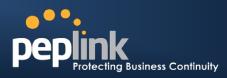

## 17.2 AP Management

| peplink                      | Dashboard            | Setup Wizard   | Network   | System     | Status       |          | Appl       | y Changes                                                                                                    |
|------------------------------|----------------------|----------------|-----------|------------|--------------|----------|------------|----------------------------------------------------------------------------------------------------|
| рершк                        | Dusinbourd           |                | Network   | oystelli   | Status       |          | <b>HPP</b> | y chunges                                                                                                    |
| Interfaces                   |                      |                |           |            |              |          |            |                                                                                                    |
| • WAN O                      | D                    |                |           |            |              |          |            |                                                                                                    |
| -LAN O                       | Pepw                 | ave AP Ma      | anagen    | nent       |              |          |            |                                                                                                    |
| ■ SpeedFusion <sup>™</sup> ● |                      |                |           |            |              |          | In. A      | for AP One                                                                                                    |
| IPsec VPN                    |                      | pint Managemen |           | hhhhhh     | MMMM         | hhhhhhh  | hannan     | in the second second second second second second second second second second second second second second second |
| Outbound Policy              | Enable               |                | ? ☑       |            |              |          |            |                                                                                                    |
| Inbound Access               | Manage Re            |                | ? ⊻       |            |              |          |            |                                                                                                    |
| Servers                      | Access Po<br>Managed |                | ② O Any ( | 🖯 Access p | oints listed | d below: |            |                                                                                                    |
| <ul> <li>Services</li> </ul> |                      |                |           |            |              |          |            |                                                                                                    |
| DNS Settings                 |                      |                |           | Sa         | ve           |          |            |                                                                                                    |
| NAT Mappings                 |                      |                |           |            |              |          |            |                                                                                                    |
| WLAN Controller              |                      |                |           |            |              |          |            |                                                                                                    |
| ■ AP<br>Management           |                      |                |           |            |              |          |            |                                                                                                    |
| • Wireless<br>Networks       |                      |                |           |            |              |          |            |                                                                                                    |
| AP Profiles                  |                      |                |           |            |              |          |            |                                                                                                    |

|                               | Access Point Management                                                                                                    |
|-------------------------------|----------------------------------------------------------------------------------------------------|
| Enable                        | The WLAN Controller for managing Pepwave APs can be enabled by this option. When this option is enabled, the WLAN Controller will wait for management connections originating from APs over the LAN on TCP and UDP port 11753. It will also wait for captive portal connections on TCP port 443. An extended DHCP option "CAPWAP Access Controller addresses" (field 138) will be added to the DHCP server. A local DNS record "WLANController" will add to the local DNS proxy.                                                                                                    |
| Manage Remote<br>AP           | <ul> <li>The WLAN controller supports remote management of Pepwave APs. When this option is enabled, the WLAN controller will wait for management connections originating from remote APs over the WAN on TCP and UDP port 11753. It will also wait for captive portal connections on TCP port 443.</li> <li>The DHCP server and/or local DNS server of the remote AP's network should be configured as follows:</li> <li>1. Define an extended DHCP option "CAPWAP Access Controller addresses" (field 138) in the DHCP server, where the values are the WLAN controller's public IP addresses; and/or</li> <li>2. Create a local DNS record for "WLANController." with a value corresponding to the WLAN controller's public IP address.</li> </ul> |
| Access Point to<br>be Managed | Access Point devices managed will be defined in this option. If Any is selected, the WLAN controller will manage any AP that reports to it. If Access points listed below is selected, only APs with a serial number listed in the text box will be managed.                                                                                                    |

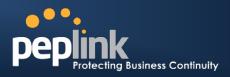

## **17.3 Wireless Networks**

Wireless Network settings, including the name of network (SSID) and security policy, can be defined and managed in this section. After defining a wireless network, users can choose the network in AP Profiles.

| Network Name (SSID) | Security Policy      | Used by     | ? |
|---------------------|----------------------|-------------|---|
| Peplink WLAN FF03   | Open (No Encryption) | Default     | × |
| <u>Manager</u>      | WPA/WPA2 - Personal  | (None)      | × |
| <u>Staff</u>        | WPA/WPA2 - Personal  | (None)      | × |
| <u>Customer</u>     | Open (No Encryption) | Coffee Shop | × |
| New Network         |                      |             |   |

Click the button **New Network** to create a new Network profile, or click the existing network profile to modify its settings.

| Wireless Network                      |                |                     | ×                       |
|---------------------------------------|----------------|---------------------|-------------------------|
| Wireless Network Settings             |                |                     |                         |
| Network Name (SSID)                   |                |                     |                         |
| VLAN ID                               | 0 (0:          | Untagged)           |                         |
| Broadcast SSID                        | <b>V</b>       |                     |                         |
| Multicast Filter                      |                |                     |                         |
| Multicast Rate                        | (for b/g mode) |                     |                         |
| Laura B. Bashadian                    | (for n mode)   | MCS0 💌              |                         |
| Layer 2 Isolation                     |                |                     |                         |
| Wireless Security Settings            |                |                     |                         |
| Security Policy                       | Open (No End   | cryption) 💌         |                         |
| Access Control                        |                |                     |                         |
| Restricted Mode                       | None           | -                   |                         |
|                                       |                |                     |                         |
| Guest Protect<br>Block All Private IP |                |                     |                         |
| Custom Subnet                         | Network        |                     | Subnet Mask             |
|                                       |                |                     | 255.255.255.0 (/24) 🔹 💠 |
| Block Exception                       | Network        |                     | Subnet Mask             |
|                                       |                |                     | 255.255.255.0 (/24) 🔹 💠 |
|                                       |                |                     |                         |
| Bandwidth Management                  |                |                     |                         |
| Upstream Limit                        | 0              | kbps (0: Unlimited) |                         |
| Downstream Limit                      | 0              | kbps (0: Unlimited) |                         |
| Client Upstream Limit                 | 0              | kbps (0: Unlimited) |                         |
| Client Downstream Limit               | 0              | kbps (0: Unlimited) |                         |
| Max number of Clients                 |                |                     |                         |
| Max number or clients                 | 0              | (0: Unlimited)      |                         |
| Firewall Settings                     |                |                     |                         |
| Firewall Mode                         | Disable        |                     |                         |
|                                       |                |                     |                         |
| Captive Portal                        |                |                     | 0                       |
| Enable                                |                |                     |                         |
|                                       |                |                     |                         |

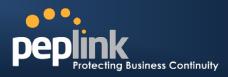

| Wireless Network Settings |                                                                                                    |  |
|---------------------------|----------------------------------------------------------------------------------------------------|--|
| Network Name<br>(SSID)    | This setting specifies the SSID of the virtual AP to be scanned by Wi-Fi clients.                                                                                                    |  |
| VLAN ID                   | This setting specifies the VLAN ID to be tagged on all outgoing packets generated from this wireless network (i.e. packets that travel from the Wi-Fi segment, through the Pepwave AP One unit to Ethernet segment via the LAN port). The default value of this setting is <b>0</b> . That means VLAN tagging is disabled (instead of tagged with zero). |  |
| Broadcast SSID            | This setting specifies whether or not Wi-Fi clients can scan the SSID of this wireless network.<br>Broadcast SSID is <b>enabled</b> by default.                                                                                                    |  |
| Multicast Filter          | This setting enables the filtering of multicast network traffic to the wireless SSID.                                                                                                    |  |
| Multicast Rate            | This setting specifies the transmit rate to used for sending multicast network traffic.<br>Selected Protocol and Channel Bonding will affect the rate options and values.                                                                                                    |  |
| Layer 2<br>Communication  | Layer 2 is in reference to the second layer in the ISO Open System Interconnect model.<br>When this option is enabled, clients on the same VLAN, SSID or subnet are allowed to<br>communicate directly via the Layer 2 Protocol(s). Traffic is passed to upper<br>communication layer(s).<br>By default, the setting is <b>enabled</b> .                 |  |

| Security Policy | <ul> <li>This setting configures the wireless authentication and encryption methods.</li> <li>Available options are: Open - No Encryption, Static WEP, 802.1X, WPA/WPA2 - Personal and WPA/WPA2 - Enterprise.</li> <li>Selecting Open - No Encryption disables encryption.</li> <li>For details on the other options, please refer to the following sections.</li> <li>17.3.1 - Static WEP</li> <li>17.3.2 - 802.1X Parameters</li> <li>17.3.3 - WPA parameters</li> <li>17.3.4 - DADIMIC Openant Options</li> </ul> |
|-----------------|----------------------------------------------------------------------------------------------------|
|                 | 17.3.4 - RADIUS Server Settings                                                                                                    |

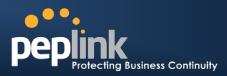

|                     | Access Control                                                                                                    |
|---------------------|----------------------------------------------------------------------------------------------------|
| Restricted Mode     | The settings allow administrator to control the access through Mac address filtering.<br>Available options are: None, Deny all except listed, Accept all except listed. |
| MAC Address<br>List | Connection coming from the MAC Addresses in this list will be either deny or accept based the option selected in the previous field.                                    |

|        | Captive Portal                                                                                                    |
|--------|----------------------------------------------------------------------------------------------------|
| Enable | When this option is enabled, web redirection will be applied to all unauthenticated Wi-Fi clients associated with this wireless network. Requests by unauthenticated Wi-Fi clients will be redirected to this Peplink Balance's built-in captive portal site.<br>To configure the captive portal site, click the link "configure your Captive Portal" below. For details, please refer tosection 17.4. |
|        | NOTE: All changes made in the Captive Portal Management page are effective immediately                                                                                                    |

#### 17.3.1 Static WEP

The configuration of Static WEP parameters enables pre-shared WEP key encryption. Authentication is not supported by this method.

The security level of this method is known to be weak.

Static WEPparameters are entered via the following screen upon selection:

| Wireless Security Settin     | gsonnonnonnonnonnonnonnonnonnonnonnonnon |
|------------------------------|------------------------------------------|
|                              | Static WEP 🔹                             |
| Key Size                     | 40 bits (64-bit WEP) 🔻                   |
|                              | ASCII -                                  |
| Encryption Key               |                                          |
| Shared Key<br>Authentication |                                          |

| Static WEP Parameters |                                                                                                    |  |
|-----------------------|----------------------------------------------------------------------------------------------------|--|
| Key Size              | The setting can be configured as either <b>40 bits (64-bit WEP)</b> or <b>104 bits (128-bit WEP)</b> .                                                                                                    |  |
| Key Format            | The setting can be configured as either <b>ASCII</b> or <b>HEX</b> .<br>ASCII will be applied to encryption keys that are manually entered only.<br>HEX will be applied to encryption keys that are either manually entered or<br>automatically generated. |  |
| Encryption Key        | This setting specifies a user-specified encryption key value.<br>For <b>ASCII</b> format, key length is either <b>5 or 13</b> .<br>For <b>HEX</b> format, key length is either <b>10 or 26</b> .                                                           |  |

#### Peplink Balance Series

PEPPINK Protecting Business Continuity

Shared Key Authentication This setting enables the use of shared key authentication. Open authentication is the default authentication.

#### 17.3.2 802.1X Parameters

The configuration of 802.1X parameters enables RADIUS-based 802.1X authentication with a dynamic WEP key. Once selected, RADIUS Server Setting will be available.

The configuration screen is as follows:

| Wireless Security Setting | s ann an an an an an an an an an an an an |  |
|---------------------------|-------------------------------------------|--|
| Security Policy           | 802.1X -                                  |  |
| WEP Key Size              | 40 bits (64-bit WEP) 🔹                    |  |
| Re-keying Period          | 0 seconds (0: Disable)                    |  |

| 802.1x Parameters |                                                                                                    |
|-------------------|----------------------------------------------------------------------------------------------------|
| WEP Key Size      | The setting can be configured as either <b>40 bits</b> or <b>104 bits</b> .                                                                                                    |
| Re-keying Period  | This setting specifies the length of time throughout which the broadcast key remains valid. Upon expiration of Re-keying Period, the broadcast key will no longer be valid and the renewal of the broadcast key will be required.<br>The default is 14400 seconds (i.e. 4 hours).<br>A value of <b>0</b> disables re-keying. |

#### 17.3.3 WPA parameters

The configuration of WPA parameters enables WPA/WPA2 – Personal and WPA/WPA2- Enterprise.

| Wireless Security Settings |                         |
|----------------------------|-------------------------|
| Security Policy            | WPA/WPA2 - Enterprise 🔻 |
| Encryption                 | TKIP/AES:CCMP           |

When **WPA/WPA2** - **Enterprise** is configured, RADIUS-based 802.1 x authentications is enabled.Under this configuration, the **Shared Key** option should be disabled.

The security level of this method is known to be very high.

| Wireless Security Sett | ings                  |
|------------------------|-----------------------|
| Security Policy        | WPA/WPA2 - Personal 👻 |
| Encryption             | TKIP/AES:CCMP         |
| Shared Key             |                       |
|                        | Hide Characters       |

When **WPA/WPA2- Personal**is configured, a **Shared Key** is used for data encryption and authentication. Under this configuration, the **Shared Key** option should be enabled. Key length must be between 8 and 63 characters (inclusive).

The security level of this method is known to be high.

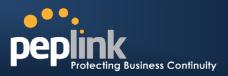

## 17.3.4 RADIUS Server Settings

When **802.1X** or **WPA/WPA2 – Enterprise** is selected as the wireless security protocol, RADIUS Server settings will be available as shown below.

| RADIUS Server Settings | Primary Server | Secondary Server |
|------------------------|----------------|------------------|
| Host                   |                |                  |
| Secret                 |                |                  |
| Authentication Port    | 1812 Default   | 1812 Default     |
| Accounting Port        | 1813 Default   | 1813 Default     |

| RADIUS Server Settings |                                                                                                    |
|------------------------|----------------------------------------------------------------------------------------------------|
| Host                   | RADIUS server specified by this setting will be used for authentication and accounting.                                    |
| Secret                 | This is the secret for accessing the RADIUS server.                                                                        |
| Authentication Port    | This specifies the UDP port number for the Authentication port of the RADIUS server.By default, it is set as <b>1812</b> . |
| Accounting Port        | This specifies the UDP port number for the Accounting port of the RADIUSserver.By default, it is set as <b>1813</b> .      |

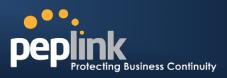

## **17.4 Captive Portal Management**

A customized Captive Portal page can be configured and applied to wireless networks. To configure, check the box at the bottom to enable the feature. Once enabled, a link for configuring Captive Portal will be available as shown below.

| Captive Portal                      | · · · · · · · · · · · · · · · · · · · |
|-------------------------------------|---------------------------------------|
| Enable                              |                                       |
| Remember to <u>configure your C</u> | Captive Portal                        |

Click the link **configure your Captive Portal** to start configuration. Once the configuration is complete, click the button **Save** to save settings.

| Important Note                                                                                                    |  |
|----------------------------------------------------------------------------------------------------|--|
| Only one portal page customization is available for each Peplink Balance device, multiple wireless networks with captive portal enabled will be redirected to the same portal page. |  |

### 17.4.1 General

| General Guest Accounts  | Portal Page Customization Email Settings |
|-------------------------|------------------------------------------|
| Captive Portal Settings |                                          |
| Captive portal mode     | ⊙ Guest Account mode                     |
| Free access quota       | 20 mins (0: Unlimited)                   |
| Daily rollover time     | 02 🔻 :00                                 |

| Captive Portal Settings |                                                                                                    |
|-------------------------|----------------------------------------------------------------------------------------------------|
| Captive Portal Mode     | This is to specify the wireless network can be accessed by the general public or an access account is required.<br>If Guess Account mode is selected, an access account is required. If Open Access mode is selected, users can associated with this network to gain access to the Internet without account information, a splash screen will be shown. |
| Free Access Quota       | This option is only available if Open Access mode is selected, which specify the length of the free access to the general public users without access accounts. The number "0" mean the access is unlimited. The unit used is mins.                                                                                                    |
| Daily Rollover Time     | This option is only available if Open Access mode is selected, which specify the daily rollover time of the free access period. All access quota will be reset at this time specified.                                                                                                    |

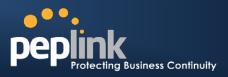

#### 17.4.2 Guest Accounts

To manage and set up guest accounts for Guest Account mode, click the **Guest Accounts** tab and the following will be shown.

| General Guest Accounts Portal Page          | Customization Email Settings            |
|---------------------------------------------|-----------------------------------------|
| Search for Guest Accounts                   |                                         |
| Name / Username / Email                     | Search                                  |
|                                             |                                         |
| Unused Guest Accounts                       |                                         |
| Username                                    | Expiry Date Time Quota Creation<br>Date |
| test1                                       | - 5 mins 2011/03/22                     |
| Page 1 / 1 (Total: 9)                       |                                         |
|                                             | Delete selected                         |
| CSV download: [ All   Generated today   N   | ot generated today ]                    |
| Active Guest Accounts                       |                                         |
| Username                                    | Expiry Date Time Quota Creation         |
| No Active Guest Accounts                    |                                         |
| CSV download: [ All ]                       |                                         |
| Create Account Generate Accounts            |                                         |
|                                             |                                         |
| Name *                                      |                                         |
| Email Address (Username) *                  |                                         |
| Password *                                  | Generate                                |
| Change Password at First Login              |                                         |
| Expiry Date                                 |                                         |
|                                             | 2011-03-24 📋 00 ▾ : 00 ▾                |
| Send Login Information to Email             |                                         |
| Please update settings in Email Settings ta | b. Create                               |

All unused Guest Accountsand Active Guest Accountsare shown. Check the corresponding checkbox and press delete to remove account from the system.

|               | Unused / Active Guest Accounts                                                  |
|---------------|---------------------------------------------------------------------------------|
| Username      | This shows the user name of the unused guest account.                           |
| Expiry Date   | This shows the expiry date of the corresponding guest account.                  |
| Time Quota    | This shows the time quota of the connection of the corresponding guest account. |
| Creation Date | This shows the date of creation of the corresponding guest account.             |

There are two different methods to create new guest account: Create Account and Generate Accounts

# USER MANUAL Peplink Balance Series

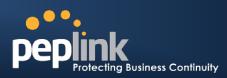

#### 17.4.2.1 Create Account

| Create Account                  | Generate Accounts       |              |             |
|---------------------------------|-------------------------|--------------|-------------|
|                                 |                         |              |             |
| Name *                          |                         |              |             |
| Email Address (Username) *      |                         |              |             |
| Password *                      |                         |              | Generate    |
| Change Password at First Login  |                         | <b>V</b>     |             |
| Expiry Date                     |                         | <b>V</b>     |             |
|                                 |                         | 2011-03-24 📋 | 00 🔻 : 00 💌 |
| Send Login Information to Email |                         | <b>V</b>     |             |
| Please update setting           | js in Email Settings ta | b.           | Create      |

With this method, only one account will be created each time.

|                                    | Create Account                                                                                                    |
|------------------------------------|----------------------------------------------------------------------------------------------------|
| Name                               | This is to specify a name for the created account for management use.                                                                                                    |
| Email Address<br>(Username)        | This is to specify the username of the guest account.                                                                                                    |
| Password                           | This is to specify the password of the guest account.                                                                                                    |
| Change Password at<br>First Login  | With the box checked, user who uses this account to access will need to change the password at first login.                                                               |
| Expiry Date                        | With the box checked, an expiry date can be specified. This guest account will expire when time reach.                                                                    |
| Send Login<br>Information to Email | This is to enable the feature of sending an email regarding the login information. Email must be set to use with this feature. For details please refer to section 17.4.4 |

#### 17.4.2.2 Generate Accounts

| Create Account Generate Accounts   |                          |
|------------------------------------|--------------------------|
|                                    |                          |
| No. of accounts to be generated    |                          |
| Username prefix (non-empty)        | test                     |
| Sequence number suffix starts from | 10                       |
| Change Password at First Login     |                          |
| Time Quota                         | ☑ 24 :00(HHH:MM)         |
| Expiry Date                        |                          |
|                                    | 2011-03-24 📓 00 ▾ : 00 ▾ |
|                                    | Generate                 |

With this method, multiple accounts will be created in batch with the same settings.

## Peplink Balance Series

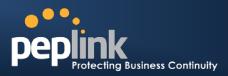

| Generate . | Accounts |
|------------|----------|
|------------|----------|

| No. of accounts to be generated    | This is to specify the number of accounts will be generated with the same settings.                                                                            |
|------------------------------------|----------------------------------------------------------------------------------------------------|
| Username prefix<br>(non-empty)     | This is to specify the prefix of the username of the guest accounts. This field should not leave blank.                                                        |
| Sequence number suffix starts from | This is to specify the sequence number suffix which the username will start from. The specified value should be a number.                                      |
| Change Password at<br>First Login  | With the box checked, user who uses this account to access will need to change the password at first login.                                                    |
| Time Quota                         | If this option is enabled, time quota of access will be set. If this option is disabled, users will have unlimited Internet access with this wireless network. |
| Expiry Date                        | With the box checked, an expiry date can be specified. This guest account will expire when time reach.                                                         |

### 17.4.3 Portal Page Customization

A customized portal page will be shown each time a user access the wireless network that has captive portal enabled. The portal page can be customized under the Portal Page customization tab.

| General Guest Accou    | Ints Portal Page Customization Email Settings                                                                     |  |  |
|------------------------|----------------------------------------------------------------------------------------------------|--|--|
| Update Portal Page Inf | ormation                                                                                                    |  |  |
| Logo Image             | Logo Image Uploaded: 2011/04/27 18:00:50 Clear<br>Note: Max size: 2 MB. Supported image types: JPEG, PNG and GIF. |  |  |
| Message                | Your message                                                                                                    |  |  |
| Terms & Conditions     | 1.) Terms 1<br>2.) Terms 2<br>3.) Terms 3<br>Other conditions                                                     |  |  |
| Custom Landing Page    | http://www.your-landing-page.com                                                                                  |  |  |
| Preview Publish        |                                                                                                    |  |  |

## Peplink Balance Series

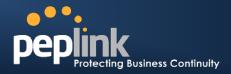

| Update Portal Page Information |                                                                                                    |  |
|--------------------------------|----------------------------------------------------------------------------------------------------|--|
| Logo Image                     | Click and choose a logo image and Upload for the portal page. The image file should be in the format of <b>JPEG</b> , <b>PNG</b> or <b>GIF</b> , with maximum size of <b>2MB</b> . |  |
| Message                        | Custom message can be specified here.                                                                                                    |  |
| Terms & Conditions             | Custom Terms & Conditions messages can be specified here.                                                                                                    |  |
| Custom Landing<br>Page         | To specify the custom landing page opened once the clients login as a user.                                                                                                    |  |

Click **Preview** to preview the custom portal page, and click **Publish** to save settings. An example of custom portal page is shown as below.

| PEPWAVE<br>Broadband Possibilitie | Get access to the network with your account.                            |
|-----------------------------------|-------------------------------------------------------------------------|
|                                   | Username: Password Foroot password? Agree and Login Powered by Peplink. |

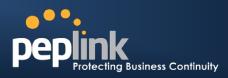

#### 17.4.4 Email Settings

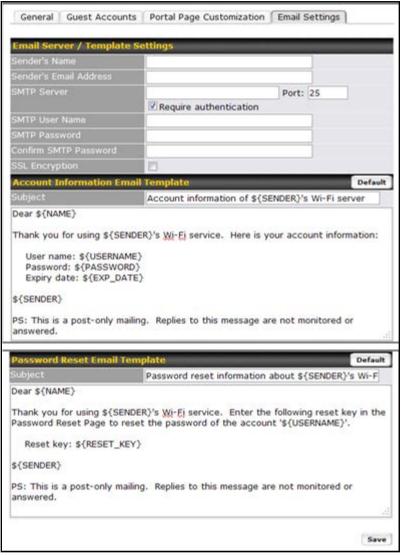

Once you have selected for Guest Account mode as the Captive portal modem in section 17.4.1, the **Email Settings** tab will be available. Under this page, email server and templates can be set. Automatic emails will be sent with the specified information.

| Email Server / Template Settings |                                                                                                    |  |
|----------------------------------|----------------------------------------------------------------------------------------------------|--|
| Sender's Name                    | This is to specify the sender's name of the email.                                                                                                    |  |
| Sender's Email<br>Address        | This is to specify the sender's email address of the email.                                                                                                    |  |
| SMTP Server                      | This is to specify the SMTP server which will be used to send email. If the Server requires authentication, check the box <b>Require authentication</b> .                             |  |
| SMTP User Name /<br>Password     | This setting specifies the SMTP username and password while sending email. These options are shown only if <b>Require authentication</b> check box is checked in SMTP Server setting. |  |

## Peplink Balance Series

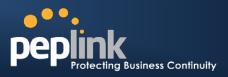

| Confirm SMTP<br>Password | This field allows you to verify and confirm the new administrator password.                                                          |  |
|--------------------------|----------------------------------------------------------------------------------------------------|--|
| SSL Encryption           | Check the box to enable SMTPS. When the box is checked, the next field <b>SMTP Port</b> will be changed to <b>465</b> automatically. |  |

Two different emails templates can be set and customize.

- Account Information Email will be sent when the user login at the first time with a guest account.
- **Password Reset Email** will be sent when the user is requesting a password reset on the portal page.

Different dynamic information is available for the email template.

| Dynamic Information for Captive Portal Email Template |                                                                 |  |
|-------------------------------------------------------|-----------------------------------------------------------------|--|
| \${NAME}                                              | This is to specify the name of account user.                    |  |
| \${SENDER}                                            | This is to specify the sender's name.                           |  |
| \${RESET_KEY}                                         | This is to specify the reset password of the specified account. |  |
| \${USERNAME}                                          | This is to specify the account user name.                       |  |
| \${PASSWORD}                                          | This is to specify the password of the account.                 |  |
| \${EXP_DATE}                                          | This is to specify the expiry date of the account.              |  |

Once the settings are complete, press the **Save** button to save and activate settings.

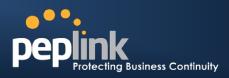

### 17.5 AP Profile

AP profiles assigned to each Pepwave AP device can be configured at **Network > WLAN Controller > AP Profiles**.

|                | Name www.mananananananananananananananananananan | Action ? |
|----------------|--------------------------------------------------|----------|
| 1.             | <u>Default</u>                                   | Clone    |
| 2.             | <u>A's Profile</u>                               | Clone 🗙  |
| New AP Profile |                                                  |          |

Each AP is associated with one AP Profile. By default, all devices are associated with the first (Default) profile. The Default profile cannot be removed.

You can define an AP profile by clicking the **New AP Profile** button. Click the **Clone** button of an existing profile to create a new profile based on it. To change the settings of an existing profile, click the profile name and the following screen will be shown.

| AP Profile Name                    | Default               |  |
|------------------------------------|-----------------------|--|
| Vireless Networks                  | Vireless_Network      |  |
|                                    | Pepwave AP            |  |
|                                    |                       |  |
| Wi-Fi AP Advanced Setting          |                       |  |
| Management VLAN ID                 |                       |  |
| Protocol                           | 802.11bgn -           |  |
| Operating Country                  | Default (US) 🔹        |  |
| Channel Bonding                    | 20 MHz 🔻              |  |
| Channel                            | 1 (2.412 GHz) 🔹       |  |
| 302.1X Version                     | ⊙ v1                  |  |
| Beacon Rate                        | 1Mbps • Default       |  |
| Beacon Interval                    | 100ms - Default       |  |
| МІТС                               | 1 Default             |  |
| RTS Threshold                      | 0 Default             |  |
| Slot Time                          | 9 µs Default          |  |
| ACK Timeout                        | 48 µs Default         |  |
| Frame Aggregation                  |                       |  |
| Frame Length                       | 50000 Default         |  |
|                                    |                       |  |
| Veb Administration Settin<br>nable | gs<br>V               |  |
| Veb Access Protocol                | ☑ ○ HTTP ● HTTPS      |  |
| lanagement Port                    | 443                   |  |
| TTP to HTTPS Redirection           | 2                     |  |
| dmin Username                      | admin                 |  |
| dmin Password                      | 96090b8a81c5 Generate |  |

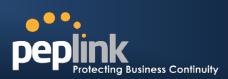

|                   | AP Profile                                                                     |
|-------------------|--------------------------------------------------------------------------------|
| AP Profile Name   | It specifies the name of this AP Profile.                                      |
| Wireless Networks | It specifies which Wireless Networks would be chosen and used this AP Profile. |

|                       | Wi-Fi AP Advanced Settings                                                                                                    |  |
|-----------------------|----------------------------------------------------------------------------------------------------|--|
| Management VLAN<br>ID | This field specifies the VLAN ID to tag to management traffic, such as inter-AP-WLAN-<br>controller communication traffic. The value is zero by default, which means that no VLAN<br>tagging will be applied. NOTE: change this value with caution as alterations may result in<br>loss of connection to the WLAN controller.                                                                                                    |  |
| Protocol              | <ul> <li>There are five options are available:</li> <li>802.11bgn: Pepwave AP devices accept 802.11b, 802.11g and 802.11n client association requests.</li> <li>802.11b/g: Pepwave AP devices accept both 802.11b and 802.11g client association requests.</li> <li>802.11b Only: Pepwave AP devices accept only 802.11b client association requests.</li> <li>802.11g Only: Pepwave AP devices accept only 802.11g client association requests.</li> <li>802.11g Only: Pepwave AP devices accept only 802.11g client association requests.</li> <li>802.11g Only: Pepwave AP devices accept only 802.11g client association requests.</li> </ul> |  |
| Operating<br>Country  | <ul> <li>This setting specifies the country / region regulations which Pepwave AP One unit should follow.</li> <li>If North America region is selected, RF channels 1 to 11 are available. Maximum transmission power is 26 dBm (400 mW).</li> <li>If Europe region is selected, RF channels 1 to 13 are available. Maximum transmission power is 20 dBm (100 mW).</li> <li>NOTE: Users are required to choose the suitable option based on local laws and regulations.</li> </ul>                                                                                                    |  |
| Channel Bonding       | This setting is only available when the protocol is selected as 802.11bgn or 802.11n<br>Only.<br>There are three options: 20 MHz, 20/40 MHz and 40 MHz<br>With this feature enabled, it allows the Wi-Fi system to use two channels at once. Using<br>two channels improves the performance of the Wi-Fi connection                                                                                                    |  |
| Channel               | <ul> <li>This option selects the 802.11 channel to be utilized. Available options are from 1 to 11, and from 1 to 13 for the country setting of North America region and Europe region, respectively. (Channel 14 is only available when the country is selected as Japan with protocol 802.11b.)</li> <li>If Auto is set, the system would perform channel scanning based on the scheduled time set and choose the most suitable channel automatically.</li> </ul>                                                                                                    |  |
| 802.1X Version        | This setting selects between v1or v2 of the 802.1x EAPOL.<br>When v1 is selected, both v1 and v2 clients can associate with the access point.<br>However, when v2 is selected, only v2 clients can associate with the access point.<br>Most modern wireless clients support v2. In the event that there are stations that do not<br>support v2, select the option v1.<br>By default, the value of the setting is v2.                                                                                                    |  |

## Peplink Balance Series

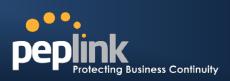

| Beacon Rate       | This setting provides the option to send beacon in different transmit bit rate and the bit rates are: 1Mbps, 2Mbps, 5.5Mbps, 6Mbps, 11Mbps.                       |
|-------------------|----------------------------------------------------------------------------------------------------|
| Beacon Interval   | This setting provides the option to set the time between each beacon send. Available options are: 100ms, 250ms and 500ms.                                         |
| DTIM              | This setting provides the option to set the frequency for beacon to include Delivery Traffic Indication Message, DTIM. The interval unit is in millisecond.       |
| RTS Threshold     | This setting provides the option to set the minimum packet size for the unit to send an RTS using the RTS/CTS handshake. Setting zero would disable this feature. |
| Slot Time         | This setting provides the option to modify the unit wait time before it transmits. The default value is $9\mu s$ .                                                |
| ACK Timeout       | This setting provides the option to set the wait time to receive acknowledgement packet before doing retransmission. The default value is $48\mu s$ .             |
| Frame Aggregation | With this feature enabled, throughput will be increased by sending two or more data frames in a single transmission.                                              |
| Frame Length      | This option is only available when Frame Aggregation is enabled. It specifies the frame length for frame aggregation. By default, it is set as 50000.             |

| Web Administration Settings  |                                                                                                    |  |
|------------------------------|----------------------------------------------------------------------------------------------------|--|
| Enable                       | Check the box to allow Peplink Balance to manage the web admin access information of the Pepwave AP One.                                                                              |  |
| Web Access Protocol          | This option specifies the web access protocol used for accessing the web admin of Pepwave AP One. The two available options are HTTP and HTTPS.                                       |  |
| Management Port              | This is to specify the management port used for accessing the device.                                                                                                    |  |
| HTTP to HTTPS<br>Redirection | This option will be available if you have chosen HTTPS as the Web Access Protocol.<br>With this enabled, any HTTP access to the web admin will be redirect to HTTPS<br>automatically. |  |
| Admin User Name              | This specifies the administrator username of the web admin. It is set as admin by default.                                                                                            |  |
| Admin Password               | This field allows you to specify a new administrator password. You may also click the Generate button and let the system generate a random password automatically.                    |  |

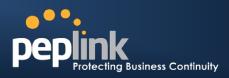

## 18 **QoS**

### 18.1 User Groups

#### (Available on Peplink Balance 305 and 380+)

LAN and PPTP clients can be categorized into three user groups - **Manager, Staff, and Guest**. This table allows you to define rules and assign client IP addresses or subnets to a user group. You can apply different bandwidth and traffic prioritization policies on each user group in the Bandwidth Control and Application sections.

The table is automatically sorted, and the table order signifies the rules' precedence. The smaller and more specific subnets are put towards the top of the table and have higher precedence; larger and less specific subnets are placed towards the bottom.

Click the **Add** button to define clients and their user group. Click the *interception* button to remove the defined rule.

Two default rules are pre-defined and put at the bottommost. They are **All DHCP reservation clients** and **Everyone**, and they cannot be removed. The **All DHCP reservation client represents** the LAN clients defined in the DHCP Reservation table in the LAN settings page. **Everyone** represents all clients that are not defined in any rule above. Click on a rule to change its group.

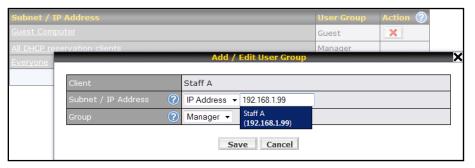

| Add / Edit User Group |                                                                                                    |  |
|-----------------------|----------------------------------------------------------------------------------------------------|--|
| Subnet / IP Address   | From the drop-down menu, choose whether you are going to define the client(s) by an <b>IP</b><br><b>Address</b> or a <b>Subnet</b> .<br>If IP Address is selected, enter a name defined in DHCP Reservation table or a LAN<br>client's IP address. If Subnet is selected, enter a subnet address and specify its subnet<br>mask. |  |
| Group                 | This field is to define which User Group the specified Subnet / IP Address belongs to.                                                                                                    |  |

Once users have been assigned to a user group, their internet traffic will be restricted by rules defined for that particular group. Please refer to the following two sections for details.

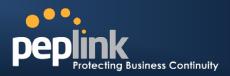

### **18.2 Bandwidth Control**

#### (Available on Peplink Balance 305 and 380+)

This section is to define how much minimum bandwidth will be reserved to each user group when a WAN connection is **in full load**. When this feature is enabled, a slider with two indicators will be shown. You can move the indicators to adjust each group's weighting. The lower part of the table shows the corresponding reserved download and uploads bandwidth value of each connection.

By default, 50% of bandwidth has been reserved for Manager, 30% for Staff, and 20% for Guest.

| Group Bandwidth Reservatio | n        |             |             |             | ? |
|----------------------------|----------|-------------|-------------|-------------|---|
| Enable                     | <b>V</b> |             |             |             |   |
| Group Reserved Bandwidth   | 0 0      |             |             |             |   |
|                            |          | Manager     | Staff       | Guest       |   |
|                            | % BW     | 50%         | 30%         | 20%         |   |
|                            | WAN1     | 50.0M/50.0M | 30.0M/30.0M | 20.0M/20.0M |   |
|                            | WAN2     | 3.9M/4.0M   | 2.3M/2.4M   | 1.6M/1.6M   |   |
|                            | WAN3     | 750k/1.0M   | 450k/614k   | 300k/410k   |   |

You can define a maximum download speed (over all WAN connections) and upload speed (for each WAN connection) that each individual Staff and Guest member can consume. No limit can be imposed on individual Manager members.

By default, Download and Upload Bandwidth Limits are set to unlimited (set as 0).

| Individual Bandwidth Limit | 0                                               |
|----------------------------|-------------------------------------------------|
| Enable                     | V                                               |
| User Bandwidth Limit       | Download Upload<br>Manager: Unlimited Unlimited |
|                            | Staff: 20 Mbps • 10 Mbps • (0: unlimited)       |
|                            | Guest: 500 Kbps 100 Kbps (0: unlimited)         |

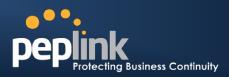

### 18.3 Application

#### **18.3.1 Application Prioritization**

#### For Peplink Balance 20, 30, 210 and 310:

Three priority levels can be set for application prioritization: **† High, — Normal**, and **↓ Low**.

Peplink Balance can detectvarious application traffics by inspecting the packets' content. Select an application by choosing a supported application, or by defining a custom application manually. The priority preference of supported applications is placed at the top of the table. Custom applications are at the bottom.

| Application  | Priority   | Action 🕐 |
|--------------|------------|----------|
| РРТР         | - Normal - | ×        |
| IPsec        | ↑ High 👻   | ×        |
| SIP          | ↑ High 👻   | ×        |
| Skype        | ↑ High 👻   | ×        |
| RTP          | ↑ High 👻   | ×        |
| RealMedia    | ↓Low ▼     | ×        |
| Windowsmedia | ↓Low ▼     | ×        |
| MMS          | -Normal -  | ×        |
| RTSP         | -Normal -  | ×        |
| SSL          | -Normal -  | ×        |
|              | Add        |          |

#### For Peplink Balance 305,380, 580, 710, 1350 and 2500:

You can choose whether to apply the same Prioritization settings to all user groups or customize the settings for each group.

| Applicati | ion Prioritization           |
|-----------|------------------------------|
| O Apply   | / same settings to all users |
| Ouston    | omize                        |

Three priority levels can be set for application prioritization: **† High, — Normal**, and **Low**.

Peplink Balancesupports detectvarious application traffics by inspecting the packets' content. Select an application by choosing a supported application, or by defining a custom application manually. The priority preference of supported applications is placed at the top of the table. Custom applications are at the bottom.

| Application       | Priority | Priority                  |   |          | Action 🕐 |
|-------------------|----------|---------------------------|---|----------|----------|
|                   | Manager  | Staff                     |   | Guest    |          |
| РРТР              | ↑ High   |                           | • | - Normal | - ×      |
| IPsec             | ↑ High   |                           | • | -Normal  | - X      |
| SIP               | ↑ High   | <ul> <li>Thigh</li> </ul> | • | ↑ High   | - ×      |
| Skype             | - Normal |                           | • | ↓ Low    | - X      |
| RTP               | -Normal  |                           | • | ↓ Low    | - ×      |
| RealMedia         | -Normal  |                           | • | ↓ Low    | - X      |
| Windowsmedia      | - Normal |                           | • | ↓ Low    | - X      |
| MMS               | - Normal |                           | • | ↓ Low    | - X      |
| RTSP              | -Normal  |                           | • | ↓ Low    | - X      |
| <u>video conf</u> | ↑ High   | <ul> <li>Thigh</li> </ul> | • | ↑ High   | - X      |
| Add               |          |                           |   |          |          |

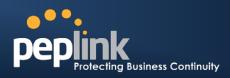

#### **18.3.2 Prioritization for Custom Application**

Click the **Add** button to define a custom application. Click the button in the **Action** column to delete the custom application in the corresponding row.

When**Supported Applications** is selected, the Peplink Balance will inspect network traffic and prioritize the selected application. Alternatively, select **Custom Applications** and define the application by providing the protocol, scope, port number, and DSCP value.

| Add / Edit Application          | x x                                                                                                    |
|---------------------------------|----------------------------------------------------------------------------------------------------|
| Type<br>Category<br>Application | ⑦       ● Supported Applications       ○ Custom Applications         ⑦       Audio Video Streaming ▼         Audio Video Streaming ▼       pplications ▼         Database       pplications ▼         Email       File Sharing / Transfer         IM       Miscellaneous         Remote Access       Security / Tunneling         VoIP       OF |

Categoryand Application availability will be different across different models of Peplink Balance.

#### 18.3.3 DSL/Cable Optimization

DSL/cable-based WAN connection has its upload bandwidth lower than the download bandwidth. When this option is enabled, the download bandwidth of the WAN can be fully utilized in any situation.

When a DSL/cable circuit's uplink is congested, the download bandwidth will be affected. Users will not be able to download data in full speed until the uplink becomes less congested. The DSL/Cable Optimization can relieve such issue. When it is enabled, the download speed will become less affected by the upload traffic.

By default, this feature is enabled.

| DSL/Cable Optimization |  |
|------------------------|--|
| Enable                 |  |

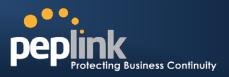

# 19 Firewall

A firewall is a mechanism that selectively filters data traffic between the WAN side (the Internet) and the LAN side of the network. It can protect the local network from potential hacker attacks, offensive Web sites, and/or other inappropriate uses.

The firewall functionality of Peplink Balance supports the selective filtering of data traffic in both directions:

- Outbound (LAN to WAN)
- Inbound (WAN to LAN)
- Intrusion Detection and DoS Prevention
- Web Blocking

With SpeedFusion<sup>™</sup> enabled (see **Section 0**), the firewall rules also apply to VPN tunneled traffic.

| Outbound Firewal    | l Rules (V | Drag a            | nd drop rows to change   | rul | e order)               |        | 0 |
|---------------------|------------|-------------------|--------------------------|-----|------------------------|--------|---|
| Rule                | Protocol   | Source IP<br>Port |                          |     | estination IP          | Policy |   |
| <u>Default</u>      | Any        | Any               |                          | An  | ıγ                     | Allow  |   |
|                     |            |                   | Add Rule                 |     |                        |        |   |
|                     |            |                   |                          |     |                        |        |   |
| Inbound Firewall I  | Rules (WD  | rag and           | l drop rows to change ru | ule | order)                 |        | ? |
| Rule                | Protocol   | WAN               | Source IP<br>Port        |     | Destination IP<br>Port | Policy |   |
| <u>Default</u>      | Any        | Any               | Any                      |     | Any                    | Allow  |   |
|                     |            |                   | Add Rule                 |     |                        |        |   |
|                     |            |                   |                          |     |                        |        |   |
| Intrusion Detection | on and Dos | 6 Preve           | ention                   |     |                        |        | ? |
| Disabled            |            |                   |                          |     |                        |        |   |

## 19.1 Outbound and Inbound Firewall Rules

#### 19.1.1 Access Rules

The outbound firewall settings are located at: Network > Firewall>Outbound Firewall Rule.

| <b>Outbound Firewa</b> | ll Rules ( | Drag and drop rows to change | rule order)            |        | ? |
|------------------------|------------|------------------------------|------------------------|--------|---|
| Rule                   |            |                              | Destination IP<br>Port | Policy |   |
| <u>Default</u>         | Any        | Any                          | Any                    | Allow  |   |
| Add Rule               |            |                              |                        |        |   |

| Upon clicking <b>Add Rule</b> | Add Rule | , the following screen appears: |
|-------------------------------|----------|---------------------------------|
|-------------------------------|----------|---------------------------------|

## Peplink Balance Series

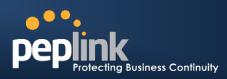

| New Firewall Rule       |                                         |
|-------------------------|-----------------------------------------|
| Rule Name *             |                                         |
| Enable                  |                                         |
| Protocol 🤇              | Any 🔹 🗲 :: Protocol Selection Tool :: 💽 |
| Source IP & Port 🛛 🤅    | Any Address 👻                           |
| Destination IP & Port 🤅 | Any Address 👻                           |
| Action                  | Allow      Deny                         |
| Event Logging 🤇         | Enable                                  |

The Inbound firewall settings are located at: *Network > Firewall> Inbound Firewall Rule.* 

Add Rule

| Inbound Firewall Rules (WDrag and drop rows to change rule order) |     |     |                   |                        |        |  |
|-------------------------------------------------------------------|-----|-----|-------------------|------------------------|--------|--|
| Rule                                                              |     |     | Source IP<br>Port | Destination IP<br>Port | Policy |  |
| <u>Default</u>                                                    | Any | Any | Any               | Any                    | Allow  |  |
| Add Rule                                                          |     |     |                   |                        |        |  |

Once you click on Add Rule

the following window will appear.

| New Firewall Rule     |                                         |
|-----------------------|-----------------------------------------|
| Rule Name *           |                                         |
| Enable                | ● Yes <sup>©</sup> No                   |
| WAN Connection (      | Any •                                   |
| Protocol (            | Any • • :: Protocol Selection Tool :: • |
| Source IP & Port (    | Any Address •                           |
| Destination IP & Port | Any Address •                           |
| Action (              | ② ● Allow ○ Deny                        |
| Event Logging (       | 🕐 🗆 Enable                              |

# USER MANUAL Peplink Balance Series

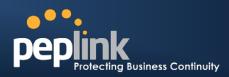

|                  | Inbound / Outbound Firewall Settings                                                                                                    |  |  |  |  |
|------------------|----------------------------------------------------------------------------------------------------|--|--|--|--|
| Rule Name        | This setting specifies a name for the firewall rule.                                                                                                    |  |  |  |  |
| Enable           | This setting specifies whether the firewall rule should take effect.         When Yes is selected, the firewall rule takes effect. If the traffic matches the specified         Protocol/IP/Port, actions will be taken by Peplink Balance based on the other parameters of the rule.         When No is selected, the firewall rule does not take effect. Peplink Balance will disregard the other parameters of the rule.                                                                                                    |  |  |  |  |
| WAN Connection   | <ul> <li>This setting is applicable to Inbound Firewall Rules only.</li> <li>This setting specifies the WAN connection(s) on which the rule applies: <ol> <li>Any</li> <li>WAN1</li> <li>WAN2</li> </ol> </li> <li>WAN3 (applicable only to Peplink Balance 30, 310, 305, 380, 580, 710, 1350 and 2500)</li> <li>WAN4 to WAN5 (applicable only to Peplink Balance 580, 710, 1350 and 2500)</li> <li>WAN6 to WAN7(applicable only to Peplink Balance 710, 1350 and 2500)</li> <li>WAN8 to WAN12 (applicable only to Peplink Balance 1350, 2500)</li> <li>WAN 13 (applicable only to Peplink Balance 1350)</li> <li>Mobile Internet (applicable only to Peplink Balance 20, 30, 305,380, 580, 710, 1350 and 2500)</li> </ul> A value of <i>Any, WAN1, WAN2, and Mobile Internet</i> specifies that the rule applies to all WAN connections, WAN1, WAN2, and Mobile Internet, respectively. |  |  |  |  |
| Protocol         | <ul> <li>This setting specifies the protocol to be matched.</li> <li>Via a drop-down menu, the following protocols can be specified: <ul> <li>TCP</li> <li>UDP</li> <li>ICMP</li> <li>IP</li> </ul> </li> <li>Alternatively, the Protocol Selection Tool drop-down menu can be used to automatically fill in the Protocol and Port number of common Internet services (e.g. HTTP, HTTPS, etc.) After selecting an item from the Protocol Selection Tool drop-down menu, the Protocol and Port number remains manually modifiable.</li> </ul>                                                                                                    |  |  |  |  |
| Source IP & Port | This specifies the source IP address(es) and port number(s) to be matched for a firewall rule.<br>A single address, or a network, can be specified as the Source IP & Port setting, as indicated with the following screenshots:                                                                                                    |  |  |  |  |

# **USER MANUAL**

# Peplink Balance Series

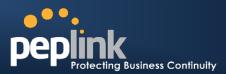

|                          | Single Address V IP:         Single Port V Port:         Network V IP:         Pot Range V Port:         In addition, a single port, or a range of ports, can be specified for the Source IP & Portsetting.                                                                                                    |
|--------------------------|----------------------------------------------------------------------------------------------------|
| Destination IP &<br>Port | This specifies the destination IP address(es) and port number(s) to be matched for a firewall rule.<br>A single address, or a network, can be specified as the Source IP & Port setting, as indicated with the following screenshots:<br>Single Address ♥ IP:       IP:         Single Port ♥ Port:       Mask: 255.255.255.0         Network ♥ IP:       Mask: 255.255.255.0         Port Range ♥ Port:       Image:         In addition, a single port, or a range of ports, can be specified for the Source IP & Portsetting.                                              |
| Action                   | <ul> <li>This setting specifies the action to be taken by Peplink Balance upon encountering traffic that matches the both of the following: <ul> <li>Source IP &amp; Port</li> <li>Destination IP &amp; Port</li> </ul> </li> <li>With the value of Allow for the Action setting, the matching traffic passes through Peplink Balance (to be routed to the destination).</li> <li>If the value of the Action setting is set to Deny, the matching traffic does not pass through Peplink Balance (and is discarded).</li> </ul>                                                |
| Event Logging            | This setting specifies whether or not to log matched firewall events.<br>The logged messages are shown on the page <b>Status &gt; Event Log</b> .<br>A sample message is as follows:<br>Aug 13 23:47:44 Denied CONN=Ethernet WAN SRC=20.3.2.1<br>DST=192.168.1.20 LEN=48 PROTO=TCP SPT=2260 DPT=80<br>• <b>CONN</b> : The connection where the log entry refers to<br>• <b>SRC</b> : Source IP address<br>• <b>DST</b> : Destination IP address<br>• <b>LEN</b> : Packet length<br>• <b>PROTO</b> : Protocol<br>• <b>SPT</b> : Source port<br>• <b>DPT</b> : Destination port |

Upon clicking **Save**after entering required information, the following screen appears.

# **USER MANUAL**

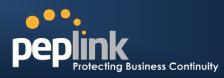

# Peplink Balance Series

| Rule           | Protocol | Source IP<br>Port | change rule order) Destination IP Port | Policy |
|----------------|----------|-------------------|----------------------------------------|--------|
| No web access  | тср      | Any<br>Any        | Any<br>80                              | Deny 🗙 |
| <u>Default</u> | Any      | Any               | Any                                    | Allow  |
|                |          | Add R             | ule                                    |        |

To create an additional firewall rule, click Add Rule

and repeat the above steps.

# PEPPINK Protecting Business Continuity

To reorder a rule's position, just drag on the rule by holding the left mouse button, move it to the desired position and drop it by releasing the mouse button.

| Outbound Firewa      | ll Rules ( | Drag and drop rows to change | rule order)            |        | ?   |
|----------------------|------------|------------------------------|------------------------|--------|-----|
| Rule                 | Protocol   | Source IP                    | Destination IP<br>Port | Policy |     |
| <u>No web access</u> | тср        |                              | Any<br>80              | Deny   | ×   |
| No FTP access        | t"P        | Any<br>Any                   | Any<br>21              | Den    | у 🗙 |
| <u>Default</u>       | Any        | Any                          | Any                    | Allow  |     |
| Add Rule             |            |                              |                        |        |     |

To remove a rule, click

Rules are matched from top to the bottom. If a connection matches any one of the upper rules, the matching process will stop. If none of the rules is matching, the **Default** rule will be applied.

By default, the **Default** rule is **Allow** for both outbound and inbound accesses.

If the default inbound rule is set as **Allow** for NAT enabled WANs, no inbound Allow firewall rules will be required for inbound Port Forwarding and inbound NAT Mapping rules. However, if the default inbound rule is set as **Deny**, a corresponding Allow firewall rules will be required.

Tip

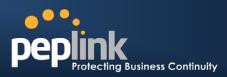

### **19.1.2 Intrusion Detection and DoS Prevention**

| Intrusion Detection and DoS               | Prevention                           | 0 |
|-------------------------------------------|--------------------------------------|---|
| Enable                                    |                                      | 1 |
| In                                        | trusion Detection and DoS Prevention | × |
| Intrusion Detection<br>and DoS Prevention | Enable                               |   |
|                                           | Save Cancel                          |   |

The Balance supports detecting and preventing intrusions and Denial-of-Service (DoS) attacks from the

Internet. To turn on this feature, click *like*, check the **Enable**check box for the **Intrusion Detection and DoS Prevention** and press the **Save**button.

When this feature is enabled, the Balance will detect and protect from the following kinds of intrusions and denial-of-service attacks.

- Port Scan:
- NMAP FIN/URG/PSH
- Xmas Tree
- Another Xmas Tree
- Null Scan
- SYN/RST
- SYN/FIN
- SYN Flood Prevention
- Ping Flood Attack Prevention

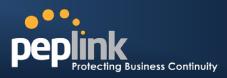

### 19.2 Web Blocking

(Available on Peplink Balance 305 and 380+)

| Web Blocking         |        |                                         |   |
|----------------------|--------|-----------------------------------------|---|
| Web Site Domain Name |        |                                         |   |
|                      |        |                                         | ÷ |
|                      |        |                                         |   |
| Exempted User Groups |        | anna ann ann ann ann ann ann ann ann an |   |
| Manager              | Exempt |                                         |   |
| Staff                | Exempt |                                         |   |
| Guest                | Exempt |                                         |   |
|                      |        |                                         |   |
| Exempted Subnets     |        |                                         |   |
| Network              |        | Subnet Mask                             |   |
|                      |        | 255.255.255.0 (/24) 🔹                   | ÷ |
|                      | Save   |                                         |   |

#### 19.2.1 Web Blocking

Enter an appropriate website address and Peplink Balance will block and disallow LAN/PPTP/SpeedFusion<sup>™</sup> peer clients to access these websites. Exception can be added in the following sections - **19.2.2** and **19.2.3**.

You may enter the wild card ".\*" at the end of a domain name to block any web site with a host name having the domain name in the middle.

For example, If you enter "foobar.\*," then "www.foobar.com," "www.foobar.co.jp," or "foobar.co.uk" will be blocked.

Placing the wild card in any other position is not supported.

The Peplink Balance will inspect and look for blocked domain names on all HTTP traffic. Secure web (HTTPS) traffic is not supported.

### 19.2.2 Exempted User Group

Check and select pre-defined user group(s) who can exempt from the access blocking rules. User groups can be defined at **QoS>** User Group section. Please refer to section **18.1** for details.

#### **19.2.3 Exempted Subnets**

With the subnet defined in the field, clients on the particular subnet(s) can exempt from the access blocking rules.

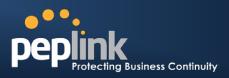

# 20 Miscellaneous Settings

The miscellaneous settings include configuration for High Availability, PPTP Server, Service Forwarding, and Service Passthrough.

### 20.1 High Availability

#### (Available on Peplink Balance 210+)

Peplink Balance supports High Availability (HA) configurations via an open standard Virtual Router Redundancy Protocol (VRRP, RFC 3768).

In an HA configuration, two same-model Peplink Balance units (e.g. a pair of Peplink Balance 210 units, or a pair of Peplink Balance 710 units) provide redundancy and failover in a master-slave arrangement. From a high level, in the event that the Master Unit is down, the Slave Unit becomes active.

High Availability will be disabled automatically where there is a Drop-in connection configured on a LAN Bypass port.

The following diagram illustrates an HA configuration with twoPeplink Balance 210 units, and two Internet connections:

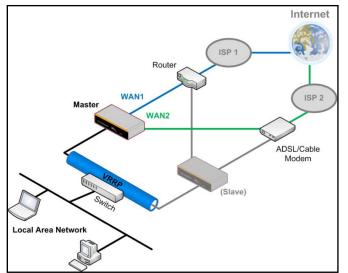

In the diagram, the WAN ports on each Peplink Balance unit connect to the router and modem; and Peplink Balance unit connects to the same LAN switch via a LAN port.

An elaboration on the technical details of the implementation, by Peplink Balance, of Virtual Router Redundancy Protocol (VRRP, RFC 3768) follows:

- In an HA configuration, the two Peplink Balance units communicate with each other using VRRP over the LAN.
- The two Peplink Balance units broadcast heartbeat signals to the LAN at a frequency of one heartbeat signal per second.
- In the event that no heartbeat signal from the Master Peplink Balance unit is received in 3 seconds (or longer) since the last heartbeat signal, the Slave Peplink Balance unit becomes active.
- The Slave Peplink Balance unit initiates the WAN connections, and binds to a previously configured LAN IP address.
- At a subsequent point when the Master Peplink Balance unit recovers, it will once again become active.

The settings to configure High Availability are located at the following location: *Network>Misc. Settings > High Availability*:

# **USER MANUAL**

# Peplink Balance Series

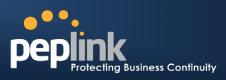

| High Availability Setup |                                    | High Availability Setu | High Availability Setup |                  |  |
|-------------------------|------------------------------------|------------------------|-------------------------|------------------|--|
| High Availability       | Image: Enable                      | High Availability      | ?                       | 🗹 Enable         |  |
| Group Number (1-255)    | 0                                  | Group Number (1-255)   | ?                       |                  |  |
| Preferred Role          | <ul> <li>Master O Slave</li> </ul> | Preferred Role         | ?                       | 🛇 Master 🖲 Slave |  |
| Resume Master Role Upon | ?                                  | Configuration Sync.    | ?                       |                  |  |
| Recovery                |                                    | Master Serial Number   |                         |                  |  |
| Virtual IP              | •                                  | Virtual IP             | ?                       |                  |  |
| LAN Administration IP   | (?) 192.168.1.1                    | LAN Administration IP  | ?                       | 192.168.1.2      |  |
| Subnet Mask             | 255.255.255.0                      | Subnet Mask            | ?                       | 255.255.255.0    |  |

| High Availability Settings             |                                                                                                    |  |  |
|----------------------------------------|----------------------------------------------------------------------------------------------------|--|--|
| High Availability                      | Checking this box specifies that the Peplink Balance unit is part of a High Availability configuration.                                                                                                    |  |  |
| Group Number                           | This setting specifies a number that identifies a pair of Peplink Balance units that operate in a High Availability configuration.<br>The two Peplink Balance units in the pair must have the same Group Number value.                                                                                                    |  |  |
| Preferred Role                         | This setting specifies whether the Peplink Balance unit operates in Master or Slave mode.<br>Click the corresponding radio button to set the role of the unit.<br>One of the units in the pair must be configured as the Master and the other unit must be<br>configured as the Slave                                                                                                    |  |  |
| Resume Master<br>Role Upon<br>Recovery | This option is displayed when <b>Master</b> mode is selected in Preferred Role.<br>If this option is enabled, once the device is recovered from outage, it will take over and<br>resume its <b>Master</b> role from the slave unit.                                                                                                    |  |  |
| Configuration<br>Sync.                 | This option is displayed when <b>Slave</b> mode is selected in Preferred Role.<br>If this option is <b>enabled</b> and the <b>Master Serial Number</b> entered matches with the actual<br>master unit's, the master unit will automatically transfer the configuration to this unit. Please<br>make sure the LAN IP Address and Subnet Mask fields are set correctly in the LAN<br>Settings page.<br>You can refer to the <b>Event Log</b> for the configuration synchronization status.    |  |  |
| Master Serial<br>Number                | If the box <b>Configuration Sync.</b> is checked, serial number of the Master unit is required to be entered here.                                                                                                    |  |  |
| Virtual IP                             | The setting specifies the LAN IP address on which the active Peplink Balance listens.<br>The value of Virtual IP represents a LAN IP address that is shared among the Master and<br>Slave units; however, at any time, only one of the two units will listen on the IP address.<br>If the WAN is configured in NAT mode, Default Gateway of the clients on the LAN should be<br>set to the virtual IP. These configurations are not required when the WAN is configured in<br>Drop-in mode. |  |  |
| LAN<br>Administration<br>IP            | This setting specifies a LAN IP address to be used for accessing administration functionality.<br>This address should be unique within the LAN.                                                                                                    |  |  |
| Subnet Mask                            | This setting specifies the subnet mask of the LAN.                                                                                                    |  |  |

# USER MANUAL Peplink Balance Series

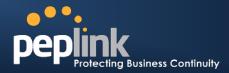

#### **Important Note**

For Balance in NAT mode, the VIP should be set as the default gateway for all hosts sitting on the LAN segment. For example, a firewall sitting behind the Balance should set its default gateway as the VIP instead of the IP of Master Balance.

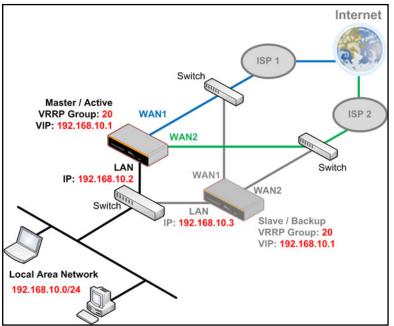

In Drop-in mode, no other configuration needs to be set.

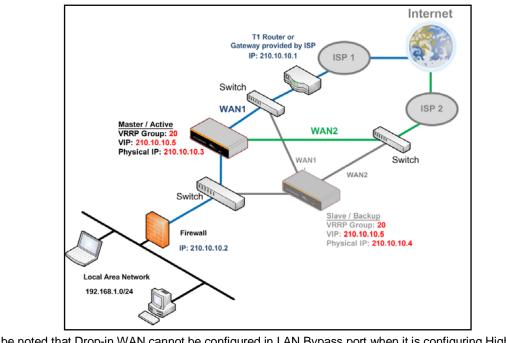

Please be noted that Drop-in WAN cannot be configured in LAN Bypass port when it is configuring High Availability.

# USER MANUAL Peplink Balance Series

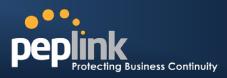

### 20.2 PPTP Server

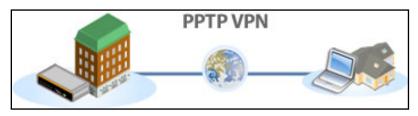

Peplink Balance has a built-in PPTP Server, which enables remote computers to conveniently and securely access the local network.

#### PPTP server setting is located at: *Network> Misc. Settings > PPTP Server*

Simply check the box to enable the PPTP server function. All connected PPTP sessions are displayed on the Client List at *Status > Client List*.Please refer to section 23.3 for details.

| PPTP Server      |                             |                              |  |
|------------------|-----------------------------|------------------------------|--|
| Enable           |                             |                              |  |
| Listen On 📀      | Connection / IP Address(es) |                              |  |
|                  | WAN1                        | 123.123.123.1 (Interface IP) |  |
|                  |                             |                              |  |
|                  |                             |                              |  |
|                  |                             |                              |  |
|                  | WAN2                        |                              |  |
|                  | WAN3                        |                              |  |
|                  | Mobile Internet             |                              |  |
| Authentication 📀 | Local User Accounts 👻       |                              |  |
| User Accounts *  | peplink                     | ×                            |  |
|                  | Ad                          | d                            |  |
| * Required       |                             |                              |  |

| PPTP Server Setting                                                                                                    |                                                                                                    |  |  |  |
|----------------------------------------------------------------------------------------------------|----------------------------------------------------------------------------------------------------|--|--|--|
| Listen On This setting is for specifying the WAN connection(s) and IP address(es) where the PP server should listen on. |                                                                                                    |  |  |  |
| Authentication                                                                                                    | <ul> <li>(This option is only applicable on Peplink Balance 305 and 380+.)</li> <li>This setting is for specifying the source of user database for PPTP authentication. There are three sources can be selected: Local User Accounts, LDAP Server, RADIUS Server.</li> <li>Local User Accounts - User accounts are stored in the Peplink Balance locally. You can add/modify/delete the accounts in the User Accounts table below.</li> <li>LDAP Server - Authenticate with an external LDAP server. Tested with OpenLDAP server where passwords are NTLM hashed. Active Directory is not supported. (You can choose to use RADIUS to authenticate with an external RADIUS server. Tested with Microsoft Windows Internet Authentication Service, and FreeRADIUS servers where passwords are NTLM hashed or in plain text.</li> </ul> |  |  |  |
| User Accounts                                                                                                    | This setting allows you to define the PPTP User Accounts. Click Add to input username and password to create an account. After adding the user accounts, you can click on a username to edit the account password. Click the button to delete the account in its corresponding row.                                                                                                    |  |  |  |

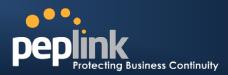

### **Important Note**

PPTP server will be disabled automatically if the Balance is deployed in Drop-in mode.

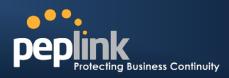

## 20.3 Service Forwarding

Service Forwarding settings are located at: *Network> Service Forwarding* 

| SMTP Forwarding Setup                               |          |
|-----------------------------------------------------|----------|
| SMTP Forwarding                                     | Enable   |
| Web Proxy Forwarding Setu                           | P        |
| Web Proxy Forwarding                                | Enable   |
| DNS Forwarding Setup                                | ()<br>() |
| Forward Outgoing DNS<br>Requests to Local DNS Proxy | Enable   |

| Service Forwarding   |                                                                                                    |  |  |
|----------------------|----------------------------------------------------------------------------------------------------|--|--|
| SMTP Forwarding      | When this option is enabled, all outgoing SMTP connections destined for any host at TCP port 25 will be intercepted. These connections will be redirected to a specified SMTP server and port number. SMTP server settings for each WAN can be specified after selecting <b>Enable</b> .                                                                                                    |  |  |
| Web Proxy Forwarding | When this option is enabled, all outgoing connections destined for the proxy server specified in Web Proxy Interception Settings will be intercepted. These connections will be redirected to a specified web proxy server and port number. Web Proxy Interception Settings and proxy server settings for each WAN can be specified after selecting <b>Enable</b> .                                                                                                    |  |  |
| DNS Forwarding       | When this option is enabled, all outgoing DNS lookups will be intercepted and redirected to the built-in DNS name server.<br>If any LAN device is using DNS name servers of a WAN connection, you may want to enable this option to enhance the DNS availability without modifying the DNS server setting of the clients. The built-in DNS name server will distribute DNS lookups to corresponding DNS servers of all available WAN connections. In this case, DNS service will not be interrupted even if any WAN connection is down. |  |  |

### 20.3.1 SMTP Forwarding

Some ISPs require their users to send e-mails via the ISP's SMTP server.All outgoing SMTP connections are blocked except those connecting to the ISP's. The Peplink Balance supports to intercept and redirect all outgoing SMTP connections (destined for TCP port 25) via a WAN connection to the WAN's corresponding SMTP server.

| SMTP Forwarding Setup |         |                       |             |           |  |
|-----------------------|---------|-----------------------|-------------|-----------|--|
| SMTP Forwarding       | 🗹 Enabl | e                     |             |           |  |
| Connection            |         | Enable<br>Forwarding? | SMTP Server | SMTP Port |  |
| WAN1                  |         |                       |             |           |  |
| WAN2                  |         |                       | 22.2.2.2    | 25        |  |
| WAN3                  |         |                       | 33.3.3.2    | 25        |  |
| Mobile Internet       |         |                       |             |           |  |

#### Peplink Balance Series

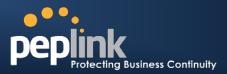

To enable the feature, select the **Enable** check box under *SMTP Forwarding Setup*. Check the box **Enable Forwarding** for the WAN connection(s) that needs such forwarding. Enter the ISP's e-mail server host name or IP address and TCP port number for each WAN.

The Peplink Balance will intercept SMTP connections, choose a WAN with reference to the Outbound Policy, and then forward the connection to the forwarded SMTP server if the chosen WAN has enabled forwarding. If the forwarding is disabled for a WAN connection, SMTP connections for the WAN will be simply forwarded to the connection's original destination.

#### Note

If you want to route all SMTP connections only to particular WAN connection(s), you should create a custom rule in Outbound Policy (see Section 14.1).

### 20.3.2 Web Proxy Forwarding

| Web Proxy Forwarding Setu | <b>IP</b>                             |                                                                                                    |       |          | i i i i i i i i i i i i i i i i i i i |           | ?    |
|---------------------------|---------------------------------------|----------------------------------------------------------------------------------------------------|-------|----------|---------------------------------------|-----------|------|
|                           | 🗵 Enable                              | e de la companya de la companya de la companya de la companya de la companya de la companya de la companya de l |       |          |                                       |           |      |
| Web Proxy Interception Se | ttings                                | mannan                                                                                                    |       |          |                                       |           |      |
| Proxy Server              |                                       | s 123.123.11.22<br>settings in users' br                                                                        |       | t 8080   |                                       |           |      |
| Connection                | i i i i i i i i i i i i i i i i i i i | Enable Forwardi                                                                                                 | ng? I | Proxy Se | rver IP                               | Address : | Port |
| WAN1                      |                                       |                                                                                                    |       |          |                                       | :         |      |
| WAN2                      |                                       |                                                                                                    | 1     | 22.2.2.2 |                                       | : 8765    |      |
| WAN3                      |                                       |                                                                                                    |       | 33.3.3.2 |                                       | : 8080    |      |
| Mobile Internet           |                                       |                                                                                                    | [     |          |                                       | :         |      |

When this feature is enabled, the Peplink Balance will intercept all outgoing connections destined for the proxy server specified in "Web Proxy Server Interception Settings", choose a WAN connection with reference of Outbound Policy, and then forward them to the specified web proxy server and port number. Redirected server settings for each WAN can be set here. If Forwarding is disabled for a WAN, web proxy connections for the WAN will be simply forwarded to the connection's original destination.

### 20.3.3 DNS Forwarding

| DNS Forwarding Setup                                   |          | 0 |
|--------------------------------------------------------|----------|---|
| Forward Outgoing DNS<br>Requests to Local DNS<br>Proxy | ✓ Enable |   |

When DNS Forwarding is enabled, all clients' outgoing DNS requests will also be intercepted and forwarded to the built-in DNS proxy server.

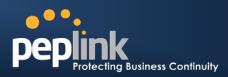

# 20.4 Service Passthrough

Service Passthrough settings can be found at: Network > Misc. Settings> Service Passthrough

| SIP<br>(Standard SIP, Vonage) | Image: Standard Mode       Image: Compatibility Mode         Image: Standard Mode       Image: Compatibility Mode         Image: Standard Mode       Image: Compatibility Mode         Image: Standard Mode       Image: Compatibility Mode         Image: Standard Mode       Image: Compatibility Mode         Image: Standard Mode       Image: Compatibility Mode         Image: Standard Mode       Image: Compatibility Mode         Image: Standard Mode       Image: Compatibility Mode         Image: Standard Mode       Image: Compatibility Mode         Image: Standard Mode       Image: Compatibility Mode         Image: Standard Mode       Image: Compatibility Mode         Image: Standard Mode       Image: Compatibility Mode         Image: Standard Mode       Image: Compatibility Mode         Image: Standard Mode       Image: Compatibility Mode         Image: Compatibility Mode       Image: Compatibility Mode         Image: Compatibility Mode       Image: Compatibility Mode         Image: Compatibility Mode       Image: Compatibility Mode         Image: Compatibility Mode       Image: Compatibility Mode         Image: Compatibility Mode       Image: Compatibility Mode         Image: Compatibility Mode       Image: Compatibility Mode         Image: Compatibility Mode       Image: Compatibility Mod |  |
|-------------------------------|----------------------------------------------------------------------------------------------------|--|
| H.323                         | 🗹 Enable                                                                                                    |  |
| FTP                           | <ul> <li>Enable</li> <li>Define custom control ports</li> </ul>                                                                                                    |  |
|                               | 🗹 Enable                                                                                                    |  |
| IPsec NAT-T                   | <ul> <li>✓ Enable</li> <li>Define custom ports</li> <li>✓ Route IPsec Site-to-Site VPN</li> <li>via WAN1 ▼</li> </ul>                                                                                                    |  |

Some Internet services required to be specially handled in a multi-WAN environment. The Peplink Balance supports handling such services correctly such that Internet applications do not notice it is behind a multi-WAN router. Settings for Service Passthrough Support are available here.

|             | Service Passthrough Support                                                                                                    |
|-------------|----------------------------------------------------------------------------------------------------|
| SIP         | Session Initiation Protocol, aka SIP, is a voice-over-IP protocol. Peplink Balance can act<br>as a SIP Application Layer Gateway (ALG) which binds connections for the same SIP<br>session to the same WAN connection and translate IP address in the SIP packets<br>correctly in NAT mode. Such passthrough support is always enabled and there are two<br>modes for selection: <b>Standard Mode</b> and <b>Compatibility Mode</b><br>If your SIP server's signal port number is non-standard, you can check the box <b>Define</b><br><b>custom signal ports</b> and input the port numbers to the text boxes. |
| H.323       | With this option enabled, protocols that provide audio-visual communication sessions will be defined on any packet network and passthrough the Balance.                                                                                                    |
| FTP         | <ul> <li>FTP sessions consist of two TCP connections; one for control and one for data. In multi-WAN situation, they have to be routed to the same WAN connection. Otherwise, problems will arise in transferring files. By default, the Peplink Balance monitors TCP control connections on port 21 for any FTP connections and binds TCP connections of the same FTP session to the same WAN.</li> <li>If you have an FTP server listening on a port number other than 21, you can check the box <b>Define custom control ports</b> and enter the port numbers to the text boxes.</li> </ul>                  |
| TFTP        | The Peplink Balance monitors outgoing TFTP connections and routes any incoming TFTP data packets back to the client. Select <b>Enable</b> if you want to enable the TFTP Passthrough support.                                                                                                    |
| IPsec NAT-T | This field is for enabling the support of IPsec NAT-T Passthrough. UDP ports 500, 4500 and 10000 are monitored by default.<br>You may add more custom data ports that your IPsec system usesby checking the box <b>Define custom ports</b> . If the VPN contains IPsec Site-to-Site VPN traffic, you have to check the box Route IPsecSite-to-Site VPN and choose the WAN connection to route the traffic to.<br>If you have IPsecSite-to-Site VPNtraffic routed, check the <b>Route IPsecSite-to-Site VPN</b> option and select a WAN to force routing such traffic to the specified WAN.                      |

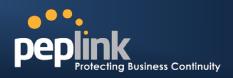

# 21 System Settings

### 21.1 Admin Security

There are two user accounts available for accessing the Web Admin.Usernames are **admin** and **user**.They represent two user levels- **admin** has full administration access, while **user** is a read-only account.The read-only account can only access the device's status information and cannot make any change on the device.

| peplink   | Dashboard Setup Wizard Network System Status Apply Changes                                                                                                    | peplink   | Dashboard Status                                                                                                    |
|-----------|----------------------------------------------------------------------------------------------------|-----------|----------------------------------------------------------------------------------------------------|
| Web Admin | LAN Interface<br>Router IP Address: 192,158.1.1                                                                                                    | Web Admin | LAW Interface<br>Router IP Address: 192.165.1.1                                                                                                    |
|           | Router IP Address: 192.188.1.1  WANI IP Address: 10.10.10.172 Cetation Status: Connected Become                                                                                      | Logout    | WAN1     PAddress: 10.10.10.172 <u>catafa</u> Status: Connected     Mobile Internet                                                                                                    |
| Logout    | (r) Mobile Internet IP Address: (none) Status: No Device Detected                                                                                                    | - Cogoun  | IP Address: (none) Status: No Device Detected                                                                                                    |
|           | Device Information           Model:         Pepirik Balance 380           Firmware:         5.1.0 build 1309           Uptime:         0.day 20 hours 35 minutes           CPU Load: |           | Owners         Englisk Balance 380           Fernware:         5.1.0 buld 1309           Optime:         0 day 20 hours 30 minutes           Optime:         0 day 20 hours 30 minutes           Throughput:         0.0 Mbps 10.0 Mbps |
|           | Throughput: 0.1 Mbps 🛊 0.0 Mbps<br>Copyright © Peplink. All rights reserved.                                                                                                    |           | 🛓 You logged in as a read-only user<br>Copyright © Peplink. All rights reserved.                                                                                                    |

Admin Account UI

User Account UI

A web login session will be logged out automatically when it has been idle longer than the **Web Session Timeout**.Before the session expires, you may click the Logout button in the Web Admin to exit the session

**0 hours 0 minutes** signifies an unlimited session time. This setting should be used only in specialsituations, as it will lower the system security level if users do not logout before closing the browser.

**Default**: 4 hours 0 minutes.

For security reason, after logging in to the Web Admin Interface for the first time, it is recommended to change the administrator password.

Configuring the administration interface to be accessible only from the LAN can further improve system security.

Administrative Settings configuration is located at: System>Admin Security

# USER MANUAL

# Peplink Balance Series

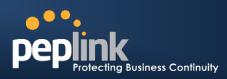

| Admin Settings                |                                                                                                    | 6                                                                              |  |
|-------------------------------|----------------------------------------------------------------------------------------------------|--------------------------------------------------------------------------------|--|
| Router Name                   | Balance_XXXX                                                                                                    |                                                                                |  |
| Admin User Name               | admin                                                                                                    |                                                                                |  |
| Admin Password *              |                                                                                                    |                                                                                |  |
| Confirm Admin Password *      |                                                                                                    |                                                                                |  |
| Read-only User Name           | user                                                                                                    |                                                                                |  |
| Jser Password                 |                                                                                                    |                                                                                |  |
| Confirm User Password         |                                                                                                    |                                                                                |  |
| Web Session Timeout           | 4 Hours 0 Minutes                                                                                                    |                                                                                |  |
| Authentication by RADIUS 🕜    | 🗹 Enable                                                                                                    |                                                                                |  |
| Auth Protocol                 | MS-CHAP v2 ·                                                                                                    |                                                                                |  |
| Auth Server                   | Port                                                                                                    | Default                                                                        |  |
| Auth Server Secret            |                                                                                                    | Hide Characters                                                                |  |
| Auth Timeout                  | 3 seconds                                                                                                    |                                                                                |  |
| Accounting Server             | Port                                                                                                    | Default                                                                        |  |
| -<br>Accounting Server Secret | 0                                                                                                    | Hide Characters                                                                |  |
| etwork Connection             | LAN -                                                                                                    |                                                                                |  |
| Security                      | HTTP/HTTPS -                                                                                                    |                                                                                |  |
| Web Admin Port                | HTTP: 80 HTTPS: 443 Default                                                                                                    |                                                                                |  |
| Web Admin Access              | HTTP: LAN Only + HTTPS: LA                                                                                                    | AN/WAN -                                                                       |  |
| WAN Connection Access Set     | tings<br>Any Allow access from the<br>12.34.45.0/24<br>11.22.33.0/24                                                                                                    | following IP subnets only                                                      |  |
| Allowed WAN IP Address(es)    | Connection / IP Address(es)                                                                                                    | All Crear<br>2123.123.123.1 (Interface IP)<br>123.123.123.10<br>123.123.123.11 |  |
|                               | WAN2                                                                                                    | ☑ Interface IP<br>□ 1.1.1.1                                                    |  |
|                               | E WAN3                                                                                                    |                                                                                |  |
|                               | and the second second se |                                                                                |  |

|                 | Admin Settings                                                                                                    |
|-----------------|----------------------------------------------------------------------------------------------------|
| Router Name     | This field allows you to define a name for this Peplink Balance unit.<br>By default, Router Name is set as <b>Balance_XXXX</b> , where XXXX refers to the last 4 digits of the serial number of that balance unit. |
| Admin User Name | It is set as <b>admin</b> by default and is not customizable.                                                                                                    |
| Admin Password  | This field allows you to specify a new administrator password.                                                                                                    |

# USER MANUAL

# Peplink Balance Series

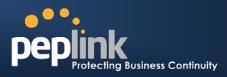

| Confirm Admin<br>Password   | This field allows you to verify and confirm the new administrator password.                                                                                                    |
|-----------------------------|----------------------------------------------------------------------------------------------------|
| Read-only User<br>Name      | It is set as <b>user</b> by default and is not customizable.                                                                                                    |
| User Password               | This field allows you to specify a new user password. Once the user password is set, the feature of read-only user will be enabled.                                                                                                    |
| Confirm User<br>Password    | This field allows you to verify and confirm the new user password.                                                                                                    |
| Web Session<br>Timeout      | This field specifies the number of hours and minutes that a web session can remain idle before the balance terminatesits access to Web Admin Interface.<br>By default, it is set as <b>4 hours</b> .                                                                                                    |
| Authentication by<br>RADIUS | With this box is checked, Web Admin will authenticate using an external RADIUS server.<br>Authenticated users are treated as "admin" with full read-write permission or "user" with<br>read-only access.Local "admin" and "user" accounts will be disabled. When the device is<br>not able to communicate with the external RADIUS server, local accounts will be enabled<br>again for emergency access.<br>Authentication options will be available once this box is checked. |
| Auth Protocol               | This specifies the authentication protocol used. Available options are <b>MS-CHAP v2</b> and <b>PAP</b> .                                                                                                    |
| Auth Server                 | This specifies the access address of the external RADIUS server.                                                                                                    |
| Auth Server<br>Secret       | This is the secret for accessing the RADIUS server.                                                                                                    |
| Auth Timeout                | This option specifies the time value for authentication timeout.                                                                                                    |
| Accounting Server           | This specifies the access address of the external Accounting server.                                                                                                    |
| Accounting Server<br>Secret | This is the secret for accessing the Accounting server.                                                                                                    |
| Network<br>Connection       | This option is for specifying the network connection which will be used for authentication connection. Users can choose from LAN, WAN and VPN connections.                                                                                                    |
| Security                    | This option is for specifying the protocol(s) through which the Web Admin Interface can be<br>accessible:<br>• HTTP<br>• HTTPS<br>• HTTP/HTTPS                                                                                                    |
| Web Admin Port              | These fields are for specifying the port number at which the Web Admin Interface can be accessible.                                                                                                    |
| Web Admin<br>Access         | <ul><li>This option is for specifying the network interfaces through which the Web Admin Interface can be accessible:</li><li>LAN only</li></ul>                                                                                                    |

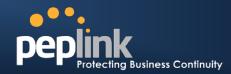

### • LAN/WAN

If LAN/WAN is chosen, a WAN Connection Access Settings form will be displayed.

|                               | WAN Connection Access Settings                                                                                                    |
|-------------------------------|----------------------------------------------------------------------------------------------------|
| Allowed Source IP<br>Subnets  | <ul> <li>This field allows you to restrict web admin access only from defined IP subnets.</li> <li>Any - Allow web admin accesses to be from anywhere, without IP address restriction.</li> <li>Allow access from the following IP subnets only - Restrict web admin access only from the defined IP subnets. When this is chosen, a text input area will be displayed beneath:</li> </ul> WAN Connection Access Settings Allowed Source IP <ul> <li>Any • Allow access from the following IP subnets only</li> </ul> The allowed IP subnet addresses should be entered into this text area. Each IP subnet must be in form of <i>w.x.y.z/m</i> Wherew.x.y.z is an IP address (e.g. 192.168.0.0), and m is the subnet mask in CIDR format, which is between 0 and 32 inclusively. For example: 192.168.0.0/24 To define multiple subnets, separate each IP subnet one in a line. For example: 192.168.0.0/24 10.80.0/16                                                                                                    |
| Allowed WAN IP<br>Address(es) | This is to choose which WAN IP address(es) the web server should listen on.          Allowed WAN IP Address(es)       Connection / IP Address(es)         Image: Wan I image: Wan Image: Wan Image: |

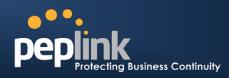

### 21.2 Firmware Upgrade

The firmware of Peplink Balance is upgradeable through Web Admin Interface. Firmware upgrade functionality is located at: **System>Firmware** 

| Firmware Upgrade                                 |                    |
|--------------------------------------------------|--------------------|
| Current firmware versi<br>Pending for Firmware ( |                    |
|                                                  | Check for Firmware |
| Manual Firmware Up                               | grade              |
| Firmware Image                                   | Browse_            |
|                                                  | Manual Upgrade     |

There are two ways to upgrade the unit. The first method is online firmware upgrade. The system can**Download and Upgrade**over the Internet. The second method is to upload a firmware file manually.

Click on the **Check again** button to use online upgrade.With online upgrade, Peplink Balance checks online for new firmware; if new firmware is available, Peplink Balance will automatically download the firmware.The upgrade process will subsequently be automatically initiated.

You may also download a firmware image from the <u>Peplink website</u> and update the unit manually.Click **Browse...**to select the firmware file from the local computer, and thenclick **Manual Upgrade**to send the firmware to Peplink Balance. Peplink Balance will then automatically initiate the firmware upgrade process.

Please note that all Peplink devices are equipped to be able to store two different firmware versions in two different partitions. A firmware upgrade preformed will always replace the inactive partition. If you want to keep the inactive firmware, you can simply reboot your device with the inactive firmware and then perform the firmware upgrade.

#### Firmware Upgrade Status for Peplink Balance 20, 30, 210 and 310

Status LED Information during firmware upgrade:

- OFF Firmware upgrade in progress (DO NOT disconnect power.)
- Red –Unit is rebooting
- Green Firmware upgrade successfully completed

#### Important Note

The firmware upgrade process may not necessarily preserve the previous configuration, and the behavior varies on a case-by-case basis. Consult the Release Notes for the particular firmware version.

Do not disconnect the power during firmware upgrade process.

Do not attempt to upload a non-firmware file, or a firmware file that is not qualified, or not supported, by Peplink.

Upgrading Peplink Balance with an invalid firmware file will damage the unit, and may void the warranty.

#### **Important Note**

If the firmware is rolled back from 5.x to 4.x, the configurations will be lost.

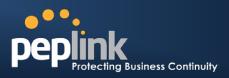

### 21.3 Time

The Time Server functionality enables the system clock of Peplink Balance to be synchronized with a specified Time Server.

The settings for Time Server configuration are located at: System > Time

| Time Zone   | (GMT-08:00) Pacific Time (US & Canada) | -       |
|-------------|----------------------------------------|---------|
|             | Show all                               |         |
| Time Server | time.nist.gov                          | Default |

|             | Time Server Settings                                                                                                    |
|-------------|----------------------------------------------------------------------------------------------------|
|             | This specifies the time zone (along with the corresponding Daylight Savings Time scheme) in which Peplink Balance operates. |
| Time Zone   | The Time Zone value affects the time stamps in the Event Log of Peplink Balance and E-<br>mail notifications.               |
|             | Checked the box <b>Show all</b> to show all time zone options.                                                              |
| Time Server | This setting specifies the NTP network time server to be utilized by Peplink Balance.                                       |

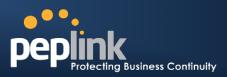

### 21.4 Email Notification

The Email Notification functionality of Peplink Balance provides a System Administrator with up to date information on network status.

The settings for configuring Email Notification are found at: System> Email Notification

| Email Notification Setup  |                                                                                                    |  |
|---------------------------|----------------------------------------------------------------------------------------------------|--|
| Email Notification        | ✓ Enable                                                                                                    |  |
| SMTP Server               | smtp.mycompany.com           Image: Second second se |  |
| SSL Encryption            | (Note: any server certificate will be accepted)                                                                                                    |  |
| SMTP Port                 | 25 Default                                                                                                    |  |
| SMTP User Name            | smptuser                                                                                                    |  |
| SMTP Password             | •••••                                                                                                    |  |
| Confirm SMTP Password     | •••••                                                                                                    |  |
| Sender's Email Address    | admin@mycompany.com                                                                                                    |  |
| Recipient's Email Address | system@mycompany.com<br>staff@mycompany.com                                                                                                    |  |
|                           | Test Email Notification Save                                                                                                    |  |

|                              | Email Notification Settings                                                                                                    |
|------------------------------|----------------------------------------------------------------------------------------------------|
| Email Notification           | This setting specifies whether or not to enable Email Notification.<br>If the box <b>Enable</b> is checked, Peplink Balance sends email messages to a System<br>Administrator when the WAN status changes, or when new firmware is available.<br>If the box <b>Enable</b> is not checked, Email Notification is disabled and Peplink Balance will not<br>send email messages. |
| SMTP Server                  | This setting specifies the SMTP server to be used for sending email. If the Server requires authentication, check the box <b>Require authentication</b> .                                                                                                    |
| SSL Encryption               | Check the box to enable SMTPS. When the box is checked, the next field <b>SMTP Port</b> will be changed to <b>465</b> automatically.                                                                                                    |
| SMTP Port                    | This field is for specifying the SMTP Port number.<br>By default, this is set to <b>25</b> ; when the <b>SSL Encryption</b> box is checked, the default port number will be set to <b>465</b> .<br>You may customize the port number by editing this field. Click the button <b>Default</b> to restore to default.                                                            |
| SMTP User Name /<br>Password | This setting specifies the SMTP username and password while sending email. These options are shown only if <b>Require authentication</b> check box is checked in SMTP Server setting.                                                                                                    |
| Confirm SMTP<br>Password     | This field allows you to verify and confirm the new administrator password.                                                                                                    |
| Sender's Email<br>Address    | This setting specifies the sender email address reported by the email messages sent by Peplink Balance.                                                                                                    |
| Recipient's Email<br>Address | This setting specifies the email address to which Peplink Balance should send the email messages to. You may enter multiple recipients' email addresses in this field.                                                                                                    |

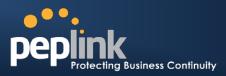

After you have completed the settings, you can click the **Test Email Notification**button to test the settings before saving it. After it is clicked, you will see this screen to confirm the settings:

| Test Email Notification   |                                             |  |
|---------------------------|---------------------------------------------|--|
| SMTP Server               | smtp.mycompany.com                          |  |
| SMTP Port                 | 25                                          |  |
| SMTP User Name            | smptuser                                    |  |
| Sender's Email Address    | admin@mycompany.com                         |  |
| Recipient's Email Address | system@mycompany.com<br>staff@mycompany.com |  |
|                           | Send Test Notification Cancel               |  |

Click**Yes** to confirm.Wait a few seconds. You will see a returned message and the detailed test result.

| Test Result                                   |   |
|-----------------------------------------------|---|
| [INFO] Try email through connection #3        | ^ |
| [<-] 220 ESMTP                                |   |
| [->] EHLO balance                             |   |
| [<-] 250-smtp Hello balance [210.210.210.210] |   |
| 250-SIZE 10000000                             |   |
| 250-8BITMIME                                  |   |
| 250-PIPELINING                                |   |
| 250-AUTH PLAIN LOGIN                          |   |
| 250-STARTTLS                                  |   |

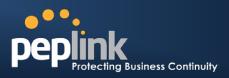

# 21.5 Remote Syslog

The Remote Syslog functionality of Peplink Balance enables event logging at a specified remote Syslog server.

The settings for configuring Remote System Log are found at: System> Remote Syslog

| Remote Syslog Setup                                                                                  |                                                                                                    |                                                                                          |  |  |
|----------------------------------------------------------------------------------------------------|----------------------------------------------------------------------------------------------------|------------------------------------------------------------------------------------------|--|--|
| Remote S                                                                                             | Syslog                                                                                                   | Enable                                                                                   |  |  |
| Remote S                                                                                             | Syslog Host                                                                                              | Port: 514                                                                                |  |  |
| Save                                                                                                 |                                                                                                    |                                                                                          |  |  |
| Remote Syslog Settings                                                                               |                                                                                                    |                                                                                          |  |  |
| Remote Syslog                                                                                        | Remote Syslog This setting specifies whether or not to log events at the specified remote Syslog server. |                                                                                          |  |  |
| Remote Syslog<br>Host This setting specifies the IP address or hostname of the remote Syslog server. |                                                                                                    |                                                                                          |  |  |
| Port                                                                                                 | 0 1                                                                                                    | ifies the port number of the remote Syslog service.<br>ort setting value is <b>514</b> . |  |  |

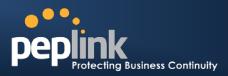

## 21.6 SNMP

SNMPor Simple Network Management Protocolis an open standard that can be used to collect information about the Peplink Balance unit.

SNMP configuration is located at: System> SNMP

| SNMP Device Name              | Balance     | XXXX                  |                          |               |
|-------------------------------|-------------|-----------------------|--------------------------|---------------|
|                               | C-OHOLING C |                       |                          |               |
| SNMP Port                     | 161         | Default               |                          |               |
| SNMPv1                        | 🗵 Ena       | ble                   |                          |               |
| SNMPv2c                       | 🖾 Ena       | ble                   |                          |               |
| SNMPv3                        | 🖾 Ena       | ble                   |                          |               |
|                               | 04          | Save                  |                          |               |
| Community Name                | _           | llowed Source Network | Access Mode              |               |
|                               |             | 92.168.1.20/24        | Read Only                |               |
| MuCompany                     |             |                       | Inteau Office            | Delete        |
| MyCompany                     | 1           | 521100.1.20/24        |                          | International |
| MyCompany                     |             | Add SNMP Community    |                          |               |
|                               |             | Add SNMP Community    |                          | International |
| MyCompany<br>SNMPv3 User Name | 4           | Add SNMP Community    | Access Mode              |               |
|                               | 4           | Add SNMP Community    | Access Mode<br>Read Only | Delete        |

| SNMP Settings       |                                                                                 |  |
|---------------------|---------------------------------------------------------------------------------|--|
| SNMP Device<br>Name | This field shows the router name defined in <b>System &gt; Admin Security</b> . |  |
| SNMP Port           | This option specifies the port which SNMP used. The default port is set as 161. |  |
| SNMPv1              | This option allows you to enable SNMP version 1.                                |  |
| SNMPv2              | This option allows you to enable SNMP version 2.                                |  |
| SNMPv3              | This option allows you to enable SNMP version 3.                                |  |

### Peplink Balance Series

To add a community for either SNMPv1 or SNMPv2, click the Add SNMP Community button in the Community Name table, upon which the following screen is displayed:

| SNMP Community Setting        | MyCompany       |  |
|-------------------------------|-----------------|--|
| Allowed Source Subnet Address | 192.168.1.20    |  |
| Allowed Source Subnet Mask    | 255.255.255.0 💌 |  |
| Save                          |                 |  |

|                                  | SNMP Community Settings                                                                                                    |
|----------------------------------|----------------------------------------------------------------------------------------------------|
| Community Name                   | This setting specifies the SNMP Community Name.                                                                                         |
| Allowed Source<br>Subnet Address | This setting specifies a subnet from which access to the SNMP server is allowed.<br>Enter subnet address here (e.g. 192.168.1.0).       |
| Allowed Source<br>Subnet Mask    | This setting specifies the subnet mask that corresponds to the subnet specified via Allowed Source Subnet Address (e.g. 255.255.255.0). |

To define a user name for SNMPv3, click **Add SNMP User**in the **SNMPv3 User Name**table, upon which the following screen is displayed:

| User Name               | snmpuser          |  |
|-------------------------|-------------------|--|
| Authentication Protocol | MD5 💌             |  |
| Authentication Password | mypassword        |  |
| Privacy Protocol        | DES 💌             |  |
| Privacy Password        | myprivacypassword |  |

| SNMPv3 User Settings       |                                                                                                    |  |
|----------------------------|----------------------------------------------------------------------------------------------------|--|
| User Name                  | This setting specifies a user name to be used in SNMPv3.                                                                                                |  |
| Authentication<br>Protocol | This setting specifies via a drop-down menu the one of the following valid authentication protocols: <ul> <li>NONE</li> <li>MD5</li> <li>SHA</li> </ul> |  |
| Authentication<br>Password | This setting specifies the authentication password, and is applicable only if the MD5 or SHA authentication protocol is selected.                       |  |
| Privacy Protocol           | <ul> <li>This setting specifies via a drop-down menu the one of the following valid privacy protocols:</li> <li>NONE</li> <li>DES</li> </ul>            |  |
| Privacy Password           | This setting specifies the privacy password, and is applicable only if the DES privacy protocol is selected.                                            |  |

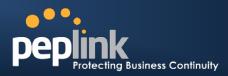

# 21.7 InControl

| InControl Server     |      |
|----------------------|------|
| InControl Management |      |
|                      | Save |

When this check box is checked, the device's status information, usage data, and configuration will be sent to Peplink's InControl system. You can sign up for an InControl account at<u>https://incontrol.peplink.com/</u>. You can register devices under the account, monitor device status and usage reports, and download backed up configuration files.

Default: Disabled

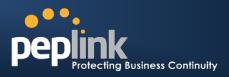

### 21.8 Configuration

Backing up the Peplink Balance settings immediately after the successful completion of the initial setup is strongly recommended.

The functionality to download and upload Peplink Balance settings is found at: *System> Configuration* 

| <b>Restore Configuration to Factor</b> | ory Settings             | 0        |
|----------------------------------------|--------------------------|----------|
|                                        | Restore Factory Settings |          |
|                                        |                          |          |
|                                        |                          |          |
| Download Active Configuration          | ns                       | <b>(</b> |
|                                        | Download                 |          |
|                                        |                          |          |
|                                        |                          |          |
| Upload Configurations                  |                          | 0        |
| Configuration File                     |                          | Browse   |
| · · · · · · · · · · · · · · · · · · ·  | Upload                   |          |
|                                        |                          |          |
|                                        |                          |          |
| Upload Configurations from Hi          | igh Availability Pair    | 0        |
| Configuration File                     |                          | Browse   |
|                                        | Upload                   |          |

### 21.8.1 Restore Configuration to Factory Settings

The **Restore Factory Settings** button is to reset the configuration to the factory default settings. You have to click the **Apply Changes** button to make the settings effective.

### 21.8.2 Downloading Active Configurations

The **Download**button is to backup the current active settings.Click**Download**and save the configuration file.

### 21.8.3 Uploading Configurations

To restore or change settings based on a configuration file, click **Browse**to locate the configuration file on the local computer, and then click**Upload**.

The new settings can then be applied by clicking the **Apply Changes** button on the page header, or discard at the Main page of Web Admin Interface.

### 21.8.4 Uploading Configuration from High Availability Pair

#### (Available on Peplink Balance 210+)

In a High Availability (HA) configuration, to quickly load onto the Peplink Balance unit the configuration of its HA counterpart, click the **Upload** button.

After loading the settings, configure the LAN IP address of the Peplink Balance unit to be different from the HA counterpart.

### Peplink Balance Series

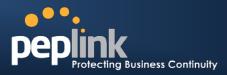

### 21.9 Reboot

This page provides a Reboot button for restarting the system.

For highest reliability, Peplink Balance series are equipped with two copies of firmware of different version. You can select the firmware version you would like the device to reboot with.

The firmware marked with (Running) is the current system boot up firmware.

Please note that a firmware upgrade will always replace the inactive firmware partition.

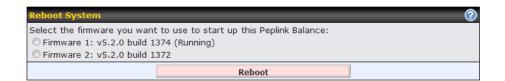

# 22 Tools

### 22.1 Ping Test

The Ping Test tool in Peplink Balance performs Pings through a specified Ethernet interface or a SpeedFusion<sup>TM</sup> VPN connection (VPN connections are only available on Peplink Balance 210 or above). You can specify the number of pings in the field**Number of times** a maximum of **10** times, and Packet Size can be specified in the field**Packet Size** to a maximum of **1472** bytes.

The Ping utility is located at **System> Tools > Ping**, illustrated as follows:

| Ping                                                                                                    |                                                                                                    |           |
|----------------------------------------------------------------------------------------------------|----------------------------------------------------------------------------------------------------|-----------|
| Connection                                                                                                    | WAN1 -                                                                                                    |           |
| Destination                                                                                                    | 10.10.10.1                                                                                                    |           |
| Packet Size                                                                                                    | Packet Size 56                                                                                                    |           |
| Number of times                                                                                                    | Times 5                                                                                                    |           |
|                                                                                                    | Stop                                                                                                    |           |
|                                                                                                    |                                                                                                    |           |
| Results                                                                                                    |                                                                                                    | Clear Log |
| Results<br>PING 10.10.10.1 (10.10.10.1) from 1                                                                                                    | 10.10.151 56(84) bytes of data.                                                                                                    | Clear Log |
|                                                                                                    |                                                                                                    | Clear Log |
| PING 10.10.10.1 (10.10.10.1) from :                                                                                                    | =1 ttl=64 time=1.07 ms                                                                                                    | Clear Log |
| PING 10.10.10.1 (10.10.10.1) from<br>64 bytes from 10.10.10.1: icmp_req                                                                                                    | =1 ttl=64 time=1.07 ms<br>=2 ttl=64 time=1.08 ms                                                                                      | Clear Log |
| PING 10.10.10.1 (10.10.10.1) from<br>64 bytes from 10.10.10.1: icmp_req<br>64 bytes from 10.10.10.1: icmp_req                                                                                                    | =1 ttl=64 time=1.07 ms<br> =2 ttl=64 time=1.08 ms<br> =3 ttl=64 time=0.868 ms                                                         | Clear Log |
| PING 10.10.10.1 (10.10.10.1) from<br>64 bytes from 10.10.10.1: icmp_req<br>64 bytes from 10.10.10.1: icmp_req<br>64 bytes from 10.10.10.1: icmp_req                                                                             | =1 ttl=64 time=1.07 ms<br>=2 ttl=64 time=1.08 ms<br>=3 ttl=64 time=0.868 ms<br>=4 ttl=64 time=0.877 ms                                | Clear Log |
| PING 10.10.10.1 (10.10.10.1) from<br>64 bytes from 10.10.10.1: icmp_req<br>64 bytes from 10.10.10.1: icmp_req<br>64 bytes from 10.10.10.1: icmp_req<br>64 bytes from 10.10.10.1: icmp_req                                       | =1 ttl=64 time=1.07 ms<br>=2 ttl=64 time=1.08 ms<br>=3 ttl=64 time=0.868 ms<br>=4 ttl=64 time=0.877 ms                                | Clear Log |
| PING 10.10.10.1 (10.10.10.1) from<br>64 bytes from 10.10.10.1: icmp_req<br>64 bytes from 10.10.10.1: icmp_req<br>64 bytes from 10.10.10.1: icmp_req<br>64 bytes from 10.10.10.1: icmp_req                                       | =1 ttl=64 time=1.07 ms<br>=2 ttl=64 time=1.08 ms<br>=3 ttl=64 time=0.868 ms<br>=4 ttl=64 time=0.877 ms                                | Clear Log |
| PING 10.10.10.1 (10.10.10.1) from<br>64 bytes from 10.10.10.1: icmp_req<br>64 bytes from 10.10.10.1: icmp_req<br>64 bytes from 10.10.10.1: icmp_req<br>64 bytes from 10.10.10.1: icmp_req<br>64 bytes from 10.10.10.1: icmp_req | =1 ttl=64 time=1.07 ms<br> =2 ttl=64 time=1.08 ms<br> =3 ttl=64 time=0.868 ms<br> =4 ttl=64 time=0.877 ms<br> =5 ttl=64 time=0.891 ms | Clear Log |

# **USER MANUAL**

# Peplink Balance Series

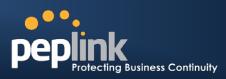

| Ping            |                                                      |
|-----------------|------------------------------------------------------|
| Connection      | WAN1                                                 |
| Destination     | WAN1<br>WAN2<br>Internet WAN<br>LAN<br>S2SVPN: L2VPN |
| Packet Size     | 56                                                   |
| Number of times | Times 5                                              |
|                 | Start Stop                                           |
| Results         | Clear Log                                            |
|                 | (Empty)                                              |

### Тір

A System Administrator can use the Ping utility to manually check the connectivity of a particular LAN/WAN connection.

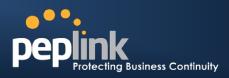

### 22.2 Traceroute Test

The Traceroute Test tool in Peplink Balance traces the routing path to the destination through a particular Ethernet interface or a SpeedFusion<sup>TM</sup> connection(VPN connections are available on Peplink Balance 210+).

The Traceroute Test utility is located at System> Tools >Traceroute, illustrated as follows:

| Traceroute                          |                                                                                | WAN1                  | <ul> <li>-</li> </ul> |
|-------------------------------------|--------------------------------------------------------------------------------|-----------------------|-----------------------|
| Connection                          | WAN1 -                                                                         | WAN1                  |                       |
| Destination                         | 64.233.189.99                                                                  | WAN2                  |                       |
|                                     | Start Stop                                                                     | WAN3<br>LAN           |                       |
| Results                             |                                                                                | S2SVPN: Headqua       |                       |
| traceroute to 64.233.189.99 (64.233 | .189.99), 30 hops max, 40 byte packets                                         | S2SVPN: Branch O      | ffice 1               |
| 1 belowse that int at at a take     | 10.1.422.ms.1.118.ma                                                           |                       |                       |
| 2                                   | 103-40,1033 1.897 mg 1.870 mg 1.881 mg                                         |                       |                       |
| 3 Martin 49 3 141 148 or 148 com    | (118.14).348(3.388)3.398 mg 108.040.80.017 (118.140.80<br>(73.25)17.201 mg     | 12175-31079 ma        |                       |
| 4 061093148017 minute core (81 83   | UNK 2171 14.675 mg 15.25.59.1 (10.25.59.1) 0.265 m                             | 0.0.007 mg            |                       |
| 5 0612381446108 comans com (61 208  | 1 (100 (100) 2 (100 mm 102 (100 (100 20 (100 100 120 20<br>100 (100) 1 (100 mm | 0.000 ma              |                       |
| 6                                   |                                                                                |                       |                       |
|                                     | Тір                                                                            |                       |                       |
| ministrator can use the Trac        | eroute utility to analyze the connection p                                     | oath of a LAN/WAN con | nection.              |

# 22.3 SpeedFusion<sup>™</sup> Test

#### (Available on Peplink Balance 210+)

The SpeedFusion<sup>™</sup> Test tool can help to test the throughput between different VPN peers.

You can define the **Test Type**, **Direction**, and **Duration** of the test, and press **Go**! to perform the throughput test.

The VPN Test utility is located at **System > Tools >SpeedFusion<sup>™</sup>Test** illustrated as follows:

| 9/11/10 <mark>000</mark>       |                     |                 |                         |            |        |               |  |
|--------------------------------|---------------------|-----------------|-------------------------|------------|--------|---------------|--|
| peplink                        | Dashboard           | Setup Wizard    | Network                 | System     | Status | Apply Changes |  |
| System                         |                     |                 |                         |            |        |               |  |
| ■ Admin<br>Security            | SpeedFus<br>Profile | sion™ Throughpu | t Test                  |            |        |               |  |
| Firmware                       | Туре                |                 | <ul> <li>TCP</li> </ul> |            |        |               |  |
| ■ Time 🛛 🖨                     | Direction           |                 |                         | id 🔘 Down  | load   |               |  |
| ■ Email<br>Notification        | Duration            |                 |                         | seconds (5 |        |               |  |
| Remote<br>Syslog               |                     |                 |                         | G          | o!     |               |  |
| SNMP                           | Results             |                 |                         |            |        |               |  |
| <ul> <li>InControl</li> </ul>  |                     | Results (Empty) |                         |            |        |               |  |
| Configuration                  |                     |                 |                         |            |        |               |  |
| • Reboot                       |                     |                 |                         |            |        |               |  |
| Tools                          |                     |                 |                         |            |        |               |  |
| Ping                           |                     |                 |                         |            |        |               |  |
| <ul> <li>Traceroute</li> </ul> |                     |                 |                         |            |        |               |  |
| ■ SpeedFusion™<br>Test         |                     |                 |                         |            |        |               |  |
| Logout                         |                     |                 |                         |            |        |               |  |

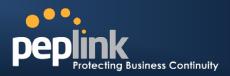

# 22.4 CLI (Command Line Interface Support)

The CLI (Command Line Interface) can be accessed via SSH. It can also be accessed from the serial console port for Peplink Balance 305, 380, 580, 710, 1350 and 2500. This field enables CLI support. The below settings specify which TCP port and which interface(s) should accept remote SSH CLI access. The user name and password used for remote SSH CLI access are the same as those used for web admin access.

The serial console connector with the Peplink Balance 305, 380 HW rev 5, Peplink Balance 580, Peplink Balance 710 HW rev 2, Peplink Balance 1350 and Peplink Balance 2500 is RJ-45. To access the serial console port, prepare a RJ-45 to DB-9 console cable. Connect the RJ-45 end to the unit's console port and the DB-9 end to a terminal's serial port. The port setting will be 115200,8N1.

The serial console connector with the Peplink Balance 305, 380 HW rev 1 to 4, Peplink Balance 710 HW rev 1 is DB-9 male connector. To access the serial console port, connect a null modem cable with a DB-9 connector on both ends to a terminal with the port setting of 115200,8N1.

| dP PuTTY                                                                                                    | - • • × |
|----------------------------------------------------------------------------------------------------|---------|
| login as: admin<br>admin@192.168.1.1's password:<br>Last login: Mon Nov 7 19:03:59 2011 from 192.168.1.100<br>> get | A.      |
| bandwidth clientlist cpuload eventlog ha s2svpn<br>system uptime wan<br>> system<br>debugmode reboot<br>>           | Jession |

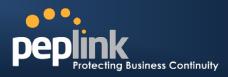

# 23 Status

### 23.1 Device

System information is located at Status>Device:

| System Information    |                                    |
|-----------------------|------------------------------------|
| Router Name           | Balance_8B8E                       |
| Model                 | Peplink Balance 580                |
| Hardware Revision     | 1                                  |
| Serial Number         | 1824-5F7E-FF03                     |
| Firmware              | 5.4.0                              |
| Modem Support Version | 1005 ( <u>Modem Support List</u> ) |
| Uptime                | 0 day 8 hours 40 minutes           |
| System Time           | Tue Mar 06 14:01:35 WET 2012       |
| Diagnostic Report     | Download                           |
|                       |                                    |
| Interface             | MAC Address                        |
| LAN                   | 10:56:CA:00:00:01                  |
| WAN 1                 | 10:56:CA:00:00:02                  |
| WAN 2                 | 10:56:CA:00:00:03                  |
| WAN 3                 | 10:56:CA:00:00:04                  |
| WAN 4                 | 10:56:CA:00:00:05                  |
| WAN 5                 | 10:56:CA:00:00:06                  |

| System | Intorn | nation |
|--------|--------|--------|
| System |        |        |
|        |        |        |

| Router Name       | This is the name specified in the field Router Name located in <b>System &gt; Admin Security</b> . |
|-------------------|----------------------------------------------------------------------------------------------------|
| Model             | This shows the model name and number of this device.                                               |
| Hardware Revision | This shows the hardware version of this device.                                                    |
| Serial Number     | This shows the serial number of this device.                                                       |
| Firmware          | This shows the firmware version in which this device is currently running.                         |
| Uptime            | This shows the length of time since the device is rebooted.                                        |
| System Time       | This shows the current system time.                                                                |
| Diagnostic Report | Download button is for exporting a diagnostic report file required for system investigation.       |

The second table shows the MAC address of each LAN/WAN interface connected.

#### **Important Note**

If you encounter issues and would like to contact Peplink Support Team (<u>http://www.peplink.com/contact/</u>), please download the diagnostic report file and attach it along with a description of your encountered issue. In firmware 5.1 or before, Diagnostic Report file can be obtain at **System > Reboot** 

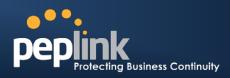

# 23.2 Active Sessions

Information on Active Sessions is at: Status > Active Sessions> Overview

| Service           | Inbound Sessions | Outbound Sessions |
|-------------------|------------------|-------------------|
| AIM/ICQ           | 0                | 1                 |
| Bittorrent        | 0                | 32                |
| DNS               | 0                | 51                |
| Flash             | 0                | 1                 |
| HTTPS             | 0                | 76                |
| Jabber            | 0                | 5                 |
| MSN               | 0                | 11                |
| NTP               | 0                | 4                 |
| 00                | 0                | 1                 |
| Remote Desktop    | 0                | 3                 |
| SSH               | 0                | 12                |
| SSL               | 0                | 64                |
| XMPP              | 0                | 4                 |
| Yahoo             | 0                | 1                 |
| Interface         | Inbound Sessions | Outbound Sessions |
| WAN1              | 0                | 219               |
| WAN2              | 0                | 0                 |
| WAN3              | 0                | 0                 |
| Mobile Internet   | 0                | 0                 |
|                   |                  |                   |
|                   | Top Clients      |                   |
| Client IP Address | Total Sessions   |                   |
| 10.9.66.66        | 1069             |                   |
| 10.9.98.144       | 147              |                   |
| 10.9.2.18         | 63               |                   |
| 10.9.66.14        | 56               |                   |
| 10.9.2.26         | 33               |                   |

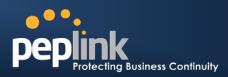

Status > Active Sessions> Search

| IP / Subr  | net Source or D                         | estination +                           | 1                      | 255.255.255.2 | 55 (/32) 💠        |
|------------|-----------------------------------------|----------------------------------------|------------------------|---------------|-------------------|
| Port       | Source or D                             | estination \$                          |                        |               |                   |
| Protocol   | / Service SSL                           |                                        |                        |               |                   |
|            |                                         |                                        |                        |               |                   |
| Interface  |                                         |                                        | WAN2<br>VPN            | 🗆 [ 3] WA     | N3                |
| Search     |                                         |                                        |                        |               |                   |
|            |                                         |                                        |                        |               |                   |
| Outbour    |                                         |                                        |                        |               |                   |
| Protocol   | Source IP                               | Destination IP                         | Service                | Interface     | Idle Time         |
| ТСР<br>ТСР | 10.9.2.18:63700                         | 74.125.71.17:443                       | HTTPS/SSL              | Core          | 00:00:01          |
|            | 10.9.60.11:52204                        | 74.125.71.138:443                      | HTTPS/SSL              | Core          | 00:00:01          |
| ТСР        | 10.9.166.11:55879<br>10.9.222.223:53474 | 74.125.71.102:443                      | HTTPS/SSL              | Core          | 00:00:01 00:00:03 |
| ТСР        | 10.9.66.67:51211                        | 74.125.71.102:443<br>63.150.131.43:443 | HTTPS/SSL<br>HTTPS/SSL | Core          | 00:00:04          |
| ТСР<br>ТСР | 10.9.99.99:4715                         | 74.125.71.18:443                       | HTTPS/SSL              | Core          | 00:00:04          |
| ТСР        | 10.9.2.26:53786                         | 74.125.71.18:443                       | HTTPS/SSL              | Core          | 00:00:04          |
| ТСР        | 10.9.2.26:53786                         | 74.125.71.17:443                       |                        | Core          | 00:00:05          |
| ТСР        | 10.9.98.144:56428                       | 74.125.71.84:443                       | HTTPS/SSL              | Core          | 00:00:05          |
| ТСР        | 10.9.2.26:53780                         | 74.125.71.139:443                      | HTTPS/SSL<br>HTTPS/SSL | Core          | 00:00:05          |
| ТСР        | 10.9.19.9:50903                         | 74.125.71.1139:443                     | HTTPS/SSL              | Core          | 00:00:06          |
| ТСР        | 10.9.66.67:51118                        | 74.125.71.19:443                       | HTTPS/SSL              | Core          | 00:00:06          |
| ТСР        | 10.9.19.9:54822                         | 74.125.71.19:443                       | HTTPS/SSL              | Core          | 00:00:07          |
| тср        | 10.9.60.11:37178                        | 184.31.32.225:443                      | HTTPS/SSL              | Core          | 00:00:08          |
| ТСР        | 10.9.60.11:37179                        | 184.31.32.225:443                      | HTTPS/SSL              | Core          | 00:00:08          |
| тср        | 10.9.60.11:37181                        | 184.31.32.225:443                      | HTTPS/SSL              | Core          | 00:00:08          |
| ТСР        | 10.9.66.67:51114                        | 74.125.71.101:443                      | HTTPS/SSL              | Core          | 00:00:08          |
| тср        | 10.9.66.67:51207                        | 74.125.71.101:443                      | HTTPS/SSL              | Core          | 00:00:08          |
| ТСР        | 10.9.2.18:63779                         | 74.125.71.101:443                      | HTTPS/SSL              | Core          | 00:00:10          |
| тср        | 10.9.99.99:4714                         | 74.125.71.113:443                      | HTTPS/SSL              | Core          | 00:00:11          |
| тср        | 10.9.60.11:40078                        | 74.125.71.18:443                       | HTTPS/SSL              | Core          | 00:00:12          |
| тср        | 10.9.66.66:52642                        | 74.125.71.19:443                       | HTTPS/SSL              | Core          | 00:00:12          |
| тср        | 10.9.166.11:50436                       | 74.125.71.125:443                      | HTTPS/SSL              | Core          | 00:00:13          |
| тср        | 10.9.2.26:53800                         | 74.125.71.139:443                      | HTTPS/SSL              | Core          | 00:00:14          |
| тср        | 10.9.98.144:56172                       | 74.125.71.101:443                      | HTTPS/SSL              | Core          | 00:00:14          |
|            | arched results: 64                      |                                        |                        |               | now All   Next >  |

This Active Sessions section displays the active inbound / outbound sessions of each WAN connection on Peplink Balance.

A filter is available to help sort out the active session information. Enter a keyword in the field or check one of the WAN connection boxes for filtering.

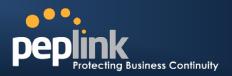

### 23.3 Client List

The client list table is located at **Status > Client List**. It lists DHCP client **IP address**, their **Name** (retrieved from DHCP reservation table or defined by users), current **Download and Upload rate** and **MAC address** that the Peplink Balance has offered IP addressesto since it is powered up. Clients can be imported into DHCP Reservation table by clicking the solution on the right-most column. Further update the record after the import by going to **Network > LAN**.

|   |                |                     | Download<br>(kbps) | Upload<br>(kbps) |                     |  |
|---|----------------|---------------------|--------------------|------------------|---------------------|--|
|   | 192.168.0.10   |                     | 17                 | (                | 00:00:22:11:CC:0D   |  |
|   | 192.168.0.150  | Desktop Save Cancel | 22                 | 14               | 3 00:22:44:DD:11:33 |  |
|   | 192.168.0.200  |                     | 0                  | (                | 00:1A:AA:AA:33:A0   |  |
| 2 | 192.168.1.99   |                     | 0                  | (                | )                   |  |
| 2 | 192.168.1.138  | Smart Phone         | 0                  | (                | )                   |  |
| 6 | 192.168.50.150 | Site-to-Site VPN    | 0                  | (                | )                   |  |

If PPTP Server in section **20.2**,SpeedFusion<sup>™</sup> in section 0, or WLAN Controller in section **17**is enabled, you may see the corresponding connection name would be listed in the field of **Name**.

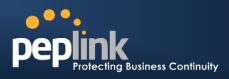

### 23.4 Access Point

#### (Available on Peplink Balance 305 and 380+)

The Status of connected access point devices can be found at *Status > Access Point*.

| Access Point     |            |          |             |         |          |
|------------------|------------|----------|-------------|---------|----------|
| Name             | IP Address | Firmware | AP Profile  | Clients | Ch       |
| Pepwave AP One 1 | 10.9.2.15  | 3.0.9    | Main_Office | 4       | 1*       |
| Pepwave AP One 2 |            |          | Main_Office |         |          |
|                  |            |          |             |         | * = Auto |

It lists all connected or detected Pepwave access point devices and their IP address, firmware version, assigned AP profile, number of connected clients and broadcasting channel.

The broadcasting channel follows by a "\*" means the channel is automatically chosen and selected by the Peplink Balance.

### 23.5 WINS Client

The WINS client list table is located at Status >WINS Client.

| Name 🔺 | IP Address |
|--------|------------|
| UserA  | 10.9.2.1   |
| UserB  | 10.9.30.1  |
| UserC  | 10.9.2.4   |

It lists WINS client IP addresses and their Names. This option will only be available when you have enabled the WINS Server in section 9.

Name of clients retrieved will be automatically matched into Client List in the previous section.

Click the button Flush All to flush all WINS client records.

# 23.6 SpeedFusion<sup>™</sup>Status

#### (Available on Peplink Balance 210+)

This is a page showing the current status of SpeedFusion<sup>TM</sup>, located at: **Status** >**SpeedFusion**<sup>TM</sup> Details about SpeedFusion<sup>TM</sup> connection peers would be shown as below.

| SpeedFusion™  |                 |
|---------------|-----------------|
| Profile       | Remote Networks |
| 🔒 🕨 FL Office | 192.168.50.0/24 |
| A NY Office   | 192.168.3.0/24  |

You can simply click on the corresponding peer name to explore the WAN connection(s) status and subnet information of each VPN peer.

# USER MANUAL

### Peplink Balance Series

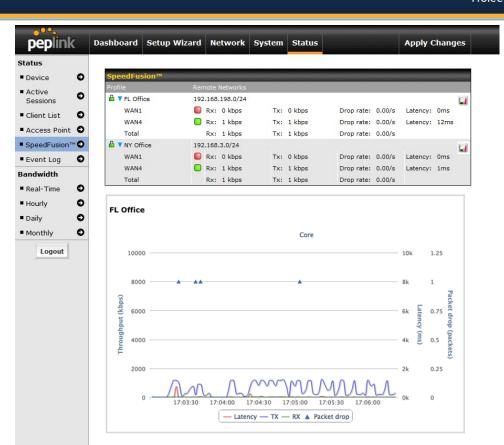

# 23.7 Event Log

Event Loginformation is located at: Status>Event Log

### 23.7.1 Device Event Log

| Device Event Log | AP Event Log                                 |
|------------------|----------------------------------------------|
| Event Log        | Show [ 50   100   all ] Refresh Clear Log    |
| Mar 29 12:16:19  | S2S VPN: Headqueaters Connected              |
| Mar 29 12:16:13  | WAN: WAN2 Connected                          |
| Mar 29 12:16:05  | S2S VPN: Branch1 Disconnected                |
| Mar 29 12:15:58  | S2S VPN: Headquarters Disconnected           |
| Mar 29 10:45:11  | System: Changes Applied                      |
| Mar 28 14:23:25  | WAN: WAN2 Disconnected (Health Check Failed) |
| Mar 28 14:23:11  | WAN1 Disconnected (Manual)                   |

The log section displays a list of events that has taken place on the Peplink Balance unit.Click the **Refresh** button to retrieve log entries again. Click the **Clear Log** button to clear the log. Select **50**, **100**, or **all**to show the corresponding number of events in the log.

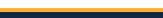

http://www.peplink.com

ng Business Continuity

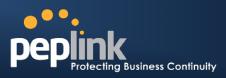

#### 23.7.2 AP Event Log

#### (Available on Peplink Balance 305,380+)

| Device Event Log | AP Event Log                                                          |
|------------------|-----------------------------------------------------------------------|
| AP Event Log     | Show [ <u>50</u>   <u>100</u> ] 🗹 Auto Refresh                        |
| May 05 17:59:20  | Pepwave AP One 2: Online                                              |
| May 05 17:56:03  | Pepwave AP One 1: Client 00:22:BB:55:88:66 associated with My_SSID    |
| May 05 17:55:55  | Pepwave AP One 1: Client CC:88:00:55:33:AA disassociated from My_SSID |

This section displays a list of events that has taken place on the connected/detected Pepwave AP devices. Select **50** or **100** to show the corresponding number of events in the log. Check the box next to **Auto Refresh** and the log will be refreshed automatically.

### 23.8 Bandwidth

This section shows the bandwidth usage statistics, located at: Status >Bandwidth.

Bandwidth usage at the LAN and when the device is switched off, e.g. LAN Bypass are not recorded and not shown.

#### 23.8.1 Real-Time

The **Data transferred since installation** shows you how many network traffic has been processed by the device since first boot.

Click **Show Details** in the top right hand corner of each table and the details of data transferred will be shown.

The check box **Stacked** below the data transferred graph can be checked to show the aggregated transferred rate of both traffic directions.

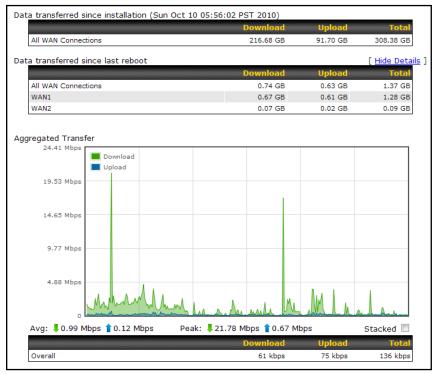

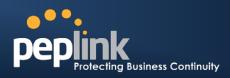

#### 23.8.2 Hourly

This page shows the daily bandwidth usage for all and each WAN connection.

Select the connection in which you want to check its usage from the drop down menu

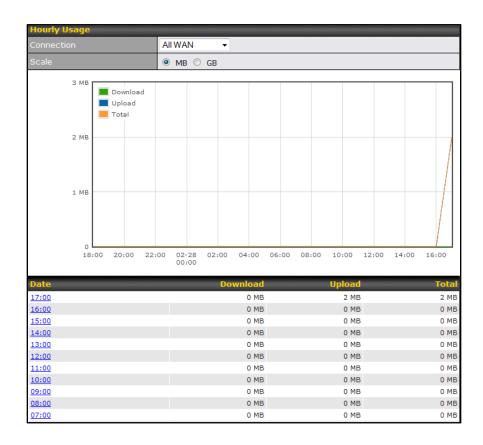

#### 23.8.3 Daily

This page shows the daily bandwidth usage for all and each WAN connection.

Select the connection in which you want to check its usage from the drop down menu. If you have enabled **Bandwidth Monitoring** feature as shown in section 11.4, the **Current Billing Cycle** table for that WAN connection will be displayed.

Click ona date to view the client bandwidth usage of that specific date. This feature is not available if you have selected to view the bandwidth usage of only a particular WAN connection.

The Scale of the graph can be set to show in Megabyte (MB) or Gigabyte (GB).

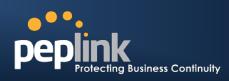

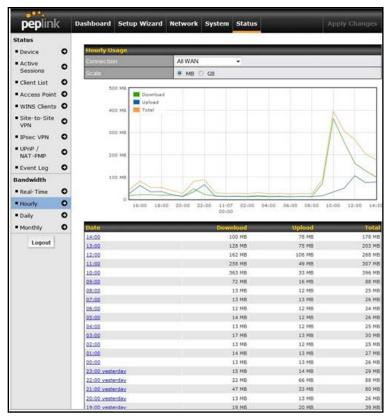

Status

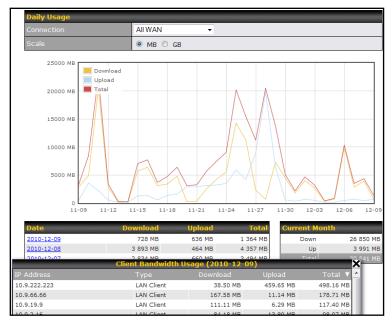

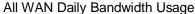

### USER MANUAL Peplink Balance Series

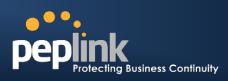

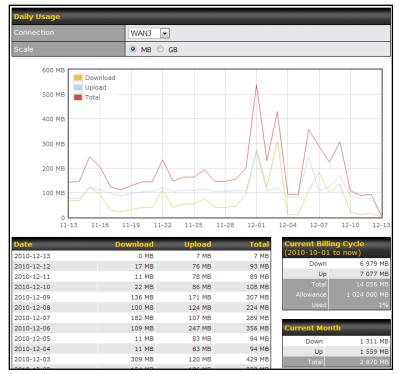

WAN3 Daily Bandwidth Usage

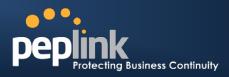

#### 23.8.4 Monthly

This page shows the monthly bandwidth usage for each WAN connection.

If you have enabled **Bandwidth Monitoring**feature as shown in section11.4, a particular connection can be chosen to check its usage and select to show the monthly usage period in **Billing Cycle** or **Calendar Month**.

Click the first two rows to view the client bandwidth usage of the most recent two months. This feature is not available if you have chosen to view the bandwidth usage of only a particular WAN connection.

The Scale of the graph can be set to show in Megabyte (MB) or Gigabyte(GB).

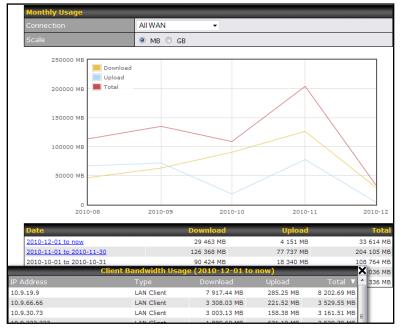

All WAN Monthly Bandwidth Usage

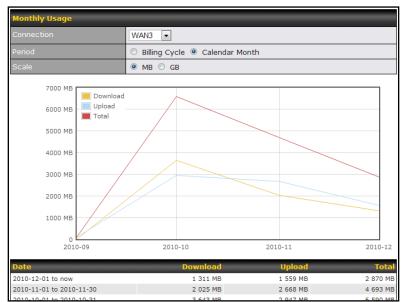

WAN3Monthly Bandwidth Usage

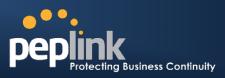

## **Appendix A. Restoration of Factory Defaults**

To restore the factory default settings on a Peplink Balance unit, perform the following: **For Balance 20/30/210/310:** 

- 1. Locate the reset button on the Peplink Balance unit.
- 2. With a paper clip, press and keep the reset button pressed for at least 10 seconds, until the unit reboots itself.

#### For Balance 305/380/580/710/1350/2500:

• Use the buttons on front panel to control the LCD menu to go to *Maintenance*>*Factory Defaults*, and then choose **Yes** to confirm.

Afterwards, the factory default settings will be restored.

#### Important Note

All user settings will be lost after restoring the factory default settings.

Regular backup of configuration parameters is strongly recommended.

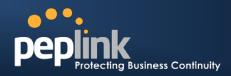

# Appendix B. Routing under DHCP, Static IP, and PPPoE

The information in this appendix applies only to situations where Peplink Balance operates with to a WAN connection under DHCP, Static IP, and PPPoE.

### **B.1** Routing via Network Address Translation (NAT)

When Peplink Balance is operating under NAT mode, the source IP addresses of outgoing IP packets are translated to the WAN IP address of Peplink Balance. Therefore, with NAT, all LAN devices share the same WAN IP address to access the Internet (i.e. the WAN IP address of Peplink Balance).

Operating Peplink Balance in NAT mode requires only one WAN (Internet) IP address.In addition, operating in NAT mode also has security advantages because LAN devices are hidden behind Peplink Balance, not directly accessible from the Internet, and, hence, less vulnerable to attacks.

The following figure shows the packet flow in NAT mode:

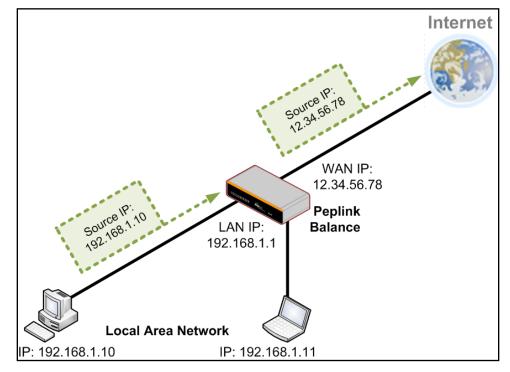

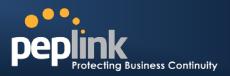

### **B.2** Routing via IP Forwarding

When Peplink Balance is operating under IP Forwarding mode, the IP addresses of IP packets are unchanged; Peplink Balance forwards both inbound and outbound IP packets without changing their IP addresses.

The following figure shows the packet flow in IP Forwarding mode:

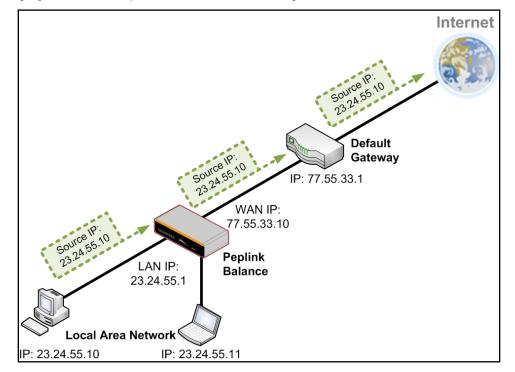

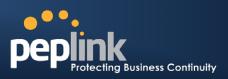

# **Appendix C. Case Studies**

### C.1 Performance Optimization

#### C.1.1 Scenario

In this scenario, email and web browsing are the two main Internet services used by the LAN users. The mail server is external to the network.

The connections are ADSL (with slow uplink and fast downlink) and Metro Ethernet (symmetric).

#### C.1.2 Solution

The solution is to individually set the WAN loading balance according to the service.

- Web browsing mainly downloads data; sending e-mails mainly consumes upload bandwidth.
- Both connectionsoffer good download speeds; WAN2 offers good upload speeds.
- Define WAN1 and WAN2's inbound and outbound bandwidths to be 3M/512k and 4M/4M respectively.
- For HTTP, set the weight to 3:4.
- For SMTP, set the weight to 1:8, such that users will have a greater chance to be routed via WAN2 when sending e-mail.

#### C.1.3 Settings

- 1. Add a new outbound traffic rule for HTTP.
- 2. Add a new outbound traffic rule for SMTP.

In general, to add a new outbound traffic rule:

|                                              | Click here<br>by Custor     |                | Managed     |                 |   |
|----------------------------------------------|-----------------------------|----------------|-------------|-----------------|---|
| Outbound Policy                              |                             |                |             |                 | ? |
| Managed by Custom                            | Rules                       |                |             |                 |   |
| Custom Rules (\\                             | Drag and drop rows to       | change rule or | der)        |                 | ? |
| Service                                      | Algorithm                   | Source         | Destination | Protocol / Port |   |
| HTTPS Persis                                 | Persistence (Src)<br>(Auto) | Any            | Any         | TCP<br>443      | × |
| <u>Default</u>                               |                             |                | (Auto)      |                 |   |
|                                              |                             | Add Rule       |             |                 |   |
| Click <b>Add F</b><br>add a new distribution | load                        |                |             |                 |   |

# USER MANUAL

### Peplink Balance Series

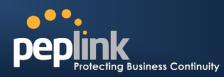

#### Settings for HTTP:

|                                          | Add a New Custom Rule  |                   |
|------------------------------------------|------------------------|-------------------|
| New Custom Rule                          |                        |                   |
| Service Name *                           | SMTP                   |                   |
| Enable                                   | ● Yes ◎ No             |                   |
| Source                                   | Any -                  |                   |
| Destination                              | Any -                  |                   |
| Protocol 🤇                               | ТСР 🗸 🗲 НТТР           | Set the weight of |
| Port *                                   | Single Port - Port: 80 | WAN1 and WAN2 for |
| Algorithm 🤇                              | Weighted Balance 🗸     | HTTP to 3 and 4,  |
| Load Distribution 🤇<br>Weight            | WAN1 3                 | respectively      |
|                                          | WAN2 4<br>WAN3 0       | -                 |
|                                          | Mobile Internet 0      | _                 |
| Terminate Sessions (<br>on Link Recovery | Enable                 |                   |
|                                          | Save Cancel            |                   |

#### Settings for SMTP:

| New Custom Rule                           |                                               |                                 |
|-------------------------------------------|-----------------------------------------------|---------------------------------|
| Service Name *                            | SMTP                                          |                                 |
| Enable                                    | ● Yes ◎ No                                    |                                 |
| Source                                    | Any -                                         |                                 |
| Destination                               | Any -                                         |                                 |
| Protocol 🕜                                | TCP SMTP                                      | Set the weight of WAN1 and WAN2 |
| Port * 🕜                                  | Single Port   Port: 25                        | for SMTP to 1 and               |
| Algorithm 🕜                               | Weighted Balance 👻                            | 8, respectively                 |
| Load Distribution 🕜<br>Weight             | WAN1<br>WAN2 8<br>WAN3 0<br>Mobile Internet 0 |                                 |
| Terminate Sessions  ?<br>on Link Recovery | Enable                                        |                                 |

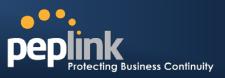

### C.2 Maintaining the Same IP Address throughout a Session

#### C.2.1 Scenario

Some client IP address sensitive web sites (for example, Internet banking) use both client IP address and cookies matching for session identification.Since different IP addressesare used during the load balancing, the session is dropped when a mismatching IP is detected.

#### C.2.2 Solution

Make use of the Persistency functionality of Peplink Balance.

With Persistence isconfigured and the option *ByDestination* is selected, Peplink Balance uses a consistent WAN connection for source-destination pairs of IP addresses, and prevents sessions from being dropped.

With Persistence is configured and the option **By Source** is selected, Peplink Balance uses a consistent WAN connection for same source IP addresses. This option offers even higher application compatibility but the outbound traffic load will be distributed more evenly only if more users use the Internet.

#### C.2.3 Settings

Set persistence in:

#### Network> Outbound Policy>Managed by Custom Rules

Click Add Rule, select HTTP(TCP port 80) for web service, and select Persistence.

| Service Name *                         | ? | HTTP Persistence           |
|----------------------------------------|---|----------------------------|
| Enable                                 | ? | ⊙Yes ○No                   |
| Source                                 |   | Any                        |
| Destination                            |   | Any                        |
| Protocol                               | ? |                            |
| Port *                                 | ? | Single Port Port: 80       |
| Algorithm                              | ? | Persistence                |
| Persistence Mode                       | ? | OBy Source OBy Destination |
| Load Distribution                      | ? | ⊙ Auto O Custom            |
| Terminate Sessions<br>on Link Recovery | ? | Enable                     |

#### Tip

A network administrator can use the Traceroute utility to manually analyze the connection path of a particular WAN connection.

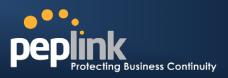

### C.3 Bypassing the Firewall to Access Hosts on LAN

#### C.3.1 Scenario

There are times when remote access to computers on the LAN is desirable; for example, when hosting web sites, online businesses and FTP download and upload areas, etc.

In such cases, it may be appropriate to create an inbound NAT mapping for the network to allow some hosts on the LAN to be accessible from outside of the firewall.

#### C.3.2 Solution

Web Admin Interface can be used for adding an inbound NAT mapping to a host and to bind the host to the WAN connections, via *Network>NAT Mappings> AddNAT Rule* 

For example, the following settingsadd the host, with IP address 192.168.1.102, to an Inbound Mapping and bind the host tothe default IP and 211.123.123.100 of WAN1:

| LAN Client(s)         | IP Address 🔻                    |                                                    |
|-----------------------|---------------------------------|----------------------------------------------------|
| Address               | 192.168.1.102                   |                                                    |
| Inbound Mappings 🛛 📀  | Connection / Inbound IP Address | ;(es)                                              |
|                       | WAN1                            | ✓ 211.123.123.100 (Interface IP) □ 211.123.123.101 |
|                       |                                 |                                                    |
|                       | WAN2                            |                                                    |
|                       | WAN3                            |                                                    |
|                       | Mobile Internet                 |                                                    |
| Outbound Mappings 🛛 📀 | Connection / Outbound IP Addre  | ss                                                 |
|                       | WAN1                            | 211.123.123.100 (Interface IP)                     |
|                       | WAN2                            | Interface IP                                       |
|                       | WAN3                            | Interface IP                                       |
|                       | Mobile Internet                 | Interface IP                                       |

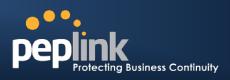

### C.4 Inbound Access Restriction

#### C.4.1 Scenario

A firewall is required in order to protect the network from potential hacker attacks and other Internet security threats.

#### C.4.2 Solution

Firewall functionality is builtinto Peplink Balance. By default, inbound access is unrestricted.

Enabling a basic level of protection involves setting up firewall rules.

For example, to set up a firewall rule between the Internet and the private network that monitors Web access from Internet, click the **Add Rule**button in the**Inbound Firewall Rules**table, and then change the settings according to the following screenshot:

| New Firewall Rule     |                                    |
|-----------------------|------------------------------------|
|                       |                                    |
| Enable                |                                    |
| Protocol              |                                    |
| Source IP & Port      | Any Address  Any Port              |
| Destination IP & Port | Any Address  Single Port  Port: 80 |
| Action                | <ul> <li></li></ul>                |
|                       | Enable                             |

After the fields have been entered as in the screenshot, click **Save** to add the rule.

Then change the default inbound rule to **Deny** by clicking the **default** rule in the **Inbound Firewall Rules** table.

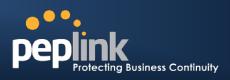

### C.5 Outbound Access Restriction

#### C.5.1 Scenario

For security reasons, it may be appropriate to disallow LAN users o use ftp to transfer files to and from the Internet, or otherwise restrict outbound access.

This can easily be achieved by setting up an outbound firewall rule with Peplink Balance.

#### C.5.2 Solution

To setup a firewall between Internet and private network for outbound access, click the **Add Rule**button in the **Outbound Firewall Rules**table, and then make the settings according the following screenshot:

| StopTestTraffic         |                       |
|-------------------------|-----------------------|
|                         | No FTP Access         |
| Enable                  |                       |
| Protocol 🕜              |                       |
| Source IP & Port 🛛 🕜    | Any Address  Any Port |
| Destination IP & Port 🥐 | Any Address           |
| Action 🕜                | © Allow ◎ Deny        |
| Event Logging 📀         | 🖉 Enable              |

After the fields have been entered as in the screenshot, click **Save** to add the rule.

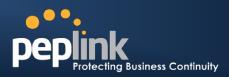

# Appendix D. Troubleshooting

#### **Problem 1**

Outbound load is only distributed over one WAN connection.

#### Solution

Outbound load can only be distributed evenly to the WAN connection if many outbound connections are made. If there is only one user on the LAN and only one download session is made from his/her browser, the WAN connections cannot be fully utilized.

For a single user, download manager applications are recommended. The applications can split a file into pieces and download the pieces simultaneously. For example:DownThemAll(Firefox Extension), iGetter (Mac), etc.

If the outbound traffic is going across the SpeedFusion<sup>™</sup> tunnel, i.e. transferring a file to a VPN peer, all WAN connections will be bonded by our SpeedFusion<sup>™</sup> technology. In this case, all bandwidth will be utilized and a file will be transferred across all available WAN connections.

For details, please refer to this FAQ: <u>http://www.peplink.com/index.php?view=faq&id=111&path=19</u>

#### Problem 2

I am using a download manager program (e.g. Download Accelerator Plus,DownThemAll etc.) now. Why is the download speed still in single link's speed?

#### Solution

First, check whether the WAN connections are up.

Second, ensure your download manager application has split the file into 3 parts or more.

It is also possible that all of 2 or even 3 download sessions were being distributed to the same link by chance.

#### Problem 3

I am using some websites to lookup my public IP address, e.g. <u>www.whatismyip.com</u>.WhenIkeep pressing the browser's Refresh button, the server almost always returns the same address.The IP address supposed to be changing for every refresh

#### Solution

The web server has enabled the *Keep Alive* function such that you were using the same TCP session to query the server.

Try to test with a web site that does not enable Keep Alive.

For example, try<u>http://private.dnsstuff.com/tools/aboutyou.ch</u>(This third-party web site is provided only for reference.Peplink has no association with the site and does not guarantee the site's validity or availability.)

#### Problem 4

What can I do if I suspect a problem on my LAN connection?

#### Solution

You can test the LAN connection using Ping.

For example, if you are using DOS/Windows, at the Command Prompt, type:

#### ping 192.168.1.1

This pingsthe Peplink Balance device (provided that Peplink Balance device's IP is 192.168.1.1) to test whether the connection to Peplink Balance is OK.

### **USER MANUAL**

### Peplink Balance Series

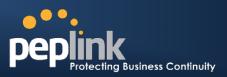

#### Problem 5

What can I do if I suspect a problem on my Internet/WAN connection?

#### Solution

You can test the WAN connection by *Ping*, which is similar to problem 4.

As we want to isolate the problems from the LAN, *Ping* will be performed from Peplink Balance. By using the *Ping/Traceroute*under the tab *Status* of the Peplink Balance, you may able to find out the source of problem.

#### Problem 6

When I upload files to a server via ftp, the transfer stalls after a few kilobytes of data are sent.What should I do?

#### Solution

The Maximum Transmission Unit (MTU) or MSS setting may need to be adjusted.

By default, the MTU is set at 1440. Choose *Auto* for all of your WAN connections. If it does not solve, you may try the MTU 1492 if a connection is a DSL. If problem still persists, change the size to smaller values until your problem is resolved (e.g. 1462, 1440, 1420, 1400, etc).

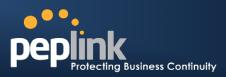

# **Appendix E. Product Specifications**

### E.1 Peplink Balance 20 and 30

#### Routing

• Flexible Custom Outbound Routing Policy

#### WAN Support

- DHCP, PPPoE and Static IP
- Outbound Link Load Balance

#### **Device Management**

- Wizard & Menu Driven Web Management Interface over HTTP / HTTPS
- Remote Reporting and Management
- Configurations Upload and Download

#### Internet Access Sharing

- SUA (Single User Account) / Multi-to-Multi NAT
- NAT supports PAT (Port Address Translation)

#### Security

- IPsec (Network-to-Network)
- Compatible with IPsec and PPTP VPNPassthrough
- Rules-based Stateful Firewall, with IP, Protocol, and Port filtering
- Intrusion Detection System

#### Physical Interface

- Two (Balance 20) / Three (Balance 30) RJ-45 for an IEEE 802.3u 10/100/1000M WAN
- Four RJ-45 for an IEEE 802.3ab 10/100/1000M LAN

#### **Power Specification**

• DC Input 9-16V

- Kensington Lock Interface
- Temperature: 0°C 55°C
- Humidity: 10% 90% (non-condensing)

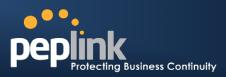

### E.2 Peplink Balance 210 and 310

#### Routing

- Drop-in Mode and NAT
- Flexible Custom Outbound Routing Policy

#### WAN Support

- DHCP, PPPoE and Static IP
- Inbound and Outbound Link Load Balance

#### Device Management

- Wizard & Menu Driven Web Management Interface over HTTP / HTTPS
- Remote Reporting and Management
- Bandwidth Usage Monitor
- Configurations Upload and Download

#### Internet Access Sharing

- SUA (Single User Account) / Multi-to-Multi NAT
- NAT supports PAT (Port Address Translation)

#### Security

- PPTP VPN Server
- IPsec (Network-to-Network)
- Rules-based Stateful Firewall, with IP, Protocol, and Port filtering
- Bandwidth Bonding SpeedFusion<sup>™</sup>
- VPN Encryption: 256-bit AES
- Intrusion Detection System

#### Physical Interface (Balance 210 Hardware Revision 2)

- Two RJ-45 for an IEEE 802.3u 10/100/1000M WAN
- Four RJ-45 for an IEEE 802.3ab 10/100/1000M LAN

#### Physical Interface (Balance 310 Hardware Revision 2)

- Three RJ-45 for an IEEE 802.3u 10/100/1000M WAN
- Four RJ-45 for an IEEE 802.3ab 10/100/1000M LAN

#### **Power Specification**

• DC Input 9-16V

- Temperature: 0°C 65°C
- Humidity: 10% 90% (non-condensing)

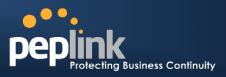

### E.3 Peplink Balance 380

#### Routing

- Drop-in Mode and NAT
- Flexible Custom Outbound Routing Policy

#### WAN Support

- DHCP, PPPoE and Static IP
- Inbound and Outbound Link Load Balance

#### DeviceManagement

- Wizard & Menu Driven Web Management Interface over HTTP / HTTPS
- Remote Reporting and Management
- Bandwidth Usage Monitor
- Configurations Upload and Download

#### Internet Access Sharing

- SUA (Single User Account) / Multi-to-Multi NAT
- NAT supports PAT (Port Address Translation)

#### Security

- PPTP VPN Server
- IPsec (Network-to-Network)
- Rules-based Stateful Firewall, with IP, Protocol, and Port filtering
- Bandwidth Bonding SpeedFusion<sup>™</sup>
- VPN Encryption: 256-bit AES
- Intrusion Detection System

#### Physical Interface (Balance 380 Hardware Revision 5)

- Three RJ-45 for an IEEE 802.3ab 10/100M/1000M WAN
- One RJ-45 for an IEEE 802.3ab 10/100M/1000M LAN
- One RJ-45 Console / Serial Port

#### **Power Specification**

AC input 100-240V

- Temperature: 0°C 40°C
- Humidity: 10% 90% (non-condensing)

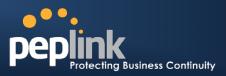

### E.4 Peplink Balance 305

#### Routing

- Drop-in Mode and NAT
- Flexible Custom Outbound Routing Policy

#### WAN Support

- DHCP, PPPoE and Static IP
- Inbound and Outbound Link Load Balance

#### DeviceManagement

- Wizard & Menu Driven Web Management Interface over HTTP / HTTPS
- Remote Reporting and Management
- Bandwidth Usage Monitor
- Configurations Upload and Download

#### Internet Access Sharing

- SUA (Single User Account) / Multi-to-Multi NAT
- NAT supports PAT (Port Address Translation)

#### Security

- PPTP VPN Server
- IPsec (Network-to-Network)
- Rules-based Stateful Firewall, with IP, Protocol, and Port filtering
- VPN Encryption: 256-bit AES
- Intrusion Detection System

#### Physical Interface

- Three RJ-45 for an IEEE 802.3ab 10/100M/1000M WAN
- One RJ-45 for an IEEE 802.3ab 10/100M/1000M LAN
- One RJ-45 Console / Serial Port

#### **Power Specification**

• AC input 100-240V

- Temperature: 0°C 40°C
- Humidity: 10% 90% (non-condensing)

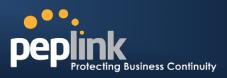

### E.5 Peplink Balance 380

#### Routing

- Drop-in Mode and NAT
- Flexible Custom Outbound Routing Policy

#### WAN Support

- DHCP, PPPoE and Static IP
- Inbound and Outbound Link Load Balance

#### DeviceManagement

- Wizard & Menu Driven Web Management Interface over HTTP / HTTPS
- Remote Reporting and Management
- Bandwidth Usage Monitor
- Configurations Upload and Download

#### Internet Access Sharing

- SUA (Single User Account) / Multi-to-Multi NAT
- NAT supports PAT (Port Address Translation)

#### Security

- PPTP VPN Server
- IPsec (Network-to-Network)
- Rules-based Stateful Firewall, with IP, Protocol, and Port filtering
- Bandwidth Bonding SpeedFusion<sup>™</sup>
- VPN Encryption: 256-bit AES
- Intrusion Detection System

#### Physical Interface (Balance 380 Hardware Revision 5)

- Three RJ-45 for an IEEE 802.3ab 10/100M/1000M WAN
- One RJ-45 for an IEEE 802.3ab 10/100M/1000M LAN
- One RJ-45 Console / Serial Port

#### **Power Specification**

• AC input 100-240V

- Temperature: 0°C 40°C
- Humidity: 10% 90% (non-condensing)

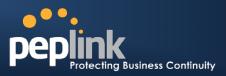

### E.6 Peplink Balance 580

#### Routing

- Drop-in Mode and NAT
- Flexible Custom Outbound Routing Policy

#### WAN Support

- DHCP, PPPoE and Static IP
- Inbound and Outbound Link Load Balance

#### DeviceManagement

- Wizard & Menu Driven Web Management Interface over HTTP / HTTPS
- Remote Reporting and Management
- Bandwidth Usage Monitor
- Configurations Upload and Download

#### Internet Access Sharing

- SUA (Single User Account) / Multi-to-Multi NAT
- NAT supports PAT (Port Address Translation)

#### Security

- PPTP VPN Server
- IPsec (Network-to-Network)
- Rules-based Stateful Firewall, with IP, Protocol, and Port filtering
- Bandwidth Bonding SpeedFusion<sup>™</sup>
- VPN Encryption: 256-bit AES
- Intrusion Detection System

#### **Physical Interface**

- FiveRJ-45 for an IEEE 802.3ab 10/100M/1000M WAN
- One RJ-45 for an IEEE 802.3ab 10/100M/1000M LAN
- One RJ-45 Console / Serial (modem / TA) Port
- LAN Bypass from WAN5 to LAN

#### **Power Specification**

• AC input 100-240V

- Temperature: 0°C 40°C
- Humidity: 10% 90% (non-condensing)

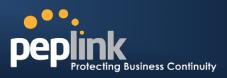

### E.7 Peplink Balance 710

#### Routing

- Drop-in Mode and NAT
- Flexible Custom Outbound Routing Policy

#### WAN Support

- DHCP, PPPoE and Static IP
- Inbound and Outbound Link Load Balance

#### DeviceManagement

- Wizard & Menu Driven Web Management Interface over HTTP / HTTPS
- Remote Reporting and Management
- Bandwidth Usage Monitor
- Configurations Upload and Download

#### Internet Access Sharing

- SUA (Single User Account) / Multi-to-Multi NAT
- NAT supports PAT (Port Address Translation)

#### Security

- PPTP VPN Server
- IPsec (Network-to-Network)
- Rules-based Stateful Firewall, with IP, Protocol, and Port filtering
- Bandwidth Bonding SpeedFusion<sup>™</sup>
- VPN Encryption: 256-bit AES
- Intrusion Detection System

#### Physical Interface

- Seven RJ-45 for an IEEE 802.3ab 10/100/1000M WAN
- One RJ-45 for an IEEE 802.3ab 10/100/1000M LAN
- One RJ-45 Console / Serial Port

#### **Power Specification**

• AC input 100-240V

- Temperature: 0°C 40°C
- Humidity: 10% 90% (non-condensing)

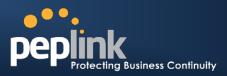

### E.8 Peplink Balance 1350

#### Routing

- Drop-in Mode and NAT
- Flexible Custom Outbound Routing Policy

#### WAN Support

- DHCP, PPPoE and Static IP
- Inbound and Outbound Link Load Balance

#### DeviceManagement

- Wizard & Menu Driven Web Management Interface over HTTP / HTTPS
- Remote Reporting and Management
- Bandwidth Usage Monitor
- Configurations Upload and Download

#### Internet Access Sharing

- SUA (Single User Account) / Multi-to-Multi NAT
- NAT supports PAT (Port Address Translation)

#### Security

- PPTP VPN Server
- IPsec (Network-to-Network)
- Rules-based Stateful Firewall, with IP, Protocol, and Port filtering
- Bandwidth Bonding SpeedFusion<sup>™</sup>
- VPN Encryption: 256-bit AES
- Intrusion Detection System

#### Physical Interface

- ThirteenRJ-45 for an IEEE 802.3ab 10/100/1000M WAN
- One RJ-45 for an IEEE 802.3ab 10/100/1000M LAN
- One RJ-45 Console / Serial (modem / TA) Port
- LAN Bypass from WAN1 to LAN

#### **Power Specification**

• AC input 100-240V

- Temperature: 0°C 40°C
- Humidity: 10% 90% (non-condensing)

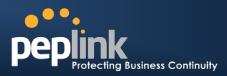

### E.9 Peplink Balance 2500

#### Routing

- Drop-in Mode and NAT
- Flexible Custom Outbound Routing Policy

#### WAN Support

- DHCP, PPPoE and Static IP
- Inbound and Outbound Link Load Balance

#### **DeviceManagement**

- Wizard & Menu Driven Web Management Interface over HTTP / HTTPS
- Remote Reporting and Management
- Bandwidth Usage Monitor
- Configurations Upload and Download

#### Internet Access Sharing

- SUA (Single User Account) / Multi-to-Multi NAT
- NAT supports PAT (Port Address Translation)

#### Security

- PPTP VPN Server
- IPsec (Network-to-Network)
- Rules-based Stateful Firewall, with IP, Protocol, and Port filtering
- Bandwidth Bonding SpeedFusion<sup>™</sup>
- VPN Encryption: 256-bit AES
- Intrusion Detection System

#### Physical Interface

- Twelve RJ-45 for an IEEE 802.3ab 10/100/1000M WAN
- Eight RJ-45 for an IEEE 802.3ab 10/100/1000M LAN /Two SFP+ for an IEEE 802.3ae 10G LAN
- One RJ-45 Console / Serial Port

#### **Power Specification**

• AC input 100-240V

- Temperature: 0°C 40°C
- Humidity: 10% 90% (non-condensing)

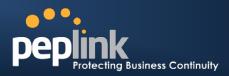

# **Appendix F. Declaration**

#### CAUTION:

RISK OF EXPLOSION IF BATTERY IS REPLACED BY AN INCORRECT TYPE. DISPOSE OF USED BATTERIES ACCORDING TO THE INSTRUCTIONS

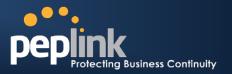

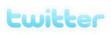

What are we doing at the moment? Follow us on <u>Twitter</u>! http://twitter.com/Peplink

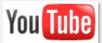

Difficulties when configuring the device? Visit our <u>YouTube Channel</u>! http://www.youtube.com/PeplinkChannel

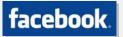

Want to know more about us? Add us on <u>Facebook</u>! http://www.facebook.com/peplink

Anything want to share with everyone? Discuss on <u>Peplink Forum</u>! http://forum.peplink.com

Contact Us:

Sales http://www.peplink.com/contact/sales/

Support http://www.peplink.com/contact/

Certified Peplink Partner http://www.peplink.com/partners/chann el-partner-program/